# Photoshop® Elements<sup>®</sup>7.0

Een praktisch werkboek voor digitale beeldbewerking

**SOUTHERN** 

**Jim Moor** 

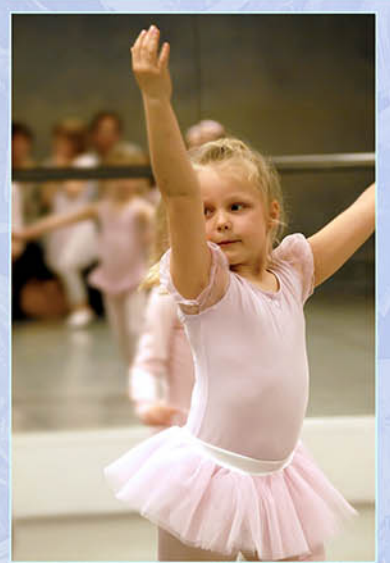

Windows  $en$ Macintosh versie

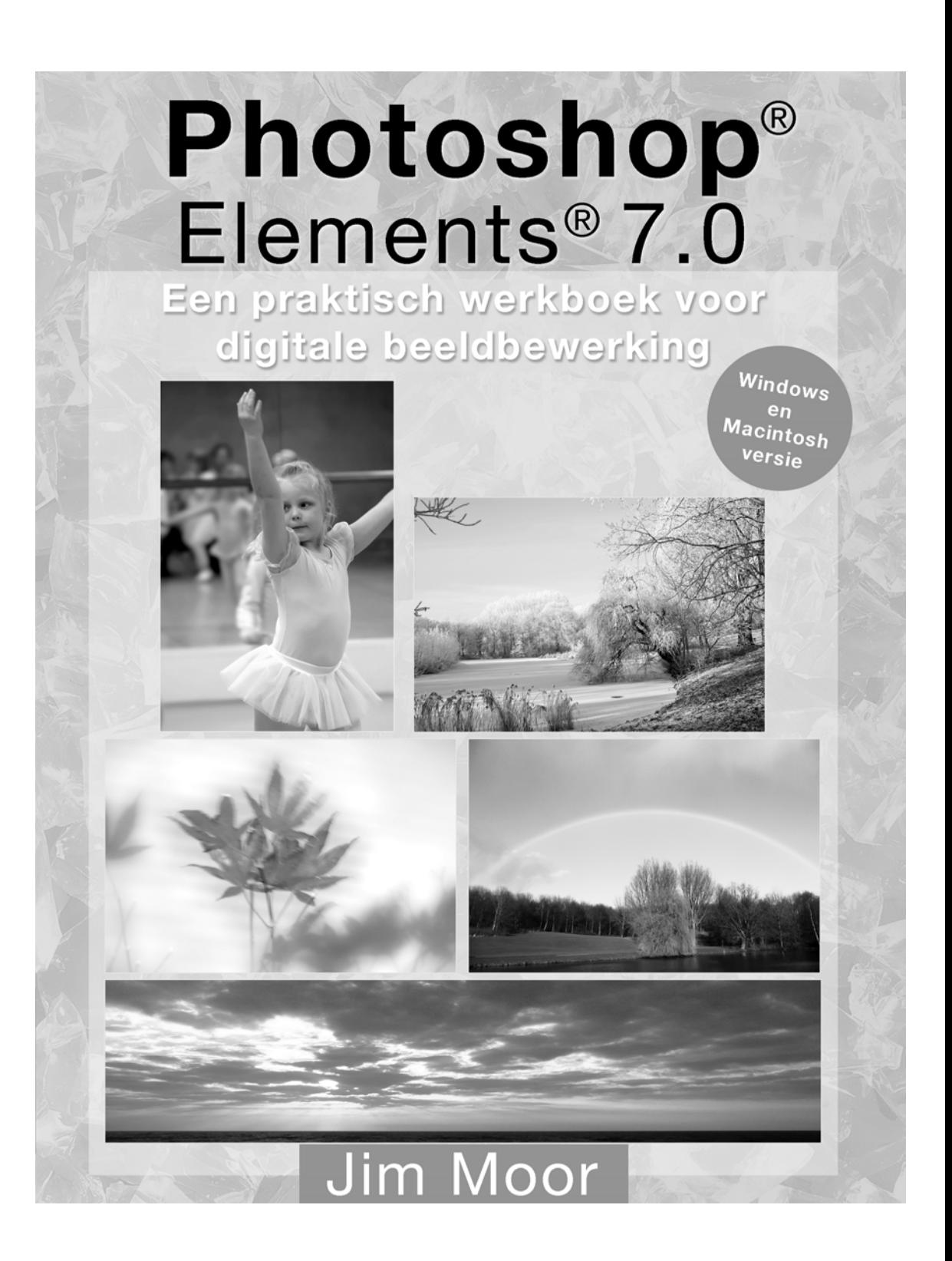

Photoshop Elements 7.0 Werkboek

ISBN: 978-90-801238-7-8 Nur: 991

Trefwoorden: Photoshop Elements 7.0 Digitale beeldbewerking Digitale fotobewerking Praktisch werkboek voor digitale beeldbewerking

Dit is een uitgave van Jim Moor fotografie - Rijswijk (Z-H) www.jimmoor.com - mailto: cursus@jimmoor.com

Omslag ontwerp: Jim Moor Opmaak: Jim Moor Portretfoto achterzijde: Koen Koenders

# **© Copyright 2009 - Jim Moor - Rijswijk (Z-H)**

Alle rechten voorbehouden. Niets uit deze uitgave mag worden verveelvoudigd, opgeslagen in een geautomatiseerd gegevensbestand of openbaar gemaakt, in enige vorm of op enige wijze, hetzij elektronisch, mechanisch, door fotokopieën, opnamen, of enige andere manier, zonder voorafgaande, schriftelijke toestemming van de auteur. Dit boek mag niet zonder schriftelijke toestemming van de auteur worden toegepast als oefenmateriaal, cursusstof of als grondslag voor de opzet of inhoud in trainingen of opleidingen.

Ondanks alle aan de samenstelling van dit boek bestede zorg kan de auteur aansprakelijkheid aanvaarden voor schade die het gevolg is van enige fout in deze uitgave.

#### Voorwoord

# **Werkboek Adobe Photoshop® Elements 7.0**

Het is absoluut niet mijn bedoeling met dit werkboek een complete handleiding voor Elements**®** 7.0 te maken. Uit de vele vragen die ik kreeg tijdens mijn cursussen digitale fotografie met beeldbewerking bleek telkens weer dat de cursisten vaak dezelfde vragen hadden. Mijn eigen, bescheiden, cursusboek dat als handleiding dient tijdens de cursus is niet volledig en uitgebreid genoeg.

Dat heeft mij ertoe gezet dit boek te maken. Makkelijke uitleg over veelgebruikte handelingen met duidelijke voorbeelden op digitale afbeeldingen, zodat direct te zien is hoe het in dit programma werkt. Het is een zo'n uitgebreid programma met veel toeters en bellen die misschien niet allemaal gebruikt zullen worden. Het toepassen van creatieve filters zal even aangehaald worden, maar is niet direct aanleiding voor een complete uitleg.

De Help-functie van Elements**®** is zeer uitgebreid en makkelijk, gebruik die functie dus regelmatig als je even hulp nodig zou hebben tijdens het werken met het programma.

Vele handelingen die beschreven worden in dit boek zijn bijna ook allemaal met zgn. shortcuts (toetscombinaties) uit te voeren. Voor Mac (Apple) bezitters zullen dat andere toetscombinaties zijn. Wanneer dat aan de orde is zal ik dat aangeven. Meestal zal de Command toets (Apple-toets) gebruikt moeten worden waar dat in Windows de Ctrl toets is.

Wat vooral opvalt bij de versie vanaf 6.0 is de verandering van het uiterlijk van het werkgebied. Dat is nu uitgevoerd in antraciet kleur wat ook gebruikt is in Adobe Lightroom en Apple Aperture. Het is even wennen maar het staat wel chique. Voor het schrijven van dit boek ben ik uitgegaan van de Nederlandse versie van Photoshop**®** Elements 7.0 op een Windows (XP) computer en de Engelstalige versie 6.0 voor de Mac.

Mocht u na het lezen van en bezig zijn met dit werkboek tot de conclusie komen dat er onvolkomenheden of fouten in dit boek staan, schroomt u niet mij dit te melden. Ik houd mij aanbevolen voor reacties op emailadres: cursus@jimmoor.com

Rijswijk (Z-H), maart 2009 Jim Moor

# **Inhoud**

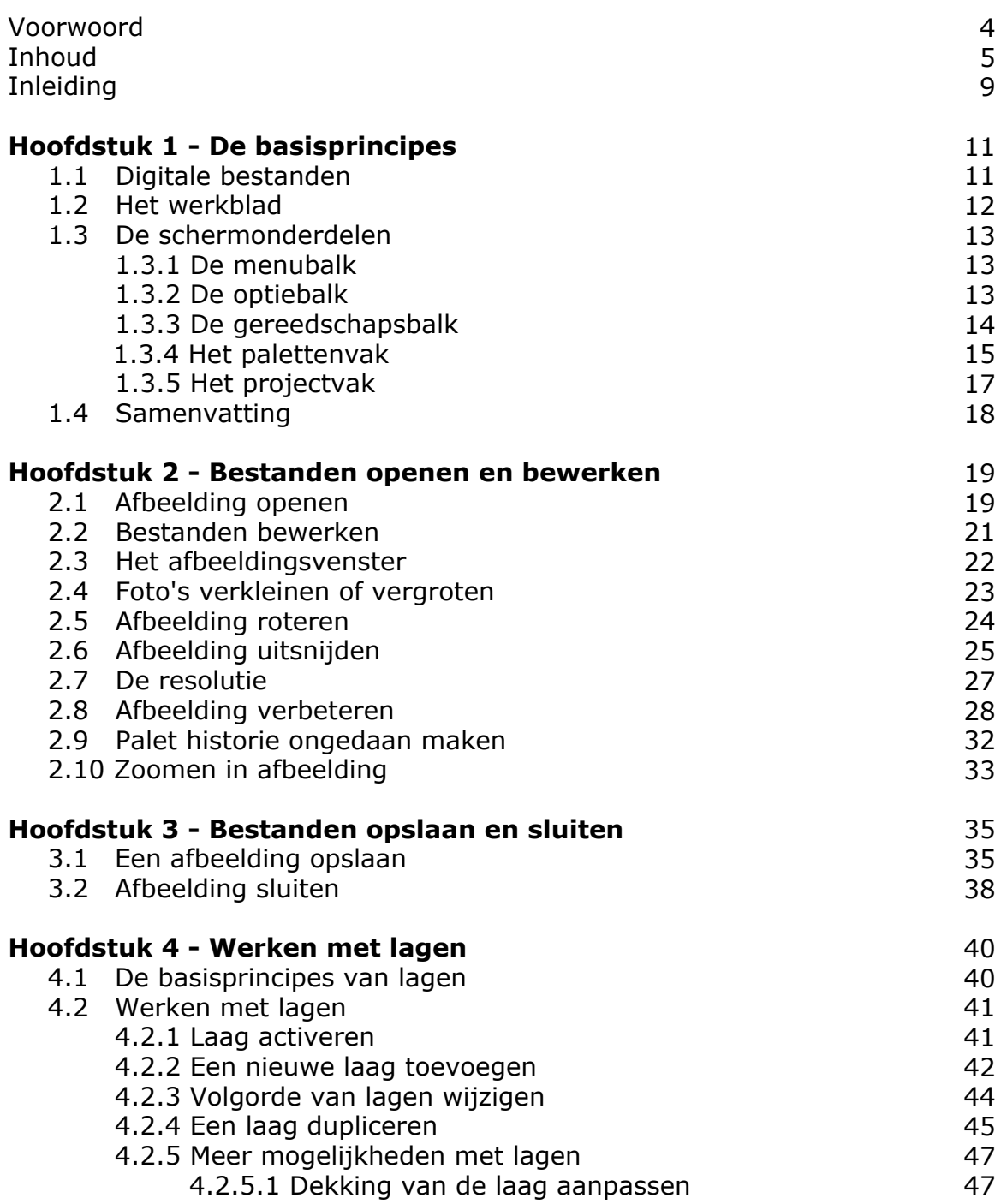

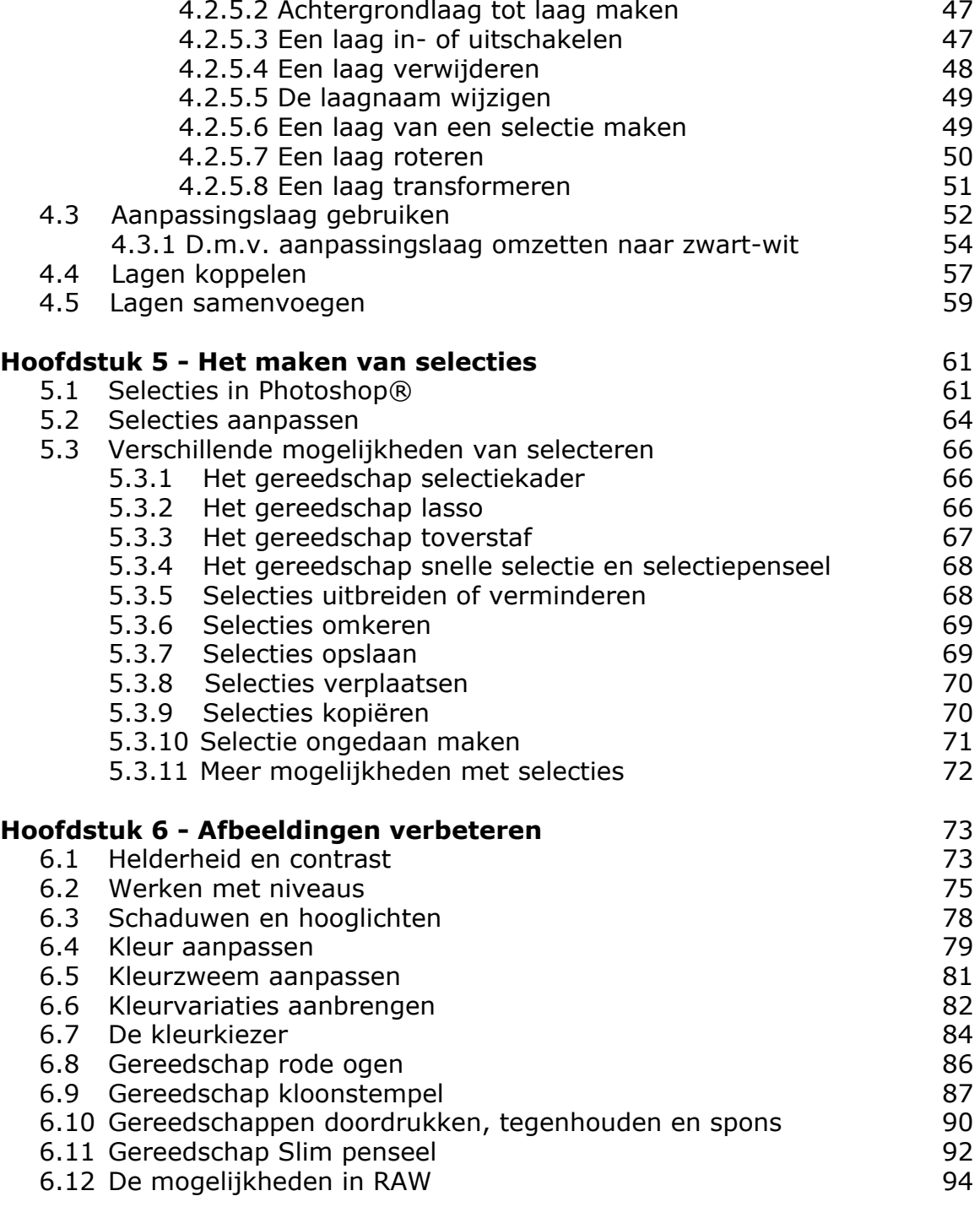

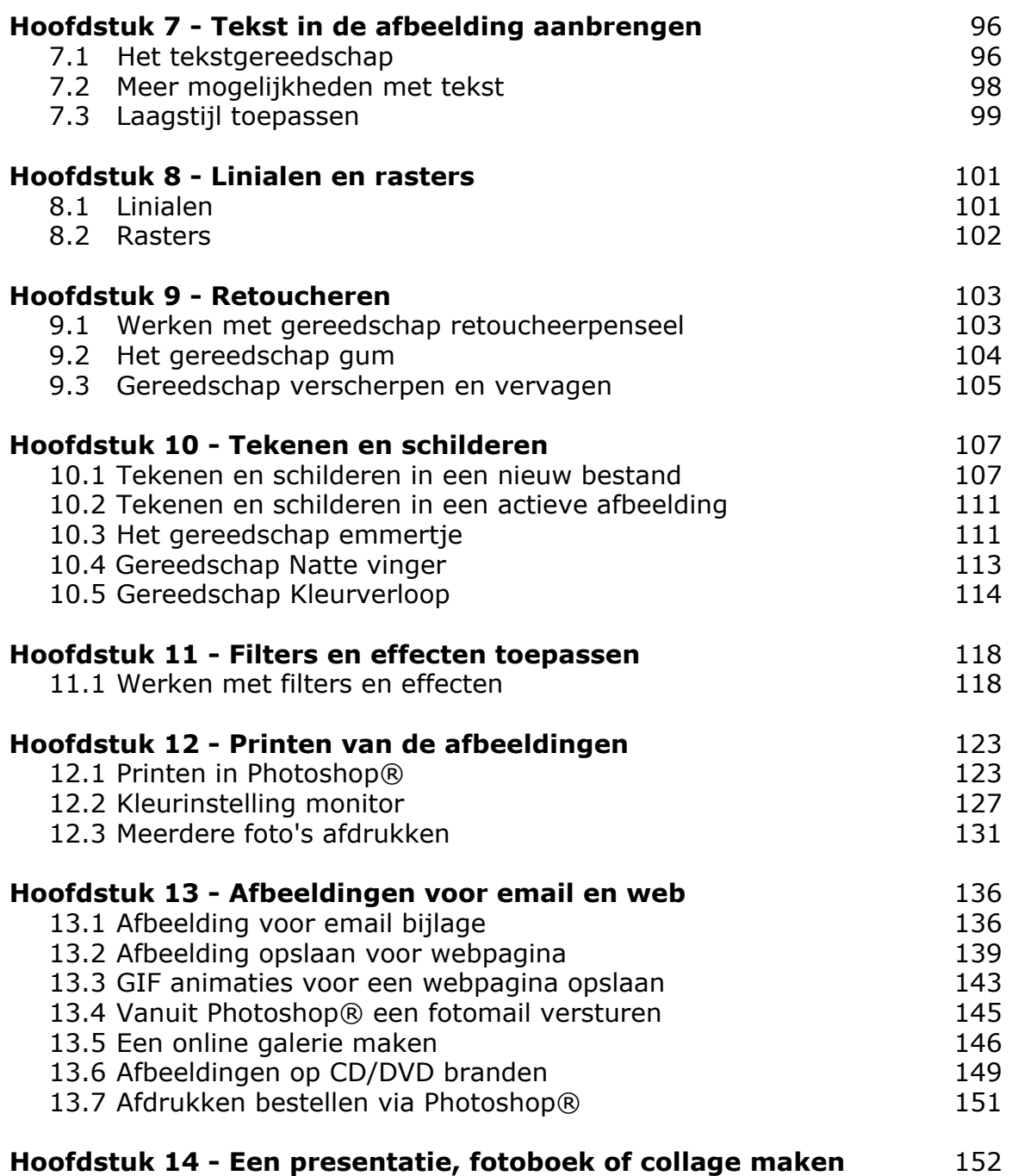

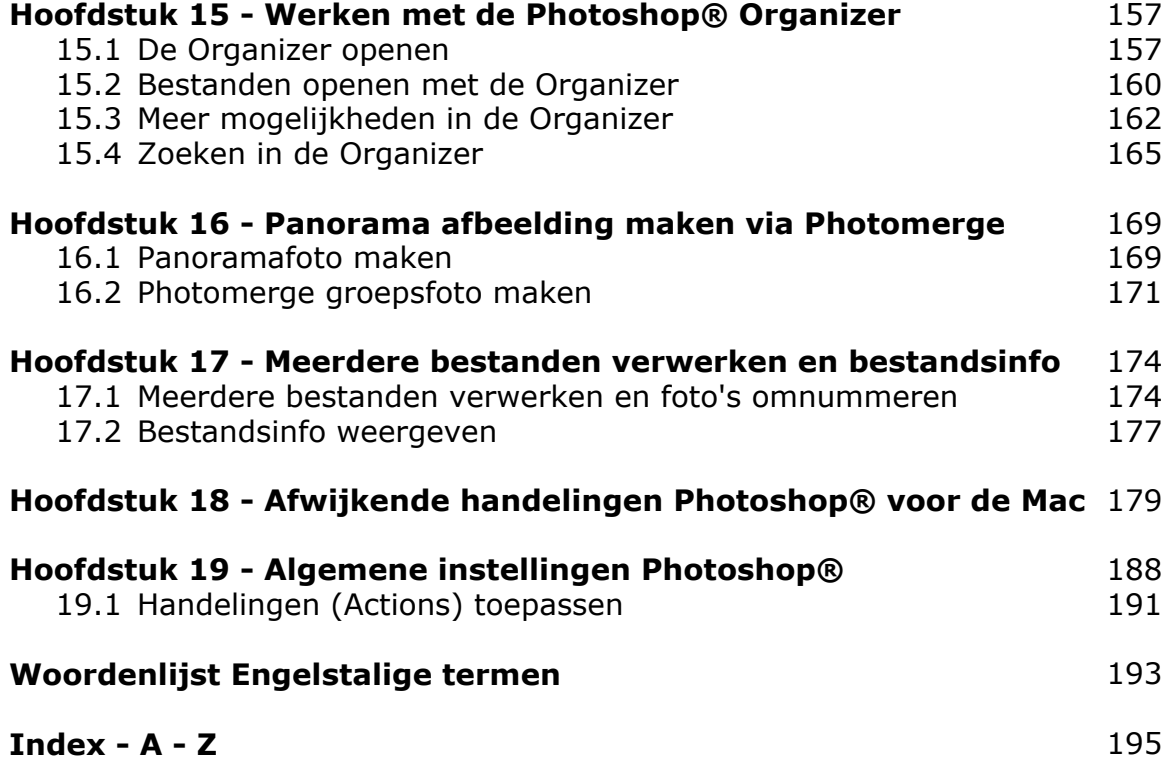

# Inleiding Photoshop® Elements® 7.0

Van de vele beeldbewerkingsprogramma's die op de markt zijn is er eentje die duidelijk met kop en schouders boven de rest uitsteekt: **Adobe Photoshop® Elements® 7.0** 

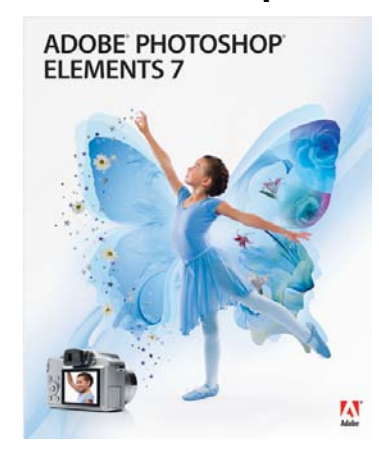

Alle zgn. 'Elements' versies van Adobe zijn kleinere broertjes van hele grote en dure pakketten die vooral door de professionals gebruikt worden. Dit Elements® 7.0 is een gebruiksvriendelijk programma om snel en gemakkelijk aanpassingen op het gemaakte beeld toe te passen. Veel voorkomende bewerkingen zijn reeds voorbereid. Een ideaal beeldbewerkingsprogramma voor de serieuze digitale fotograaf, beginnend of al gevorderd beeldbewerker.

In de huidige tijd is het ondenkbaar dat er geen digitaal beeldmateriaal voorhanden is. Denk hierbij aan digitale foto-opnames uit een digitale fotocamera, digitale scans uit een scanner en zeker niet te vergeten de vele afbeeldingen die via internet beschikbaar zijn.

Het handige van dit materiaal is dat het met een beeldbewerkingsprogramma te bewerken, printen en op te slaan is op de harde schijf van je computer, of op een externe Harde Schijf die via USB of FireWire aan je computer gekoppeld is en te branden op CD of DVD.

Met behulp van Elements® 7.0 is het ook heel gemakkelijk de beelden in grootte aan te passen om ze via mail te versturen of op een website te plaatsen, waar ze voor iedereen te bewonderen zijn.

In deze versie is een groot aantal sjablonen beschikbaar om zelf een website samen te stellen die je vervolgens op internet kunt plaatsen, zodat familie en vrienden op een leuke en interactieve manier kunnen genieten van je dierbare foto-momenten.

Om het programma op de computer te installeren heb je de CD nodig waar alles opstaat. Deze steek je in de CD/DVD speler van de computer, je wacht even tot het openingsvenster verschijnt. Je volgt de instructies op het scherm en na enkele muisklikken staat het programma, klaar voor gebruik, op je harde schijf, meestal met een pictogram op je bureaublad voor directe opening.

# **1. De basis principes van Photoshop® Elements®**

## **1.1 Digitale bestanden op de computer**

Om in Photoshop**®** op je computer met afbeeldingen te kunnen werken heb je altijd digitale bestanden nodig. Deze kunnen direct opgenomen zijn met behulp van een digitale camera, gescand zijn met een scanner of opgehaald via internet.

Het grote voordeel van het werken met digitale bestanden is dat je er mee kunt blijven werken op je computer. Na je bewerkingen kun je het bestand opslaan met een andere naam of nummer en je originele bestand blijft bestaan. Doordat de huidige generatie camera's redelijk grote bestanden produceren zul je al gauw tot de conclusie komen dat je een flinke harde schijf in je computer nodig hebt voor de opslag van al die bestanden. Gelukkig zijn die in ruime mate voorhanden en de prijzen zijn ook dusdanig dat het aantrekkelijk is een extra schijf voor opslag in de computer te plaatsen of een externe harde schijf met USB of FireWire aansluiting aan te schaffen.

Om het programma te starten kun je op het bureaublad-pictogram dubbelklikken dat Photoshop® Elements® 7.0 op je bureaublad heeft geplaatst of je gaat via het menu > Start > Alle Programma's > om vervolgens op Adobe Photoshop® Elements® te klikken.

Als je het programma in Windows start verschijnt het Welkomstscherm:

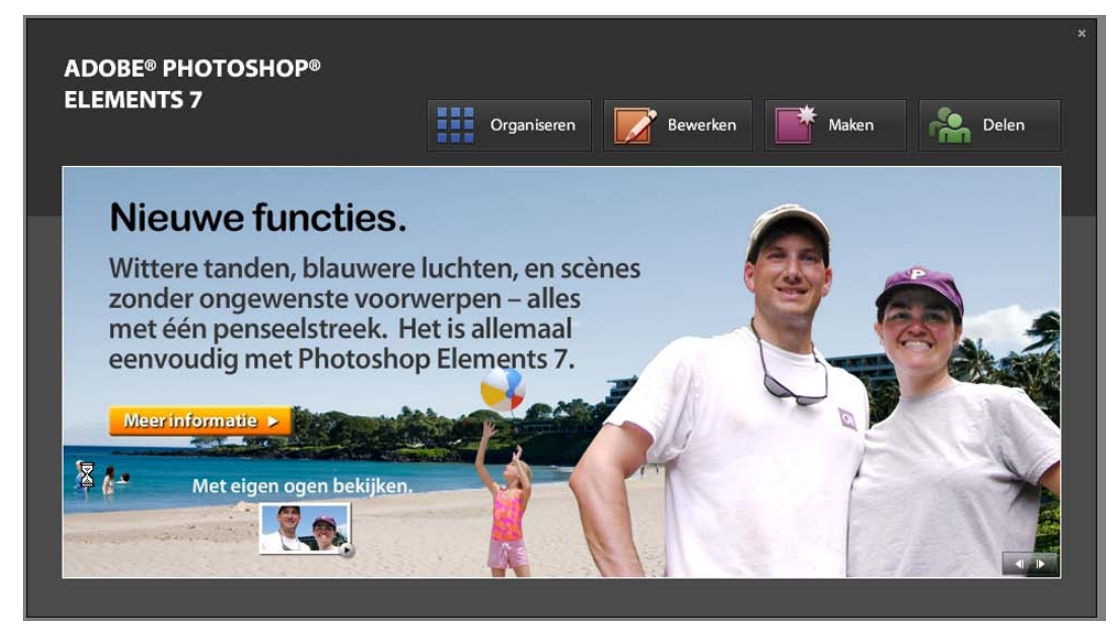

# **1.2 Het werkblad**

Om bewerkingen op een digitaal bestand in Photoshop**®** te kunnen doen klik je met de muis in het welkomstscherm op de knop > Bewerken.

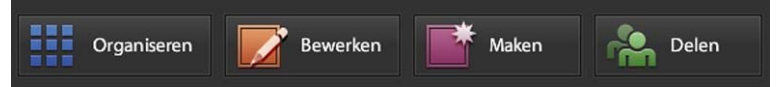

Elements**®** zal nu in de zgn. bewerkmodus gestart worden. Het venster ziet er uit zoals hieronder aangegeven:

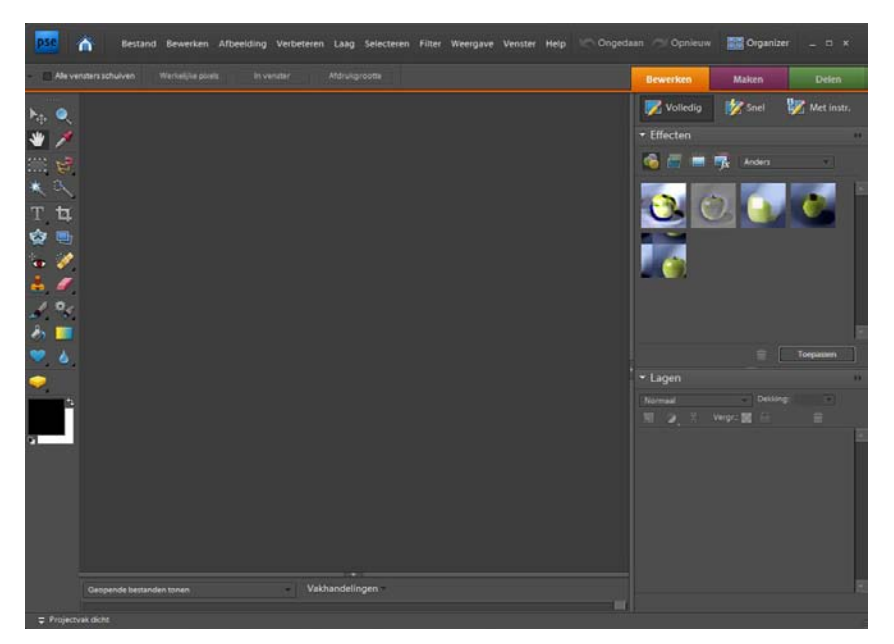

Bovenin dit scherm staat de Menubalk, daaronder de Optiebalk, links in het venster staat de Gereedschapsbalk, rechts de Paletten en in het midden het Afbeeldingsvenster. Wanneer er geen foto geopend is zal dit een leeg venster zijn. Maar elk van deze onderdelen is noodzakelijk om een digitale afbeelding in Photoshop**®** te bewerken.

De Mac versie van Photoshop® ziet er op onderdelen iets anders uit maar werkt in grote lijnen precies hetzelfde als de Windows versie. Voor de afwijkende handelingen is een apart hoofdstuk (18) toegevoegd, waarin getoond wordt hoe die in de Mac versie werken.

#### **1.3 De schermonderdelen van Photoshop**® **Elements 7.0**

## **1.3.1 De Menubalk**

Bovenin het scherm staat de Menubalk, deze bestaat uit diverse menu's om in Photoshop® de opdrachten te kunnen uitvoeren.

侖 Bestand Bewerken Afbeelding Verbeteren Laag Selecteren Filter Weergave Venster Help Congedaan Copnieuw **国語 Organizer**  $x$ 

Ieder afzonderlijk menu behandelt een onderwerp dat je kunt kiezen om je afbeeldingen te bewerken. Als je bijvoorbeeld op **Afbeelding** klikt, verschijnt er een nieuw keuzemenu:

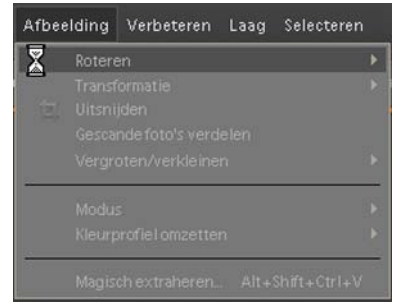

Hier kun je menukeuzes maken om het beeld aan te passen aan je eigen wensen. Deze opdrachten zijn ook vaak nog onderverdeeld, klik hiervoor op een driehoekje rechts van de opdracht en er rolt weer een keuzemenu uit, waar je je keuze kunt verfijnen. Op deze manier werken alle menu's in de menubalk van Photoshop® Elements.

## **1.3.2 De Optiebalk**

Direct onder de Menubalk bevindt zich de Optiebalk. Hierin staan de extra knoppen voor het instellen van het actieve gereedschap dat je gekozen hebt in de Gereedschapsbalk.

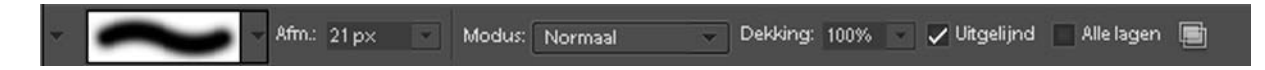

Hierbij moet je wel bedenken dat ieder afzonderlijk gereedschap een andere weergave in de Optiebalk tot gevolg heeft. Het uiterlijk van de Optiebalk verandert iedere keer als je een ander gereedschap selecteert in de Gereedschapsbalk. In de Optiebalk geef je alle waardes, groottes, kleuren en vormen aan die je bij het toe te passen gereedschap wilt gebruiken. Standaard staat in Photoshop**®** Elements de Optiebalk aan. Als je in de Gereedschapsbalk een ander soort gereedschap aanklikt om te gebruiken, zie je in de Optiebalk het uiterlijk veranderen, afhankelijk van wat bij het gereedschap ingesteld kan worden. Photoshop**®** Elements onthoudt de laatst gekozen instellingen en zal iedere keer openen met de instellingen die het laatst gebruikt zijn bij het betreffende gereedschap.

#### **1.3.3 De Gereedschapsbalk**

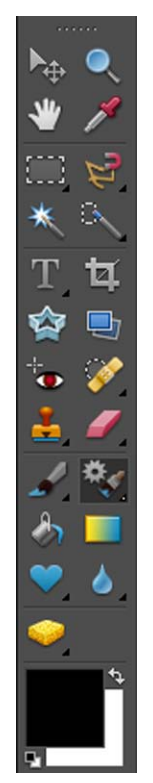

In de Gereedschapsbalk staan alle gereedschappen die in Photoshop® Elements gebruikt kunnen worden. Dit zijn gereedschappen waarmee je afbeeldingen kunt bewerken, erop in kunt zoomen, selecteren, tekenen en teksten in je afbeeldingen kunt toevoegen. Als je met je muisaanwijzer op een gereedschap gaat staan, wordt de naam van het betreffende gereedschap weergegeven.

De Gereedschapsbalk bestaat uit actieve knoppen, pas als je op een gereedschap klikt wordt het betreffende gereedschap actief en kun je het in je afbeelding gaan gebruiken.

Achter ieder gereedschap staat een letter. Deze letter geeft de zgn. shortcut weer waarmee je het gereedschap via een toetsaanslag op je toetsenbord kunt activeren. Dit werkt heel snel en voorkomt dat je te lang in één houding achter de computer zit, zodat ook RSI klachten voorkomen kunnen worden.

Bij veel gereedschappen staat rechtsonder een klein driehoekje geplaatst, als je de gereedschapsknop even ingedrukt houdt verschijnen meer mogelijkheden, varianten van de knop.

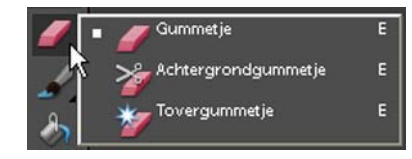

Standaard zal de Gereedschapsbalk in Photoshop® geopend worden en zal ook altijd links op het werkblad staan. Maar door het beet te pakken en de muis ingedrukt te houden kun je de Gereedschapsbalk overal op je werkblad plaatsen waar je het zelf wilt hebben. Staat de Gereedschapsbalk niet in beeld dan kun je via de Werkbalk > Venster > Gereedschappen aanklikken. Ze verschijnen dan weer links in beeld op je werkblad. In het Venster staat dan een vinkje voor Gereedschappen.

De vorm van de muisaanwijzer zal veranderen als je een ander gereedschap kiest evenals het uiterlijk van de Optiebalk, zoals op de vorige pagina aangegeven.

Een gereedschap werkt alleen maar als er een afbeelding geopend is op je werkblad, om van een gereedschap in een afbeelding gebruik te maken moet je het volgende doen:

- -a: In de Gereedschapsbalk kies je het gewenste gereedschap door er op te klikken of door de lettertoets in te toetsen
- -b: In de Optiebalk kies je de instelling die je wilt gebruiken voor het betreffende gereedschap
- -c: Door in de afbeelding te slepen of klikken, kun je de bewerking toepassen

#### **1.3.4 Het Palettenvak en de Paletten**

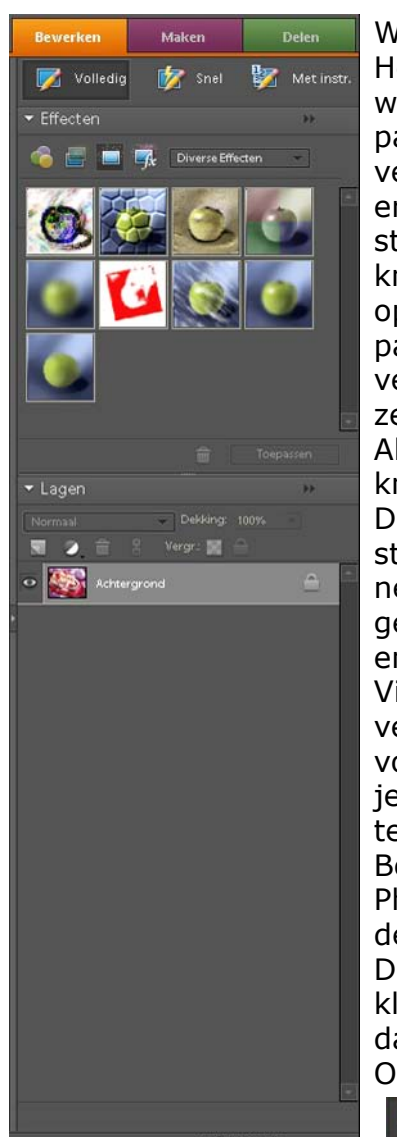

Werken met Paletten in Photoshop®.

Het Palettenvak, dat standaard rechts op het werkblad wordt weergegeven, bevat vensters met verschillende paletten. In de Werkbalk onder > Vensters kun je de verschillende paletten op je werkblad laten verschijnen, er komt dan een vinkje voor de naam van het palet te staan. Ieder palet heeft een aparte sluitknop en een knop > Meer waarmee extra opties van het palet geopend kunnen worden. De samenstelling van het palettenvak zal gedurende het werken in Photoshop® veranderen, omdat je ze makkelijk kunt oproepen of als ze in de weg staan kunt sluiten.

Als je bepaalde paletten vaak gebruikt kun je ze via de knop > Meer in het palet in het palettenvak plaatsen. Dan heb je ze altijd snel bij de hand en hoef je ze niet steeds via > Venster in de Werkbalk op te roepen. Wanneer een palet in het palettenvak staat dat je niet vaak gebruikt, kun je het door bovenin het palet te klikken en slepen uit het vak halen en op je Werkblad plaatsen. Via > Venster in de Menubalk kun je het dan verwijderen door er op te klikken. Het vinkje verdwijnt

voor de naam van het palet en het is buiten beeld. Als je het weer nodig hebt kun je het via > Venster weer terugzetten.

Bovenin het Palettenvak is > Bewerken actief als je Photoshop® via het Welkomstscherm opgestart hebt in de Bewerken modus.

Daarnaast staan nog andere knoppen die je aan kunt klikken: Maken en Delen. Later in dit werkboek wordt daar nog op ingegaan.

Onder deze knoppenrij staan nog 3 knoppen:

**Z** Volledig **Later Met instructie** 

Hier kun je je keuze maken over wat te doen. Als je klikt op > **Volledig** worden de paletten weergegeven. Klik je op > **Snel** dan opent een aantal correctie mogelijkheden, waarin je direct aanpassingen kunt aangeven, die op je afbeelding van toepassing zijn. Dit is een handige keuze, omdat je meteen kunt zien wat er gebeurt met je afbeelding en je hoeft niet in de menu's te zoeken. Zeker als je pas begint met Photoshop® is dit het ideale startpunt om te leren om te gaan met diverse mogelijkheden en hun werking.

De derde mogelijkheid > **Met instructie** geeft je de mogelijkheid eerst aan te geven wat je wilt doen met je afbeelding. Als je een keuze maakt door er op te klikken openen er verschillende voorstellen tot aanpassing waar je direct gebruik van kunt maken door er ook weer op te klikken. Wat je dan wilt wordt direct op je afbeelding op het werkblad doorgevoerd. Ook deze mogelijkheid is een uitgelezen kans eenvoudige bewerkingen op je afbeeldingen los te laten, zonder veel zoekwerk in de menu's van Photoshop®.

Photoshop® Elements 7.0 heeft vele mogelijkheden in huis het aanpassen en bewerken van je afbeeldingen automatisch toe te passen. Verderop in dit werkboek word je de mogelijkheid geboden aan de hand van voorbeeldfoto's zelf de aanpassingen te gaan doen.

Kom je, ondanks al deze min of meer automatische mogelijkheden om je afbeeldingen aan te passen niet verder meer, dan is er altijd nog de fantastische Help functie van Elements 7.0. Die vind je in de Werkbalk onder > Help. Klik daarin op de eerste mogelijkheid > Photoshop Elements Help .... of de toetscombinatie F1 en het Help Centre wordt geopend. In dit venster zijn 3 mogelijkheden voorhanden om te zoeken. Onder > **Inhoud** staan uitgebreide handelingen gegroepeerd, onder > **Index** staat een alfabetische lijst met alle mogelijkheden en onder > **Zoeken** kun je in een venster je zoekopdracht intypen, waarna de Helpfunctie diverse mogelijkheden biedt om aan je vraag te voldoen.

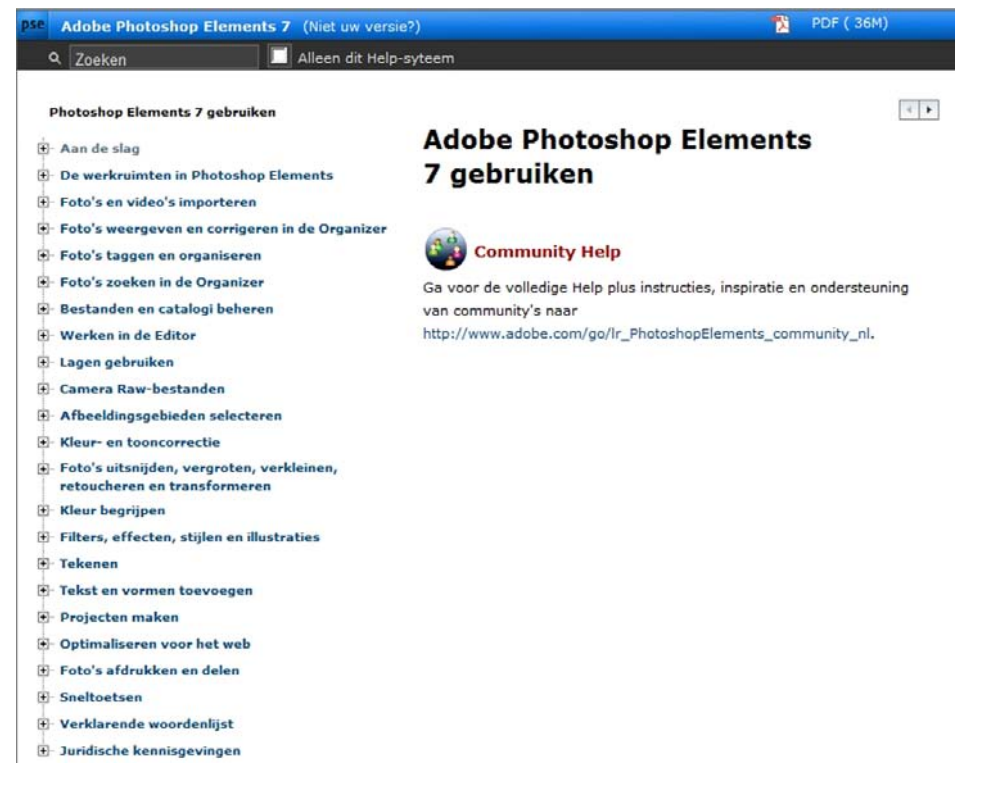

# **1.3.5 Het Projectvak**

Onderin het werkblad van Photoshop® staat nog een vak open, het Projectvak. Als je een afbeelding opent verschijnt hierin een Thumbnail van de afbeelding. Wanneer je verschillende afbeeldingen geopend hebt zie je die in dit vak staan, je kunt dan van de ene naar de andere afbeelding switchen, zonder steeds een afbeelding te openen. In de kop van dit vak staat nog een mogelijkheid naast > Geopende bestanden tonen: > **Vakhandelingen**. Naast > Maken en > Delen is er de mogelijkheid > Bestanden in vak afdrukken. Wanneer je hierop klikt opent een venster waar je allerlei instellingen kunt ingeven om de geselecteerde afbeelding te printen.

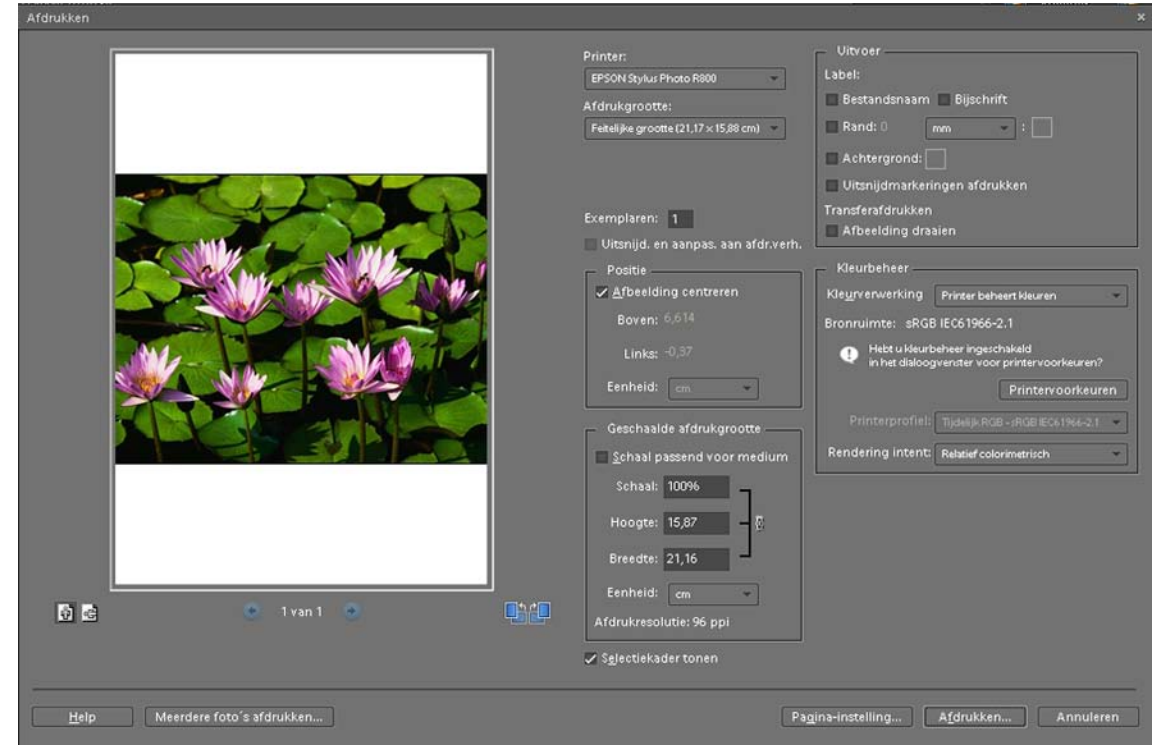

De vierde mogelijkheid onder > Vakhandelingen is > Vak opslaan als album. Alle in het projectvak geplaatste afbeeldingen worden in een digitaal fotoalbum opgeslagen. Je kunt hierop klikken en Photoshop® vraagt je dan je album een naam te geven waaronder het opgeslagen wordt. Via de Organizer functie van Photoshop® kun je de opgeslagen albums bekijken, bewerken en af laten drukken.

## **1.4 Samenvatting**

In dit hoofdstuk is aangegeven hoe je het programma start, hoe de basisschermen van Photoshop® er uitzien en wat de mogelijkheden van de diverse schermen zijn.

Om vertrouwd te raken met het programma Photoshop® Elements 7.0 is het raadzaam de verschillende vakken, menu's, de gereedschapsbalk en de extra knoppen een aantal keren met een voorbeeld foto uit te proberen. Zolang je je gebruikte afbeelding niet opslaat als maar alleen gebruikt om te oefenen is er niks ernstigs aan de hand. Kom je er niet helemaal uit, gebruik de uitstekende Help-functie dan en zoek naar de informatie die je nodig hebt.

# **2. Bestanden openen en bewerken**

#### **2.1 Afbeelding openen**

Wanneer je in Photoshop® Elements 7.0 een willekeurige afbeelding wilt gaan bewerken zul je deze eerst moeten openen. Er vanuit gaande dat je Photoshop® geopend hebt zoals aangegeven in Hoofdstuk 1 via het Welkomstscherm klik je in de Menubalk op > Bestand > Openen of je gebuikt de Shortcut (toetscombina-

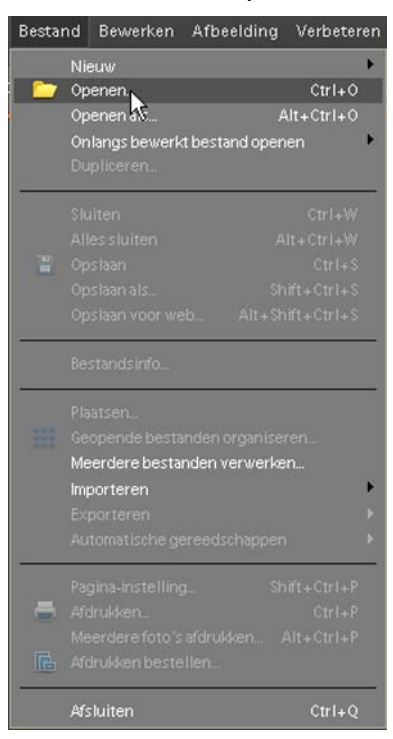

tie Ctrl+O (Mac = Appletoets (Command)+O). Het venster > Openen verschijnt. Navigeer hierin naar het gewenste bestand, dubbelklik erop en de afbeelding wordt in het Werkblad van Photoshop® geopend.

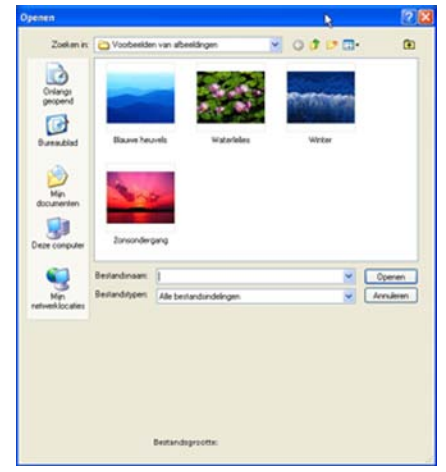

Er zijn nu verschillende dingen op je werkblad van Photoshop® gebeurd:

- -a: de afbeelding staat nu (redelijk groot) in je afbeeldingsvenster
- -b: onderin je afbeeldingsvenster staat vermeld hoe groot het bestand is
- -c: in het Palet > Lagen rechts op je Werkblad zie je een laag vermeld > Achtergrond met een thumbnail van de afbeelding ervoor
- -d: in het projectvak onderin je werkblad staat ook een thumbnail van je zojuist geopende bestand

Had je al eerder in Photoshop® een afbeelding geopend dan bestaat de mogelijkheid via > Bestand > Onlangs bewerkt bestand openen een bestand te openen zonder dit via het venster > Openen te doen. Je ziet in één oogopslag aan welke bestanden je al gewerkt hebt en welke je daarvan wilt openen.

In het venster > Openen kun je ook nog kiezen om bestanden te openen van een

bepaald type. Hiervoor kies je onderin het venster in de keuzelijst > Bestandstypen voor een bepaald type bestand, bijvoorbeeld > JPEG (\*JPG, \*JPEG, \*JPE) of voor de optie > Alle bestandsindelingen.

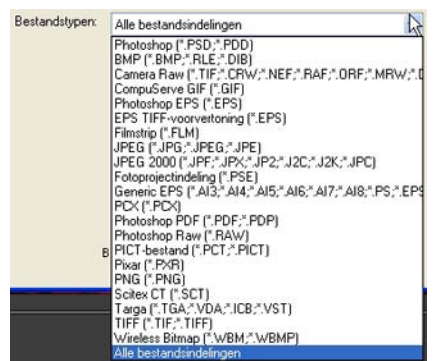

Deze optie is vooral handig als je weet in welke bestandsindeling de afbeelding is opgeslagen. Alleen de door jou gekozen bestandsindeling wordt dan weergegeven, zodat je sneller door je bestanden kunt bladeren om de door jou gewenste afbeelding te openen. Er zijn diverse manieren om door je bestanden te bladeren om ze te openen in Photoshop®. Uiteindelijk als je het programma zelf beter onder de knie hebt zul je de voor jou meest geschikte kiezen.

Om je een indruk te geven van de meest gebruikte en belangrijkste bestandsindelingen in Photoshop® zet ik ze hieronder op een rijtje:

- PSD: Dit is het formaat van Photoshop en Photoshop Elements zelf. Het ondersteunt onder andere lagen, kleurmodi en transparantie
- JPG: Dit formaat wordt veel gebruikt voor het opslaan van foto's ten behoeve van gebruik op Internet en het sturen van Mail. Veel digitale camera's slaan afbeeldingen op in dit formaat. Het grote voordeel van dit bestandsformaat is de mogelijkheid om compressie toe te passen. Je hebt hier een belangrijk gereedschap in handen om de grootte van het bestand te bepalen
- TIFF: Dit bestandsformaat wordt vaak gebruikt om afbeeldingen en foto's uit te kunnen wisselen tussen verschillende toepassingen en zelfs besturingssystemen (Windows, Mac en Linux). Bedenk met deze optie wel dat de bestandsgrootte enorm is, je zult dus over veel opslagmogelijkheid moeten beschikken als je je afbeeldingen opslaat als .TIFF
- GIF: Een formaat dat je veel tegenkomt op webpagina's. Een GIF-afbeelding kan maximaal 256 kleuren bevatten en is daarom praktisch ongeschikt voor foto's. Je kunt met dit formaat animaties maken (in één bestand meerdere plaatjes) en GIF ondersteunt ook transparantie
- PNG: Het derde en steeds belangrijker wordende formaat voor foto's en afbeeldingen op Internet.
- DNG: Het digitale negatief (DNG), een publiek toegankelijke archiveringsindeling voor RAW-bestanden die door digitale camera's worden gegenereerd. Camera's kunnen talrijke andere RAW-indelingen gebruiken (waarvoor de specificaties niet publiek toegankelijk zijn) waardoor heel wat software toepassingen niet alle RAW-bestanden kunnen lezen. Doordat DNG de leemte opvult van een open standaard voor RAW-bestanden die door

verschillende modellen camera's worden gemaakt, kunnen fotografen vertrouwen dat zij in de toekomst toegang kunnen krijgen tot hun bestanden

RAW: Een bestandsformaat dat vergelijkbaar is met het originele negatief of dia dat uit de analoge camera kwam. Het grote voordeel van RAW-afbeeldingen is dat o.a.de belichting in Photoshop Camera Raw nog aangepast kan worden, zonder dat dit van invloed is op het originele bestand. Je ontwikkelt als het ware het originele negatief dat de camera ongecomprimeerd en onbewerkt heeft opgeslagen op het kaartje in de camera. RAW bestanden worden na aanpassing in Photoshop in het .PSD bestand opgeslagen.

Let op: Windows XP laat standaard geen extensies achter de bestanden zien. Je kunt ze als volgt zichtbaar maken:

- -1: ga in Windows onderin de werkbalk naar > **Start**
- -2: open **Mijn computer**
- -3: in de Menubalk ga naar > **Extra** > **Mapopties** > **Weergave** en haal het vinkje weg dat staat bij > Extensies voor bekende bestandstypen verbergen.

#### **2.2 Bestanden bewerken**

Staat je afbeelding eenmaal op je werkblad in Photoshop® dan kun je hierop bewerkingen en/of aanpassingen loslaten. Om een bewerking toe te passen is het in deze versie van Photoshop® heel handig dat je dat kunt doen in lagen. Dit betekent dat je bewerkingen in aanpassingslagen onafhankelijk van elkaar kunt doen. Je kunt in de aanpassingslaag nog correcties aanbrengen of helemaal verwijderen als het resultaat tegenvalt. Zou je rechtstreeks in de originele afbeelding werken dan kun je een gemaakte bewerking of aanpassing nooit meer corrigeren.

Wanneer je een afbeelding opent zie je in het palet > Lagen één laag ontstaan, de > Achtergrond. Op deze laag kun je zelf nieuwe lagen aanbrengen voor de aanpassingen en bewerkingen. Iedere keer dat je dat doet verschijnt er in het palet > Lagen een nieuwe laag bij de achtergrond laag. De nieuwe laag kun je het beste een naam geven, meestal de naam van de aanpassing. Dan behoud je

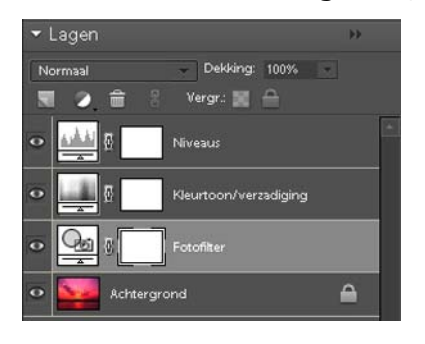

het overzicht, anders ontstaat er alleen maar verwarring, doordat de nieuwe lagen vaak de naam > Laag 1, Laag 2 enz. krijgen en zoek dan nog maar eens uit waar die laag voor staat. Ook kun je er voor kiezen je afbeelding voordat je begint met bewerken of aanpassen te dupliceren. Kies daarvoor in het Menu > Bestand > Dupliceren. Er wordt een nieuw venster geopend waarin Photoshop® je vraagt een naam te kiezen voor je

duplicaat. Meestal zal het een naam zijn die lijkt op de eerst geopende versie, maar je kunt er ook voor kiezen de naam te wijzigen met een nummer van de bewerkversie erachter, dus foto\_01, Foto\_02 enz. In de duplicaat afbeelding kun je naar hartenlust aanpassingen doen en bewerkingen erop loslaten, zonder dat je originele bestand aangetast wordt of kwijtraakt.

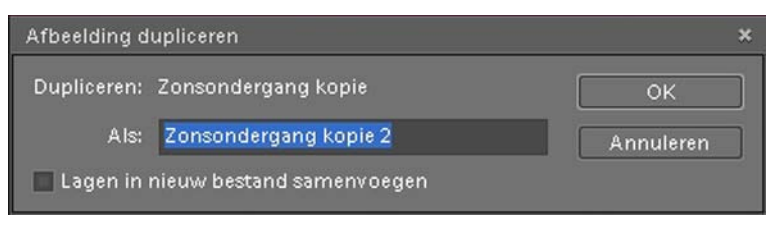

# **2.3 Het afbeeldingsvenster**

Er zijn twee zaken heel belangrijk in het afbeeldingsvenster die je ook echt moet leren begrijpen, want ze hebben wel degelijk met elkaar te maken. Je hebt in het afbeeldingsvenster namelijk te maken met de eigenlijke afbeelding zelf en het canvas waar het op staat. De naam canvas verwijst naar het schilderdoek, dit is de achtergrond waar de afbeelding op ligt. Soms staat de afbeelding over het gehele canvas heen, dan zie je het canvas niet meer. Het kan ook voorkomen dat je diverse afbeeldingen op een canvas hebt staan. Je kunt er zelfs voor kiezen het canvas achteraf via het menu te vergroten. Hiervoor kies je in de werkbalk voor > Afbeelding > Vergroten/verkleinen en in het nieuwe venster kies je vervolgens voor > Canvasgrootte

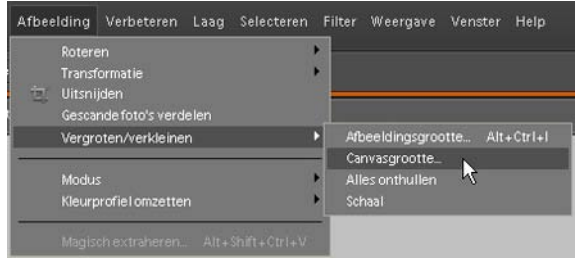

In het nieuw geopende scherm kun je de nieuwe canvasgrootte ingeven. Je kunt zowel de breedte als de hoogte apart van elkaar aanpassen en ook aangeven dat het canvas rondom aangepast dient te worden of een bepaalde richting uit.

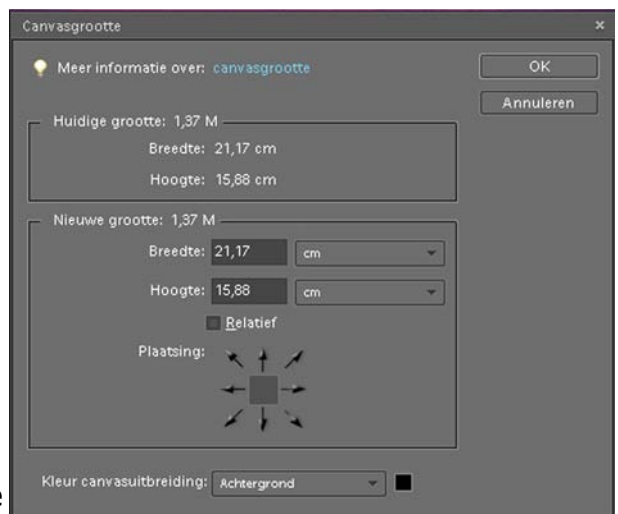

Als je tevreden bent met je ingave klik je op OK en je afbeeldingsvenster zal

aangepast worden. Meestal zal er een witte rand om de afbeelding komen waarop je meer afbeeldingen kunt plaatsen of er een tekst in kunt zetten.

#### **2.4 Foto's verkleinen of vergroten**

Ook onder > Afbeelding > Vergroten/verkleinen kun je kiezen bij > Afbeeldingsgrootte om je afbeelding van maat te veranderen.

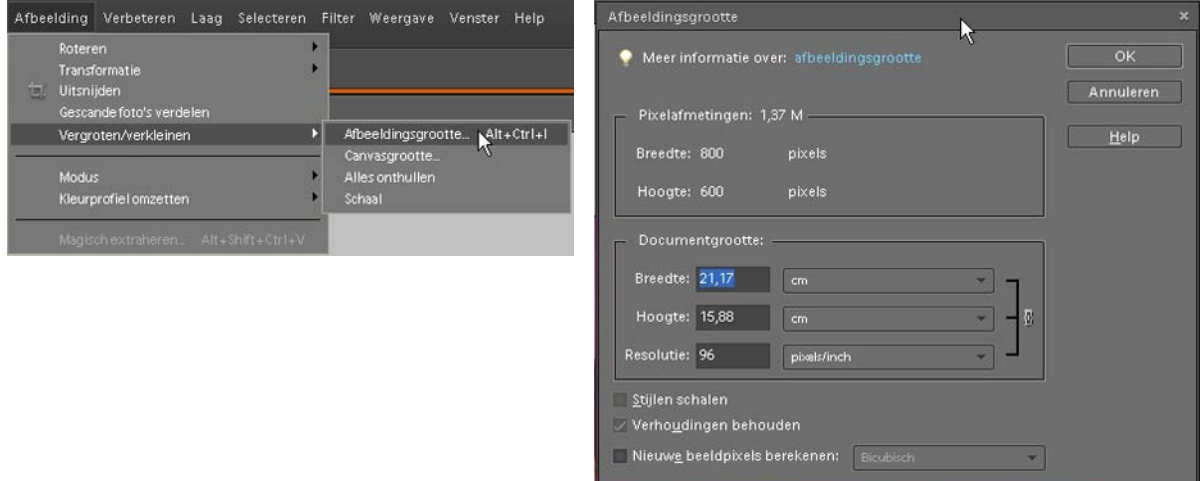

Een afbeelding heeft een bepaald formaat meegekregen vanuit de digitale camera, afhankelijk van de mogelijkheden van de betreffende camera. Het zal in Photoshop® altijd mogelijk zijn de geopende afbeelding in formaat te verkleinen, bijvoorbeeld om de opname als bijlage met een email te verzenden. Bedenk wel dat een afbeelding in principe in Photoshop® niet vergroot kan worden. Er treedt dan zichtbaar kwaliteitsverlies op dat nooit meer terug verkregen kan worden. Zorg er dus steeds voor dat je originele bestand goed bewaard wordt, zodat je altijd terug kunt grijpen op dit bestand.

De pixels die in het digitale bestand aanwezig zijn worden gemeten in hoogte en breedte, dit zijn samen de pixelafmetingen van de afbeelding. Om erachter te komen hoe groot je bestand is in Photoshop® open je het venster > Afbeeldingsgrootte, zoals hierboven aangegeven. In dit venster zie je hoe groot het bestand is bij Pixelafmetingen, in dit voorbeeld dus 1,37 MB, het heeft een breedte van 800 pixels en een hoogte van 600 pixels bij een resolutie van 96 pixels per inch (ppi). Bij een lagere resolutie is de beeldinformatie minder, de scherpte is ook minder dan bij een hogere resolutie. Er is minder (kleur)informatie in de afbeelding aanwezig dan in een afbeelding met een hogere resolutie. Om een goede kwaliteitsprint te maken is al gauw een resolutie van 300 pixels per inch (ppi) nodig.

De juiste resolutie voor digitale afbeeldingen is:

Afbeeldingen die alleen gebruikt worden voor beeldschermweergave of op een webpagina 72 - 150 ppi voor kleine testafdrukken op een inktjetprinter 150 - 200 ppi

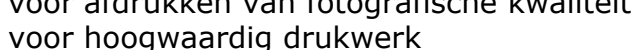

250 - 360 ppi  $360$  en meer

Bedenk hierbij ook dat een afbeelding die alleen maar op een beeldscherm vertoond wordt er met een lage resolutie aardig uitziet, ga je dit bestand printen dan zal de afbeelding er minder scherp uitzien. Je kunt van één afbeelding natuurlijk verschillende versies maken voor de diverse toepassingen. Via > Afbeelding > Vergroten/verkleinen kun je onder > Afbeeldingsgrootte de maat van de afbeelding aanpassen. Blijf altijd alert dat je de afbeelding wel makkelijk kunt verkleinen maar niet kunt vergroten zonder kwaliteitsverlies.

# **2.5 Afbeelding roteren**

Afbeeldingen kun je heel eenvoudig op verschillende manieren roteren. Om je actieve afbeelding te roteren ga je in de werkbalk naar > Afbeelding > Roteren en hier kies je de gewenste rotatie.

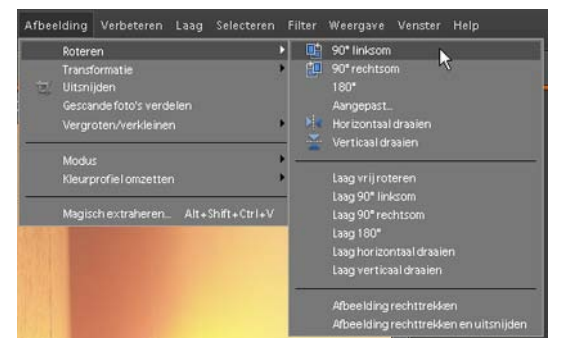

In dit specifieke voorbeeld klik je op de optie > 90˚ linksom.

Het beeld zal direct 90˚ gekanteld worden en staat nu goed op het werkblad.

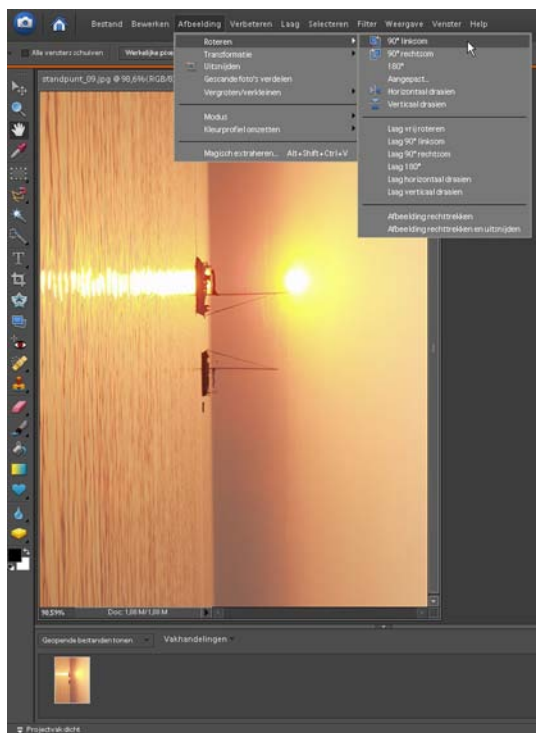

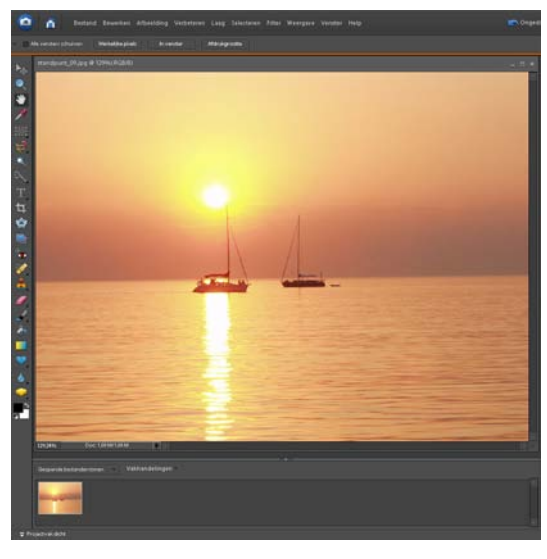

 De afbeelding is gekanteld (geroteerd) en staat nu goed weergegeven op het werk blad.

Onder > Afbeelding > Roteren zie je nog veel meer mogelijkheden staan, probeer ze eens uit op een actieve afbeelding, zodat je weet wat de verschillende mogelijkheden zijn.

Wil je de actieve afbeelding gespiegeld weergeven op je werkblad, kies dan de optie > Horizontaal draaien of > Verticaal draaien.

Heb je per ongeluk tijdens de opname in je camera de horizon niet helemaal recht in beeld gezet dan kan Photoshop® hier uitkomst voor bieden. Onder > Afbeelding > Roteren zie je helemaal onderin het nieuwe venster > Afbeelding rechttrekken en > Afbeelding rechttrekken en uitsnijden. Als je op de laatste optie klikt wordt je actieve afbeelding automatisch rechtgezet en ook direct uitgesneden in het afbeeldingsvenster.

# **2.6 Afbeelding uitsnijden**

In Photoshop® is het heel makkelijk een uitsnede uit je afbeelding te maken. Vaak wordt de afbeelding spannender als je je onderwerp benadrukt door juist die uitsnede te maken.

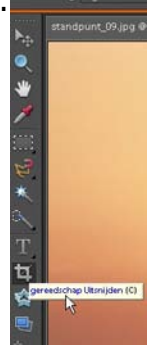

 In de gereedschapsbalk is hiervoor een ge reedschap aanwezig, je ziet twee paskruizen over elkaar heen, het gereedschap Uitsnijden.

Omdat bij de meeste printcentrales nog steeds vooral met de analoge 2:3 verhouding gewerkt wordt (10X15 cm. foto), kun je het beste in de Optiebalk aangeven dat je bij de uitsnede deze verhouding standaard wilt gebruiken. Je vult bij breedte > 3 in en bij de hoogte > 2

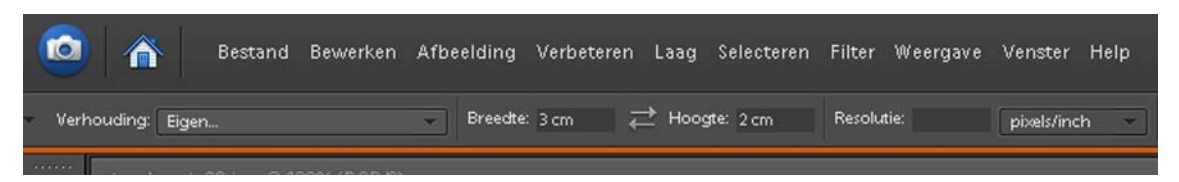

Als je deze instelling hebt gedaan kun je vervolgens met de muis ingedrukt over je afbeelding slepen om de gewenste uitsnede te maken. Op het moment dat je de muisknop loslaat ontstaat een transparante laag over de afbeelding heen die laat zien welk deel weggesneden wordt. Het heldere deel blijft over nadat je op OK geklikt hebt (of op de Enter toets hebt geklikt)

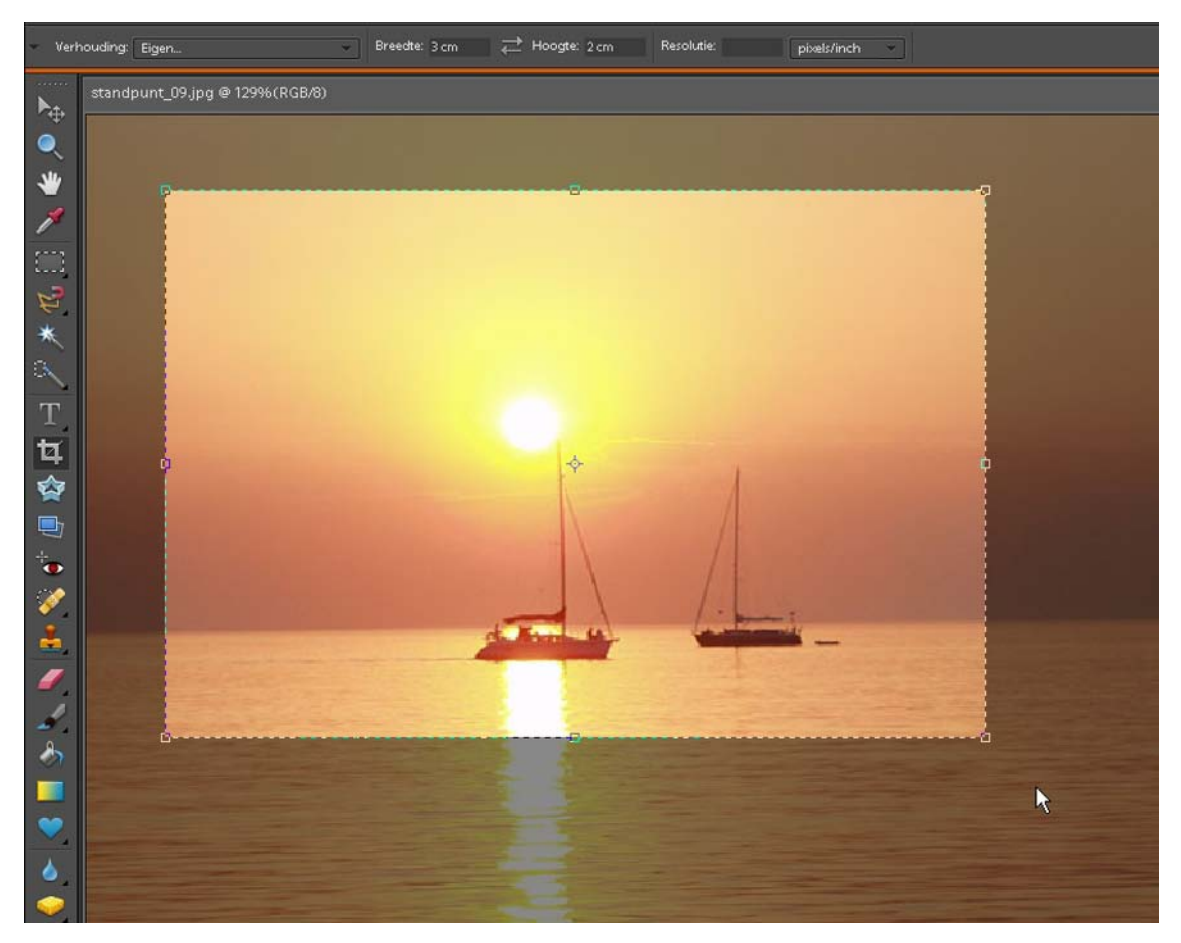

Hierbij moet je je wel realiseren dat je informatie weggooit, de afbeelding wordt direct kleiner.

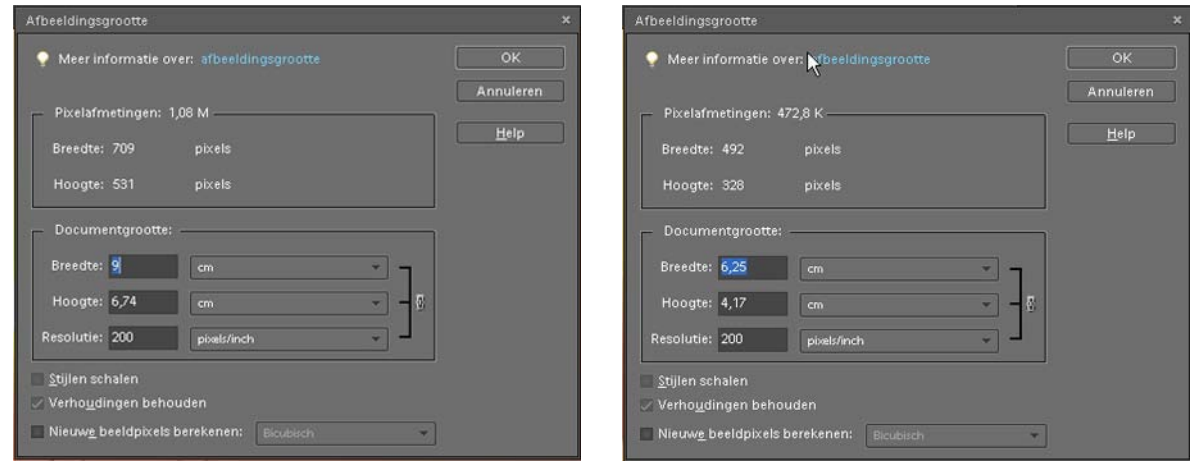

In het linker venster zie je dat de originele afbeelding 1.08 MB is, 9 X 6,74 cm en in het rechter venster zie je dat de uitsnede nog maar 472.8 KB is en uiteindelijk maar 6,25X 4,17 cm. groot is bij dezelfde resolutie van 200 Pixels per inch (ppi). Een aanzienlijke verkleining van het originele bestand. Als je het nieuw verkregen bestand nu op zou slaan zonder het een nieuwe naam te geven, ben je heel veel informatie vanuit de afbeelding kwijt en zou een fotoprint van dit bestand er onscherp uitzien, terwijl op het scherm de afbeelding er nog redelijk uitziet.

# **2.7 De Resolutie**

De verhouding en de hoeveelheid pixels in één inch digitaal bestand en de grootte van de afbeelding bepalen de resolutie. De hoeveelheid beeldgegevens per oppervlakte is bepalend, dus bij een lage resolutie is er beduidend minder beeldinformatie per inch. Hieruit is de conclusie te trekken dat de scherpte ook minder is dan bij een afbeelding met een hogere resolutie.

Een camera met een 3 megapixel beeldchip heeft 2.048 X 1.536 pixels, hier geven 3.145.728 pixels het beeld weer.

Een 6 megapixel camera heeft 3.024 X 2.016 pixels en dat zijn 6.291.456 pixels die het beeld weergeven.

De conclusie hieruit is dat:

- een 6 megapixel camera 2X zoveel beeldpixels heeft dan een 3 megapixel camera bij een even zo groot beeld

- het beeld uit de 6 megapixel camera bij dezelfde detaillering 2X zo groot is

- een 3 megapixel camera een print oplevert van 13 X 18 cm.

- een 6 megapixel camera een print op A-3 formaat oplevert (ca. 30X45 cm.) Hierbij wordt uitgegaan van 300 dpi, want dat is wat een fotoprinter nodig heeft.

Het begrip resolutie is in de digitale fotografie en beeldbewerking in soorten en maten nadrukkelijk aanwezig, want naast de resolutie van de afbeelding zien we o.a. ook de beeldschermresolutie en de afdrukresolutie.

De beeldschermresolutie kan liggen tussen 640X480 en 1280X1024, bij de hogere resolutie zullen de digitale afbeeldingen scherper overkomen.

De afdrukresolutie ligt bij de inktjetprinters tussen 720 en 2880 dpi. Hoe hoger de resolutie, hoe beter, scherper de printkwaliteit zal zijn.

#### **2.8 Afbeelding verbeteren**

Naast de vele handmatige mogelijkheden die Photoshop® Elements 7.0 je biedt om afbeeldingen te verbeteren, beschikt het programma over correcties die snel en (bijna) automatisch uit te voeren zijn.

In het Palettenvak aan de rechterkant van je werkblad staat een oranje knop > Bewerken. Daaronder zie je een knop > Snel

Als je op deze knop klikt verschijnen er vier vensters, > Algemene correcties > Belichting > Kleur en > Verscherpen.

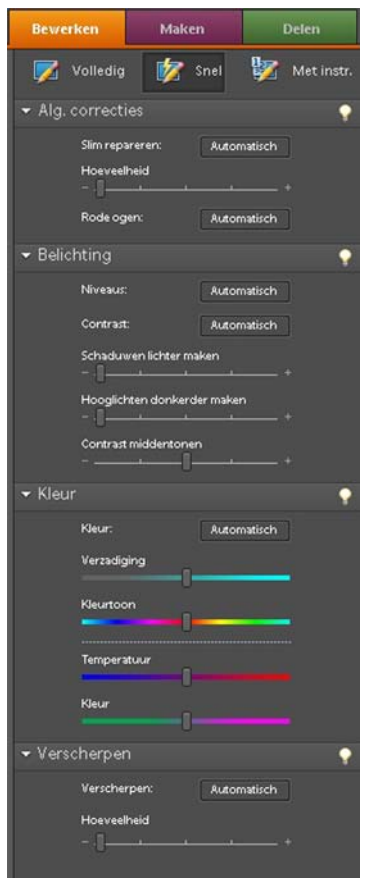

In alle vier afzonderlijke vensters kun je de actieve afbeelding aanpassen of verbeteren.

In al deze schermpjes word je de mogelijkheid geboden dit automatisch te laten doen door Photoshop®. Als je in het venstertje op de afgebeelde lamp klikt opent de Help-functie van Photoshop®, waarin uitgelegd wordt hoe en wat je kunt doen om de afbeelding te corrigeren. Deze mogelijkheid is een uitstekende manier om Photoshop® onder de knie te krijgen. Maar je kunt natuurlijk net zo goed aan de schuiven gaan trekken om te kijken wat het resultaat is van je actie. Je zult in het begin schrikken van de resultaten, maar al doende leert men en je zult zien dat hele kleine aanpassingen vaak al voldoende zijn om je afbeelding te verbeteren.

Gebruik alle schuifjes om te zien wat ze doen, hierdoor begrijp je veel makkelijker hoe het programma werkt en vergelijk je uitkomsten met die van de automatische mogelijkheid die Photoshop® je biedt.

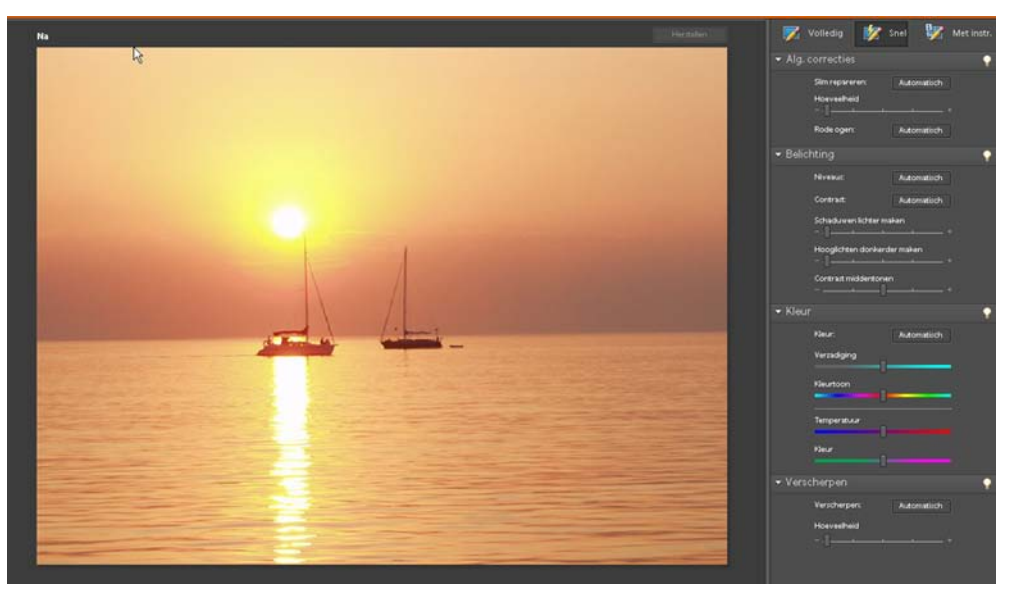

Hierboven de afbeelding die zonder correcties op het beeldscherm staat.

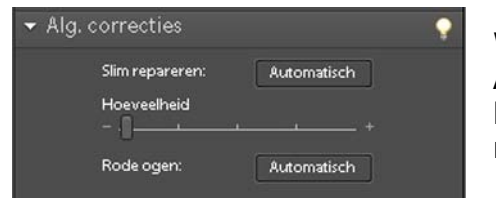

We gaan nu eerst naar het eerste schermpje > Algemene correcties. Hier klikken we op de knop > Automatisch en we zien het volgende resultaat:

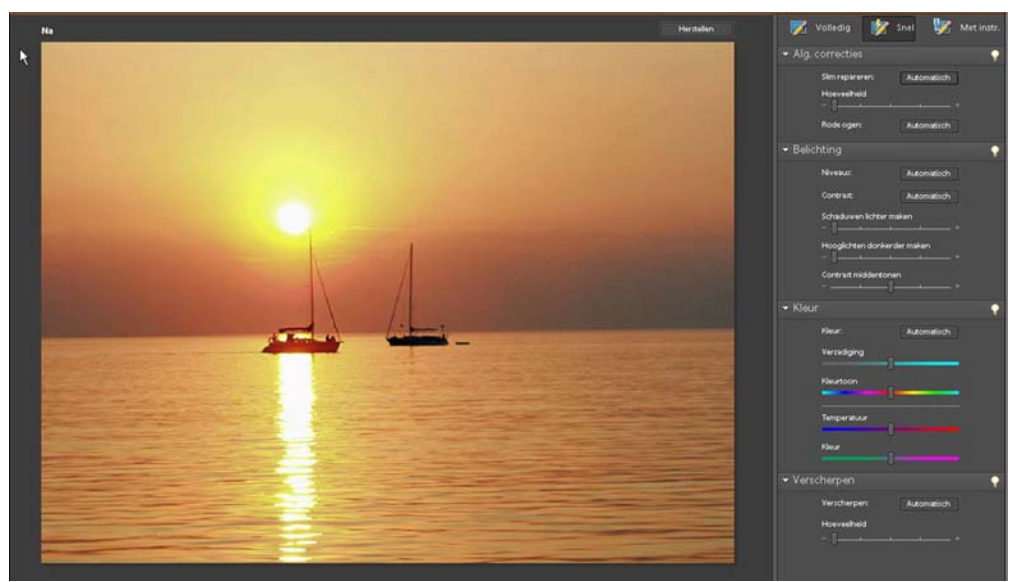

Het beeld is aangepast, het ziet er iets donkerder, meer verzadigd uit.

Als je de afbeelding terugbrengt in de eerst geopende stand, de basisfoto die als eerste op de vorige pagina staat, kun je met de schuifregelaar zelf correcties aanbrengen. Terwijl je de schuifregelaar opschuift, zie je in je afbeeldingsvenster de afbeelding veranderen.

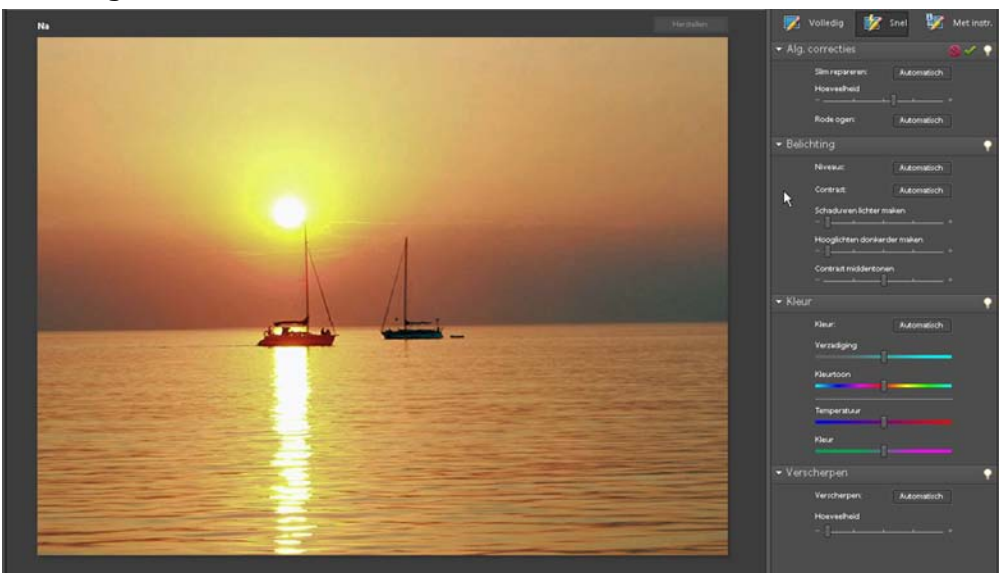

In bovenstaand voorbeeld heb ik de schuifregelaar tot voorbij het midden naar rechts getrokken. Tussen de automatische aanpassing en de handmatige zit hoegenaamd geen verschil. Het voordeel van de automatische keuze is dat je maar één handeling hoeft te plegen. Toch is het vaak een betere oplossing zelf aanpassingen te doen, maar als je tevreden bent met het resultaat zoals dat door de automatische keuze is gedaan, zou je, tot je het programma beter onder de knie krijgt voorlopig eerst kiezen voor automatisch. Aan de hand van die resultaten kun je altijd nog besluiten zelf aanpassingen op je afbeelding toe te passen als je niet geheel tevreden bent.

In het volgende voorbeeld wordt de belichting aangepast:

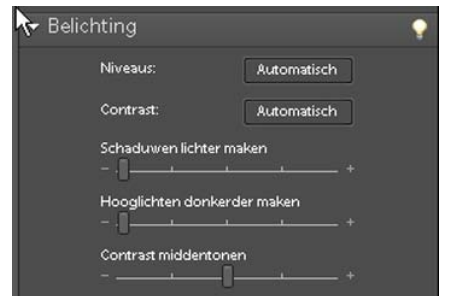

Ook in dit voorbeeld zullen we eerst de automatische keuze zijn werk laten doen.

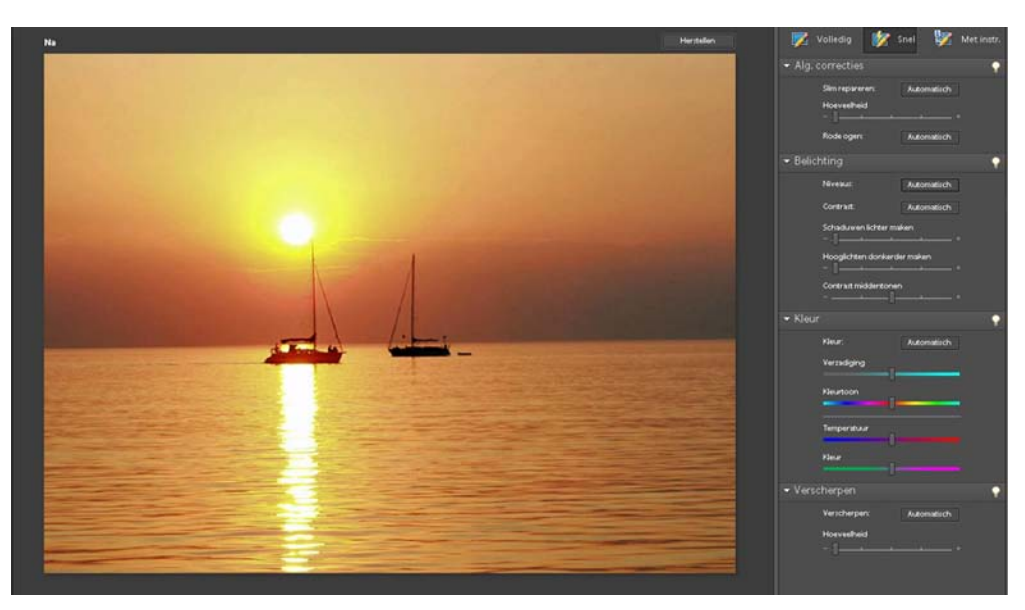

Ten opzichte van de basisfoto is de afbeelding aanzienlijk veranderd, de kleuren zijn dieper weergegeven, er is meer contrast in de afbeelding aanwezig en de schaduwen zijn iets helderder.

Nu zullen we een handmatige aanpassing doen:

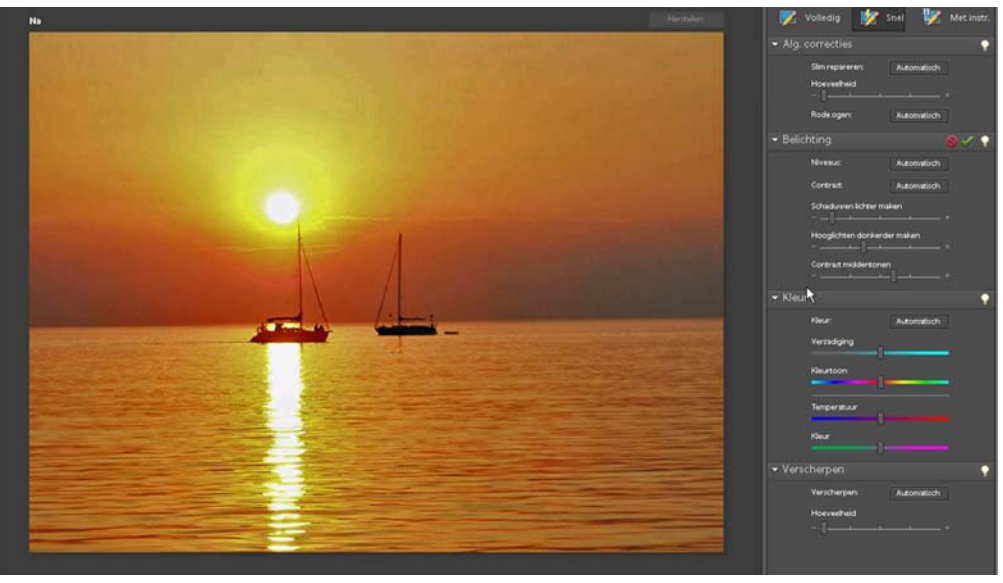

De afbeelding is nu nog donkerder, doordat ik de schuifregelaars een aardig eind naar rechts heb getrokken. Deze afbeelding heeft meer kracht, de kleuren zijn sprekender en het is nu een sfeervolle zonsondergang. Met een paar muisklikken heb je zo'n foto in Photoshop® snel aangepast.

De andere mogelijkheden in het venster kun je zelf proberen, kleuraanpassing en verscherpen.

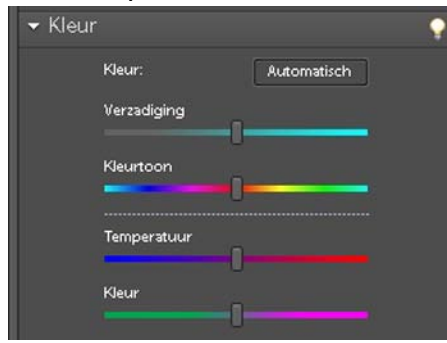

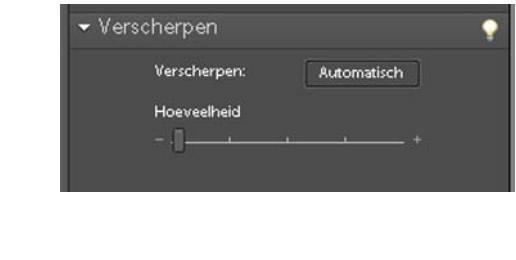

Speel ook hier een beetje met de mogelijkheden. Het voordeel is dat je de aanpassingen kunt doen zonder de afbeelding op te slaan. Je bekijkt het resultaat en keert weer terug naar het originele beeld zoals dat geopend was in je afbeeldingsvenster.

#### **2.9 Palet Historie ongedaan maken**

Rechts in het palettenvak kun je paletten plaatsen die je vaak gebruikt. Eén van die paletten is > Historie ongedaan maken. Het grote voordeel van dit palet is dat je kunt zien welke handelingen je in de afbeelding hebt gedaan.

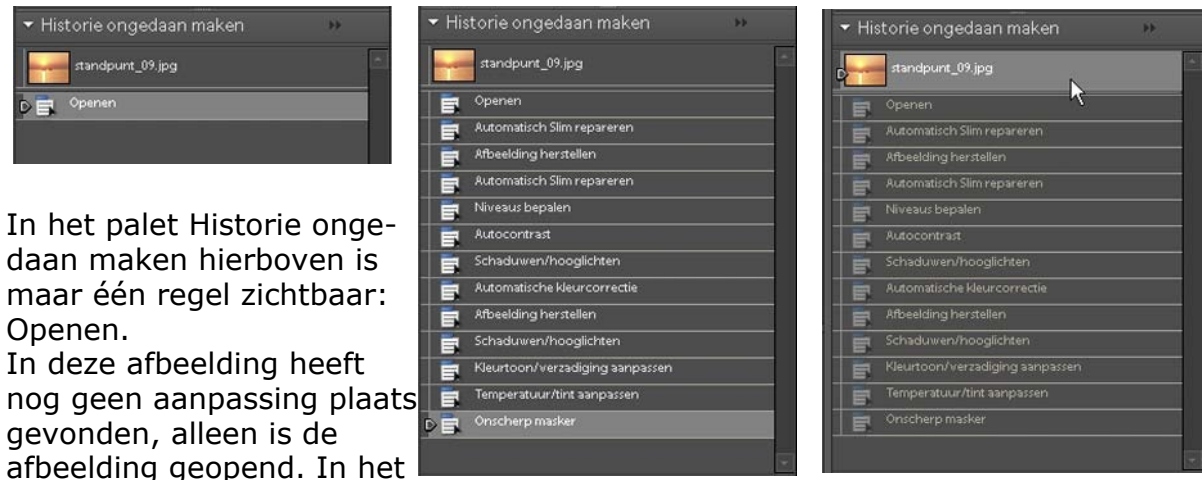

staat zijn de handelingen zichtbaar die op de afbeelding hebben plaatsgevonden. In het rechter palet staan de handelingen nog wel vermeld, maar is op de eerste regel geklikt, zodat je op deze afbeelding terugkeert naar het moment dat je de afbeelding geopend hebt. Alle andere handelingen zijn nog wel zichtbaar, maar niet meer ge-high-lighted. Je kunt in deze situatie altijd terugkeren naar een

palet dat in het midden

specifieke handeling onder de "open" handeling. Je keert dan terug naar de situatie waarop die handeling slaat. Alles daaronder blijft wel zichtbaar, maar heeft dan niet plaatsgevonden als handeling. Dit is een makkelijke manier om terug te kijken wat de betreffende handelingen inhielden. Wil je na een bepaalde handeling een nieuwe aanpassing maken, dan verdwijnen de erna staande handelingen, alleen de nieuwe komt er voor in de plaats.

Dit is ook een goede manier om steeds terug te keren naar de originele afbeelding als je sommige aanpassingen hebt geprobeerd. Pas een paar automatische aanpassingen uit de vorige paragraaf toe, bekijk het resultaat en keer daarna terug naar de originele afbeelding door op de eerste regel van het palet te klikken.

# **2.10 Zoomen in afbeelding**

In het afbeeldingsvenster met een actieve afbeelding op je werkblad kun je in- of uitzoomen om tot in detail in je afbeelding te kijken. Als je inzoomt wordt je afbeelding groter in beeld weergegeven, uitzoomen betekent dat hij kleiner in beeld zal staan. Er verandert niets aan de afbeelding zelf, het gebeurt alleen maar op je beeldscherm, de afbeelding wordt er niet groter door afgedrukt. Om op een afbeelding te zoomen zijn er diverse mogelijkheden, er is een gereedschap voor, dat staat in de gereedschapsbalk. Het lijkt op een vergrootglas:

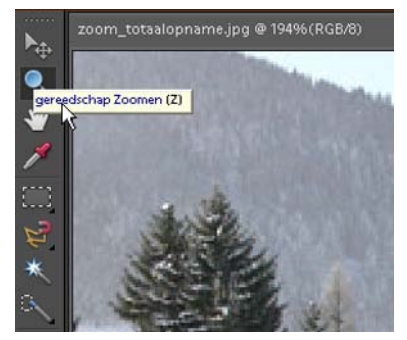

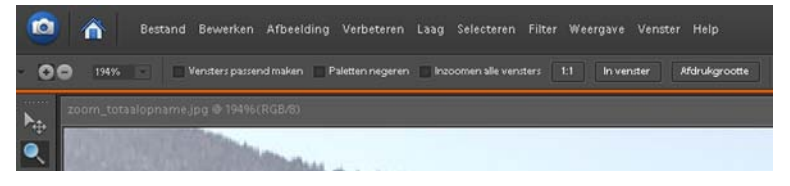

De optiebalk is ook veranderd, er staan links bovenin een + en - teken. Als je het + teken activeert kun je inzoomen, klik je op het - teken dan kun je uitzoomen.

Als je zeer gedetailleerde selecties wilt maken in je afbeelding zul je vaak het inzoomen gaan gebruiken, je kunt door in te zoomen tot op de pixels van je afbeelding kijken. Dit zal in sommige gevallen bij moeilijke selecties zeer van pas komen.

Deze zoomacties zijn ook met shortcuts (toetscombinaties) te gebruiken, als je gelijktijdig op de Ctrl toets en het + teken klikt ga je inzoomen (Mac = Command en +). Wil je uitzoomen in je afbeelding gebruik dan de toetscombinatie Ctrl en - teken (Mac Command en -). Er zijn nog meer mogelijkheden om te zoomen, als je een scrollwiel in je muis hebt kun je met het zoomgereedschap actief scrollen in de afbeelding. In de optiebalk staat naast het + en - teken nog een vakje met het percentage erin, klik hierop en je kunt d.m.v. een schuifregelaar

het zoompercentage aanpassen. Zoals vele gereedschappen en handelingen zijn er in Photoshop® vele verschillende manieren om dit te doen. Hieronder het totale venster met de gehele afbeelding.

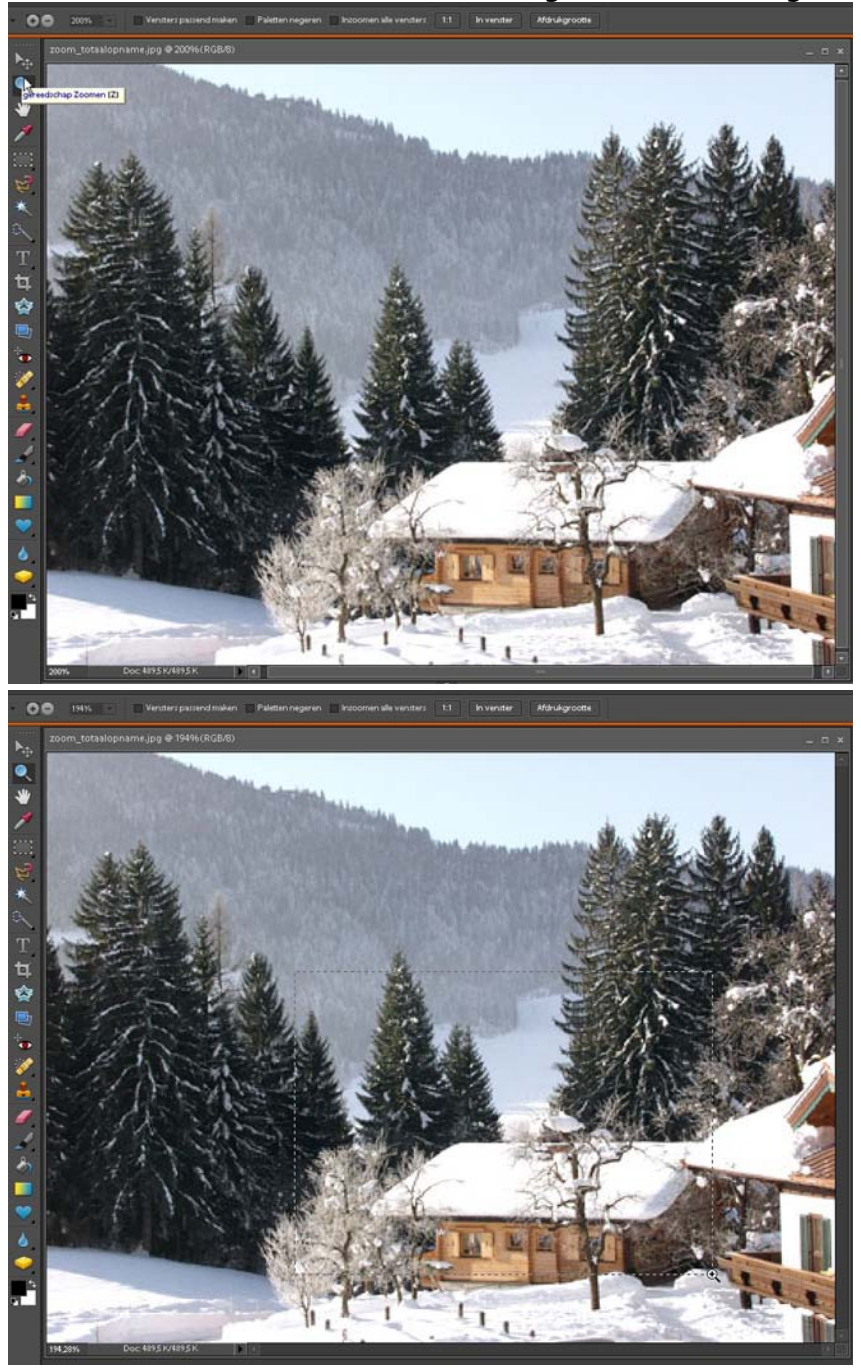

In dit venster zie je het zoomgereedschap in werking, als je met de muis ingedrukt over de afbeelding sleept zie je een zoomkader verschijnen in je afbeelding.
Als je vervolgens de muis loslaat verschijnt het gezoomde gedeelte groot weergegeven in je afbeeldingsvenster.

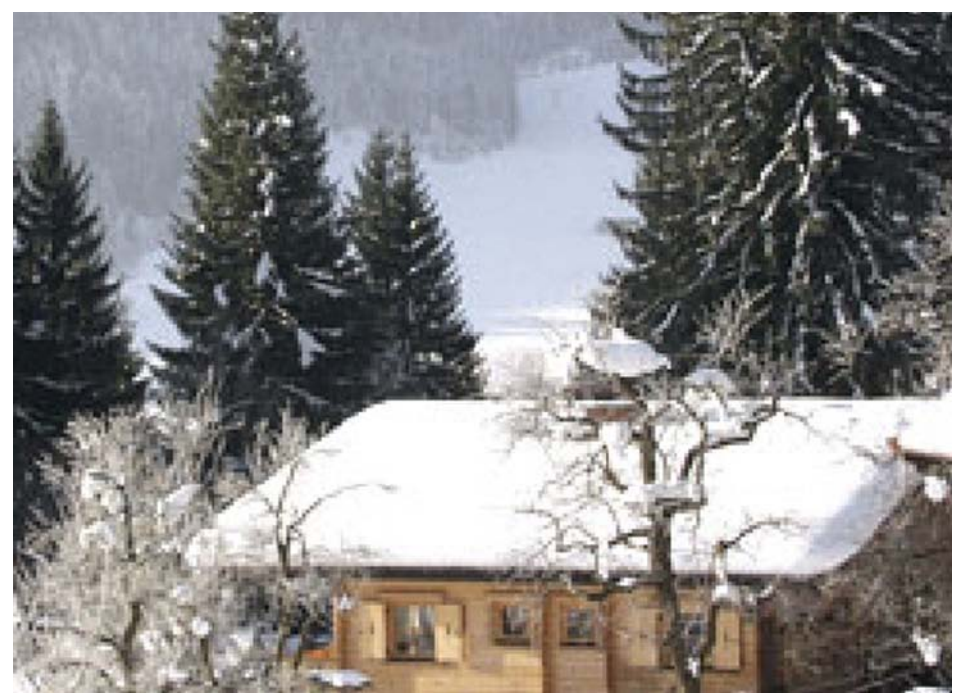

## **3. Bestanden opslaan en sluiten**

#### **3.1 Een afbeelding opslaan**

Wanneer je klaar bent met de bewerking van een afbeelding zul je die moeten opslaan, bewaren. Als je dat niet doet gaat je bewerking en je nieuwe afbeelding verloren. Om te bepalen wat je uiteindelijk met je afbeelding wilt doen is een aantal zaken het overwegen waard voordat je de afbeelding opslaat:

- -a. ga je de afbeelding gebruiken voor een kwaliteit fotoprint
- -b. sla je de foto op voor gebruik in een website
- -c. in welk bestandsformaat wil je de afbeelding opslaan
- -d. wil je het originele bestand behouden

In de menubalk kun je kiezen onder > Bestand > Opslaan om je afbeelding op te slaan.

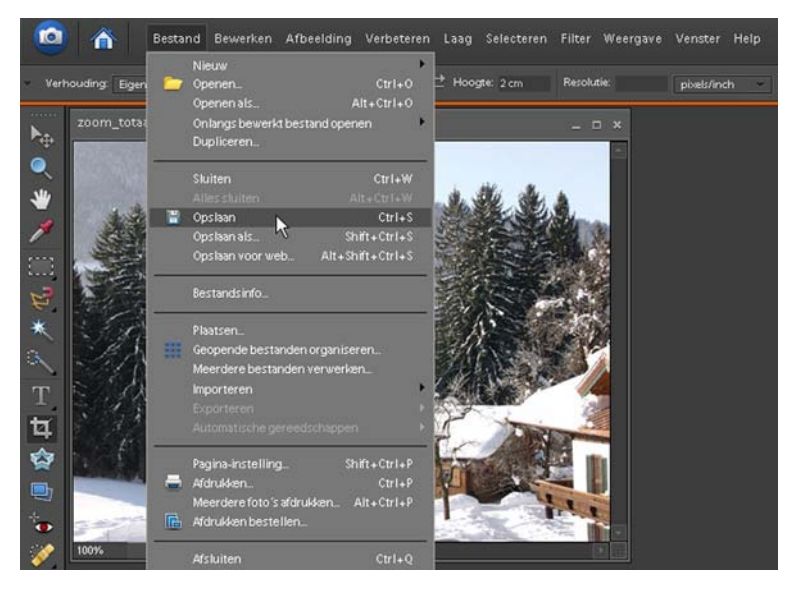

Als je op Bestand geklikt hebt, opent een uitrolvenster waar je je keuze kunt maken, in dit geval kies je voor > Opslaan

 $7x$ 

Als je de afbeelding nog niet opgeslagen had of als je in het uitrolvenster kiest voor > Opslaan als verschijnt een nieuw venster.

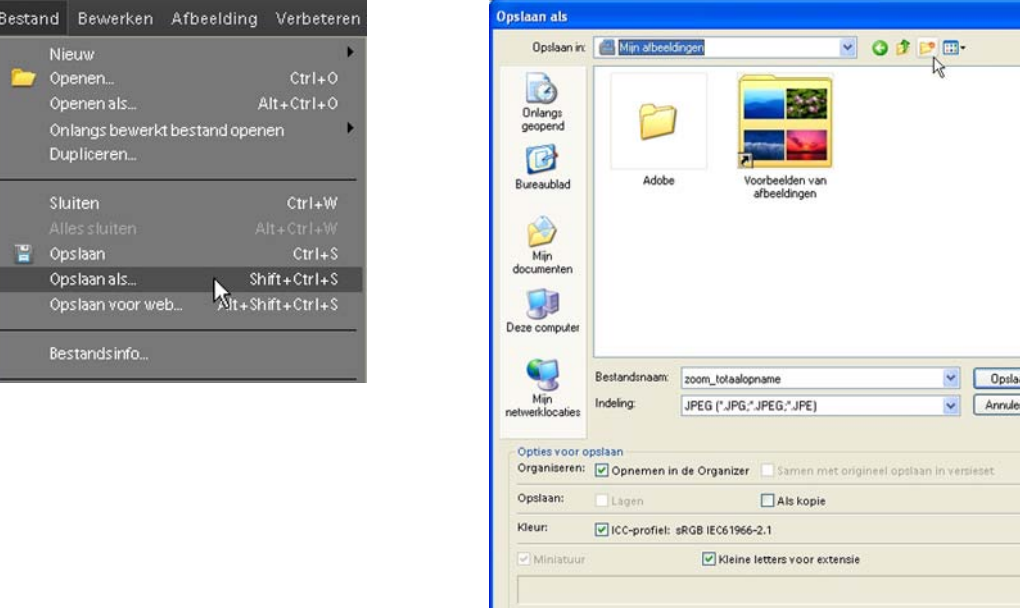

Om geen chaos op je harde schijf te creëren kun je in dit venster kiezen een nieuwe map aan te maken om je foto's in op te slaan. Klik daarvoor op het icoontje > Nieuwe map maken bovenin dit venster.

Kies een logische naam die je altijd terug kunt vinden, als je vakantiefoto's opslaat geef je bijvoorbeeld de map de naam > Vakantie 2007. Als het foto's zijn die je tijdens een wintersport vakantie gemaakt hebt kies je voor de mapnaam > Wintersport. Je kunt zelf wel bedenken welke opties er nog meer zijn om een logische indeling te maken om je afbeeldingen makkelijk weer terug te vinden.

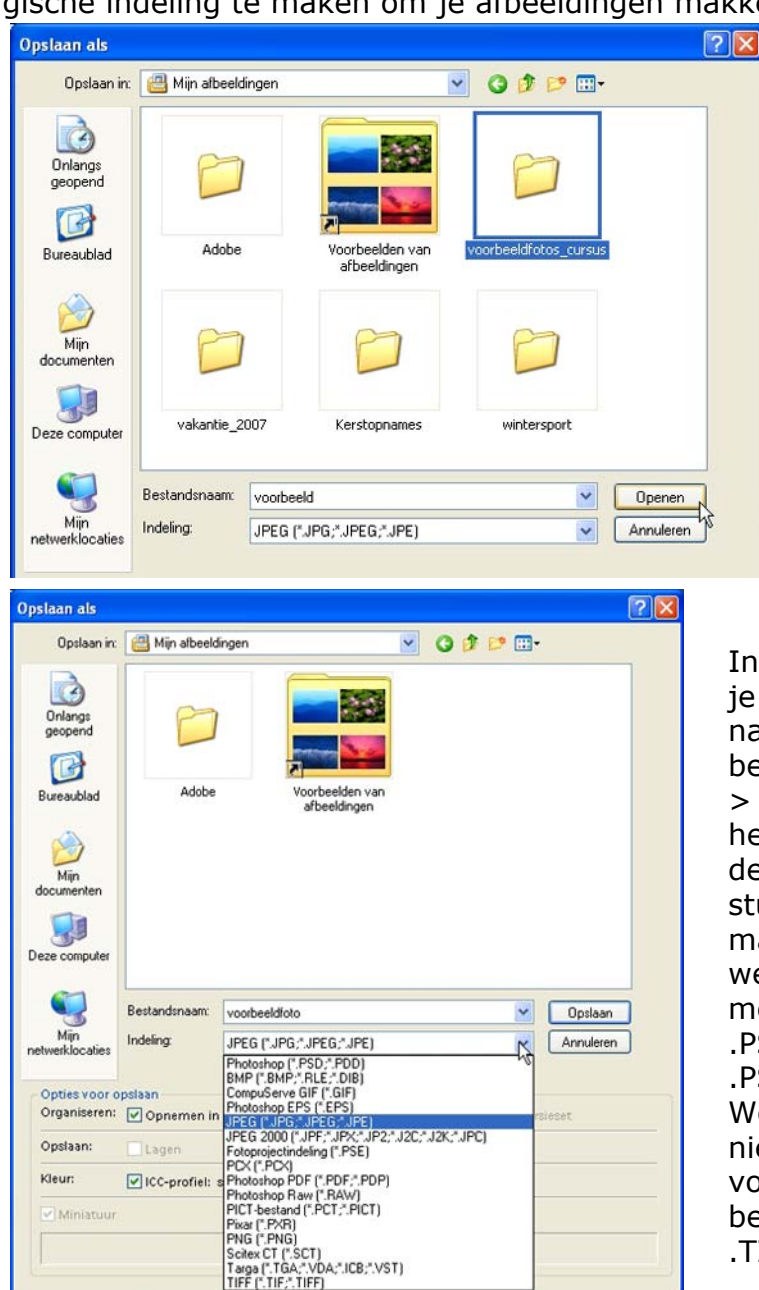

In het vak > Bestandsnaam kun je een naam, nummer of combinatie van beide invullen om het bestand op te slaan. In het vak > Indeling kun je kiezen voor het bestandsformaat waarin je de afbeelding opslaat. In hoofdstuk 2 zijn de verschillende formaten besproken. Heb je gewerkt met lagen en wil je die mee opslaan, kies dan voor het .PSD formaat. Het nadeel van .PSD formaat is dat bijvoorbeeld Word en Powerpoint dit formaat niet ondersteunen. Kies dan voor een universeel toepasbaar bestandsformaat als .JPEG of .TIFF

Wat wel heel verstandig is, is om de originele bestanden zoals ze uit de camera komen apart op je harde schijf op te slaan en de bewerkte afbeeldingen in een andere map te plaatsen met een aangepaste naam of nummer. Als je eenmaal een bestaand bestand opgeslagen hebt en je slaat het bewerkte bestand onder dezelfde naam en op de dezelfde plaats op, dan zal Photoshop® het over het originele bestand zetten. Het wordt dan overschreven door de nieuwe versie. Je originele bestand is dan niet meer terug te zetten.

Als je er voor gekozen hebt je bestand een nieuwe naam te geven, je het bestandsformaat en de map gekozen hebt, kies je in het venster de optie > Opslaan en je afbeelding wordt opgeslagen.

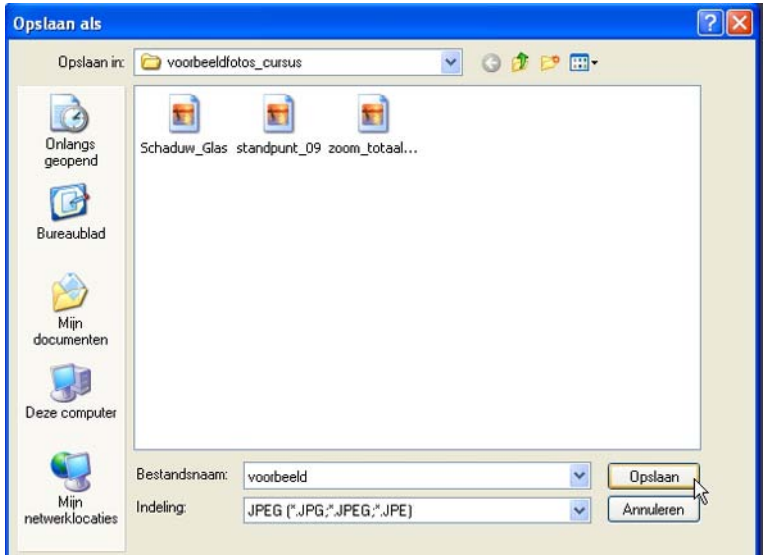

Je hebt zelf gekozen voor een toepasselijke naam, een map waarin het logisch is dat je afbeeldingen geplaatst zijn en een bestandsformaat dat geschikt is voor gebruik waarvoor jij het nodig acht. Kortom, een perfecte oplossing. Als je zo gestructureerd omgaat met al je digitale bestanden zal je harde schijf nooit een 'schoenendoos' vol negatieven worden die je niet meer terug kunt vinden.

Het blijft natuurlijk een zaak van veilig met je bestanden omgaan. Dus af en toe een back-up van je bestanden maken is zeker aan te raden.

Heb je niet teveel digitaal beeld dan kun je overwegen je afbeeldingen, ook weer gestructureerd, op een CD of DVD te branden. Krijg je steeds meer digitaal beeld en dat is niet ondenkbaar, overweeg dan de aanschaf van een externe harddisk die je via USB of FireWire op je computer aansluit.

#### **3.2 Afbeelding sluiten**

Op het moment dat je de afbeelding op de juiste wijze hebt bewaard, opgeslagen, kies je ervoor het bestand te sluiten.

Ook voor deze handeling zijn er in Photoshop® diverse mogelijkheden. Allereerst kun je er voor kiezen via het Menu op > Bestand te klikken en dan te kiezen voor de optie > Sluiten.

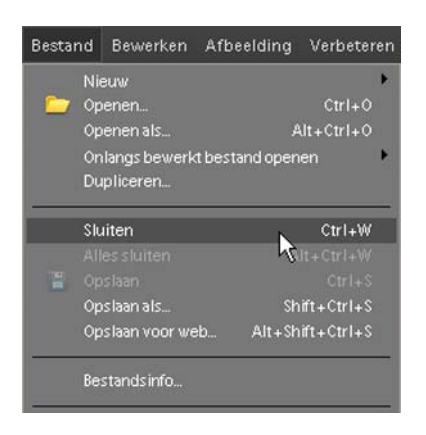

Achter de optie Sluiten zie je ook de Shortcut of toetscombinatie staan (Ctrl + W) die je natuurlijk ook kunt gebruiken. Wanneer je vaker met Elements® werkt, zul je zien dat de toetscombinaties lekker snel en makkelijk werken. Er zijn er vele voorhanden, leer ze uit je hoofd en je zult ontdekken dat het heel plezierig werkt.

Een andere mogelijkheid om een bestand te sluiten is door te klikken op het kruisje rechts bovenin het afbeeldingsvenster.

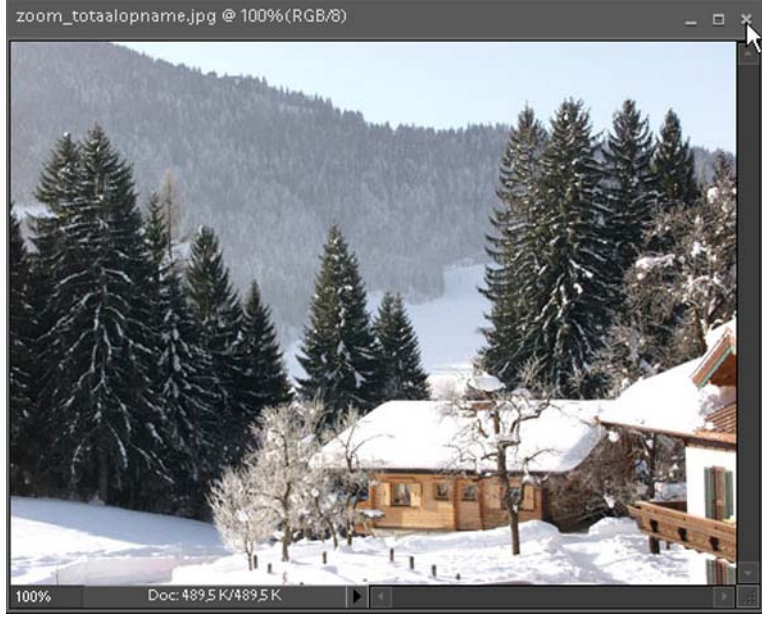

Wanneer je op het sluit-kruisje klikt voordat je de afbeelding opgeslagen hebt, zal Photoshop® je altijd vragen of het bestand opgeslagen dient te worden.

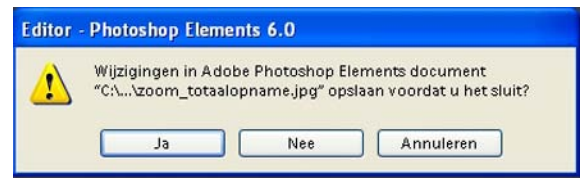

Als je voor > ja kiest zal Photoshop® je de mogelijkheid bieden het bestand op te slaan. Kies je mogelijkheid > nee dan worden eventuele aanpassingen aan het bestand niet opgeslagen en ben je alles

kwijt wat je aan je afbeelding bewerkt hebt. Annuleren brengt je terug bij je afbeelding, er gebeurt verder niets met het bestand.

## **4. Werken met lagen**

#### **4.1 De basisprincipes van lagen**

In Photoshop® zit een heel handig hulpmiddel. Ik doel hiermee op de lagen die je in een afbeelding kunt aanbrengen. Lagen kun je bewust zelf in je document aanmaken, in sommige gevallen zal Photoshop® dat voor je doen. Als je een tekst in je afbeelding aanbrengt, maakt Photoshop® zelf direct een laag aan.

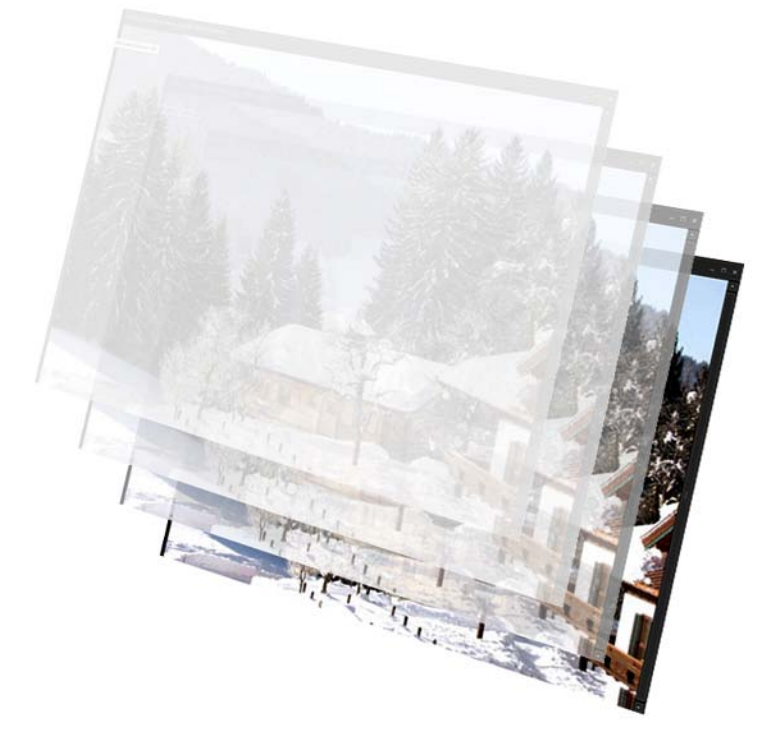

#### **Voordeel van lagen**

Misschien heb je tot nu toe alleen maar direct op je afbeelding bewerkingen gedaan en de handelingen ongedaan gemaakt door in het palet Historie ongedaan maken stappen terug te doen. Maar om echt meer mogelijkheden te benutten je bewerkingen achteraf nog aan te passen is in Photoshop® de mogelijkheid aanwezig in lagen te werken. Dat biedt vele extra mogelijkheden om in aparte lagen bewerkingen toe te passen die alleen in de betreffende laag gedaan worden zon-

der andere lagen te beïnvloeden. Lagen liggen als verschillende 'verdiepingen' over elkaar heen. Samen vormen ze de uiteindelijke afbeelding. Omdat iedere laag afzonderlijk te bewerken is, blijft je origineel steeds beschikbaar, op de boven- of onderliggende lagen kun je naar hartenlust experimenteren. Je werkt op een apart gedeelte van de afbeelding, de dan actieve laag.

Als je een afbeelding opent in Photoshop® zie je in het Palet lagen maar één laag: de laag Achtergrond met een thumbnail van de afbeelding ervoor.

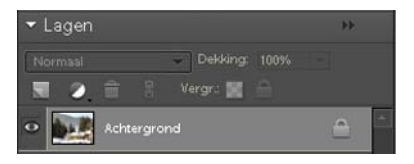

Zodra je in Photoshop® met lagen gaat werken zul je zien dat iedere laag in het palet lagen wordt toegevoegd.

Een tekstlaag wordt automatisch aangemaakt, er staat altijd een 'T' als thumbnail voor de laag. Dankzij het werken met lagen kun je bewerkingen in je afbeelding, zelfs op delen ervan, toepassen zonder je eigenlijke bestand aan te tasten. Om goed overzicht op je lagen te houden is het aan te raden het palet lagen altijd in je paletvak weer te geven.

Er kan in het palet lagen altijd maar één laag actief zijn, op deze laag kun je dan bewerken. Lagen kun je zichtbaar maken, toevoegen, in volgorde

**BB** 

 $\Delta$ 

Dekking: 100%

Vergr.: 4

verplaatsen, verwijderen, samenvoegen, verenigen en tenslotte als je helemaal tevreden bent over je bewerking, kun je alle lagen samenvoegen tot één laag, zodat je weer één achtergrond laag krijgt.

# **4.2 Werken met lagen**

Als je in Photoshop® met lagen werkt zijn er enkele zaken waar je altijd rekening mee dient te houden:

- -a. je kunt alleen maar op een actieve laag van een afbeelding werken
- -b. navigeren door de verschillende lagen kan alleen maar via het palet lagen
- -c. tekstlagen worden automatisch aangemaakt door Photoshop®
- -d. het oogje voor elke laag bepaalt of de laag zichtbaar is in het werkgebied
- -e. de achtergrondlaag staat altijd 'vast', er staat dan ook een slotje in
- -f. alle lagen zijn onderling van volgorde te wisselen, behalve de achtergrondlaag

-g. elke laag heeft zijn eigen pictogram (thumbnail) en naam, maar de naam kun je wijzigen door er op te dubbelklikken

# **4.2.1 Laag activeren**

v Lagen

Normaal

n

侖

Achtergrond

© 2009 Jim Moor - Rijswijk (Z-H)

Niveaus 1

Je maakt een laag actief door er in het palet lagen op te klikken. De antraciet kleur verandert dan in een lichtgrijze kleur, wat betekent dat je op dat moment in de actieve laag kunt werken. Zoals je bemerkt in het lagen palet: er is altijd maar één laag actief.

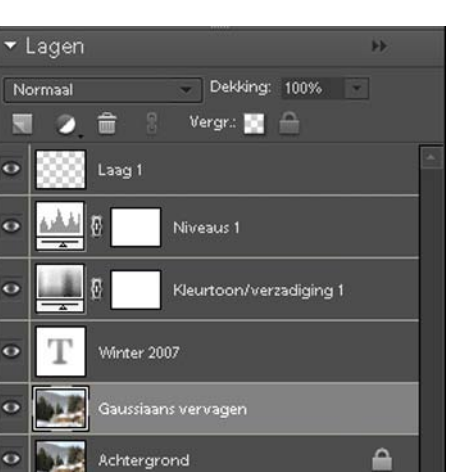

#### **4.2.2 Een nieuwe lege laag toevoegen**

Zoals je inmiddels gewend bent in Photoshop® zijn er diverse manieren om een handeling te plegen, in dit geval een nieuwe lege laag aan het palet lagen toevoegen.

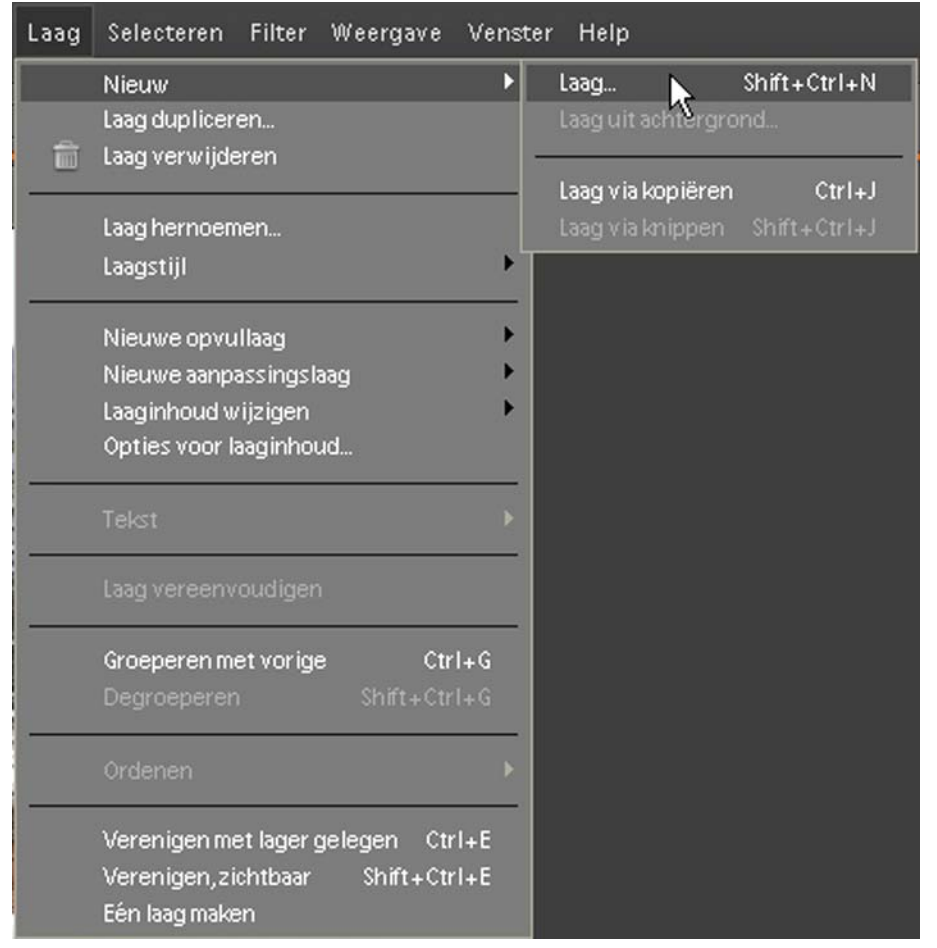

Allereerst via het menu via > Laag > Nieuw > Laag.

Zoals je ook ziet achter > Laag in het uitrolvenster staat de toetscombinatie ook vermeld: Shift + Ctrl + N. Als je deze combinatie op het toetsenbord intikt maak je ook een nieuwe lege laag aan.

De volgende manier in Photoshop® is in het palet lagen zelf:

Je ziet in het palet lagen een vierkantje staan met een omgevouwen punt, alsof je een nieuwe bladzijde omslaat op een schrijfblok. Als je op dit icoontje gaat staan met je muisaanwijzer zie je de tekst > Nieuwe laag maken verschijnen, als je er op klikt wordt er direct een nieuwe laag in het palet lagen aangemaakt.

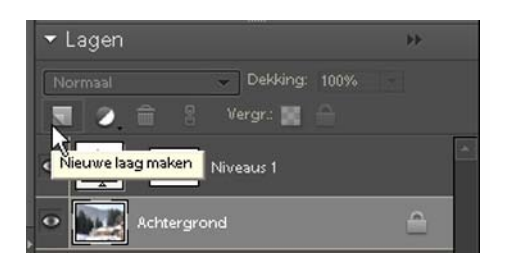

Ook in het palet lagen staan in de titelbalk twee driehoekjes naast elkaar, als je daar op klikt verschijnt weer een uitrolmenu met diverse keuzes.

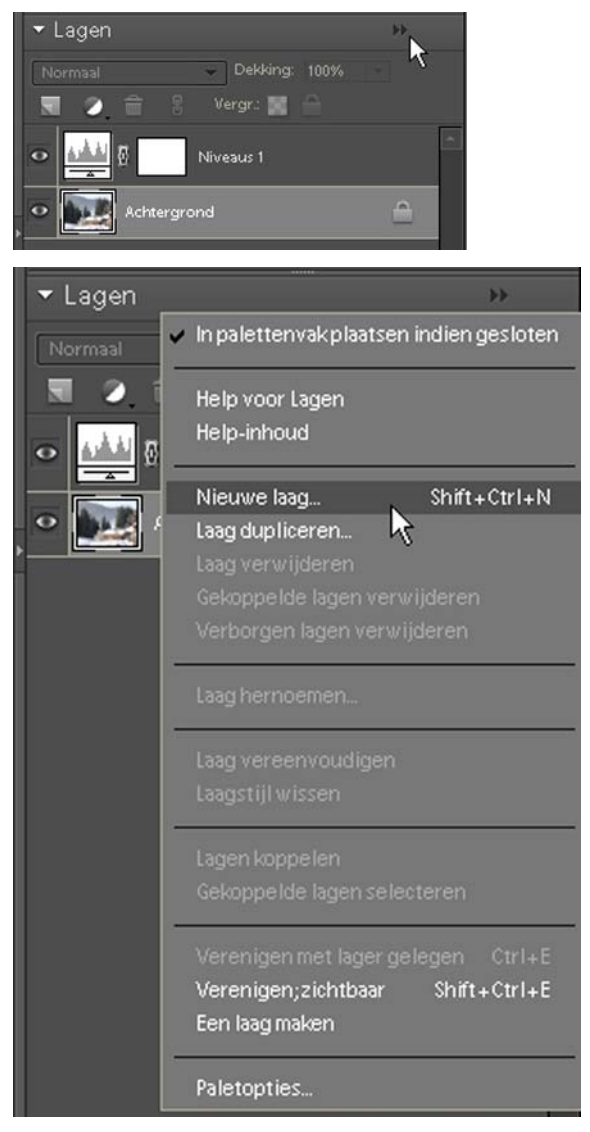

In het uitrolmenu kies je voor de optie > Nieuwe laag (ook hier zie je de toetscombinatie weer vermeld staan).

Als je gekozen hebt via het menu of het palet lagen het uitrolmenu een nieuwe laag aan te maken verschijnt het volgende venster:

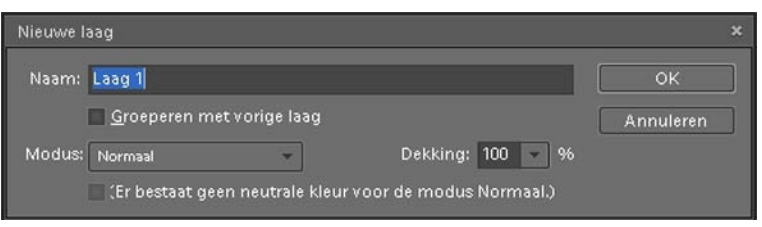

Op de plaats van de naam wordt altijd als preferentie Laag 1 of Laag 2 enz. aangegeven, maar als het venster geopend is staat die naam in blauw weergegeven. Je kunt hier een willekeurige naam kiezen die het best bij de nieuwe laag past. Deze naam verschijnt naast het icoontje in de nieuwe laag in het palet lagen.

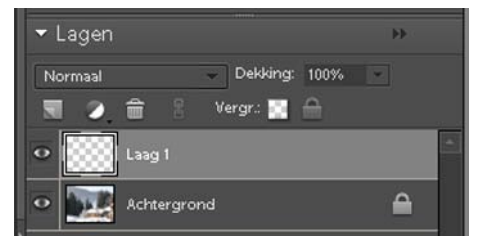

## **4.2.3 Volgorde van lagen wijzigen**

In het Palet lagen kun je de lagen onderling van volgorde laten veranderen, behalve de laag > Achtergrond. Hierdoor kan het effect dat je aan de laag hebt toegevoegd in de afbeelding veranderen.

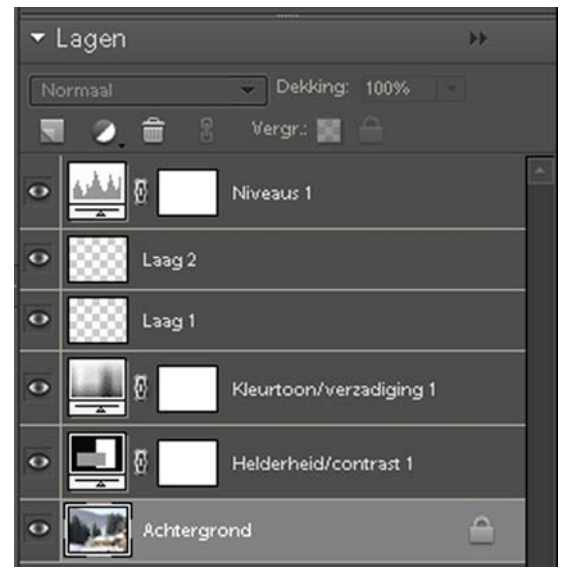

Hier zie je in het palet lagen diverse lagen staan, waarvan > Achtergrond de op dit moment actieve laag is.

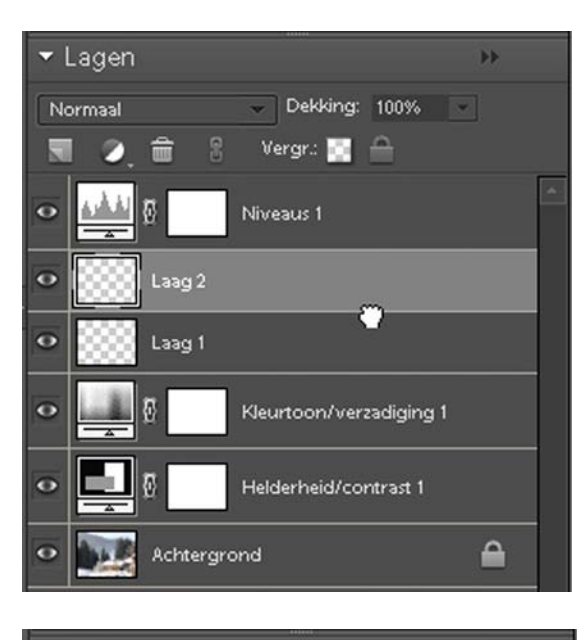

Door de muis op Laag 2 te plaatsen, de muisknop in te drukken en ingedrukt te houden, kun je in dit voorbeeld Laag 2 verslepen naar een andere locatie in het palet lagen.

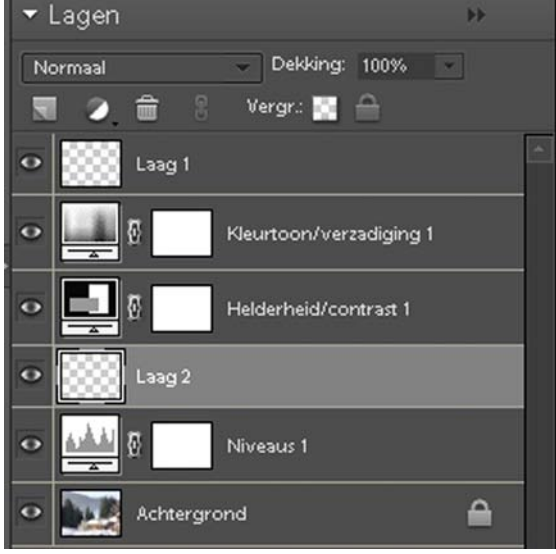

Als je op de plaats waar je de laag wilt plaatsen terecht bent gekomen, laat je de muisknop los. De laag staat nu op een door jou gekozen, andere plaats. Zo kun je de lagen in het palet lagen van volgorde laten veranderen.

## **4.2.4 Een laag dupliceren**

Van iedere laag in het palet lagen, ook de laag Achtergrond, kun je een kopie (duplicaat) maken.

Via > Menu > Laag > Laag dupliceren kan dat, maar ook weer via het palet lagen. Er staan twee driehoekjes in de titelbalk van het palet, als je daarop klikt opent het uitrolmenu en daar kies je voor > Laag dupliceren.

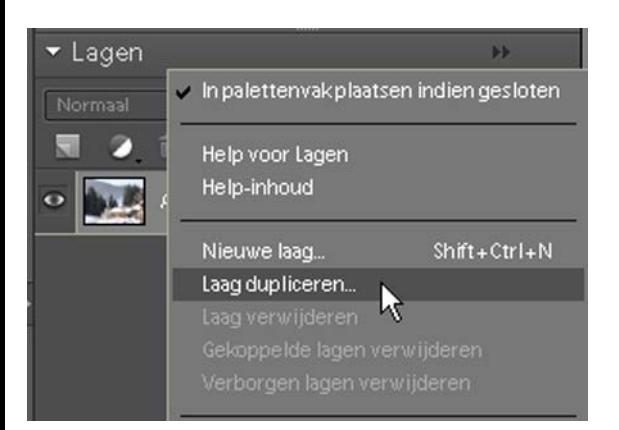

Een hele makkelijke manier om een laag te dupliceren is om de laag met ingedrukte muis beet te pakken en te slepen op het vierkante icoontje > Nieuwe laag maken en daarop los te laten.

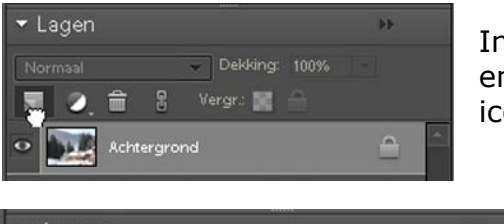

In dit voorbeeld pak je de laag Achtergrond beet en sleept die met ingedrukte muis op het icoontje > Nieuwe laag maken.

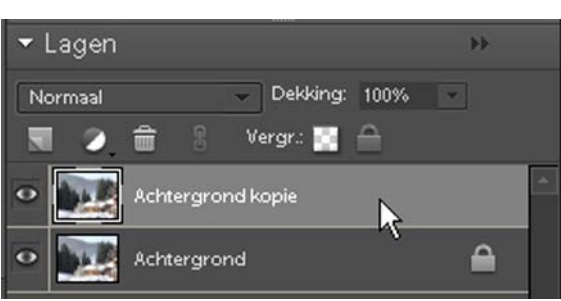

In het palet lagen staat nu, omdat je de laag Achtergrond gedupliceerd hebt > Achtergrond kopie. Er is nu een exacte kopie van de laag Achtergrond gemaakt.

Op deze manier kun je lagen dupliceren om er diverse bewerkingen op los te laten. Dit is een zeer gecontroleerde manier om aanpassingen in je afbeelding te doen die ook gemakkelijk weer zijn te wijzigen als je op de bewuste laag klikt. Het toevoegen van lagen betekent wel dat de bestandsgrootte van je afbeelding toeneemt.

Wanneer je het bestand opslaat en je hebt niets aan de lagen gedaan, zal Photoshop® er bij het opslaan van het bestand altijd de bestandsextensie .PSD van maken en alle lagen mee opslaan, zodat je ze bij het heropenen van het bestand weer kunt gebruiken voor aanpassingen.

## **4.2.5 Meer mogelijkheden met lagen**

#### *4.2.5.1 Dekking van de laag aanpassen*

Een nieuwe laag heeft standaard in Photoshop® een dekking van 100%. Dit betekent dat de inhoud ondoorzichtig is. Een nieuwe lege laag die je aanmaakt is wel transparant bij plaatsing, maar als je er iets op gaat zetten wordt dat 100% zichtbaar en de laag dus ondoorzichtig. De lagen die bovenop liggen in het palet lagen bedekken dus de lagen die eronder liggen.

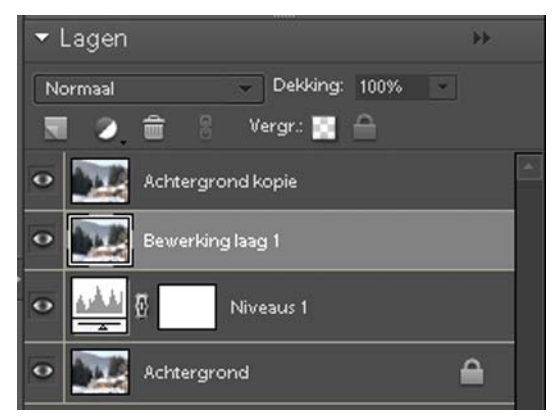

Door in het palet lagen de dekking van de laag te verminderen, wordt die laag transparanter. Om die doorzichtigheid of dekking van de actieve laag te wijzigen zie je in het palet lagen een vakje > Dekking: 100% staan. Door daar op te klikken kun je d.m.v. de schuifregelaar de dekking van de laag wijzigen. Het percentage zal daarmee ook minder worden in het vakje.

## *4.2.5.2 Achtergrondlaag tot laag maken*

De standaard laag in het palet lagen, de laag > Achtergrond kun je veranderen in een laag. Dubbelklik met je muis op de laag > Achtergrond.

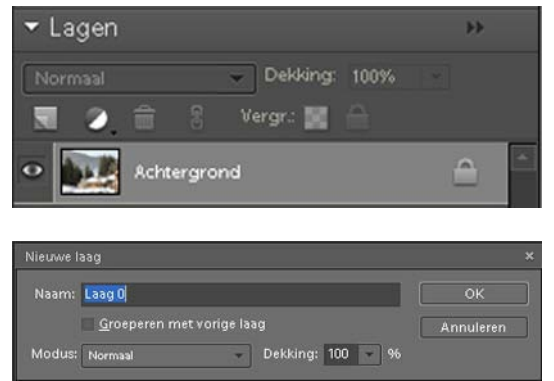

Hierbij verschijnt een nieuw venster op je werkblad.

In het vakje achter > Naam: kun je de naam van de nieuwe laag accepteren of wijzigen. Daarna klik je op >OK, de laag heeft nu de nieuwe naam gekregen.

## *4.2.5.3 Een laag in- of uitschakelen*

In het palet lagen zie je voor elke laag in een apart vakje een icoontje van een oog staan. Dit betekent dat de laag ingeschakeld is. Standaard zal in Photo-

#### shop® iedere laag ingeschakeld zijn en dus ook zichtbaar.

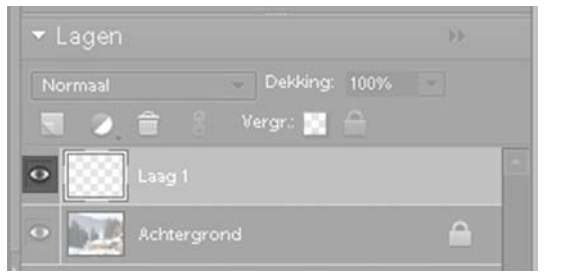

Wanneer het oogje zichtbaar voor de laag staat in het palet lagen is de laag dus ingeschakeld. Je kunt door op het oogje te klikken de laag uitschakelen. Hierdoor is de laag uit de afbeelding verdwenen. Dit is tijdelijk tot je het oogje weer aanklikt, dan zal de laag weer zichtbaar zijn in de afbeelding. Bij (tijde-

lijk) uitgeschakelde lagen staat dus geen oogje voor de laag in het palet lagen.

## *4.2.5.4 Een laag verwijderen*

Een laag die in het palet lagen staat kan heel makkelijk verwijderd worden. Pak met je muis ingedrukt de te verwijderen laag beet en sleep met de muis ingedrukt de laag naar de prullenbak in het palet lagen. Laat op de prullenbak de te verwijderen laag los en deze zal nu uit het palet lagen verdwenen zijn. Maar zoals heel veel in Photoshop® zijn er verschillende manieren een handeling te laten plaatsvinden.

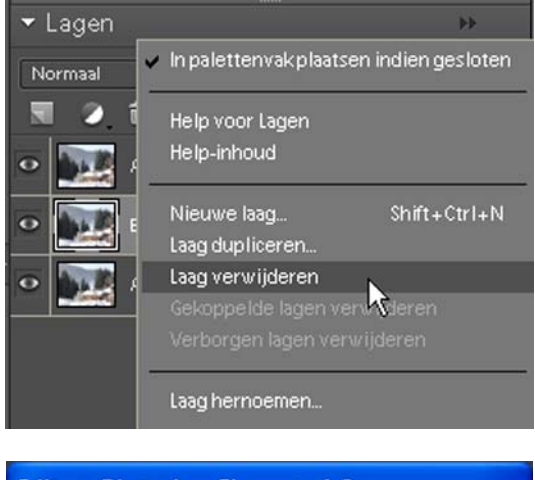

Als je in het palet lagen op de twee driehoekjes klikt komt er een uitrolmenu tevoorschijn. Hier kun je scrollen naar > Laag verwijderen en er op klikken. Photoshop® vraagt je in een nieuw venster voor alle zekerheid of je de laag wilt verwijderen.

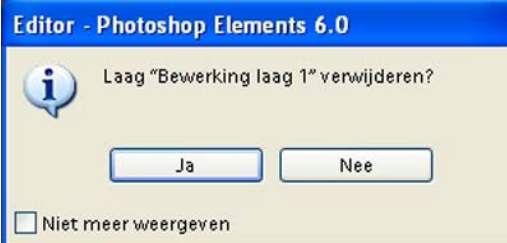

Door op de knop > Ja te klikken wordt de te verwijderen laag uit het palet lagen verwijderd.

#### *4.2.5.5 De laagnaam wijzigen*

Je kunt altijd de naam van een laag in het palet lagen wijzigen. Allereerst is er de mogelijkheid te dubbelklikken op de te veranderen laag. De tekst wordt blauw en nu kun je hier een nieuwe naam intypen.

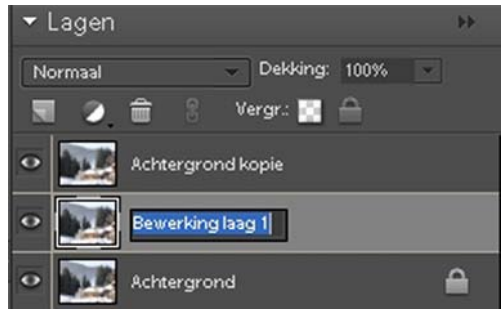

Een tweede manier is door in het palet lagen op de twee driehoekjes te klikken en in het uitrolmenu te scrollen naar > Laag herbenoemen. Klik erop en het venstertje > Eigenschappen laag wordt geopend.

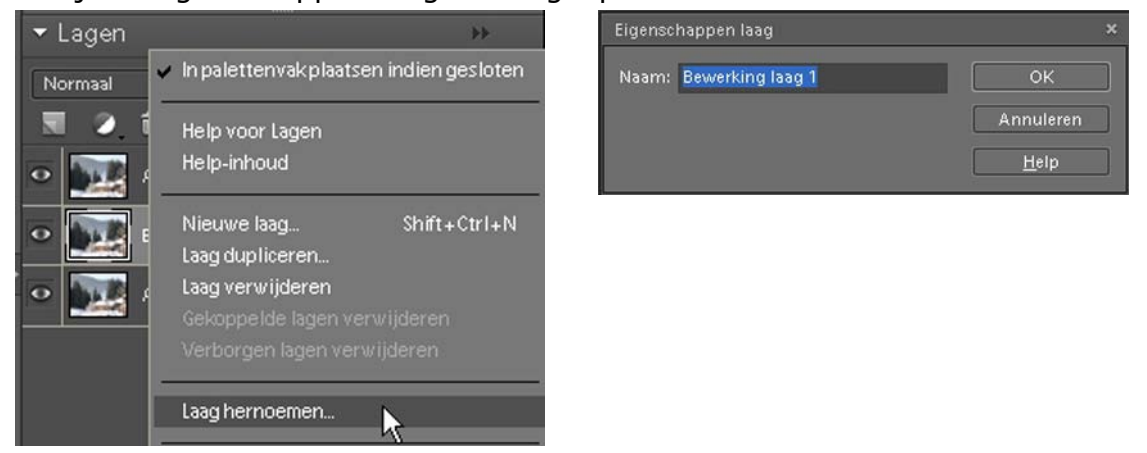

In het venster > Eigenschappen laag kun je in het vak achter > Naam: een nieuwe naam invullen en daarna op de knop > OK klikken. De nieuwe naam verschijnt in de laag in het palet lagen.

#### *4.2.5.6 Een laag van een selectie maken*

In een actieve afbeelding kun je een selectie maken en daarvan een nieuwe laag maken. Deze selectie die als laag geplaatst wordt in het palet lagen kan dan bewerkt/aangepast worden.

Allereerst zul je in een actieve afbeelding een selectie moeten maken, hiervoor zijn in de gereedschapsbalk diverse gereedschappen voorhanden. In hoofdstuk 5 wordt uitgelegd hoe je selecties kunt maken.

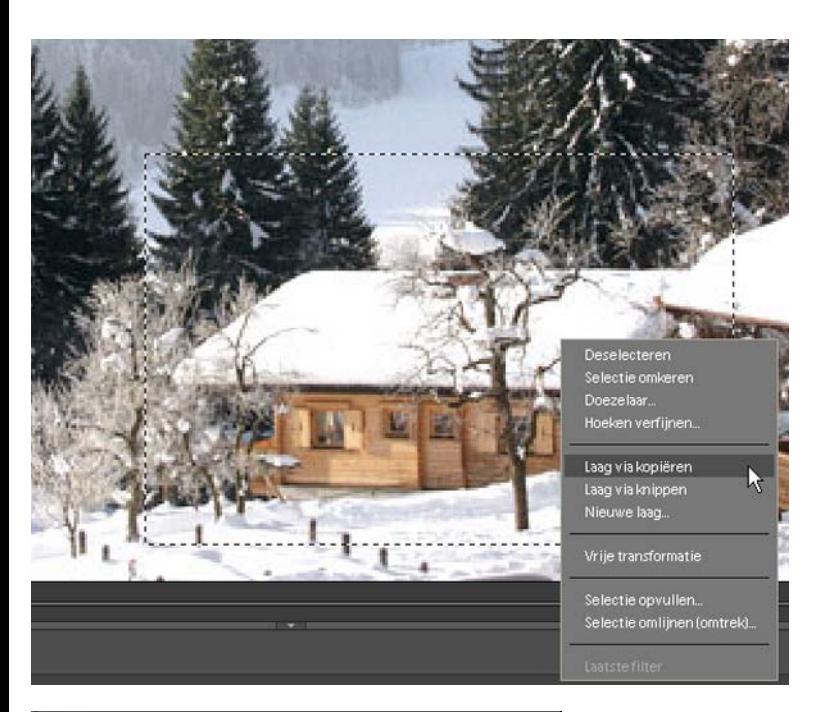

In een actieve afbeelding maak je een selectie. Je gaat met je muisaanwijzer in het geselecteerde gebied staan en klikt op de rechter muisknop. Er verschijnt een uitrolmenu waarin je naar > Laag via kopiëren scrollt. Je klikt hierop met je linkermuisknop. Er wordt direct een nieuwe laag van de selectie aangemaakt door Photoshop®.

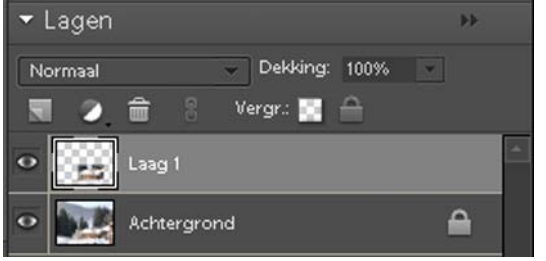

In het Palet lagen zie je de nieuwe laag verschijnen. Een bijna geheel transparante thumbnail met de selectie zichtbaar. De laag heeft in dit voorbeeld de naam > Laag 1 meegekregen, door er op te dubbelklikken kun je de naam van deze nieuwe laag wijzigen.

Deze laag kun je nu nadat je hem actief gemaakt hebt, aanpassen naar eigen wens zoals je met alle lagen in het palet lagen kunt doen en zoals hierboven beschreven staat.

## *4.2.5.7 Een laag roteren*

Wanneer je een laag in een afbeelding wilt roteren, moet je die laag eerst activeren in het palet lagen. Ga vervolgens in het menu > Afbeelding > Roteren naar een keuze die je wilt maken, in dit voorbeeld > Laag 90º rechtsom. Er staan nog meer mogelijkheden in het keuzemenu, een hele handige is > Laag vrij roteren. Er komen vierkantjes om je laag te staan, door bij zo'n vierkantje te gaan staan met je muisaanwijzer, verandert de muisaanwijzer in twee gebogen pijltjes. Je drukt je linker muisknop in en kunt de laag nu elke gewenste kant uit draaien. Door met je muis in het midden van de laag te gaan staan kun je hem

ook binnen de afbeelding verplaatsen. Als je tevreden bent, klik je op > Enter of op het > groene vinkje in de afbeelding. De selectie zal nu 'geplaatst' worden.

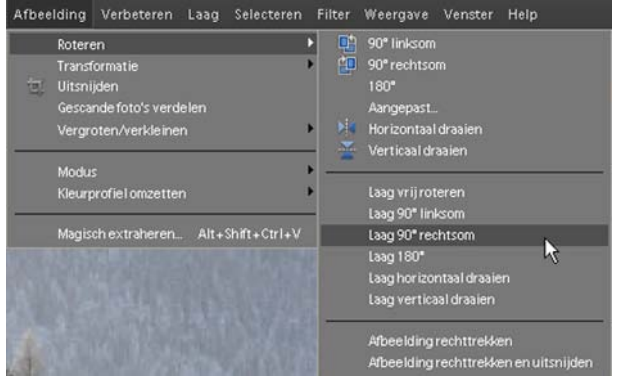

Als je gekozen hebt voor > Laag 90º rechtsom zal de laag in je afbeelding rechtsom roteren.

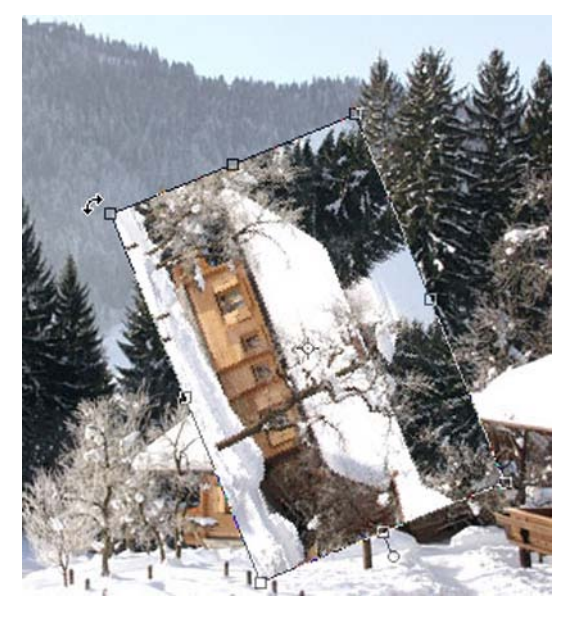

De keuze > Laag vrij roteren geeft je direct meer vrijheid om de laag te roteren zoals je dat zelf wilt. Je zult je rotatie actie wel altijd moeten bevestigen door op > Enter te klikken of op het > Groene vinkje in beeld.

Er staan in het keuzemenu bij roteren nog meer keuzes. Probeer enkele uit met een actieve laag en kijk wat de werking is van de diverse mogelijkheden.

#### *4.2.5.8 Een laag transformeren*

Naast roteren bestaat nog de mogelijkheid een actieve laag te transformeren, van vorm te veranderen. In > Menu > Afbeelding kies je de volgende optie > Transformatie en in het keuzemenu dat opent kun je ook weer diverse keuzes

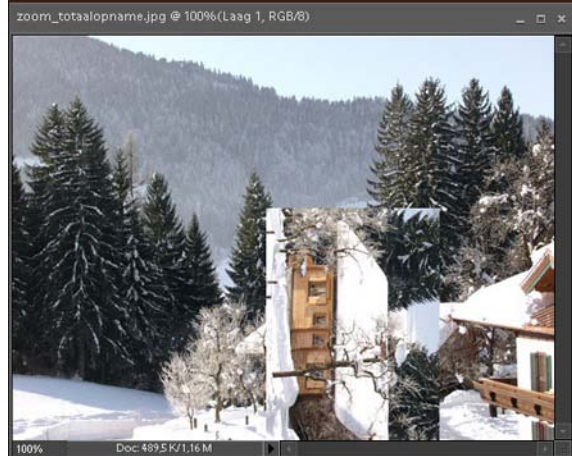

maken. De eerste keuze > Vrije transformatie (Ctrl+T) laat weer de vierkantjes om de laag zien waar je met je muis kunt slepen. Niet alleen in de hoeken om te roteren, maar ook om de laag uit te trekken, van perspectief te veranderen, langer of smaller te maken of zelfs aan één hoek te slepen om de totale vorm te laten veranderen. De muisaanwijzer zal bij ieder vierkantje om de laag van vorm veranderen.

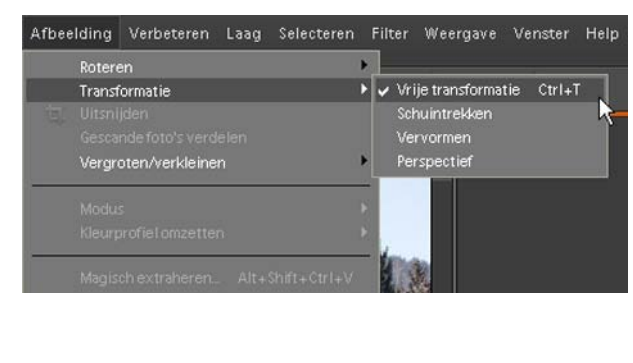

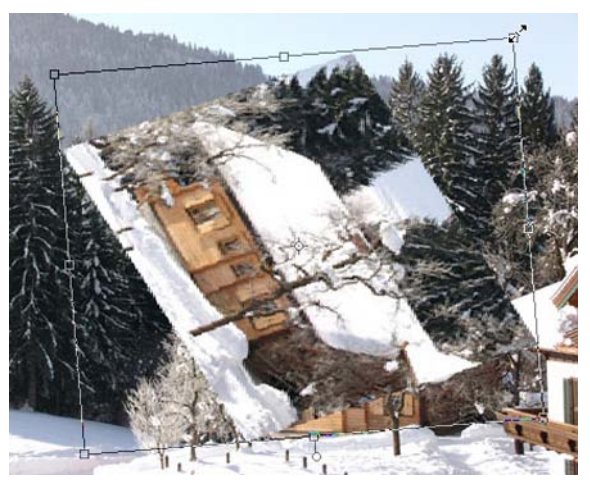

Ook hier zul je je transformatie actie moeten bevestigen voordat je verder kunt. Of op de > Enter knop drukken of op het > Groene vinkje onderin beeld. De andere mogelijkheden in het keuzemenu zijn ook de moeite van het proberen waard. Ook hier geldt: met de verschillende keuzes oefenen om het programma onder de knie te krijgen.

## **4.3 Aanpassingslagen gebruiken**

Eén van de beste manieren om je afbeelding 'non destructief' te bewerken is werken met aanpassingslagen in het palet lagen. Door het gebruik van aanpassingslagen kun je invloed op je afbeelding uitoefenen zonder de eigenlijke afbeelding te wijzigen, maar wel verbeteringen aan te brengen die de afbeelding wezenlijk beïnvloeden. Door de bewerkingen in een aanpassingslaag toe te passen behoud je de mogelijkheid achteraf altijd wijzigingen aan te brengen. Zou je een bewerking direct op de afbeelding laten plaatsvinden, wat ook tot de mogelijkheden behoort, dan kun je niets meer aanpassen. Met behulp van een aanpassingslaag is dat wel mogelijk, vandaar de term 'non destructief'. En net als meer handelingen in Photoshop® kun je een aanpassingslaag op verschillende manieren maken.

De meest voor de hand liggende manier is via > Menu > Laag > Nieuwe aanpassingslaag. In het nieuwe keuze venster kies je de gewenste aanpassing door er op te klikken.

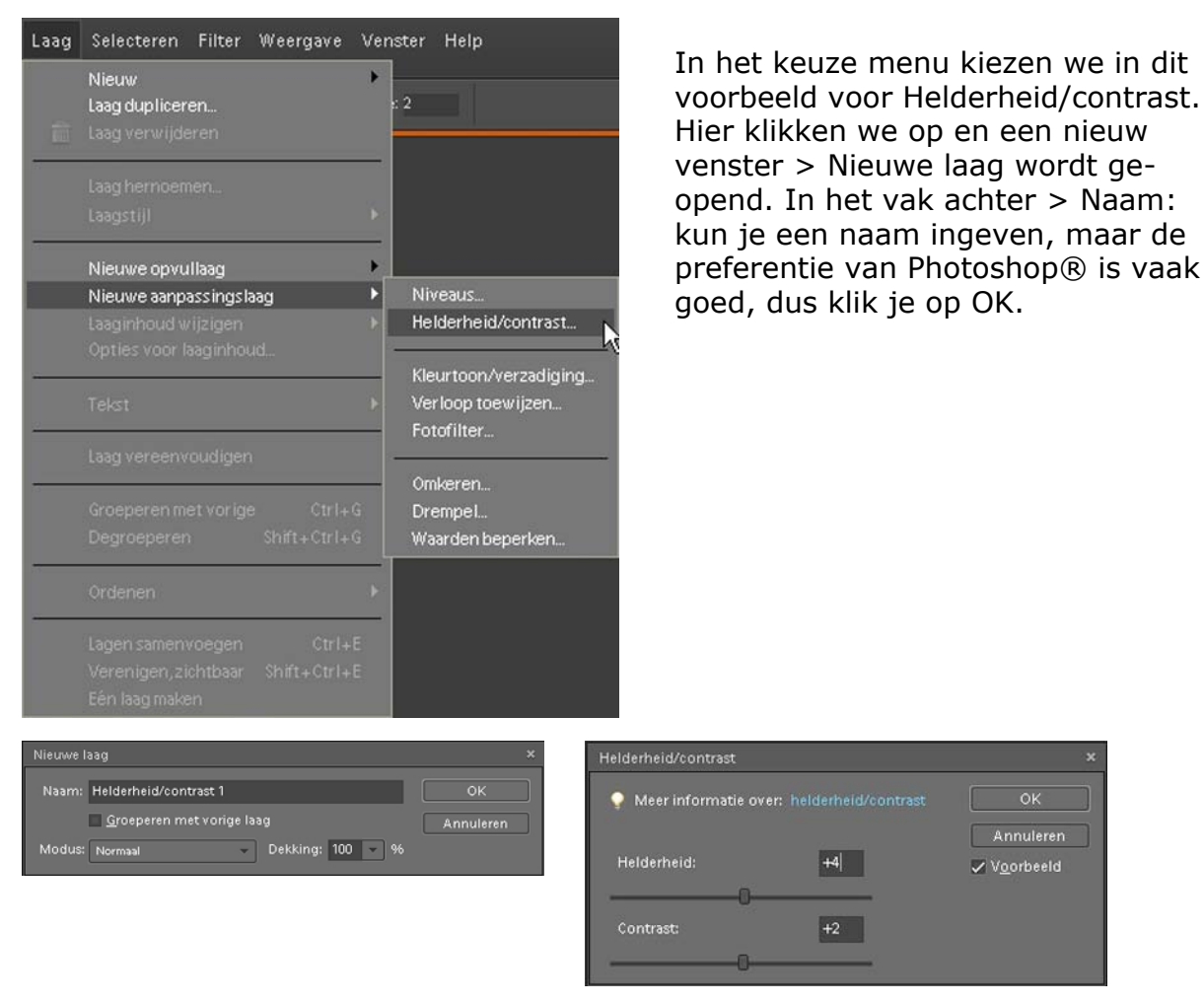

Een nieuw keuze venster > Helderheid/contrast wordt geopend. In dit venster kun je de aanpassing op je afbeelding aanbrengen door aan de schuifjes te trekken. Als er een vinkje in het vakje voor > Voorbeeld staat, zie je elke verandering direct op je afbeelding plaatsvinden.

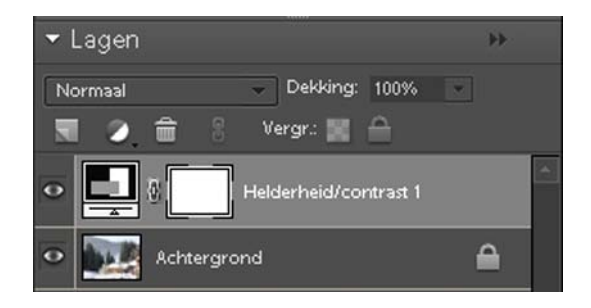

In het palet lagen staat een nieuwe laag met de naam > Helderheid/contrast 1. Dit is de aanpassingslaag die je zojuist hebt aangemaakt. Je ziet nu twee icoontjes in de laag staan, het witte icoontje is het laagmaskerminiatuur en het icoontje met de 3 grijze balken erin is de laagminiatuur.

Dit icoontje is van belang als je nog een aanpassing in de helderheid en contrast wilt gaan doen. Als je op dit icoontje dubbelklikt opent het venster > Helderheid/ contrast weer en kun je alsnog aanpassingen in deze laag maken.

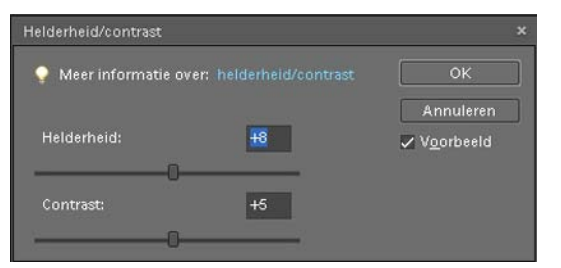

Door aan de schuifjes onder > Helderheid en/of > Contrast te trekken zal de afbeelding aangepast worden. Dit geldt voor alle aanpassingslagen, dubbelklik op het voorste icoontje in de aanpassingslaag en het betreffende venster wordt geopend.

Er is in Photoshop® natuurlijk nog een manier om een aanpassingslaag te maken en die geniet mijn absolute voorkeur. In het palet lagen staat een icoontje, rond met een zwarte en witte helft > Aanpassingslaag maken. Klik hierop en een keuzemenu wordt geopend.

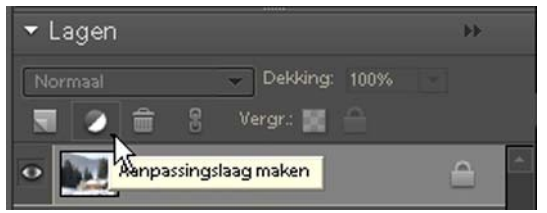

In dit keuzemenu kun je direct aanklikken welke aanpassingslaag je wilt maken. Als je op je keuze klikt zal het venster > Helderheid/contrast (in dit voorbeeld) geopend worden, waarin je je aanpassingen kunt aanbrengen. Omdat je geen omweg via het menu hoeft te maken is dit een snellere en makkelijkere manier om een aanpassingslaag te maken.

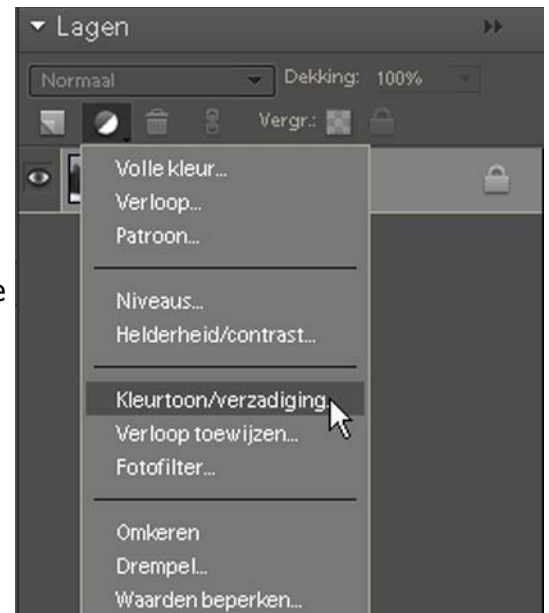

#### *4.3.1 Door middel van aanpassingslaag afbeelding omzetten naar Zwart-Wit*

Een prachtige manier om gecontroleerd van je kleurafbeelding een zwart-wit beeld te maken kun je het beste via een aanpassingslaag doen. Diegenen die nog zelf zwart-wit afdrukken in de donkere kamer hebben gemaakt weten dat het afdrukpapier in verschillende gradaties voorradig was om de hardheid van zwart-wit te kunnen beïnvloeden. Dat liep van grijs (zacht) tot diep zwart (hard). Later kwam er zgn. Multigrade papier op de markt dat je kon bewerken via de

kleurenkop van je vergroter.

Iets dergelijks kunnen we nu ook in Photoshop®. Met een actieve afbeelding op je werkblad klik je in het palet lagen op het 'zwart-witte' rondje > Aanpassingslaag maken.

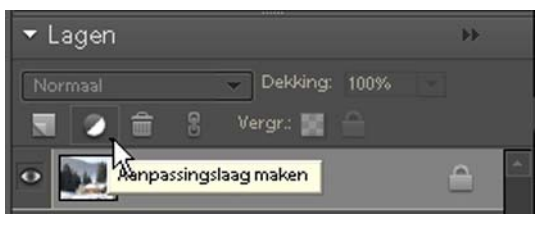

In het keuzemenu dat hierna verschijnt kies je voor > Kleurtoon/verzadiging. Het venster > Kleurtoon/verzadiging wordt geopend.

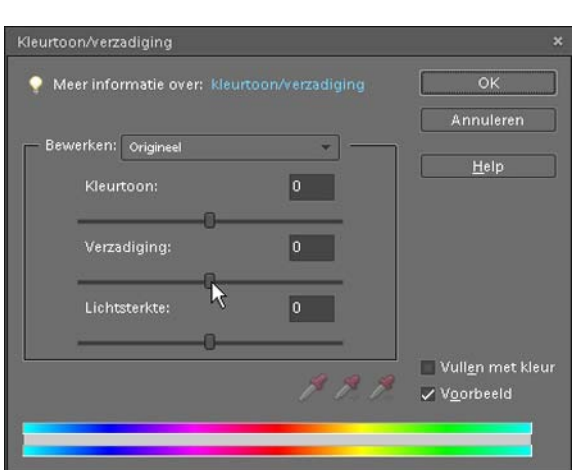

In het venster Kleurtoon/verzadiging staan alle schuifregelaars in het midden en de getallen allemaal op '0'. Wanneer je de schuifregelaar onder > Verzadiging: helemaal naar links trekt met de muis ingedrukt zal alle kleur uit je afbeelding verdwijnen. Het getal staat nu op -100 en je actieve afbeelding is nu zwart-wit.

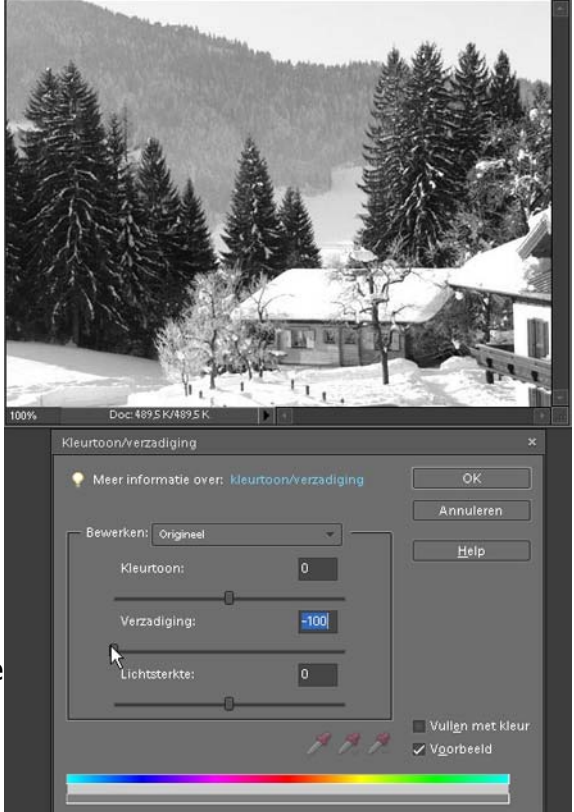

Er is in Photoshop® nog een manier om je afbeelding om te zetten van kleur naar zwart-wit. Via het menu > Afbeelding > Modus kies je in het keuzemenu voor > Grijswaarden. Photoshop vraagt je of je de Kleurinformatie wilt verwijderen, door op OK te klikken zal op deze manier ook je afbeelding zwart-wit worden weergegeven. Maar dan heb je achteraf geen mogelijkheden tot correctie meer, want via het palet lagen kun je door een nieuwe aanpassingslaag aan te maken nog bewerkingen op je beeld loslaten.

In het palet Lagen staan twee lagen, maak de laag > Achtergrond actief door er met je muis op te klikken.

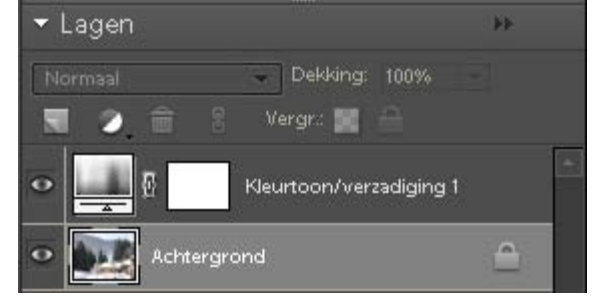

Via > Aanpassingslaag maken (het zwart-witte rondje) kies je wederom in het keuzemenu voor > Kleurtoon/verzadiging.

Tussen de laag > Achtergrond en de eerst aangemaakte aanpassingslaag > Kleurtoon/verzadiging 1 wordt door Photoshop® een nieuwe aanpassingslaag > Kleurtoon/verzadiging 2 geplaatst. In het venster > Kleurtoon/verzadiging dat geopend wordt kun je nu heel selectief de zwart-wit afbeelding aanpassen.

In het palet lagen staat een tweede aanpassingslaag vermeld > Kleurtoon/verzadiging 2. Deze laag is tussen de laag > Achtergrond en de laag > Kleurtoon/verzadiging 1 geplaatst.

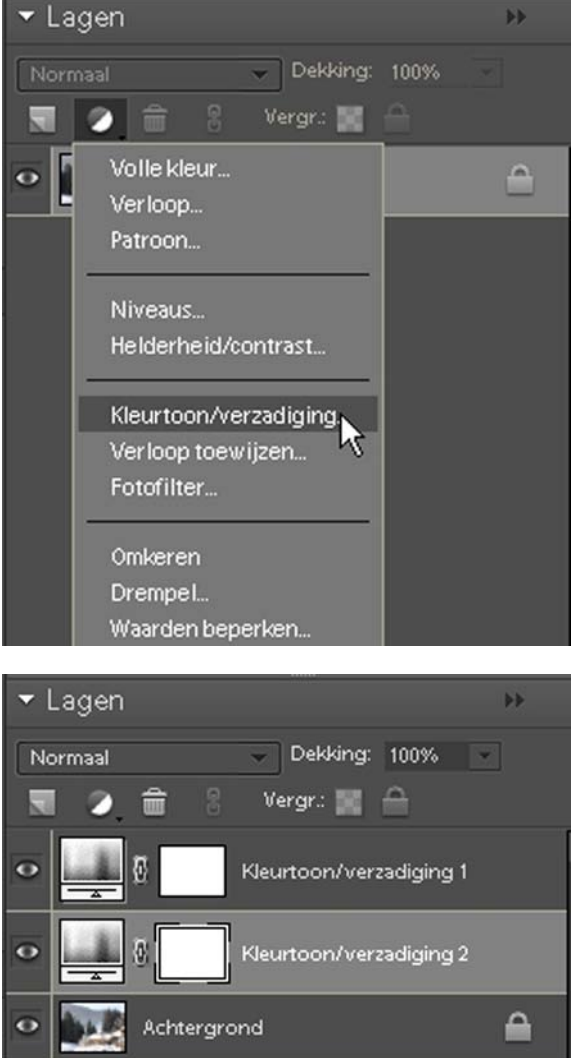

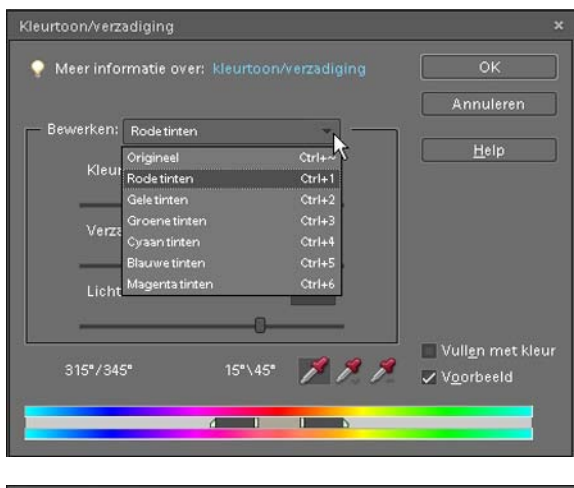

In het venster > Kleurtoon/verzadiging kies je in het uitrolmenu achter > Bewerken: eerst voor > Rode tinten. Nu sleep je aan de schuifregelaar onder > Lichtsterkte:

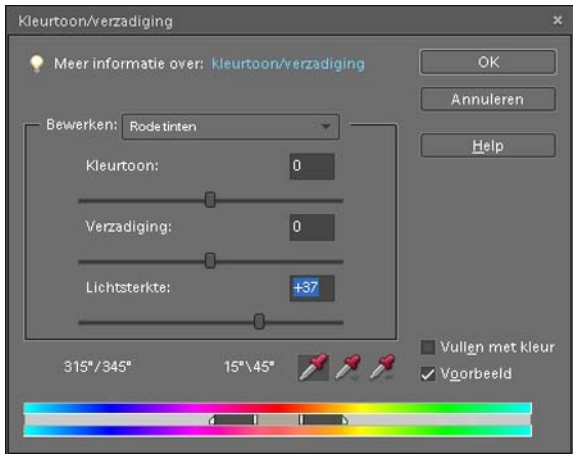

Wanneer je sleept met de schuifregelaar (in dit voorbeeld de > Rode tinten) zie je in je zwart-wit afbeelding alleen enig verschil ontstaan in wat de rode tinten in je afbeelding waren. Pas kleine bewerkingen toe op de andere kleuren door in het venster in het uitrolmenu ook één voor één de andere kleuren te kiezen en alleen de schuifjes onder > Lichtsterkte: te veranderen.

De aanpassingen die je op deze manier hebt toegepast in het palet lagen met de twee verschillende aanpassingslagen zijn te vergelijken met het vroegere donkere kamer werk met het Multigrade papier. Er komen nu geen chemicaliën meer aan te pas, je computer is de digitale donkere kamer geworden.

Door met de twee aanpassingslagen te werken kun je heel nauwkeurig je zwartwit afbeelding aanpassen en bewerken. Wanneer je het verkregen bestand opslaat als .PSD bestand, kun je achteraf altijd correcties in de aanpassingslagen aanbrengen om de afbeelding verder te verfijnen.

## **4.4 Lagen koppelen**

In het palet lagen kun je lagen koppelen. Gekoppelde lagen zitten aan elkaar vast en kunnen niet onafhankelijk van elkaar verwijderd worden, tenzij je de koppeling opheft.

Om lagen in het palet lagen te kunnen koppelen moet je ze eerst selecteren. Je maakt eerst de eerste laag die je wilt koppelen actief door er op te klikken en vervolgens klik je met de Ctrl knop ingedrukt op de laag die je wilt koppelen aan de eerste laag. Beide lagen in dit voorbeeld zijn nu grijs weergegeven in het palet lagen.

Met beide lagen geselecteerd klik je in het palet lagen op de twee driehoekjes voor het keuzemenu. Je scrollt naar > Lagen koppelen en klikt erop. Beide lagen worden aan elkaar gekoppeld.

In het palet Lagen zie je in beide lagen een koppelteken (een schakel van een ketting) staan, wat betekent dat deze lagen gekoppeld zijn. Als je nu een laag wilt verplaatsen zal de gekoppelde laag mee verplaatst worden.

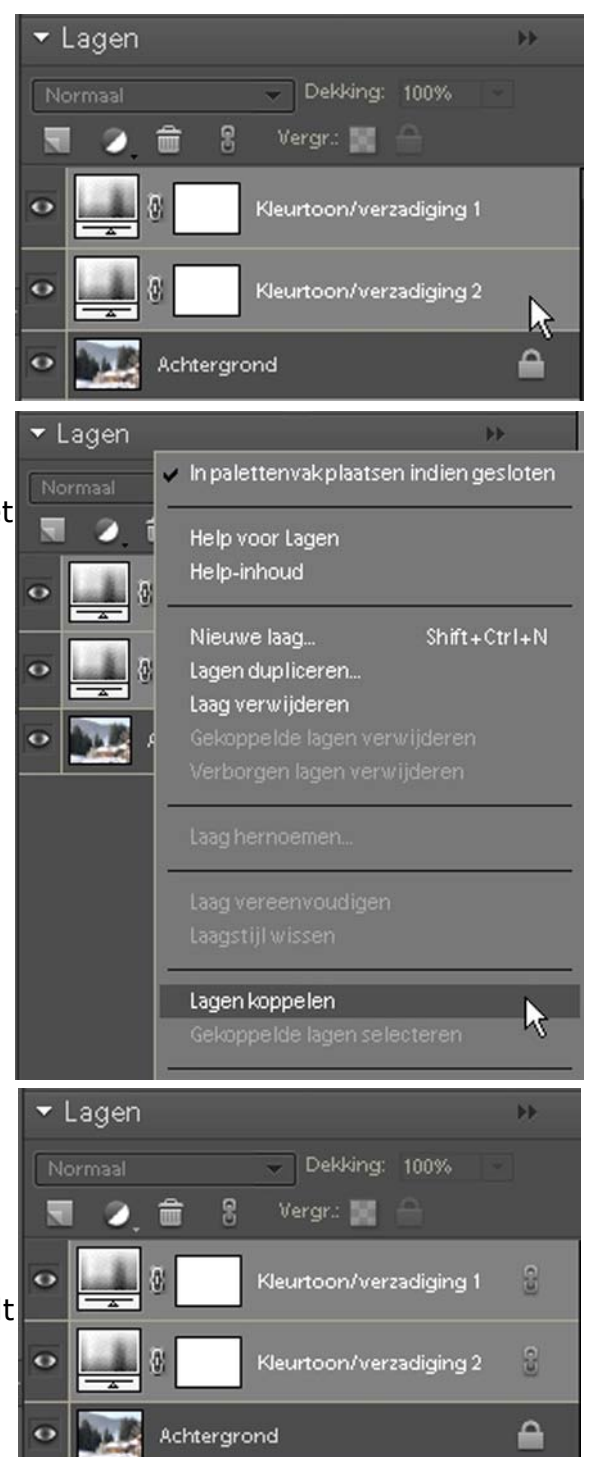

Niet alleen via het keuzemenu, maar ook via het icoontje (kettingsymbool) > Lagen koppelen kun je twee of meer geselecteerde lagen koppelen.

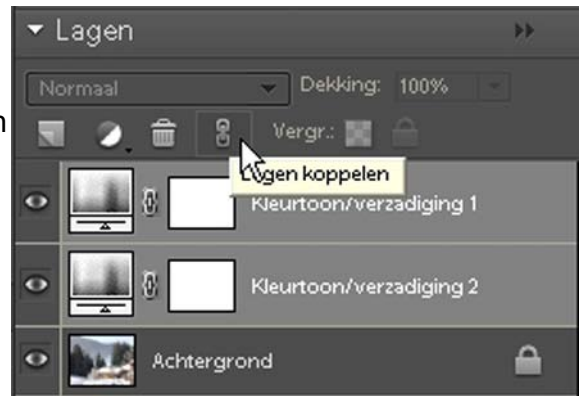

Ontkoppelen van gekoppelde lagen gebeurt ook via het keuzemenu dat je bereikt door op de twee driehoekjes te klikken. In het keuzemenu scroll je naar > Lagen ontkoppelen of door op het > icoontje > Lagen koppelen (Kettingsymbool) te klikken. De symbolen die in de gekoppelde lagen stonden zullen daarbij verdwijnen en je kunt iedere laag weer afzonderlijk bewerken.

#### **4.5 Lagen samenvoegen**

Als je helemaal tevreden bent met de aanpassingen en bewerkingen in je afbeelding kun je er voor kiezen het bestand eerst als .PSD op te slaan met alle actieve lagen erbij ingesloten. Dit voor de mogelijkheid achteraf altijd nog eventuele aanpassingen toe te kunnen passen.

Wil je de afbeelding ook kunnen versturen als bijlage bij een email, dan zul je de afbeelding zonder alle lagen op moeten slaan als een .JPEG bestand.

Voordat je dat doet dien je eerst alle lagen samen te voegen.

In het palet Lagen klik je op de twee driehoekjes bovenin het venster en scrollt vervolgens met de muis naar > Eén laag maken.

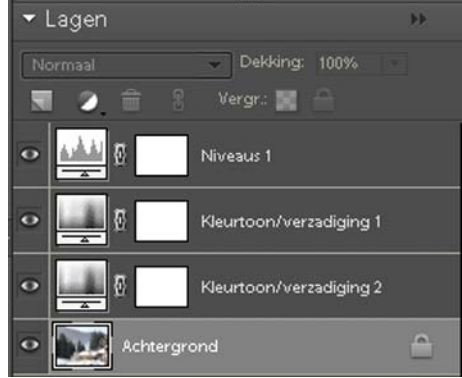

Als je geklikt hebt op > Eén laag maken zal Photoshop® even rekenen om alle lagen bij elkaar te zetten. Wat je overhoudt is een bestand dat uit één laag bestaat > Achtergrondlaag en een afgeslankt bestand, omdat niet meer al de verschillende lagen aanwezig zijn. Deze actie > Eén laag maken is ook weer via het menu > Laag > Eén laag maken te bereiken.

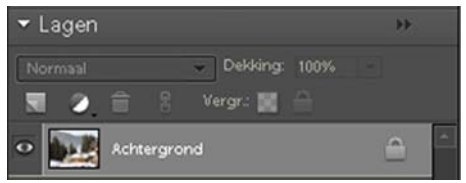

Het palet Lagen ziet er uit zoals bovenstaande afbeelding, één laag > Achtergrond.

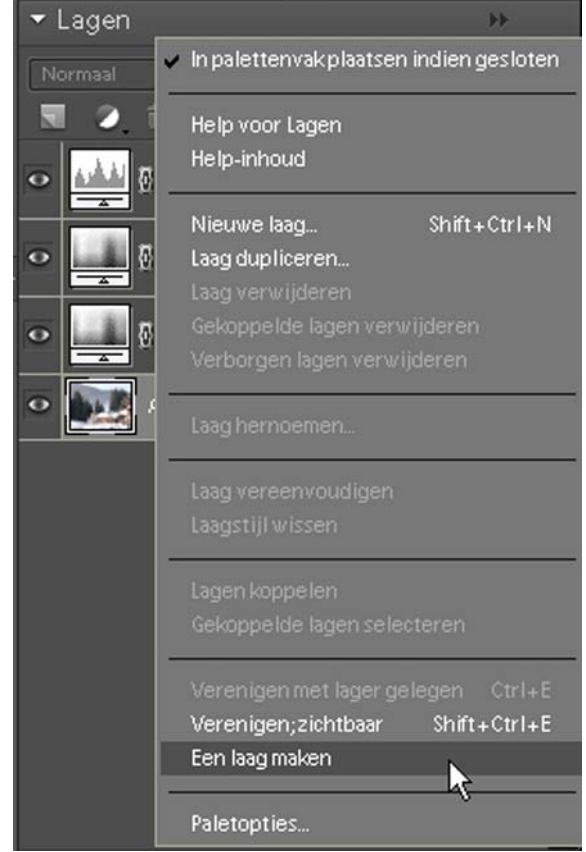

# **5. Het maken van selecties**

## **5.1 Selecties in Photoshop®**

Al in eerdere hoofdstukken heb ik het over het maken van selecties gehad. In Photoshop® kun je binnen een actieve afbeelding op je werkblad een gedeelte selecteren, waarop je een bewerking kunt toepassen zonder dat het de rest van de afbeelding beïnvloedt. Ook wanneer je een gedeelte wilt kopiëren of dupliceren zul je eerst een selectie moeten maken. Het mooie van selecties in Photoshop® is, in tegenstelling tot andere programma's, dat je ze kunt vervormen, omkeren, aanpassen, bewerken en uitbreiden en zelfs in een scala aan vormen kunt maken.

Het maken van selecties geschiedt met verschillende selectie gereedschappen uit de gereedschapsbalk of via het menu > Selecteren.

Een selectie wordt in Photoshop® weergegeven als een kader van bewegende streepjes (ook wel lopende muizen genoemd). Het kader noemt men in Photoshop® het selectiekader.

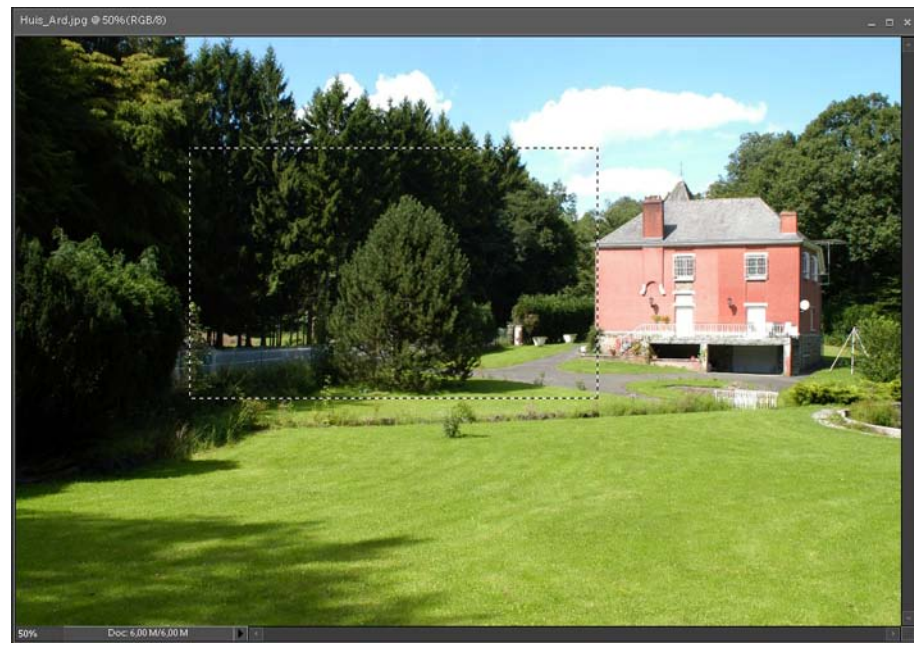

In de afbeelding zie je een kader van (bewegende) streepjes dat gemaakt is met het gereedschap > Rechthoekig selectiekader uit de Gereedschapsbalk.

Je kunt de selectie nog verplaatsen in de afbeelding, ga in het geselecteerde gedeelte staan met je muis, klik en houdt de muisknop ingedrukt en sleep het kader naar de gewenste plaats in je afbeelding.

Wil je de gehele afbeelding selecteren kies dan onder menu > Selecteren > Alles en er verschijnt een selectiekader rond je hele afbeelding. Je kunt dit ook bereiken door de toetscombinatie Ctrl+A (Mac = Command+A).

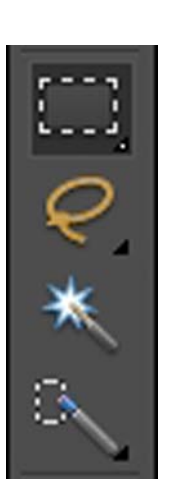

Links staat een afbeelding van de vier selectiegereedschappen zoals ze voorkomen in de gereedschapsbalk. Rechts zie je de vier gereedschappen en de tekst als je op een gereedschap gaat staan met je muisaanwijzer. De naam verschijnt dan in beeld, evenals de shortcut toets die je kunt gebruiken om het gereedschap te activeren. Als je wat langer met Photoshop® werkt zul je de shortcuts uit je hoofd kennen en zul je zien dat het makkelijker en vooral sneller werkt als je ze gebruikt. Hieronder staan de gereedschappen als je met je muisaanwijzer klikt op het driehoekje eronder. De mogelijkheden van het betreffende gereedschap worden dan uitgebreid.

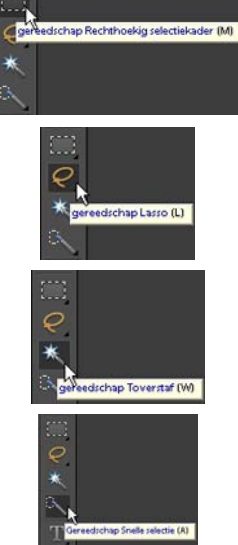

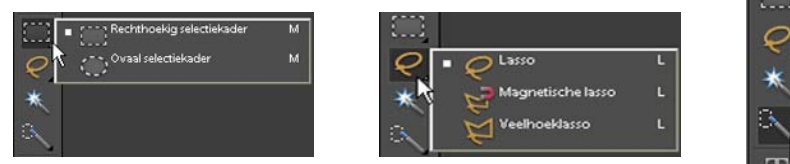

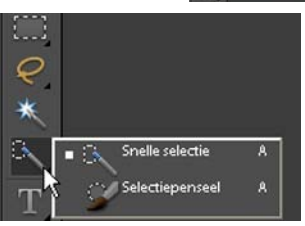

In het linker venstertje zie je de extra mogelijkheden van het gereedschap Rechthoekig selectiekader. Er staat nog een > Ovaal selectiekader bij dat, als je de > Shift toets ingedrukt houdt tijdens het selecteren, een rond selectiekader wordt.

In het middelste venster staan de diverse mogelijkheden van het gereedschap Lasso. Een > Magnetische lasso en een > Veelhoeklasso.

In het rechter venster staan de extra mogelijkheden van het Gereedschap Snelle selectie. Er is ook een > Selectiepenseel beschikbaar.

Ieder stuk gereedschap dat je kunt gebruiken om een selectie te maken heeft z'n eigen voor- en nadelen. Als je er mee gaat werken, zul je al gauw merken dat je, om een perfecte selectie te maken, je diverse gereedschappen nodig zult hebben. Dat is in Photoshop® geen probleem, je kunt ze in één afbeelding met elkaar gebruiken om tot een perfecte selectie te komen.

Tevens bestaat de mogelijkheid de hele afbeelding te selecteren. Dat gebeurt via het Menu > Selecteren en in het keuzemenu kies je vervolgens de optie > Alles (of de toetscombinatie Ctrl + A). Via dit menu kun je ook je gemaakte selectie > Deselecteren, omkeren, de randen verzachten (doezelaar) en meer.

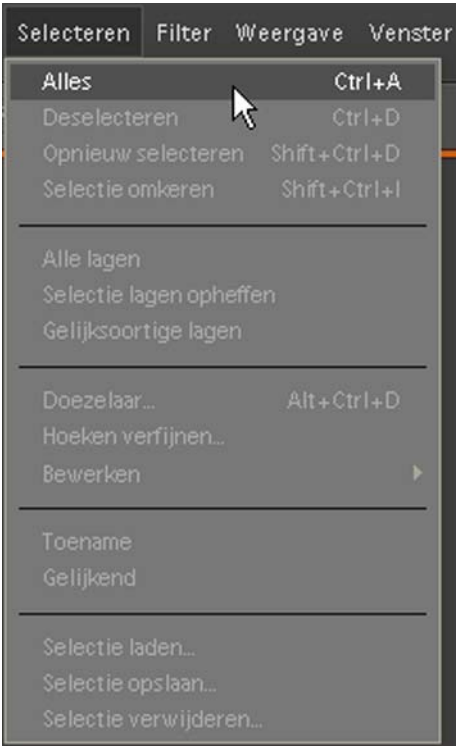

Als je in de menubalk klikt op > Selecteren en vervolgens op > Alles, zal de hele actieve afbeelding geselecteerd zijn.

In het keuze menu staan nog meer mogelijkheden die je kunt toepassen op een actieve afbeelding.

Hieronder enkele voorbeelden van selecties in een afbeelding. In het linker venster is een selectie gemaakt met het Gereedschap > Ovaal selectiekader en met de > Shift toets ingedrukt een perfect rond selectiekader.

In het rechter venster is het gereedschap > Lasso gebruikt en ernaast om het huis heen het Gereedschap > Magnetische lasso.

Je ziet dat je in één afbeelding meer selectiegereedschappen kunt gebruiken, je kunt zelfs een bestaande selectie uitbreiden met een ander gereedschap. Om je selectie uit te zetten, gebruik je het commando > Deselecteren in het Menu.

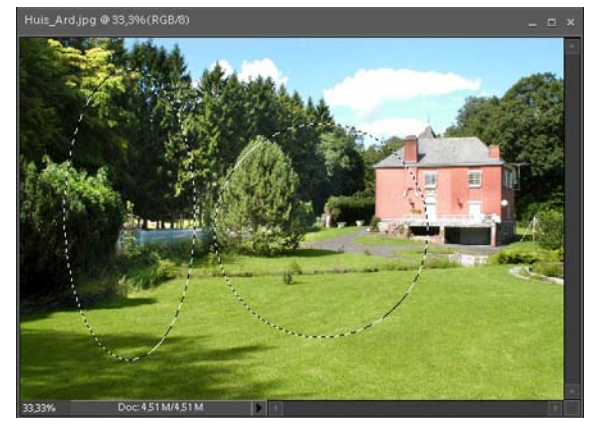

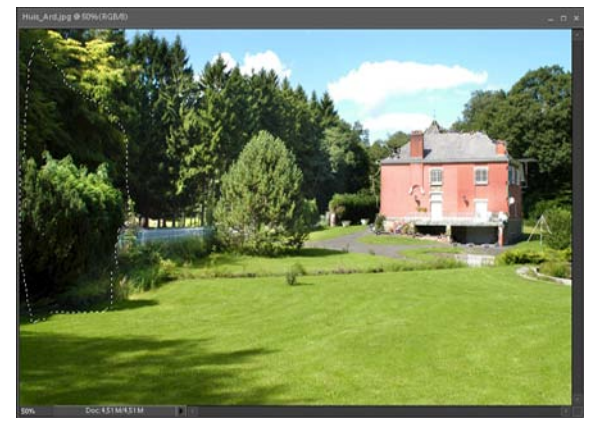

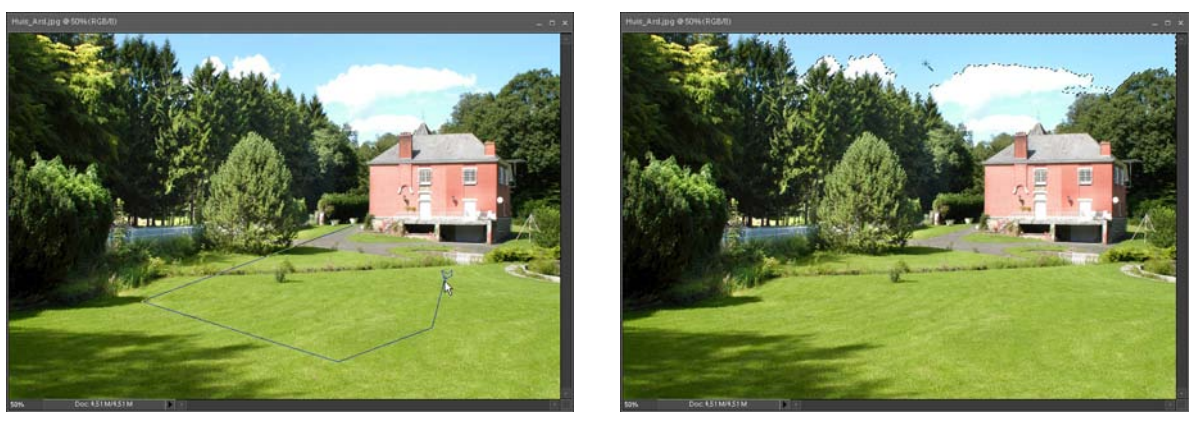

In het linker venster is een selectie gemaakt met het Gereedschap > Veelhoeklasso. Als je dit gereedschap gebruikt en je drukt tijdens het slepen de > Shift toets in krijg je perfecte rechte lijnen, zo kun je bijvoorbeeld een perfecte driehoek maken.

In het rechter voorbeeld is het Gereedschap > Toverstaf gebruikt. Als je met de > Toverstaf klikt in een afbeelding selecteert deze in één keer alle pixels met dezelfde kleur, in dit voorbeeld de blauwe lucht. Door in de > Optiebalk de diverse waardes aan te passen kun je een verfijndere selectie maken. Vul zelf verschillende waardes in de Optiebalk in en zie wat die voor invloed hebben op je selectie.

Selecties die je maakt met het Gereedschap > Selectiepenseel zijn te vergelijken alsof je met een penseel over je afbeelding sleept. Alleen wordt wat je "schildert" direct een selectie. Je kunt de grootte en hardheid van het penseel aanpassen om je selectie zo nauwkeurig mogelijk te maken.

Met het Gereedschap > Snelle selectie kun je in je afbeelding klikken met je muis. Van het gedeelte waarop je klikt wordt een selectie gemaakt. Photoshop® kiest de omliggende pixels, door rond die geselecteerde pixels te klikken zal de selectie uitgebreid worden.

#### **5.2 Selecties aanpassen**

Alle gemaakte selecties in je afbeelding kun je uitbreiden, verminderen, doezelen, laden, verplaatsen en als laag opslaan. Ook kun je de rand van je selectie verzachten, doezelen. Als je een selectie gemaakt hebt in je afbeelding kun je via > Menu > Selecteren > Doezelaar (toetscombinatie Alt+Ctrl+D) de rand wat minder hard maken. Dit kan van belang zijn als je de selectie in een andere afbeelding gaat gebruiken. De overgang is dan minder hard en daardoor ook minder zichtbaar. Het lijkt wat vloeiender. Pas wel op dat de doezelaar niet op een te hoge waarde staat ingesteld, dan is de rand helemaal onscherp en ziet het er

in de afbeelding heel onnatuurlijk uit. En als je een bewerking in Photoshop® maakt is het de bedoeling dat je er niets van ziet. Anders is het niet natuurlijk en zal het effect dat je beoogt z'n doel voorbij schieten. Wees dus altijd met elke bewerking die je doet heel voorzichtig met de instellingen.

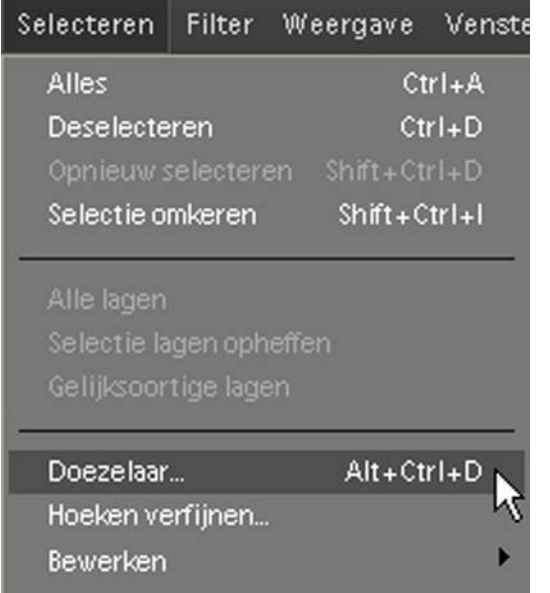

In het voorbeeld hiernaast is de bovenste uitsnede gemaakt met de doezelstraal op 0 pixels. Je ziet een scherpe rand aan de selectie. Op de onderste uitsnede is een doezelstraal van 15 pixels ingesteld in het venster > Doezelselectie. Nu is er een zachte, heel onscherpe rand ontstaan om de selectie.

Als je een selectie maakt zul je zelf de keuze moeten bepalen wat voor jou op de betreffende afbeelding en de selectie die je maakt de beste oplossing is. Er is geen standaard oplossing voor, die zul je van afbeelding tot afbeelding moeten bepalen. De doezelstraal is op alle selecties toepasbaar, dus ook op selecties die je met andere gereedschappen gemaakt hebt.

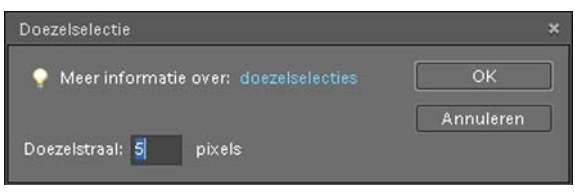

Via > Menu > Selecteren kies je > Doezelaar. Stel de waarde in het venster > Doezelselectie achter > Doezelstraal: niet te hoog in om onscherpe randen te voorkomen.

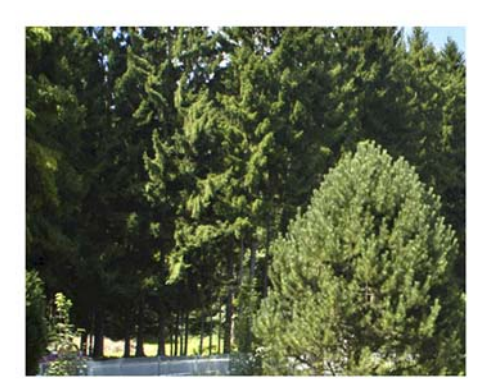

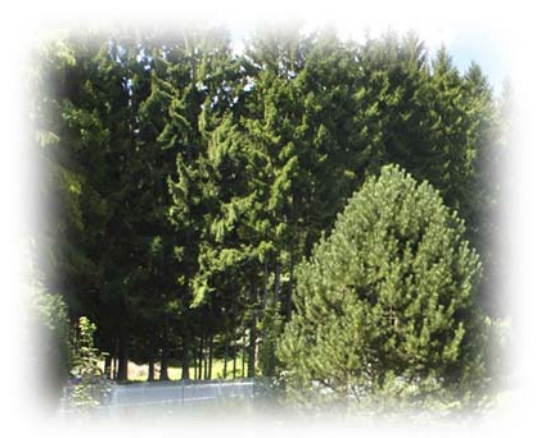

## **5.3 Verschillende mogelijkheden van selecteren**

## **5.3.1 Het gereedschap Selectiekader**

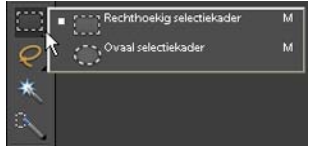

Selecties maken met het selectiekader kan op twee verschillende manieren, rechthoekig en ovaal. Activeer het Gereedschap > Rechthoekig selectiekader in de gereedschapsbalk door er éénmaal op te klikken. Wan-

neer je de muisaanwijzer ingedrukt houdt verschijnt de mogelijkheid te kiezen tussen > Rechthoekig of > Ovaal.

 $\blacksquare$   $\blacksquare$   $\blacksquare$  Doezelaar: 0 px  $\Rightarrow$  Hoogte: Anti-alias Modus: Normaal Breedte:

In de Optiebalk die verschijnt als het selectiegereedschap actief is kun je diverse opties ingeven. Ook hier bestaat de mogelijkheid de selectie al van een doezelrand te voorzien, maar dat kan beter achteraf gedaan worden via het menu > Selecteren. Je kunt de selectie in je afbeelding maken door met ingedrukte muisaanwijzer over het te selecteren gebied te slepen. Wanneer je de muisknop loslaat zal de selectie worden weergegeven door een kader van bewegende streepjes, het selectiekader genaamd. Selecties gemaakt met het rechthoekig of ovaal selectiekader zijn vast van vorm. Wil je meerhoekige of meer vrije selecties toepassen dan ben je aangewezen op één van de volgende gereedschappen.

#### **5.3.2. Het gereedschap Lasso**

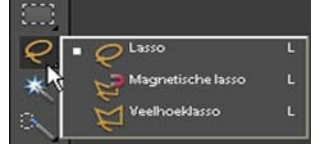

Selecties maken met één van de lassogereedschappen zorgt er voor dat je elke willekeurige vorm kunt maken die nodig is om te selecteren.

Om het Gereedschap > **Lasso** te activeren in de gereedschapsbalk, klik je er met je muis op. Houd je de muisknop ingedrukt dan verschijnen de andere mogelijkheden van het lassogereedschap. Je kunt kiezen voor > Magnetische lasso of > Veelhoeklasso.

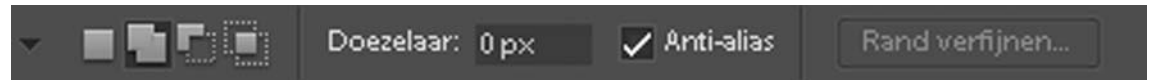

De Optiebalk heeft ook weer verschillende instelmogelijkheden wanneer het gereedschap > Lasso actief is.

Door met ingedrukte muisknop te slepen in je afbeelding kun je het gebied aangeven dat je wilt selecteren. Het eindpunt van de selectie zal altijd vlakbij of op het beginpunt moeten liggen om de selectie compleet te maken. Wanneer je de muisknop loslaat zal het selectiekader zichtbaar zijn in je afbeelding.

Het volgende selectie gereedschap > **Magnetische lasso** laat je selecties maken in contrastrijke afbeeldingen met scherp omlijnde randen. Het vormt vanzelf

het selectiekader om het te selecteren object als je eroverheen beweegt, alsof het een magneet is die er door aangetrokken wordt.

 $\blacksquare$ Doezelaar: 0 px Anti-alias Breedte: 10 px Randcontrast: 10% Frequentie: 57

De Optiebalk van het Magnetische lasso biedt meer mogelijkheden tot instellen. De belangrijkste instellingen zijn > Randcontrast en > Frequentie.

Bij > Randcontrast geef je de gevoeligheid op die tijdens het detecteren van de te selecteren pixels gebruikt wordt. Als je de waarde verhoogt zal het verschil in contrast in pixels groter moeten zijn. Een lagere waarde zal ook de schaduw om het object mee selecteren.

Bij > Frequentie kun je de afstand in pixels ingeven tussen de fixeerpunten die Photoshop® gebruikt om het selectiekader te vormen.

Om met selecteren te beginnen klik je op de plaats waar het eerste selectiepunt moet staan. Sleep nu met de muis, de muisknop hoeft niet ingedrukt te worden, langs de buitenste rand van het te selecteren gebied of object. Je ziet dat er rond het object vanzelf selectiepunten worden toegevoegd. Je kunt zelf altijd een selectiepunt toevoegen tijdens het slepen door op de muisknop te klikken. Als je helemaal rond bent met je selectie dubbelklik je in de buurt van het beginpunt, het selectiekader wordt nu automatisch gevormd.

Met het gereedschap > **Veelhoeklasso** kun je een gebied in je afbeelding selecteren dat uit veel hoeken bestaat. Het lijkt er op dat het selectiegereedschap bestaat uit een elastieken bandje, het blijft volgen tot je weer op het beginpunt van de selectie bent. Iedere keer dat je met de muis klikt verschijnt een hoekpunt in je afbeelding. Net als bij het Magnetische lasso voltooi je de selectie door de muisaanwijzer bij je beginhoekpunt te zetten en te dubbelklikken. Het selectiekader wordt zichtbaar in je afbeelding.

# eedschap Toverstaf (W)

#### **5.3.3 Het gereedschap Toverstaf**

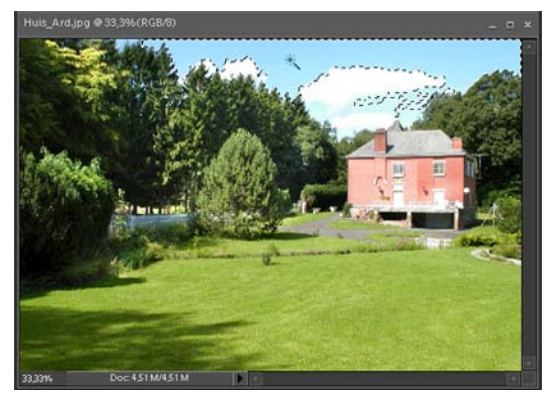

Wanneer je het gereedschap Toverstaf in de gereedschapsbalk activeert kun je met een enkele muisklik een bepaalde kleur in je afbeelding selecteren. In het voorbeeld hiernaast heb ik de blauwe lucht geselecteerd door met de muis in de lucht te klikken.

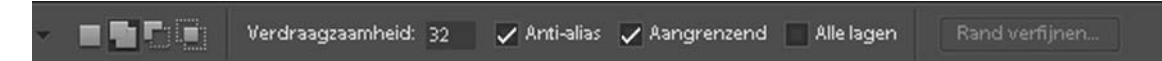

In de optiebalk van het Gereedschap Toverstaf kun je nog aanpassingen instellen om je selectie te verfijnen:

**Verdraagzaamheid:** als je hier een hoger getal invult (standaard geeft het programma 32 aan) zal er meer kleur geselecteerd worden. Een hogere waarde maakt de selectie groter, maar het risico dat er teveel geselecteerd wordt is dan aanwezig.

**Aangrenzend:** Een vinkje in dit vak betekent dat alleen de aaneengesloten pixels worden geselecteerd.

**Alle lagen:** Als dit aangevinkt is zal de selectie op alle lagen toegepast worden.

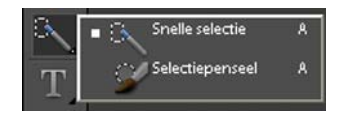

Met het Gereedschap Snelle selectie klik je in je afbeelding om een gedeelte te selecteren. De grootte van het gebied kun je in de Optiebalk aanpassen.

## **5.3.4 Het gereedschap Snelle selectie en Selectiepenseel**

Het Gereedschap Selectiepenseel laat zich als een penseel bedienen in je afbeelding, je verft als het ware in je beeld en waar je dat gebruikt wordt de verfstreek als selectie-gebied weergegeven.

In de Optiebalk kun je de gewenste instellingen aanpassen:

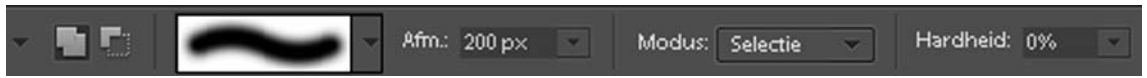

Door te klikken op de Penseelstreek in de Optiebalk kun je in de keuzelijst die verschijnt de gewenste penseel kiezen. Achter Afm.: kun je de grootte van het penseel instellen. Achter Hardheid: kun je opgeven hoe de hardheid van de penseelpunt moet zijn. Als je de diverse waardes hebt opgegeven kun je met ingedrukte muis over je afbeelding slepen om de selectie te maken. Met dit gereedschap kun je elke gemaakte selectie, met welk gereedschap dan ook, uitbreiden.

## **5.3.5 Selecties uitbreiden of verminderen**

Bij elk selectie gereedschap bestaat de mogelijkheid eenmaal gemaakte selecties achteraf aan te passen. In de Optiebalk staan daarvoor extra selectieknoppen.

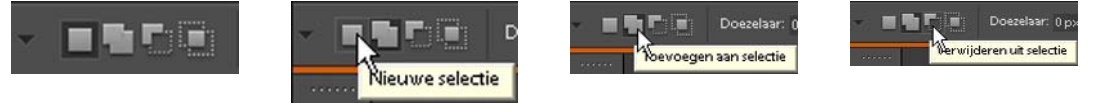

De eerste knop is de knop **Nieuwe selectie**, deze zal altijd als preferentie in

Photoshop® aanstaan. Als je hierop klikt kun je maar één selectie maken. Laat je de muis los en ga je in dezelfde afbeelding weer slepen om een selectie te maken, zal deze selectie verdwijnen en verschijnt er een nieuw selectiekader.

Met de knop **Toevoegen aan selectie** actief, dus met de muis aangeklikt, kun je de gemaakte selectie in je afbeelding uitbreiden. Klik ergens in je afbeelding en sleep weer met ingedrukte muis en het gedeelte wordt nu aan je selectie toegevoegd, je selectie wordt hiermee dus uitgebreid.

De knop **Verwijderen uit selectie** doet het omgekeerde. Je hebt een selectiekader gemaakt in je afbeelding, maar wilt deze verkleinen. Door deze knop aan te klikken kun je in je selectie klikken en slepen om een gedeelte te selecteren dat je wilt verwijderen. De selectie wordt kleiner.

Je kunt ook tijdens het selecteren de **Shift-toets** ingedrukt houden om je selectie uit te breiden. Wanneer je tijdens het selecteren de **Alt-toets** indrukt wordt de selectie verkleind.

#### **5.3.6 Selecties omkeren**

Je kunt een gemaakte selectie omkeren, dat wil zeggen: je hebt een selectie gemaakt en die selectie kun je dan als het ware omdraaien. Je zorgt er voor dat niet het geselecteerde gedeelte geselecteerd is, maar het deel dat niet geselecteerd was.

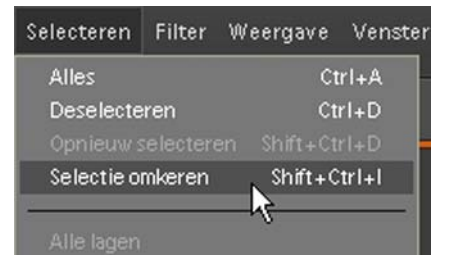

Stel je voor dat je een opname hebt met een groot gedeelte in de afbeelding van één en dezelfde kleur. Dan is het heel makkelijk een selectie te maken met het gereedschap Toverstaf, want die selecteert op kleur. Maar eigenlijk heb je het andere gedeelte van de afbeelding nodig om er een bewerking op toe te passen.

De selectie die je met de toverstaf gemaakt hebt kun je nu omkeren via > Menu > Selecteren. In het keuzemenu dat geopend wordt kies je de optie > Selectie omkeren.

Je zult in je afbeelding dan het selectiekader zien veranderen, alles dat buiten je selectie lag, wordt nu geselecteerd. Dit is een bijzonder handige manier om een beeld 'vrijstaand' te maken, vrij van z'n achtergrond.

## **5.3.7 Selecties opslaan**

Heb je lang aan een moeilijke selectie gewerkt dan is het in Photoshop® gelukkig mogelijk je moeizaam verkregen selectie op te slaan. Of je bent nog niet helemaal klaar met je selectie en wilt er later nog aan verder werken. Via > Menu > Selecteren scroll je in het keuzemenu naar > Selectie opslaan.

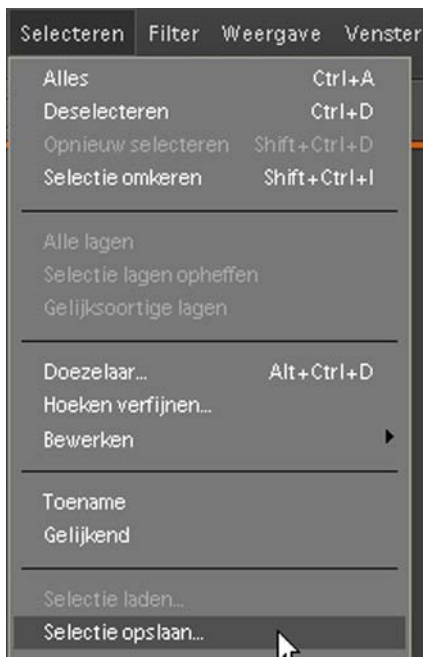

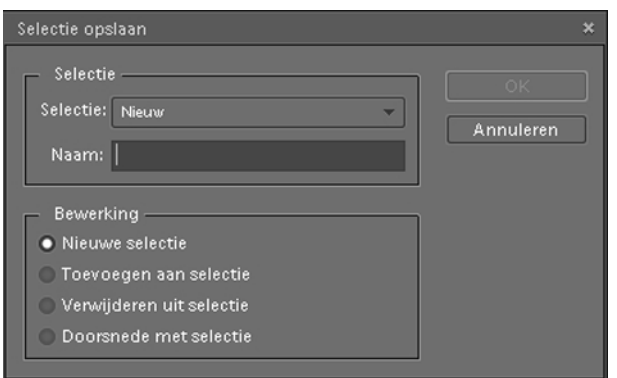

Klik op > Selectie opslaan en het bovenstaande venster wordt geopend. Achter > Naam: kun je een logische naam invullen die je makkelijk terug kunt vinden. Als je dat gedaan hebt klik je op de knop > OK en je selectie is opgeslagen. Dit zal als een apart bestandje aan je afbeelding gekoppeld zijn, bij het openen van de afbeelding kun je de

opgeslagen selectie weer in de afbeelding laden via > Menu > Selecteren > Selectie laden. Kies het bestand dat je had opgeslagen en je ziet het selectiekader weer in je afbeelding verschijnen.

#### **5.3.8 Selectie verplaatsen**

Selecties gemaakt met de diverse selectie gereedschappen zijn binnen de afbeelding te verplaatsen, wanneer de knop > Nieuwe selectie in de optiebalk geactiveerd is. Ga met je muisaanwijzer in het selectiekader staan, klik en houdt ingedrukt en sleep je selectie binnen je afbeelding naar een andere plaats. Wanneer je een selectie maakt met behulp van het gereedschap > Rechthoekig selectiekader, dan kun je tijdens het selecteren je selectie al verplaatsen als je de > Spatiebalk tegelijk ingedrukt houdt.

#### **5.3.9 Selecties kopiëren**

Een selectie kun je in Photoshop® op verschillende manieren kopiëren en verplaatsen, zowel binnen als buiten de actieve afbeelding. Bedenk hierbij wel dat een kopie binnen Photoshop® automatisch altijd op een nieuwe laag geplaatst wordt.

Via > Menu > Bewerken scroll je in het keuzemenu naar > Kopiëren of je gebruikt de toetscombinatie Ctrl+C.
Met het gereedschap > Verplaatsen kun je de kopie van de selectie binnen je afbeelding verplaatsen of zelfs naar een andere afbeelding slepen. Of je gebruikt de optie > Plakken onder > Bewerken in het menu. Zo kun je van een aantal afbeeldingen een nieuwe collage maken door steeds een nieuwe selectie aan je bestand toe te voegen.

Van de selectie kun je ook een nieuwe laag binnen je afbeelding maken, waardoor je alleen in de nieuwe laag aanpassingen kunt gaan doen.

Maak binnen je afbeelding een selectie, in dit voorbeeld heb ik het gereedschap > Rechthoekig selectiekader gebruikt.

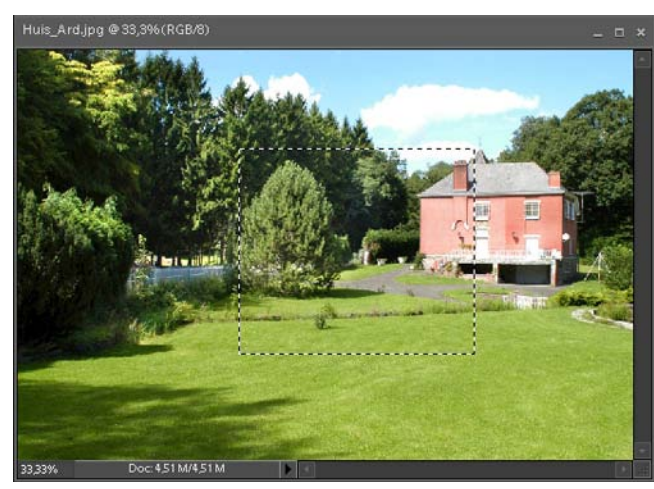

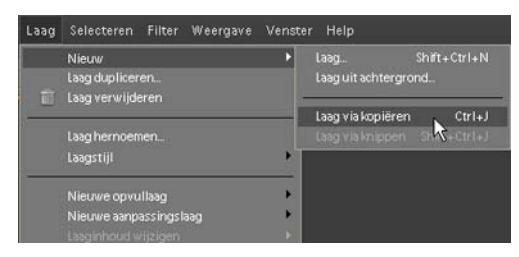

Via > Menu > Laag klik je op > Nieuw en vervolgens op > Laag via kopiëren. Het selectiekader is hierna verdwenen in je afbeelding.

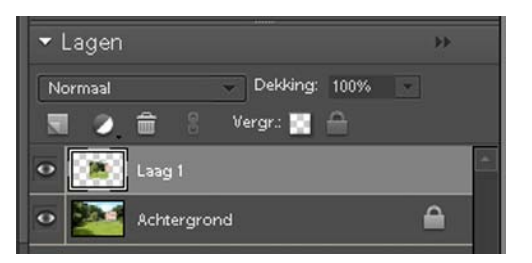

In het palet Lagen staat de zojuist aangemaakte laag er nu bij. Je ziet in het icoontje voor de laag de selectie in een geblokt veld staan. Als je deze laag activeert, door er eenmaal op te klikken, kun je onafhankelijk van de totale afbeelding een bewerking toepassen op de selectie.

## **5.3.10 Selectie ongedaan maken**

In Photoshop® zijn diverse manieren mogelijk om een selectie ongedaan te maken. Via > Menu > Selecteren kun je scrollen in het keuzemenu naar > Deselecteren. Ook kun je de toetscombinatie Ctrl+D gebruiken of de toets > Esc gebruiken op je toetsenbord. In al deze gevallen wordt de selectie opgeheven, ongedaan gemaakt. Had je deze actie per ongeluk gedaan, geen nood, via > Menu > Selecteren kun je via het keuzemenu scrollen naar > Opnieuw selecteren en je laatste selectie wordt weer in ere hersteld.

# **5.3.11 Meer mogelijkheden met selecties**

Het hoofdstuk selecties is niet compleet zonder de volgende mogelijkheden besproken te hebben.

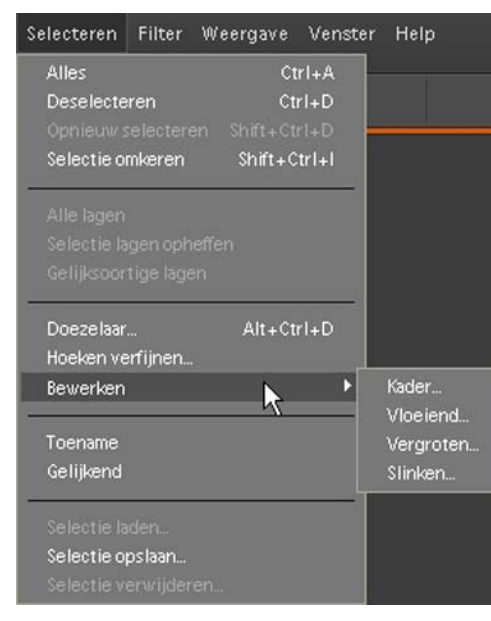

In het Menu > onder > Selecteren kun je scrollen naar > Bewerken. Daar staan vier extra mogelijkheden om je selecties nader te verfijnen nadat je een selectie gemaakt hebt. De opties spreken voor zich. Probeer ze eens uit op een gemaakte selectie en je zult deze mogelijkheden zeer gaan waarderen. Zeker de laatste twee, > Vergroten en > Slinken, omdat die de gemaakte selectie heel makkelijk aanpassen. Je kunt dat per pixel opgeven, heel makkelijk en intuïtief. Toename en Gelijkend zijn heel wat moeilijker te hanteren, daar zul je vooral met de instel-

lingen in de optiebalk moeten leren werken om deze toepassingen te leren waarderen. Hier zit je er al gauw heel erg naast, zodat teveel of te weinig geselecteerd wordt.

Maar al doende leert men en je zult al snel tot de conclusie komen dat, om een perfecte selectie te maken, je gebruik zult moeten maken van diverse selectie gereedschappen. Ieder stuk gereedschap heeft zijn eigen mogelijkheden en eigenschappen. Door combinaties van selectie gereedschappen te gebruiken kun je onzichtbare bewerkingen in je afbeeldingen toepassen.

## **6. Afbeeldingen verbeteren**

In dit hoofdstuk zal uitgelegd worden hoe je je afbeeldingen kunt aanpassen, verbeteren en bewerken. Het is absoluut verkeerd te denken dat een volkomen mislukte opname achteraf in Photoshop® nog dusdanig bewerkt kan worden zodat het na aanpassing toch nog een prachtige afbeelding zal worden. Er kan veel, maar niet alles behoort tot de mogelijkheden.

En bedenk ook: als je met Photoshop® werkt, is het 's avonds zo (te) laat. Het is een programma dat verslavend kan werken, je wilt altijd een perfect resultaat behalen. Maar daar gaat heel veel tijd inzitten, want je wilt natuurlijk niet dat je bewerkingen opgemerkt zullen worden. Dus zul je er voor moeten zorgen dat je aanpassingen en bewerkingen onzichtbaar aangebracht dienen te worden. Snelle, eenvoudige aanpassingen kun je via de knop > Snel onder > Bewerken uitvoeren, zoals uitgelegd in hoofdstuk 2.8. Veel afbeeldingen kunnen op deze eenvoudige en snelle manier al verbeterd worden. De meer uitgebreide handelingen zul je zelf 'handmatig' via de verschillende menu's en gereedschappen moeten doen. Laat je niet afschrikken door het 'handmatig'. Probeer eerst de mogelijkheden uit de automatische "Snel" correcties, pas in die vensters eventueel zelf nog correcties toe en ga vervolgens aan de slag met de uitgebreide mogelijkheden onder de menu's en gereedschappen. Vooral door het vaak doen van bepaalde handelingen krijg je de mogelijkheden van het programma snel onder de knie en zul je ontdekken dat subtiele handmatige aanpassingen een goed resultaat zullen opleveren.

## **6.1 Helderheid en contrast**

Eén van de meest gebruikte manieren om je afbeelding iets meer 'pit' te geven

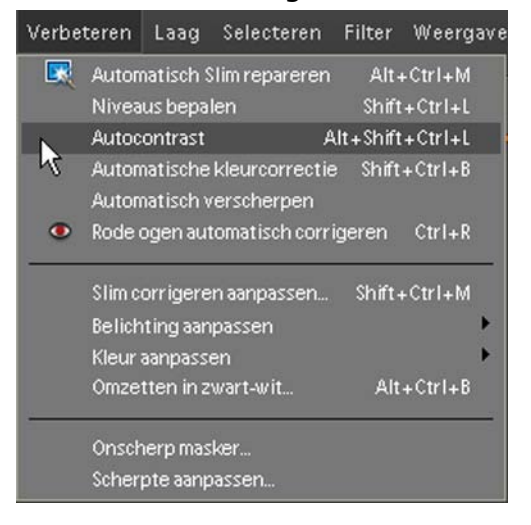

is de mogelijkheid de Helderheid en het contrast aan te passen. In het Menu onder > Verbeteren zie je in het keuzemenu diverse mogelijkheden. Ook in dit venster zie je de "Auto" mogelijkheden terug. Je kunt overwegen die te gebruiken, het wil niet zeggen dat je direct succes hebt. We slaan > Autocontrast in dit voorbeeld over en scrollen iets verder naar beneden en kiezen voor de optie > Belichting aanpassen. Als je hier op klikt opent een nieuw keuzevenster. Hierin klik je op > Helderheid/contrast en nu wordt het venster > Helderheid/contrast geopend.

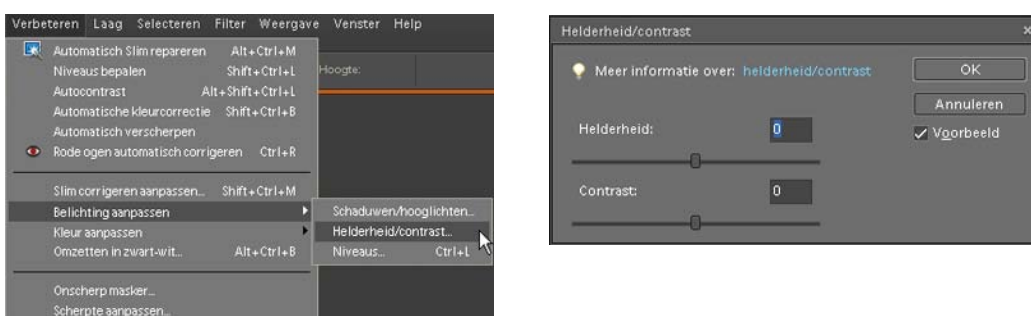

In het venster > Helderheid/contrast kun je aan de schuifregelaar onder zowel > Helderheid als > Contrast slepen door met ingedrukte muisknop de schuif beet te pakken en te verplaatsen. Als er in het vakje voor > Voorbeeld een vinkje geplaatst is, zie je de veranderingen direct op je actieve afbeelding plaatsvinden. Als je tevreden bent met het resultaat klik je rechts bovenin het venster op de knop > OK, de aanpassing die je gemaakt hebt is hiermee een feit.

Bedenk wel dat aanpassingen die je zo doet in Photoshop® inhouden dat je ze niet meer kunt aanpassen als later blijkt dat je afbeelding er toch niet helemaal zo uit ziet als je zou willen. Een veel betere manier is zo'n aanpassing te laten plaatsvinden via een > Aanpassingslaag, zoals uitgelegd in hoofdstuk 4.3.

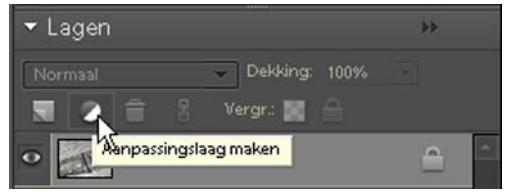

In het palet Lagen klik je op het ronde zwart/ wit icoontje > Aanpassingslaag maken. In het keuzevenster dat hierop verschijnt scroll je naar > Helderheid/contrast en klik je er op. Het venster > Helderheid/contrast opent en net als hierboven aangegeven kun je je aanpassingen doen door de schuifregelaars met ingedrukte muis te slepen. Klik op de > OK knop en je aanpassingen zijn gedaan. In het palet Lagen is er een laag bijgekomen, de laag > Helderheid/contrast. Als je op het zwart/witte icoontje dubbelklikt in deze laag, kun je altijd achteraf nog aanpassingen op de laag doen. Een meer gecontroleerde manier van aanpassing dus.

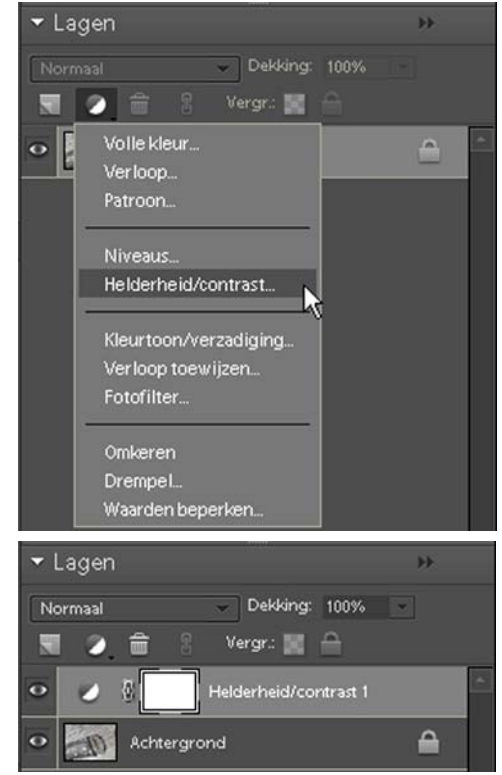

## **6.2 Werken met niveaus**

In tegenstelling tot wat er gebeurt bij de mogelijkheid > Helderheid/contrast, waar geen enkele informatie door Photoshop® verstrekt wordt over de helderheden binnen de afbeelding, kun je met het gereedschap > Niveaus wel zien wat je doet. Wanneer je een correctie toepast via > Niveaus wordt direct een venster geopend met het zgn. Histogram van de afbeelding. Het Histogram is een diagram van 256 tegen elkaar geplaatste staafjes, kolommen. Er is er niet één hetzelfde, links in het Histogram vind je diepzwart (waarde 0) en rechts zie je het helderwit (waarde 255). Met het Histogram zichtbaar kun je bepalen of de belichting juist is of aangepast dient te worden, het is als het ware een vingerafdruk van de afbeelding, maar dan grafisch weergegeven. Theoretisch is het mogelijk dat een afbeelding op je scherm er min of meer perfect uitziet, maar dat de print ervan niet overeenkomt met wat je op je scherm zag. Het Histogram van de afbeelding is bepalend hoe de afbeelding er uit komt te zien, want dat hoort bij de afbeelding en niet bij het beeldscherm. Voor iedere afbeelding zal het Histogram er ook anders uitzien, geen één is hetzelfde. Vandaar dat een print er heel anders uit kan zien dan wat je op je beeldscherm ziet. Het ene beeldscherm staat nu eenmaal anders ingesteld dan het andere, lichter of donkerder. Door met de schuifregelaars in het Histogram te werken wordt je foto optimaal aangepast op een zeer gecontroleerde manier.

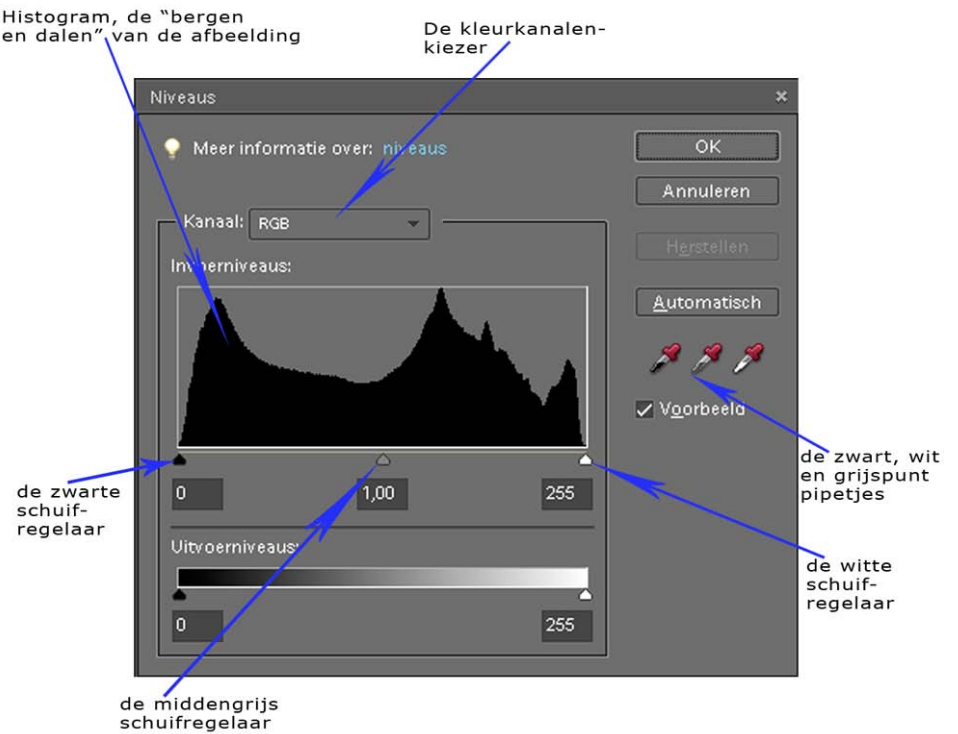

Het histogram van een juist belichte afbeelding laat zien dat de pixels keurig over het hele vlak verdeeld zijn, met pieken en dalen (bergen) erin. Een onderbelichte opname heeft veel pixels aan de linkerkant van het Histogram, terwijl een overbelichte opname een teveel aan pixels in het lichte gedeelte laat zien aan de rechterkant.

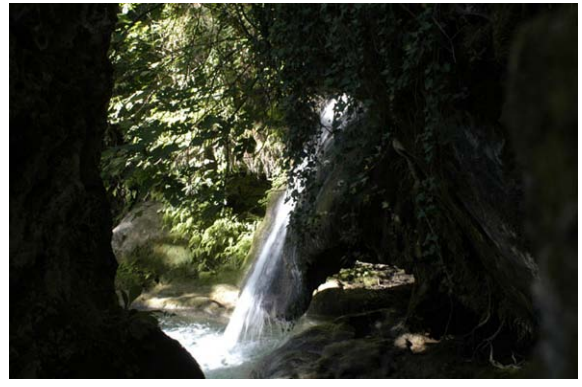

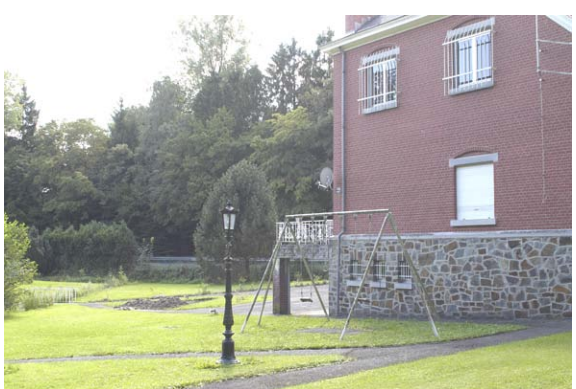

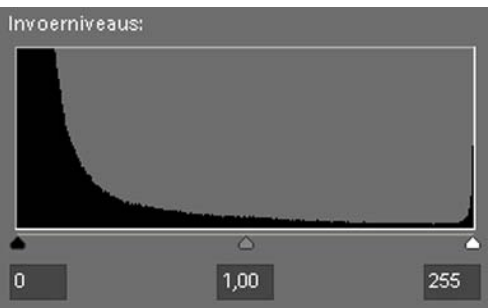

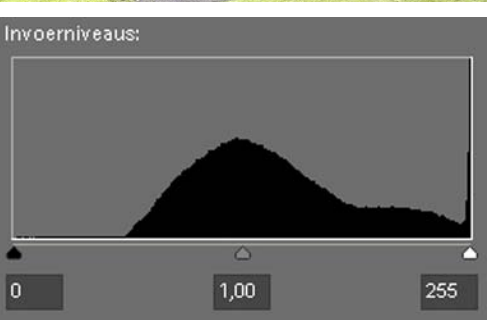

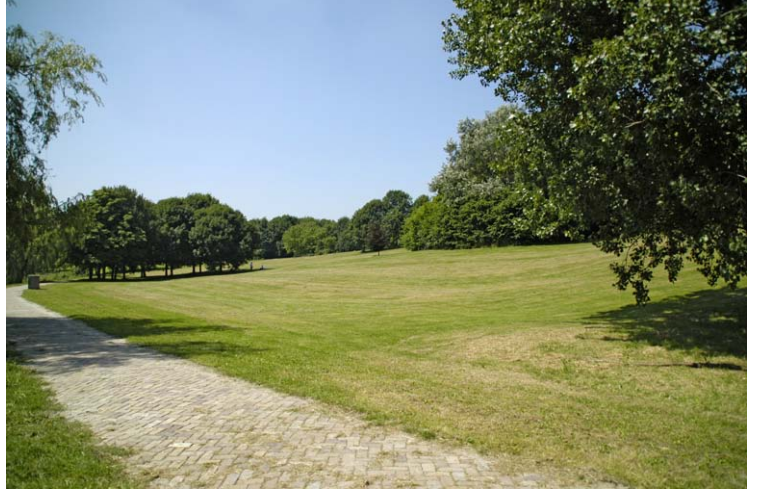

Linksboven een onderbelichte opname met het bijpassende histogram eronder. De pixels zijn vooral links zichtbaar aanwezig.

Rechtsboven een overbelichte opname en eronder het bijbehorende histogram. Hier de pixels dus veelal rechts in het histogram.

Hiernaast een juist belichte afbeelding, waarvan het histogram als voorbeeld diende op de vorige pagina.

Het histogram van de juist belichte opname laat een goede verdeling over het hele vlak zien, hier hoeft niets gecorrigeerd te worden.

Om de niveaus van een actieve afbeelding aan te passen klik je in het Menu op > Verbeteren en scroll je naar > Belichting aanpassen. In het keuzevenster klik je op > Niveaus waarna het venster > Niveaus geopend wordt.

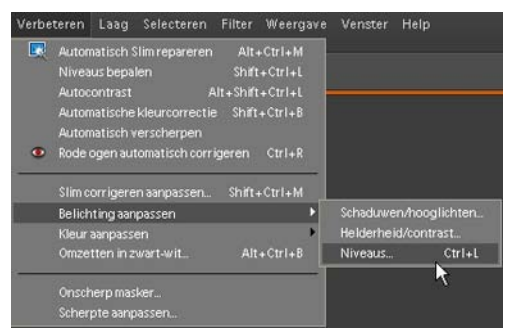

Aan het histogram kun je zien dat er bij de voorbeeld-opname zowel links in het zwarte gedeelte, als rechts in het witte gedeelte een klein deel mist. Het is de bedoeling dat beide driehoekjes onder het histogram aansluitend aan de "berg" staan om een goede afbeelding te krijgen.

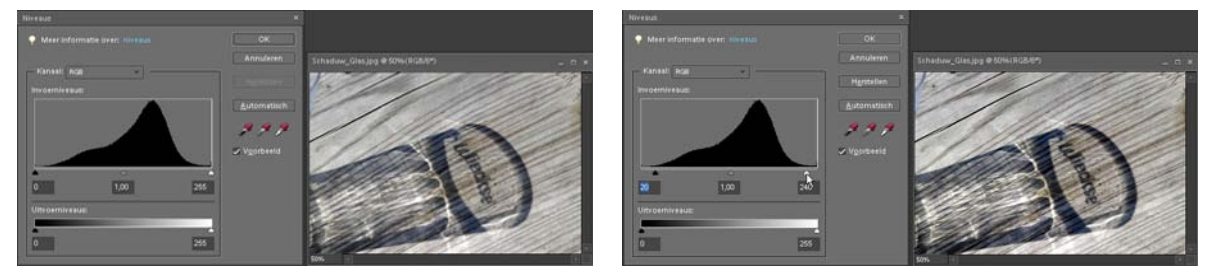

Door met ingedrukte muis op het zwarte driehoekje te gaan staan kun je deze verplaatsen tot aan het begin van het histogram. Ditzelfde doe je met de witte schuifregelaar, met ingedrukte muis slepen tot je aansluitend bent aan het histogram. In dit voorbeeld is de zwarte schuif naar rechts geschoven tot het getal 20 en de witte schuif naar links tot het getal 240. Je ziet dat de afbeelding iets pittiger, krachtiger is geworden. Dit alles met een paar simpele muisklikken. Het venster > Niveaus is ook met de toetscombinatie > Ctrl+L te openen. Ook voor deze handeling geldt dat je dit kunt bereiken via een aanpassingslaag in het palet Lagen. Via het zwart/witte icoontje > Aanpassingslaag maken kies je in het keuzemenu voor de optie > Niveaus en het venster > Niveaus wordt geopend, waarna je de bovenomschreven aanpassingen kunt doen, maar nu in een aanpassingslaag.

Om snel structureel en gecontroleerd aanpassingen in je opname toe te passen is het gebruik van het gereedschap > Niveaus een zeer goede keuze. Vaak kun je met kleine aanpassingen je afbeelding net even iets meer "pit" geven, voordat je het bestand naar een afdrukcentrale stuurt. De printjes die je dan terug krijgt zien er lekker krachtig uit.

De pipetjes zwart- en witpunt in het venster > Niveaus kun je ook gebruiken om je afbeelding aan te passen. Met het pipet zwartpunt actief gemaakt klik je in het meest zwarte deel van je opname en met het pipet witpunt actief klik je vervolgens in het witste gedeelte. Persoonlijk gebruik ik liever de methode zoals hierboven omschreven met de schuifregelaars, want dan heb je volledige controle over je aanpassingen. Bij het gebruik van de pipetjes is het altijd afwachten wat er gebeurt met je afbeelding, succes is niet altijd verzekerd.

#### **6.3 Schaduwen en hooglichten**

Een gereedschap dat ook heel goed zijn werk doet zonder heel veel moeite is Schaduwen/hooglichten. Ook te vinden via het Menu > Verbeteren > Belichting aanpassen en in het keuzemenu > Schaduwen/hooglichten aanklikken.

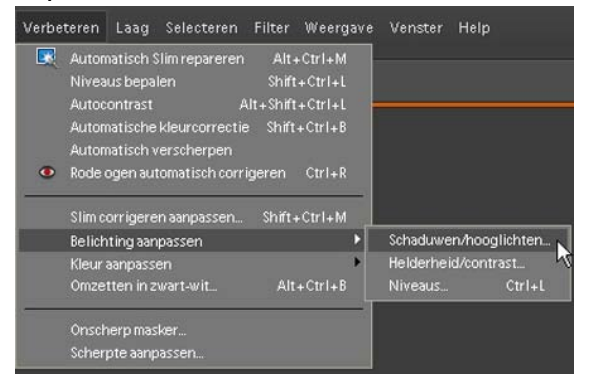

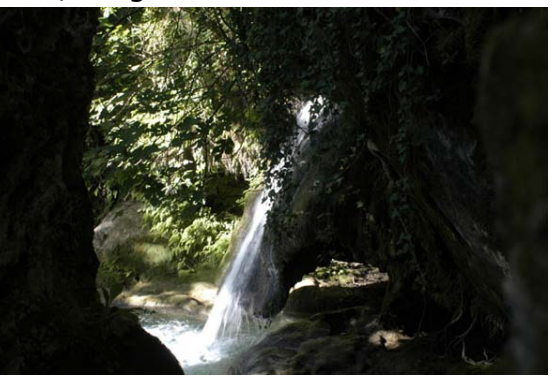

In het venster > Schaduwen/hooglichten is het heel eenvoudig de afbeelding aan te passen. Sleep de schuifregelaar onder > Schaduwen lichter maken naar rechts en je ziet de verandering direct in je afbeelding als je een vinkje hebt gezet in het vakje voor > Voorvertoning. Je kunt de andere twee schuifregelaars ook naar eigen inzicht en behoefte verschuiven, ben je tevreden, klik dan op de OK knop.

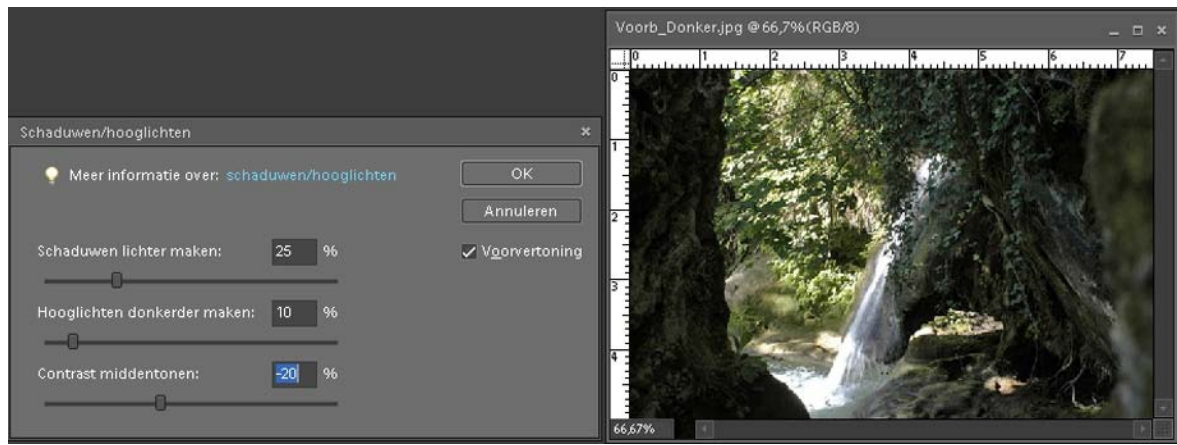

Je ziet dat de voorbeeld afbeelding enorm in de donkere partijen is opgeknapt, de hooglichten zijn ook iets aangepast en het contrast is iets teruggebracht, waardoor de hele afbeelding qua belichting meer in verhouding is gekomen. Zeker op opnames die buiten gemaakt zijn met veel contrast door direct hard zonlicht zul je dit gereedschap vaak met succes kunnen toepassen.

#### **6.4 Kleur aanpassen**

De meeste opnames die je met je digitale camera maakt of met je scanner inscant en later op je computer bewerkt in een beeldbewerkingsprogramma zullen in kleur zijn. En daarbij realiseer je je niet dat kleuren die je met je ogen waarneemt er op een beeldscherm (camera of computer) anders uitzien. Onze ogen registreren rood als rood, groen als groen enz., maar kleurenopbouw in digitale fotografie zit toch moeilijker in elkaar.

Natuurlijk kun je in Photoshop® iedere kleur aanpassen en zelfs door een andere kleur vervangen. De basis in digitale fotografie en de modus waarin je werkt is **RGB**, de drie basiskleuren *Rood*, *Groen* en *Blauw.* Je camera, je scanner en je beeldbewerkingsprogramma werken hier standaard mee. Om te controleren in welke modus je werkt: klik in het Menu op > Afbeelding > je scrollt naar > Modus, als je hierop klikt verschijnt een keuzevenster waarin je bij > RGB-kleur een vinkje ziet staan.

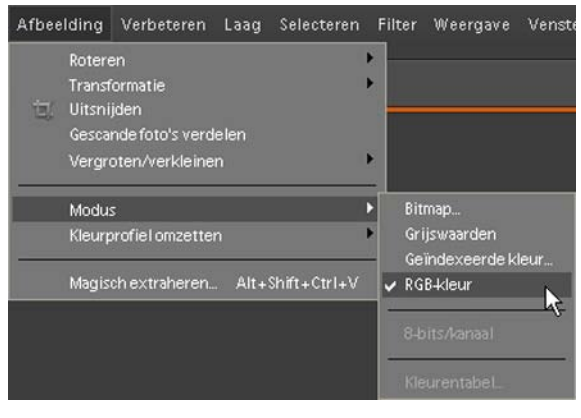

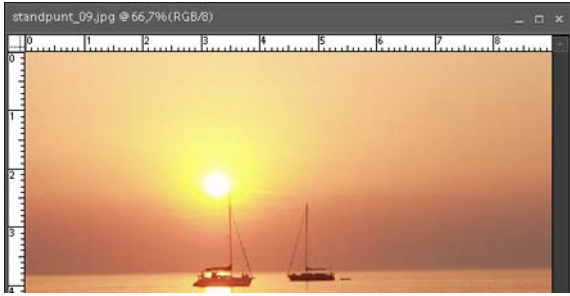

Dit is dus de actieve modus, die je ook altijd terugvindt in het venster van de actieve afbeelding op je werkblad. Links bovenin het venster staat naast de naam van het bestand, de afbeeldingsstructuur en het zoompercentage vermeld dat het een RGB/8 bit bestand betreft.

Om in Photoshop® kleuraanpassingen te doen op je afbeeldingen zul je moeten leren werken met drie instellingen waarmee je die aanpassingen doet:

- kleurverzadiging
- kleurtoon
- kleurhelderheid of lichtsterkte

Deze termen vind je dan ook terug als je aanpassingen in kleur op een afbeelding gaat toepassen.

Met een aan te passen afbeelding actief scroll je via > Menu > Verbeteren in het keuzemenu naar > Kleur aanpassen. In het vervolgmenu klik je op > Kleurtoon/ verzadiging aanpassen of je gebruikt de toetscombinatie Ctrl+U.

Het venster Kleurtoon/verzadiging wordt geopend.

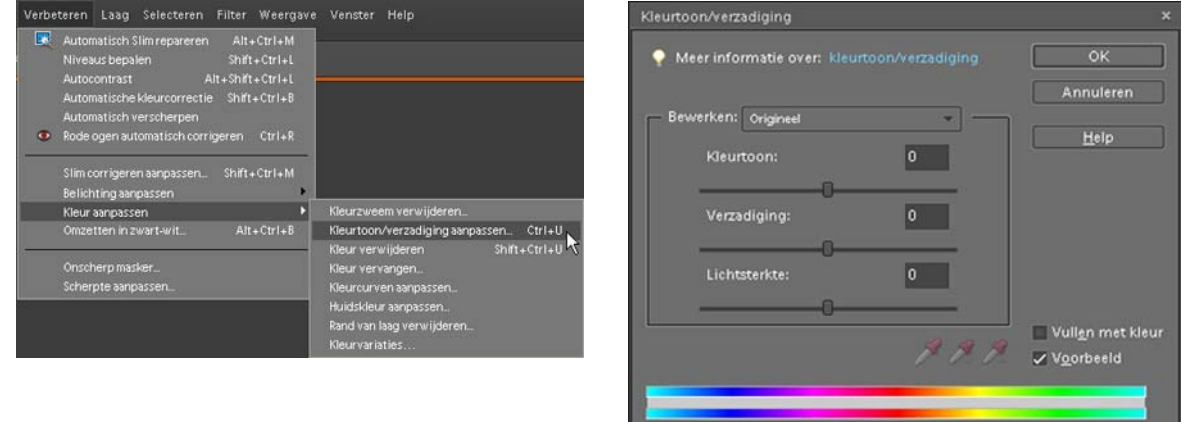

In dit venster staan schuifregelaars onder > Kleurtoon:, > Verzadiging: en > Lichtsterkte:. Achter > Bewerken: is ook nog een keuzemogelijkheid, als je op het driehoekje rechts klikt kun je kiezen welke kleuren je wilt aanpassen. Om het eenvoudig te houden in het begin laten we de keuze op > Origineel staan.

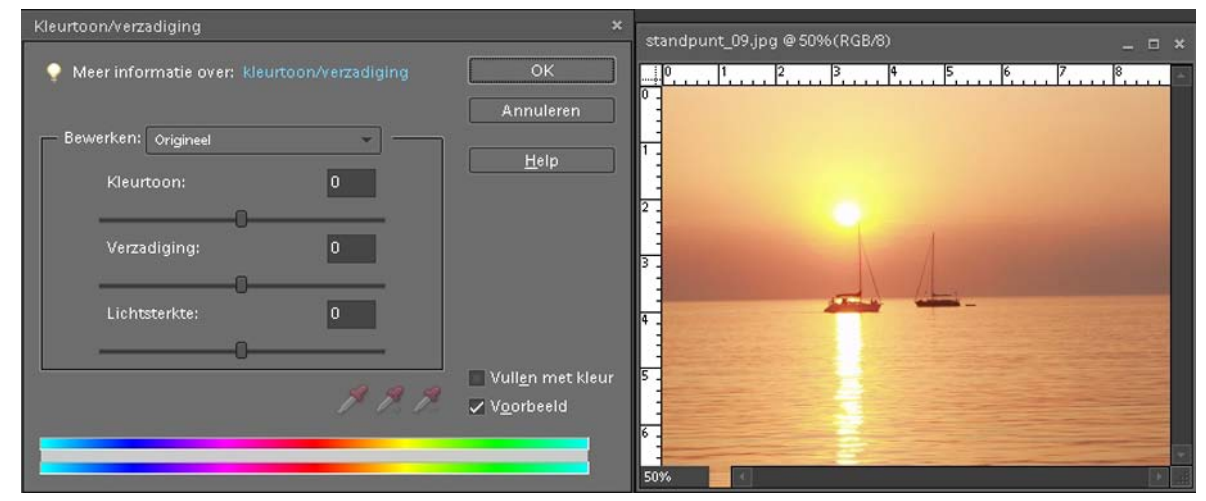

Bij het openen van het venster staan alle schuifregelaars op > 0. Door voorzichtig met ingedrukte muis de schuif onder > Verzadiging naar rechts te verplaatsen zal de afbeelding op je scherm dieper van kleur worden, iets donkerder. In het onderstaande voorbeeld heb ik de > Verzadiging naar +15 getrokken, de > Kleurtoon naar -9 en de > Lichtsterkte naar +3, waardoor de afbeelding aanmerkelijk in kracht is toegenomen ten opzichte van de opname op de vorige pagina.

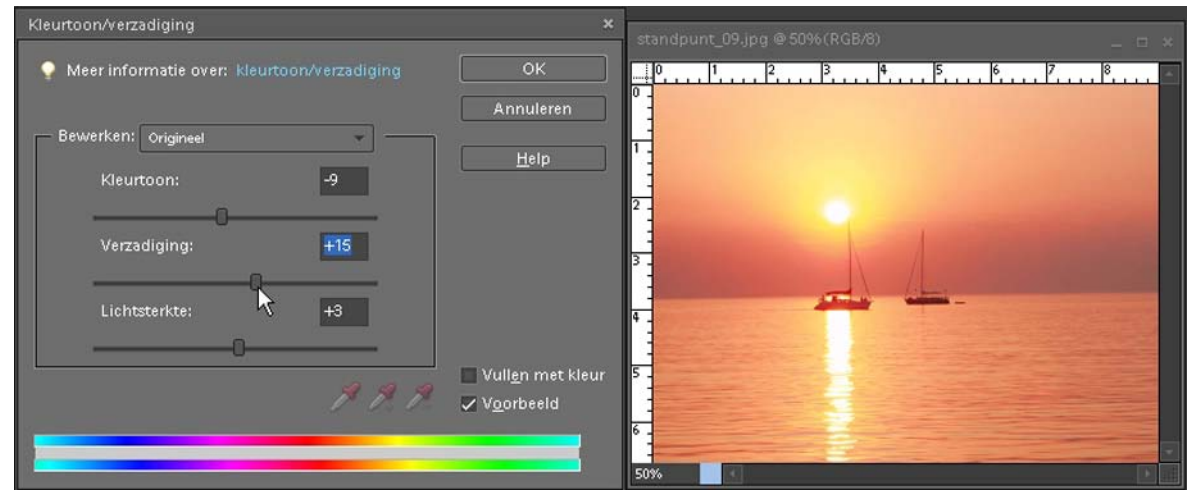

Je bevestigt je keuze met een klik op de knop > OK.

Ook hier geldt: er zijn geen standaard instellingen, iedere opname is anders, dus de aanpassingen zullen ook voor iedere opname verschillend zijn om tot een verbetering te komen. Wel is het zaak voorzichtig met de schuifjes om te gaan, omdat het gevaar bestaat dat je 'teveel' doet, waardoor de opname z'n natuurlijke uitstraling verliest.

#### **6.5 Kleurzweem aanpassen**

Het is mogelijk om in één keer een bepaalde kleurzweem in je afbeelding aan te passen. Dit kan ontstaan zijn doordat de camera in een verkeerde kleurmodus

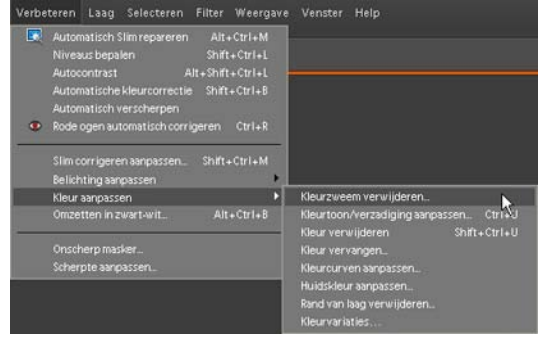

heeft gestaan of de witbalans niet goed gemeten heeft. Gelukkig kun je dat in Photoshop® redelijk goed corrigeren. Ga Via > Menu naar > Verbeteren. Scroll in het keuzemenu naar > Kleur aanpassen en klik in het vervolgmenu op > Kleurzweem verwijderen. Het venster > Kleurzweem verwijderen wordt geopend. Hierin zie je een pipet afgebeeld staan die je kunt gebruiken om in je afbeelding een

#### zwart, wit of neutraal grijspunt aan te klikken.

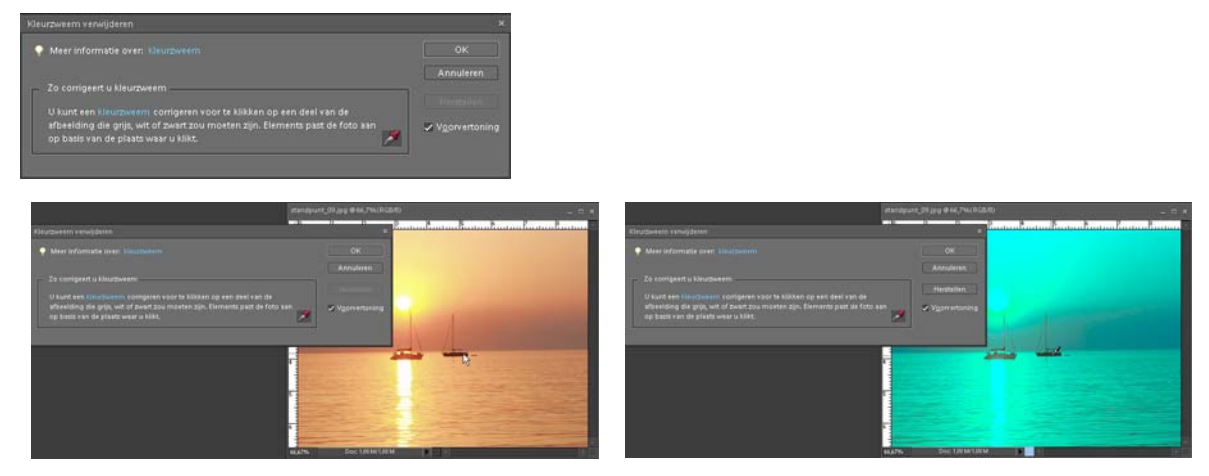

Om tot een goed resultaat te komen is het aan te raden eerst een stuk in te zoomen op je afbeelding. Dit is behandeld in hoofdstuk 2.10. Je kunt dan beter een zwart, wit of grijspunt vinden in je afbeelding, want als je er maar even naast zit gebeurt wat je ziet op de rechter afbeelding. Gelukkig staat er een knop > Herstellen in het venster, zodat je de foute keuze makkelijk ongedaan kunt maken en op een nieuw, juist punt kunt klikken. Ben je tevreden met het resultaat, klik dan op de knop > OK en je afbeelding wordt aangepast.

#### **6.6 Kleurvariaties aanbrengen**

De gehele kleurbalans van een afbeelding is in één keer aan te passen door het gebruik van het gereedschap > Kleurvariaties.

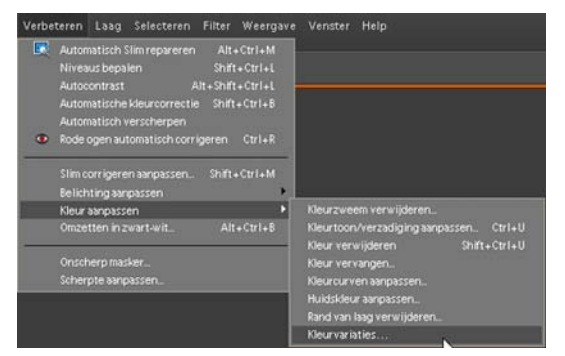

Dit kun je vinden in het > Menu > Verbeteren en dan scrollen naar > Kleur aanpassen. In het vervolgmenu scroll je naar > Kleurvariaties en daar klik je op. Het venster > Kleurvariaties opent. Het scherm geeft links bovenin je afbeelding weer zoals die op je werkblad staat, ernaast staat een afbeelding die verandert nadat je een aanpassing gedaan hebt. Heel handig, want zo zie je in één oogopslag wat je doet.

Onderin het venster > Kleurvariatie zie je 8 verschillende knoppen staan. Wanneer je klikt op één van deze knoppen zal de afbeelding rechts bovenin het venster direct de gekozen aanpassing weergeven. Je ziet direct alle 8 knoppen onderin het venster van kleur veranderen, door weer een andere te kiezen zal je

afbeelding steeds mee veranderen. Ook in dit venster zit gelukkig een knop om je laatste verandering ongedaan te maken en zelfs om je hele afbeelding te herstellen.

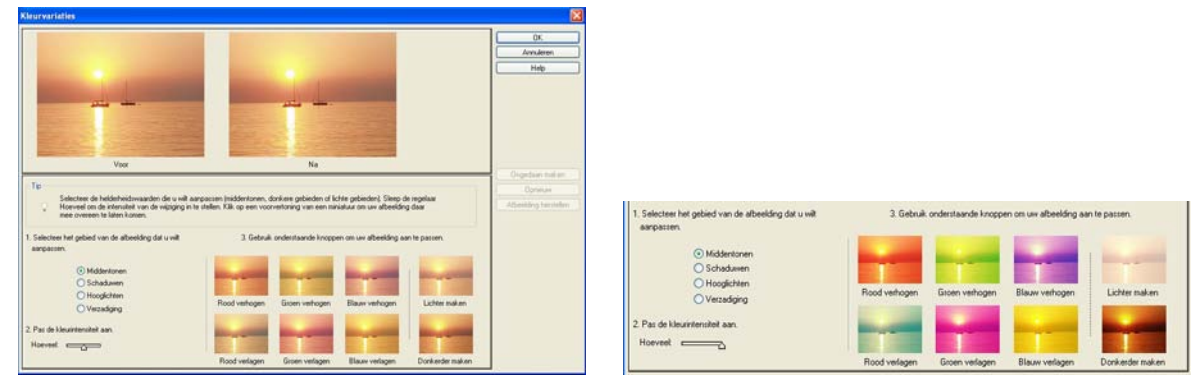

Links onderin het venster > Kleurvariaties kun je de kleurintensiteit aanpassen. Onder punt 2 zie je een schuifregelaar staan, door die naar links of rechts te schuiven met ingedrukte muis kun je de kleurintensiteit veranderen. De 8 knoppen zien er nadat je de schuif verplaatst hebt heel anders uit. Hierboven rechts een afbeelding nadat ik in de voorbeeldfoto de schuif helemaal naar rechts verschoven heb.

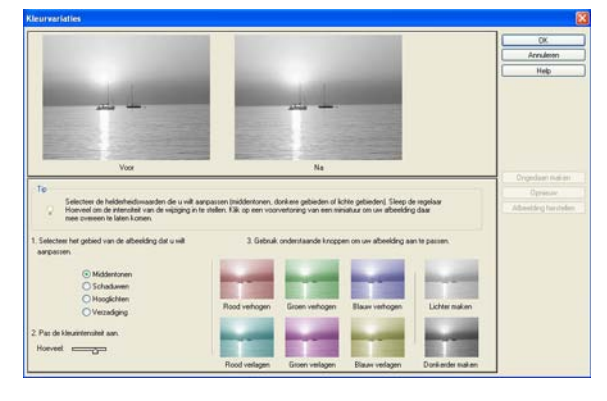

Een leuke mogelijkheid met deze > Kleurvariaties is om een zwart/wit afbeelding een zgn. duotoon mee te geven. Hiervoor moet je eerst je afbeelding in grijswaarde modus zetten. Via > Menu > Afbeelding scroll je naar > Modus. Klik in het keuzevenster op > Grijswaarden. Photoshop® vraagt je of je de Kleurinformatie wilt verwijderen. Dat wil je want je wilt een zwart/wit afbeelding hebben, dus je klikt op de knop > OK.

Je afbeelding wordt op je werkblad in zwart/wit weergegeven, maar om een duotoon in je afbeelding aan te brengen moet je de kleurmodus eerst terugzetten naar > RGB-kleur. Via > Menu> Afbeelding scroll je weer naar > Modus en in het vervolgmenu klik je op > RGB-kleur. De afbeelding blijft in zwart/wit zichtbaar op je werkblad, maar als je nu via > Menu > Verbeteren > scrollt naar > Kleur aanpassen en vervolgens naar > Kleurvariaties, zal bovenstaand venster > Kleurvariaties geopend worden. De 8 knoppen onderin zijn nu in kleur weergegeven en zo kun je een foto bijvoorbeeld een sepiatoon geven. Ook hier kun je de kleurintensiteit aanpassen om gedetailleerde aanpassingen te doen.

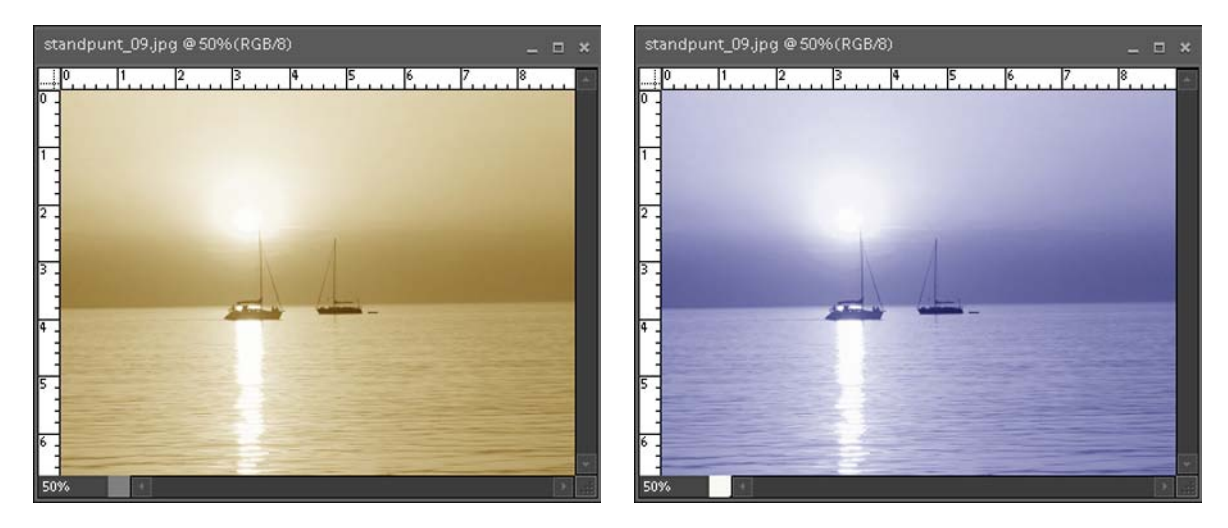

Elk denkbare kleur is mogelijk, speel met de 8 knoppen. Via > Ongedaan maken of > Afbeelding herstellen kun je altijd terug naar de begin afbeelding.

Wanneer je je afbeelding na de omzetting naar zwart/wit niet hebt omgezet naar > RGB-kleur, kun je geen kleurvariaties toepassen. Er staan dan geen 8 knoppen met kleurkeuzes onderin het venster > Kleurvariaties, maar slechts 2, waarmee je de afbeelding alleen maar > Lichter of > Donkerder kunt maken.

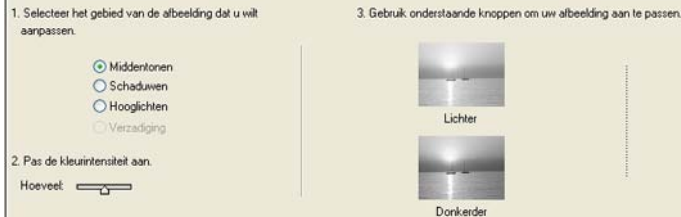

Weinig kleurvariatie met deze mogelijkheid. Als dit venster dus ongewenst verschijnt moet je de afbeelding via > Modus eerst weer in de RGB-kleur modus omzetten om de Kleurvariaties in je afbeelding aan te brengen.

## **6.7 De kleurkiezer**

Onderin de > Gereedschapsbalk staat de Kleurkiezer, waarmee je de > Voor- of > Achtergrondkleur kunt instellen. Standaard staat dit gereedschap in de Gereedschapsbalk zichtbaar als een zwart en wit blokje. Ga je met je muis in de standaard situatie boven het bovenste kleurblokje (de zwarte) staan dan geeft Photoshop® aan dat het de > Voorgrondkleur betreft. Sta je met je muis op het onderste blokje (de witte) dan zal Photoshop® aangeven dat het de > Achtergrondkleur is. Er zijn in Photoshop® altijd twee kleuren actief en zichtbaar in het gereedschap > Kleurkiezer.

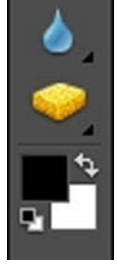

Helemaal onderin de gereedschapsbalk > de Kleurkiezer. Standaard zwart boven en wit onder. Er staat een klein gebogen pijltje naast, wanneer je daar op klikt zal wit boven en zwart onder komen te staan. Door met je muis te klikken op het > Zwarte blokje > Voorgrondkleur instellen opent het venster > Kleurkiezer. In de balk bovenin dit venster staat > Voorgrondkleur:. Klik je met de muis op het witte vierkantje > Achtergrondkleur instellen dan opent het venster > Kleurkiezer en staat er

links bovenin > Achtergrondkleur. In dit venster kun je iedere gewenste kleur kiezen. Door eerst langs de verticale kleurenbalk de gewenste kleur te kiezen door aan de schuifpijltjes te slepen, kun je daarna in het grote kleurvlak in het midden de juiste kleur kiezen door te klikken op de plek van de gewenste kleur of door het rondje in het vak te verslepen.

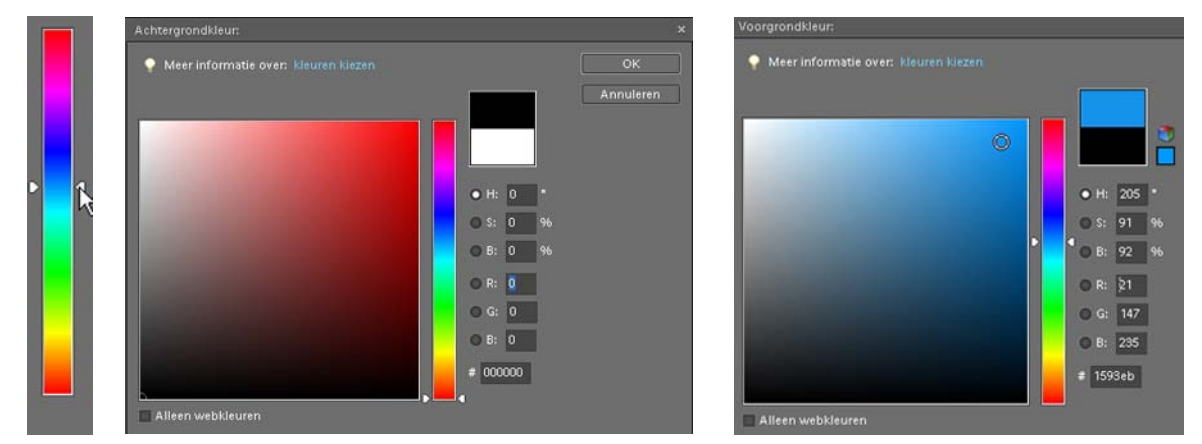

Heb je eenmaal de kleur bepaald dan verschijnt in het bovenste kleurvlakje de gekozen kleur. Onderin het venster staat het bijpassende kleurnummer. Als je in een document vaak met dezelfde kleur moet/wilt werken is het bijzonder handig dit nummer te noteren, zodat je bij een volgende gelegenheid alleen maar dat genoteerde nummer hoeft in te vullen om de juiste kleur weer te selecteren. Dit kun je ook doen door in je afbeelding met de pipet te klikken op de kleur, je ziet de kleur dan verschijnen in de kleurkiezer. En ook in dit venster geldt: als je tevreden bent met je keuze, klik op de knop > OK.

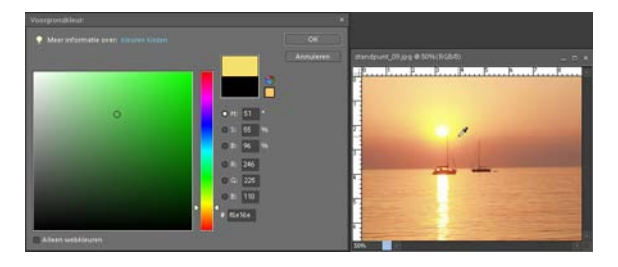

## **6.8 Gereedschap Rode ogen**

Doordat flitslicht van een flitser direct boven het objectief van een camera weerkaatst wordt door de achterkant van het oog, ontstaat het rode ogen effect in opnames gemaakt met een flitser.

Photoshop® biedt de mogelijkheid dit vervelende verschijnsel geheel automatisch te corrigeren. Onder > Menu > Verbeteren scroll je, met een afbeelding van een persoon met rode ogen actief op het werkblad, naar > Rode ogen automatisch corrigeren. Klik hier met je muis op en verbazingwekkend: Photoshop® corrigeert de afbeelding. De persoon met rode ogen is geretoucheerd.

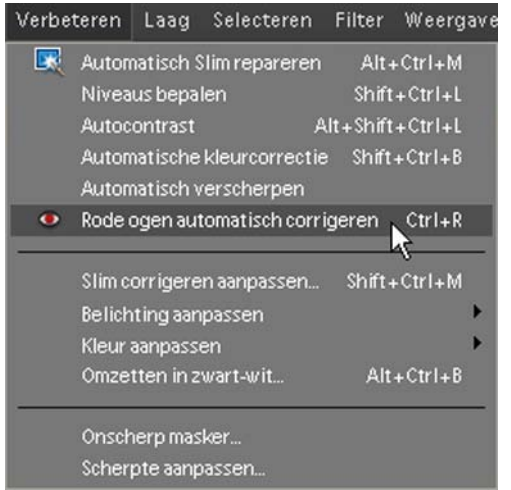

Dit is de geheel automatische manier om rode ogen te corrigeren. In de gereedschapsbalk staat het gereedschap > Rode ogen verwijderen. Wanneer je dat activeert door er op te klikken kun je met de muisaanwijzer in de actieve afbeelding klikken op een rood oog. Photoshop® corrigeert

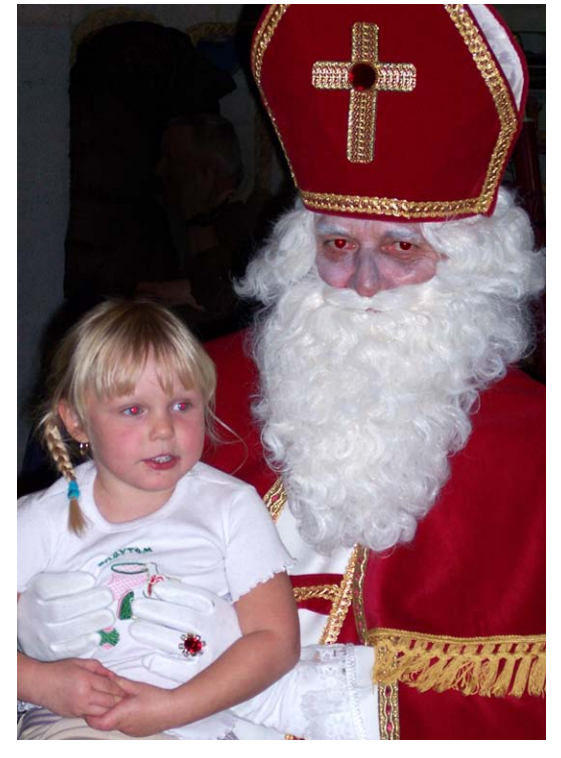

direct het oog waar je op geklikt hebt. Op deze manier kun je ook het andere oog bewerken en in de voorbeeld foto de ogen van de andere persoon.

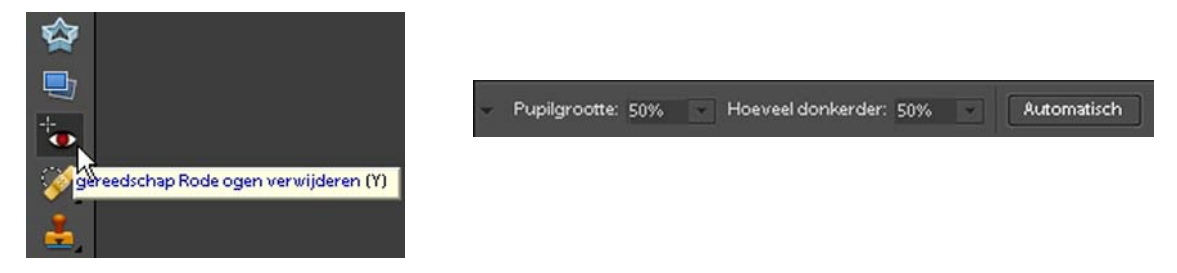

In de optiebalk van het gereedschap > Rode ogen verwijderen kun je nog diverse instellingen aanpassen en ook daar staat de optie > Automatisch.

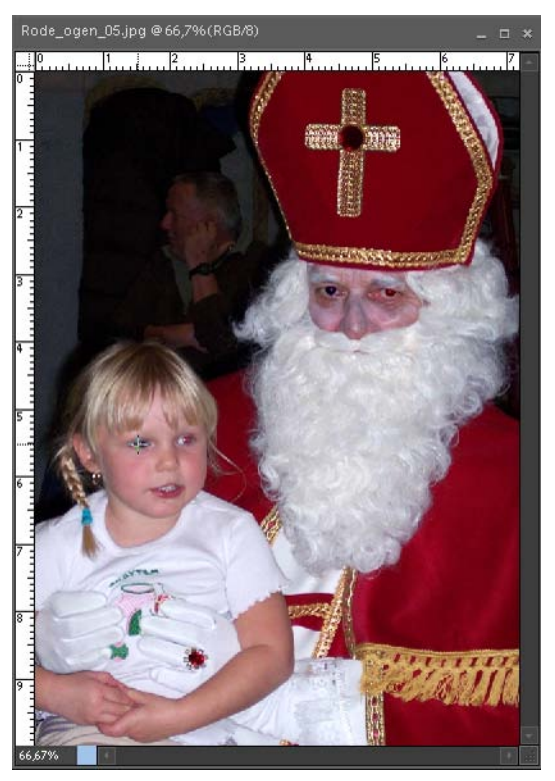

Met de muisaanwijzer klik je op één van de rode ogen. Photoshop® corrigeert direct de rode kleur. Vervolgens klik je met je muis op het andere rode oog, ook dit wordt direct gecorrigeerd. Het is een praktisch stuk gereedschap dat je vaker nodig hebt dan je denkt.

## **6.9 Gereedschap Kloonstempel**

Het komt regelmatig voor dat in afbeeldingen kleine 'oneffenheden' zitten die je even weg wilt werken, wegpoetsen. Hiervoor heeft Photoshop® het gereedschap > Kloonstempel aan boord. Het icoontje in de gereedschapsbalk ziet er als een stempel uit en het werkt ook als een stempel. Als je met je muis op het gereedschap Kloonstempel klikt zie je ook weer de optiebalk veranderen, waar je verschillende instellingen kunt opgeven voor het juiste gebruik van het kloonstempel.

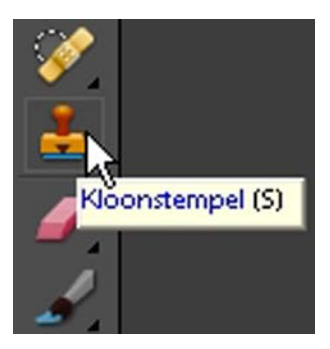

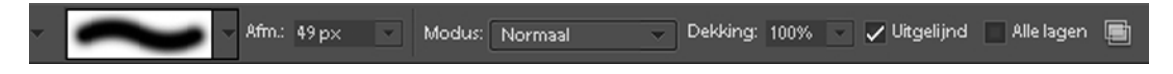

Het kloonstempel kun je gebruiken voor het wegwerken van kleine dingen die je storen in een opname, maar ook om een gedeelte uit een afbeelding te plaatsen in een andere afbeelding. Of je hebt een prachtige bloem gefotografeerd en er zit net vooraan, heel zichtbaar een lelijk plekje op een bloemblaadje. En wat dacht je van een portret van je geliefde, een shot uit duizenden, niks op aan te merken. Een prachtplaat. Iedereen roept erover, maar ze had helaas wel net een koortslip. Allemaal redelijk eenvoudig met het kloonstempel te verhelpen.

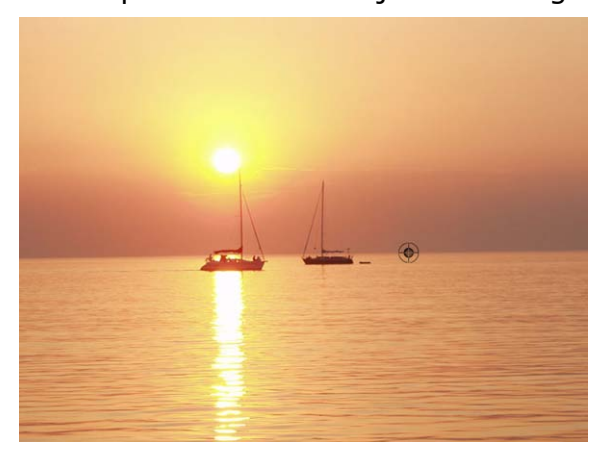

Met het gereedschap > Kloonstempel actief kun je in een afbeelding delen van de afbeelding klonen en aanbrengen op andere gedeeltes in dezelfde afbeelding. In dit voorbeeld haal ik de rechter zeilboot weg en vervang ik dat gedeelte door een stuk van de horizon rechts. Om te klonen ga je op de plaats staan waar je het beeld vandaan wilt halen en klikt met de muis met ingedrukte > ALT toets samen. De muisaanwijzer ziet er op dat moment uit als een soort Target. Je laat

zowel de muisknop als de > ALT toets los. Nu ga je op de plaats staan van het gedeelte dat je wilt klonen, klikt met de muis en beweeg met ingedrukte muis over die plek. Je ziet een + (plusteken) verschijnen op de plaats waar Photoshop® de pixels vandaan haalt. Het gereedschap Kloonstempel gedraagt zich als een soort kwast waarmee je schildert. In de optiebalk kun je de grootte en hardheid van het kloonstempel wijzigen. Je ziet de waardes van de instellingen staan, de kwaststreek links en daarnaast de afmetingen van de kwastpunt, links in de optiebalk.

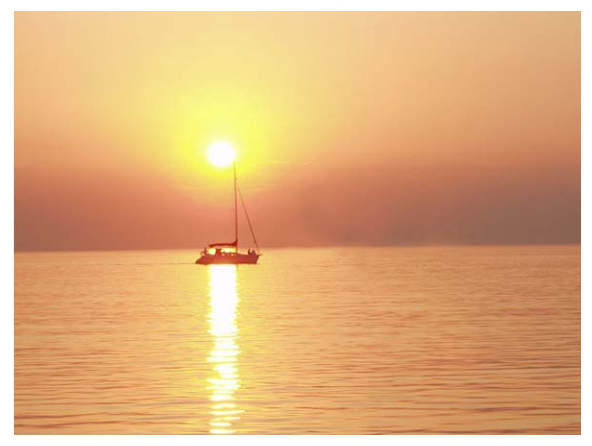

Met wat geduld, het gebruik van diverse kwast groottes en flink ingezoomd op de afbeelding, kun je de tweede zeilboot in dit voorbeeld weghalen. Je kunt je dus voorstellen dat een plekje op een bloemblaadje, een koortslip of een hinderlijke schittering in een bril met wat oefening en geduld makkelijk zijn te corrigeren met het kloonstempel. Ook voor dit gereedschap geldt: met mate, niet teveel en houdt het simpel zodat je afbeelding er natuurlijk blijft uitzien.

Als extra voorbeeld van de mogelijkheden van het kloonstempel heb ik op onderstaande opname de 'gele vlekken' rond de narcis weggekloond.

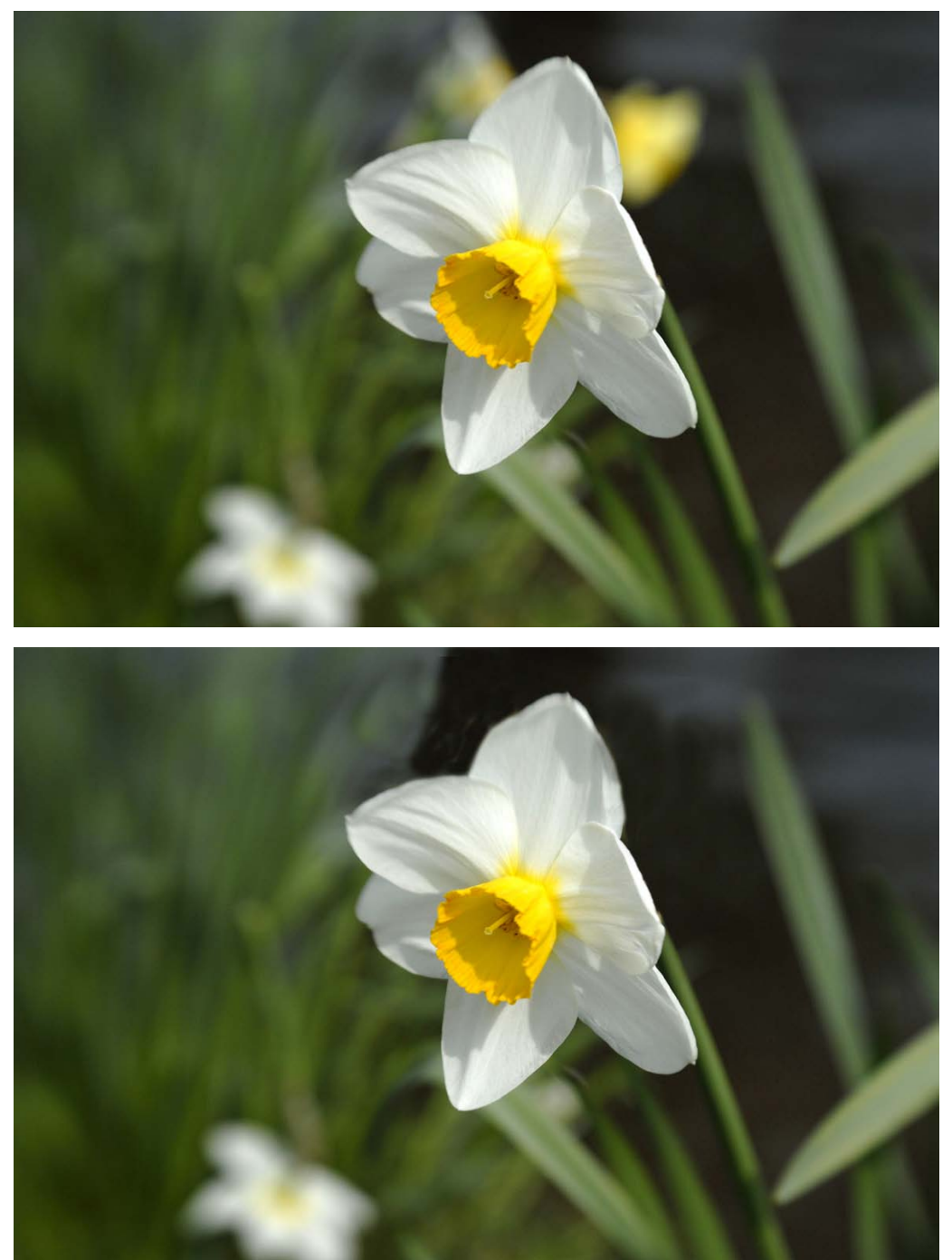

Omdat er met het klonen delen van een afbeelding geplaatst worden in je afbeelding die je weg wilt hebben, zul je altijd met een kwastgrootte werken die redelijk groot moet zijn en zeker niet met harde randen. In de optiebalk kun je in het linkervak, het witte vak met de kwaststreek erin, een kwast kiezen met zachte randen door er op te klikken. De groottes van de te kiezen kwasten staan eronder en aan de rand van de gekozen kwast kun je zien of het een harde dan wel zachte rand betreft. Wanneer je werkt met een harde rand zul je dat altijd zien in je afbeelding, je zult zelf al gauw voor een zachte rand kiezen, omdat dat het beste resultaat geeft. De grootte is afhankelijk van het gebied dat je wilt bewerken. Probeer op een afbeelding zelf de verschillende mogelijkheden uit om ook dit gereedschap in Photoshop® goed onder de knie te krijgen.

## **6.10 Gereedschappen Doordrukken, Tegenhouden en Spons**

In je actieve afbeelding kun je kleine delen lichter of donkerder maken. Hiervoor zijn verschillende gereedschappen voorhanden. Voor diegenen die 'vroeger' in de donkere kamer zelf zwart/wit afdrukken hebben gemaakt zullen de termen 'doordrukken en tegenhouden' bekend in de oren klinken. In de gereedschapsbalk zijn deze gereedschappen ook aanwezig.

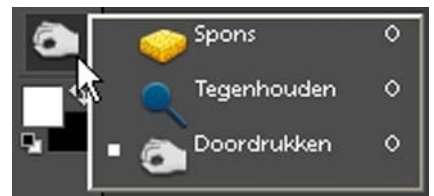

Door op het driehoekje rechtsonder van het gereedschap > Doordrukken te klikken zie je de andere gereedschappen staan die je kunt kiezen > Spons > Tegenhouden en > Doordrukken.

Door één van deze gereedschappen aan te klikken zie je ook de optiebalk veranderen.

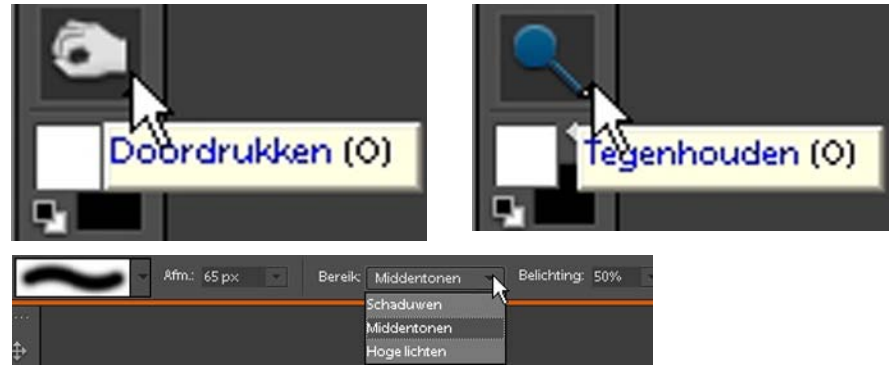

In de optiebalk kun je de grootte en de vorm van de kwast aanpassen en bij > Bereik: kiezen voor > Schaduwen, > Middentonen of > Hoge lichten. Bij > Belichting: kun je instellen wat de belichtingsgraad moet zijn. Begin hier altijd met een kleine waarde, want de aanpassing is snel te zwaar.

Doordrukken, donkerder maken van een gedeelte of tegenhouden, lichter maken zijn echte belichtingsgereedschappen. De term stamt uit de tijd dat er in de donkere kamer nog afgedrukt werd. Om een bepaald gedeelte van je afdruk lichter te houden hield je een stukje karton aan een ijzerdraadje onder de vergroterlamp om voor dat gedeelte het licht tegen te houden. Andersom gebruikte je een kartonnetje met een gaatje erin om een ander gedeelte door te drukken, je liet op dat bepaalde gedeelte meer licht vallen, zodat het iets donkerder werd. Op dit principe zijn deze belichtingsgereedschappen ook gebaseerd. Met het gereedschap > Doordrukken kun je plaatselijk (te) lichte delen donkerder maken, zodat er net meer doortekening in dat gedeelte komt. Andersom werkt het gereedschap > Tegenhouden. Is er een (te) donkere partij in je afbeelding dan kun je die met dit gereedschap plaatselijk lichter maken.

Voor beide gereedschappen geldt: begin met een kleine waarde aan te geven in het vakje > Belichting: in de optiebalk. Je kunt beter voorzichtig beginnen en de actie langzaam opvoeren. Bij hogere waardes zul je al snel 'doorschieten' met je aanpassing. Ook de vorm en grootte van de kwast zijn bepalend voor een geslaagd resultaat, neem bij voorkeur een kwast met een zachte rand.

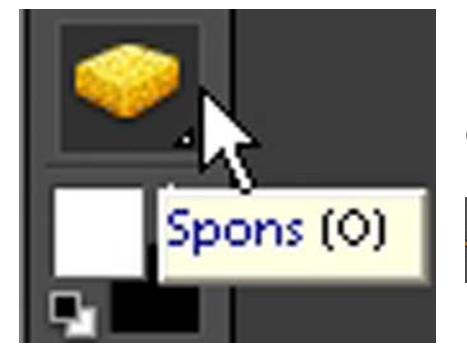

Met het gereedschap > Spons dat ook onder de belichtingsgereedschappen te vinden is, kun je in delen van je afbeelding kleuren aanpassen.

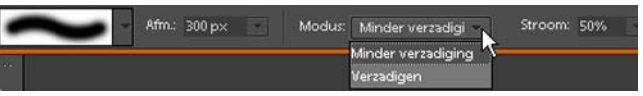

In de optiebalk die verschijnt als je het gereedschap > Spons activeert kun je ook de vorm en grootte van de kwast instellen en achter > Modus: kiezen voor > Minder verzadigen of > Verzadigen.

Minder verzadigen betekent dat de kleur minder intensief wordt weergegeven, terwijl verzadigen inhoudt dat de kleur intensiever wordt, meer diepte krijgt. Door het juiste gebruik van de grootte en vorm van de kwast kun je zo zeer plaatselijk aanpassingen op je afbeelding toepassen. Ook hier geldt: begin met een lage waarde achter > Stroom: in de optiebalk. Je kunt beter een tweede keer de plek even bewerken met een kleine 'stroom' dan moeten constateren dat je bewerking veel te zwaar uitvalt en je opnieuw moet beginnen.

#### **6.11 Gereedschap Slim penseel**

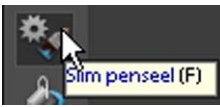

Het Slim penseel is meer een combinatie van diverse gereedschappen uit de gereedschapsbalk, die ieder afzonderlijk natuurlijk ook nog steeds bestaan. Maar door het toe te passen gebruik je als het ware het > Snelle selectie gereedschap in combinatie met > Verzadiging of > Kleuraanpassing. Door met de juiste kwastgrootte in een gekozen stand met ingedrukte muisaanwijzer over een gedeelte van je afbeelding te slepen, wordt direct een aanpassing gemaakt. Daarbij wordt direct een > Aanpassingslaag van deze handeling aangemaakt, zodat de aanpassing niet-destructief wordt toegepast en in een later stadium altijd nog aangepast kan worden door de betreffende laag in het palet > Lagen opnieuw op te roepen. Wanneer het gereedschap > Slim penseel geactiveerd wordt door er met de muis op te klikken, verandert de optiebalk direct. Hierin kun je een keuze maken voor de > Penseelgrootte en een > Kiezer openen om een aanpassing op je beeld toe te passen.

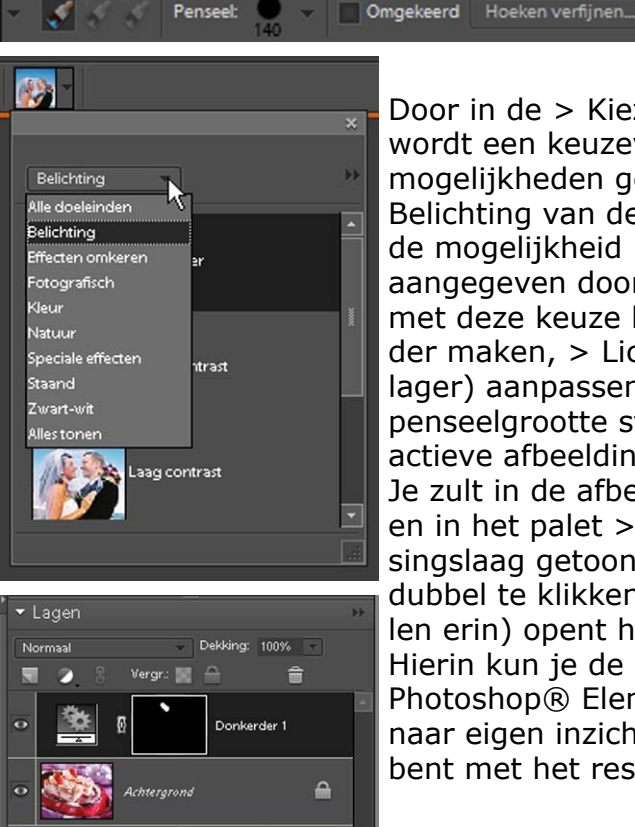

Door in de > Kiezer op het driehoekje te klikken wordt een keuzevenster geopend waarin uit diverse mogelijkheden gekozen kan worden. Wil je de > Belichting van de afbeelding aanpassen, kies dan voor de mogelijkheid > Belichting. Er wordt in het venster aangegeven door icoontjes met tekst erachter wat je met deze keuze kunt doen. Een afbeelding > Donkerder maken, > Lichter of > het Contrast (hoger of lager) aanpassen. Met een keuze actief en de juiste penseelgrootte strijk je over het gedeelte van je actieve afbeelding dat je wilt aanpassen. Je zult in de afbeelding direct een selectie waarnemen en in het palet > Lagen wordt een extra > Aanpassingslaag getoond. Door op het > Laagminiatuur dubbel te klikken (het icoontje met de twee tandwielen erin) opent het venster > Helderheid/contrast. Hierin kun je de gewenste aanpassing die Photoshop® Elements voor je gemaakt heeft nog naar eigen inzicht aanpassen. Wanneer je tevreden bent met het resultaat, klik je op > OK.

Er zijn in de > Kiezer vele mogelijkheden te kiezen via de diverse keuze mogelijkheden. Wittere tanden in een portretfoto of de kleur van de lippenstift aanpassen is met een paar simpele muisklikken toepasbaar. De kleur van een trui of auto kan zo veranderd worden met het juiste penseel en de gekozen mogelijkheid. Omdat er een extra aanpassingslaag aangemaakt wordt in het Palet > Lagen kan de afbeelding niet zondermeer als .jpg bestand opgeslagen worden.

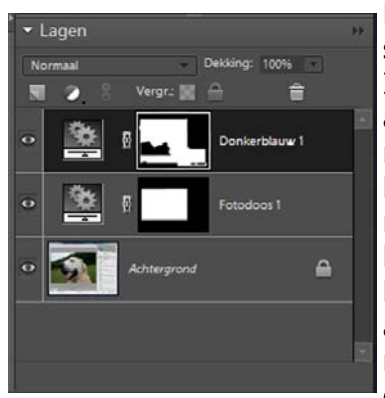

Elke bewerking met het gereedschap > Slimme penseel zorgt voor een extra laag in het Palet > Lagen. Iedere afbeelding die in Photoshop® van extra aanpassingslagen voorzien is, zal altijd opgeslagen moeten worden met de bestandsextensie .psd, omdat hiermee de extra lagen mee opgeslagen worden. Hiermee wordt het bestand wel groter, maar de mogelijkheden zijn ook vele malen groter, omdat achteraf in het bestand gemaakte aanpassingen altijd weer aangepast kunnen worden. Een veilige en non-destructieve manier om je afbeeldingen geheel gecontroleerd aan te passen.

Alle afzonderlijke mogelijkheden bespreken zou wat ver gaan, probeer er zelf enkele uit en zie dat dit gereedschap een handige aanvulling is om snel en gecontroleerd correcties toe te passen. Er zijn zoveel verschillende mogelijkheden dat er een aparte handleiding voor geschreven zou kunnen worden. Door er zelf mee aan de slag te gaan en een keuze te maken op een bepaalde afbeelding en met de instellingen te spelen leer je veel sneller de juiste werking van het gereedschap > Slim penseel.

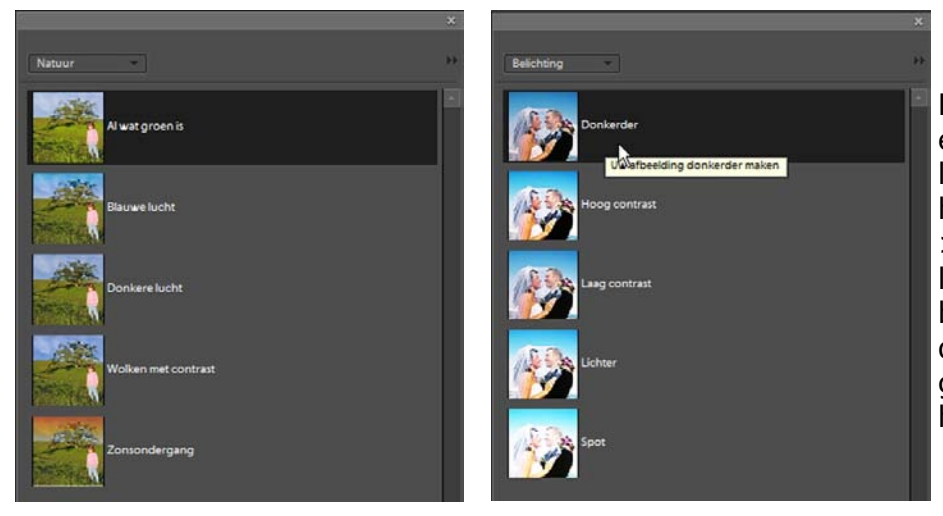

Dit zijn nog maar een paar mogelijkheden van wat het gereedschap > Slim penseel allemaal kan, probeer zelf de diverse instellingen en zie wat het allemaal kan.

Alle handelingen die door het gereedschap > Slim penseel toegepast worden, zijn ook apart uit te voeren, maar dan heb je meer verschillende gereedschappen nodig om tot hetzelfde resultaat te komen. En zul je die aanpassingen zelf bewust op een aanpassingslaag moeten toepassen, iets dat dit slimme penseel zelf al voor je doet.

#### **6.12 De mogelijkheden in RAW**

Net als in versie 6.0 is het mogelijk de met de digitale camera in RAW modus opgenomen beelden om te zetten naar leesbare bestanden voor ieder besturingssysteem.

De Camera Raw plugin wordt direct in de juiste map geplaatst. Beschik je over een nieuwe digitale fotocamera en wil je RAW bestand niet geopend worden in Elements® 7.0, ga dan naar de site van Adobe® en haal de meest recente Camera Raw Plugin op.

Dit is een gratis download via de support site van: http://www.adobe.nl die je kunt vinden onder de download pagina. Het duurt altijd even voor Adobe de meest recente camera's heeft toegevoegd.

Open je een digitale afbeelding in Elements® 7.0 dan wordt automatisch de Adobe Camera Raw plugin geopend:

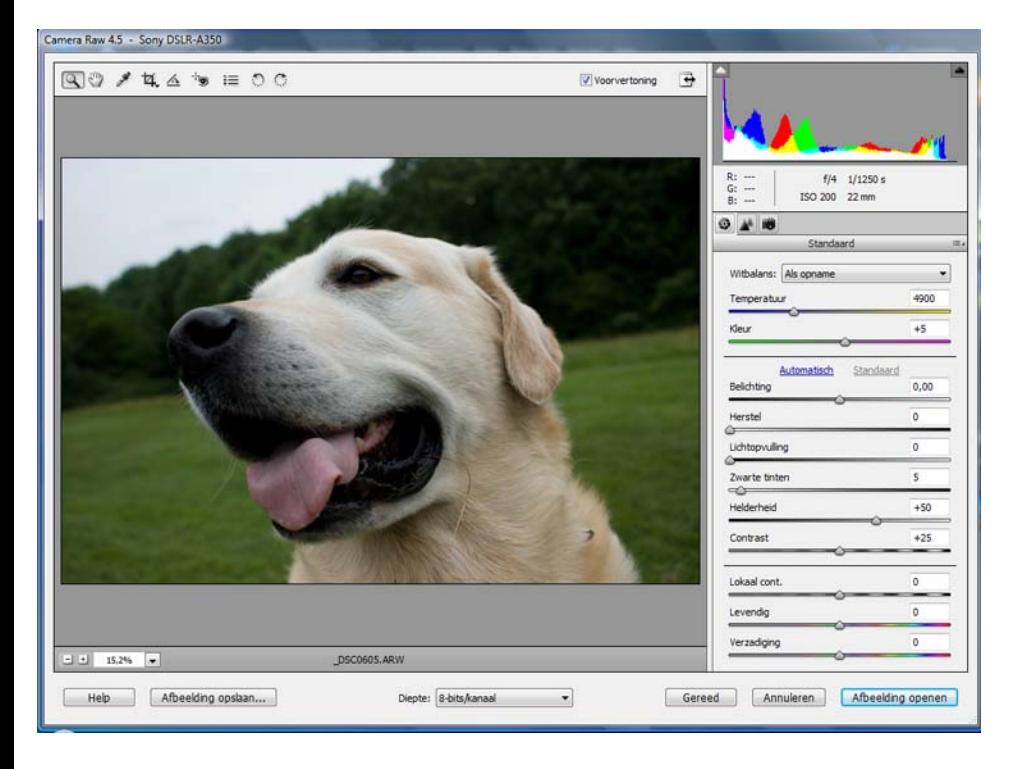

Er zijn heel veel mogelijkheden de Raw bestanden van de meest gangbare digitale camera's om te zetten (converteren). De te gebruiken instellingen zijn fantastisch en heel secuur te gebruiken. Er komt zeer bruikbaar beeld van hoge kwaliteit uit, die je in elk gewenst bestandsformaat kunt opslaan, al dan niet met toepassing van compressie.

De aanpassing wordt pas van kracht wanneer je het bestand opslaat, aangeraden wordt de bestandsextensie > .TIFF te gebruiken zonder compressie.

Gelijktijdige bewerkingen en het synchroniseren van correcties op meer afbeeldingen tegelijk behoort tot de mogelijkheden, zodat afbeeldingen die onder vrijwel dezelfde lichtomstandigheden zijn gemaakt snel geconverteerd kunnen worden en omgezet naar bestanden die in alle besturingssystemen gelezen kunnen worden.

Raw bestanden worden vanaf de sensor van de camera direct opgenomen op het geheugen kaartje van de camera. Er heeft dan nog geen enkele kleurberekening of aanpassing van de scherpte plaatsgevonden. De huidige generatie digitale spiegelreflex camera's is heel goed in staat RAW bestanden op te nemen evenals de betere compactcamera's.

Maar er zal dan altijd omzetting via een converter moeten plaatsvinden, want de opgenomen RAW bestanden kunt u niet gebruiken voor andere doeleinden, zoals het versturen als bijlage bij een mail of naar een printcentrale of boekprinter. Een RAW bestand is te vergelijken met een duimafdruk. In een omzettingsprogramma, een zgn. RAW converter moeten de werkelijke pixels nog "ontwikkeld" worden, uitgerekend naar leesbare bestandsformaten > TIFF of JPG. Bedenk ook dat iedere camera fabrikant zijn eigen RAW bestand benoemt, Sony noemt het bijvoorbeeld > .ARW (Alpha RAW) en Nikon > NEF.

In de Camera Raw converter van Adobe die geopend wordt als u een in RAW gemaakte opname opent in Elements® kunt u de witbalans instelling aanpassen, helderheid, contrast, scherpte en totale belichting. Dit alles gebeurt nog steeds in het "ruwe" bestand, het wordt pas effectief (toegepast) wanneer u het bewerkte bestand opslaat.

Wanneer u besluit uw digitale opnames met de camera in het RAW formaat te gaan opnemen, realiseert u zich dan vooral dat u er een hobby bijkrijgt. Voordat u iets aan "output" kunt verzorgen, zult u de RAW converter nodig hebben om er dus leesbaar bestand van te maken.

## **7. Tekst in de afbeelding aanbrengen**

In Photoshop® bestaat de mogelijkheid om in je actieve afbeelding tekst aan te brengen. Wel wordt hierbij direct automatisch een nieuwe (tekst)laag toegevoegd, waarop je niet alle bewerkingen kunt toepassen. Tekst kun je wel een eigen kleur geven of er een schaduw onderzetten e.d. Dit houdt tevens in dat als je tekst wilt wijzigen je eerst de tekstlaag in het palet > Lagen moet activeren.

## **7.1 Het Tekstgereedschap**

Om met een tekst in je afbeelding te werken heb je het gereedschap > Tekst nodig in je gereedschapsbalk, er staat een Hoofdletter "T", hierop klikken activeert het tekstgereedschap.

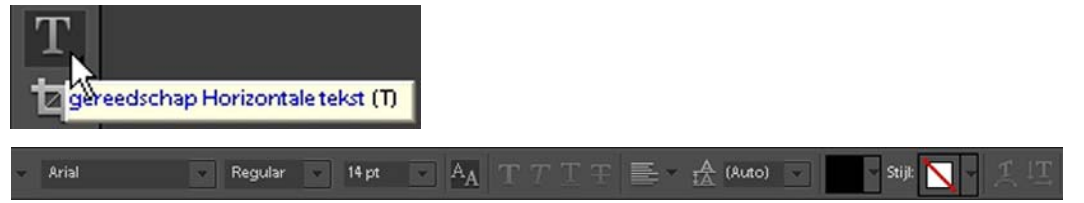

Merk op dat voordat je met tekst gaat werken je afbeelding bestaat uit één enkele laag in het palet > Lagen, als je tenminste nog geen andere bewerkingen hebt toegepast. Er staat slechts één laag, de laag > Achtergrond.

De optiebalk behorende bij het tekstgereedschap verandert, hier kun je alle instellingen, zoals lettersoorten en -groottes kiezen, maar ook hoe je de tekst wilt uitlijnen, welke tekstkleur en de stijl.

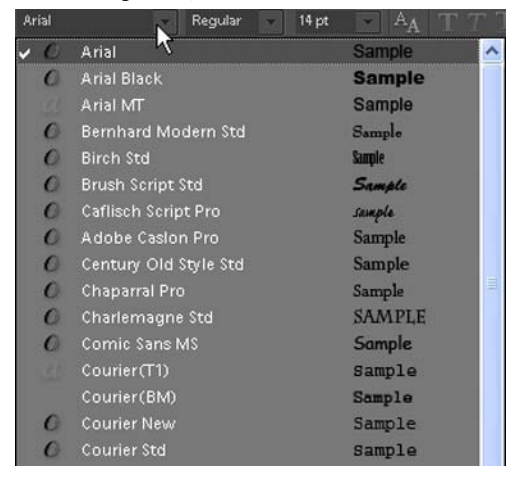

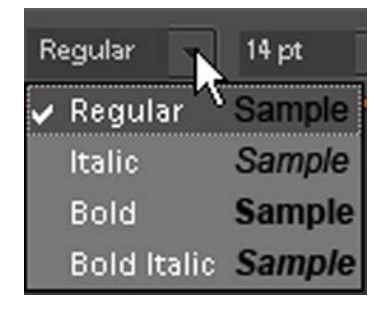

Wanneer je in de optiebalk op het driehoekje naast het vakje met het lettertype klikt, opent het venster met alle lettertypes (fonts) waaruit je kunt kiezen. Je ziet naast het lettertype gelijk een voorbeeld staan hoe de letter er uit ziet. Ernaast kun je aangeven hoe de letterstijl weergegeven moet worden.

## $14$  pt Overige 6<sub>pt</sub> 8<sub>pt</sub> 9<sub>pt</sub>  $10<sub>pt</sub>$ 11 pt  $12pt$  $14pt$  $18pt$  $24<sub>pt</sub>$ 30<sub>pt</sub> 36 pt 48 pt 60pt 72pt

De grootte van de letter (tekengrootte) kun je in het vakje ernaast aangeven, klik met je muisaanwijzer op het driehoekje naast het vakje dat bij > pt staat en er opent een venster met de diverse groottes. Door op een preferentie getal te klikken wordt dat getal in het venster zichtbaar en zal je te gebruiken letter in je afbeelding die tekengrootte krijgen. Heb je al een tekst in je afbeelding staan, maar wil je de grootte achteraf aanpassen, activeer eerst de tekstlaag, het tekstgereedschap en selecteer vervolgens de tekst. Met de tekst geheel geselecteerd klik je op het driehoekje naast het vakje waar de tekengrootte vermeld staat en kies je een andere tekengrootte. De tekst in je afbeelding wordt direct aangepast.

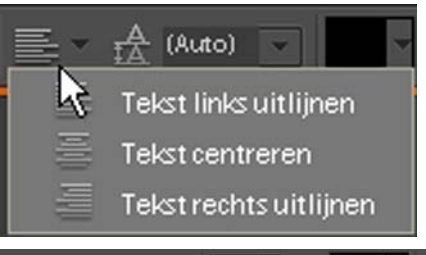

De manier waarop de tekst uitgelijnd moet worden kun je ook aangeven. Klik ook hier op het driehoekje naast de lijntjes en in het keuzevenster kun je dan je keuze maken.

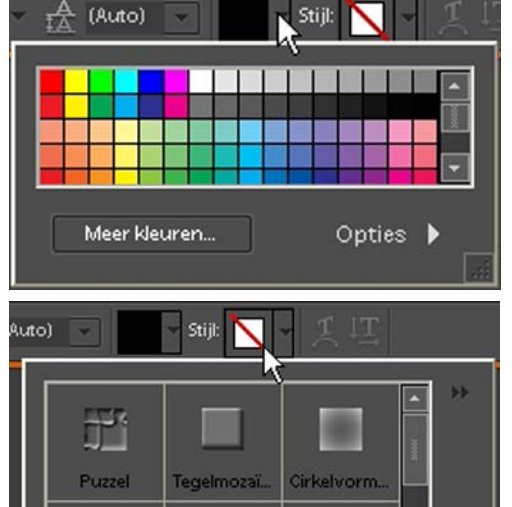

In het vakje > Tekstkleur instellen klik je op het driehoekje naast het kleurvlakje waarmee een keuzevenster geopend wordt. Hier kun je de gewenste tekstkleur kiezen door op een kleur van je keuze te klikken. Hiermee verandert de kleur in het vakje > Tekstkleur instellen en je tekst in je afbeelding verschijnt in deze kleur.

De tekststijl kun je kiezen in een keuzemenu dat geopend wordt wanneer je op het driehoekje klikt naast het vakje > Stijl: Hier kun je kiezen uit verschillende mogelijkheden die Photoshop® je biedt.

Kleurverva..

Kleurverva.

Jeur door

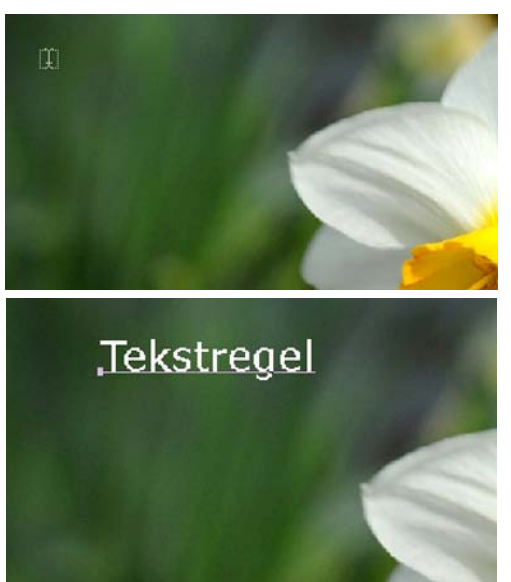

Wanneer alles naar wens is ingevuld kun je met het tekstgereedschap klikken in je afbeelding op de plaats waar je een tekst wilt gaan plaatsen. De cursor ziet er dan uit zoals hiernaast staat afgebeeld. Het lijkt op een letter "T" in een gearceerd vakje. Klik hiermee in je afbeelding en vanaf deze plaats kun je je tekst invoeren.

Wanneer je tevreden bent klik je in de optiebalk op het groene vinkje uit onderstaand voorbeeld. De tekst wordt hiermee in de afbeelding geplaatst.

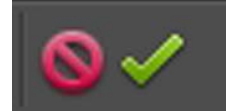

## **7.2 Meer mogelijkheden met Tekst**

In de optiebalk staan nog twee mogelijkheden om je teksten met effecten te bewerken. Er staan twee icoontjes, de eerste met een gebogen pijl eronder, > Verdraaide tekst maken en eentje met pijl omlaag en opzij, > Tekstrichting wijzigen.

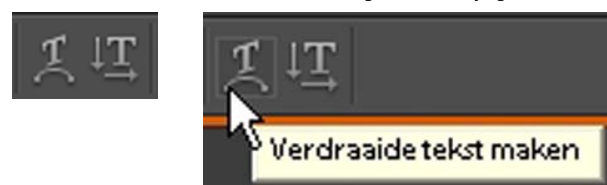

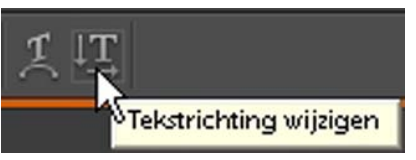

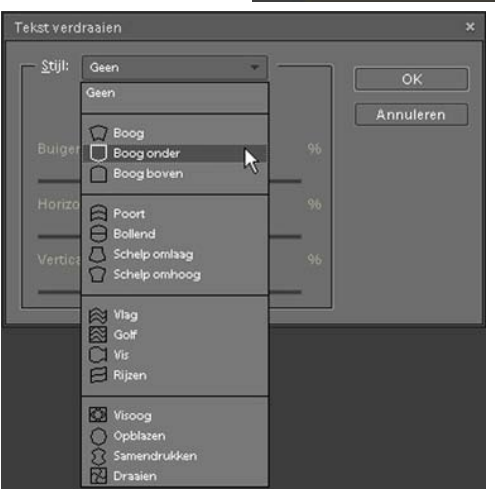

Klik je op de mogelijkheid > Verdraaide tekst maken dan opent het venster > Tekst verdraaien. Bovenin achter > Stijl: kun je met je muis klikken op het driehoekje en kies je vervolgens de stijl die je voor je tekst wilt. In de voorbeeldopname heb ik gekozen voor > Boog onder. Hierop heb ik geklikt en de tekst wordt direct aangepast in je afbeelding. Zie het voorbeeld op de volgende pagina. In het venster > Tekst verdraaien kun je daarna bij de diverse schuifregelaars nog aanpassingen op de stijl toepassen.

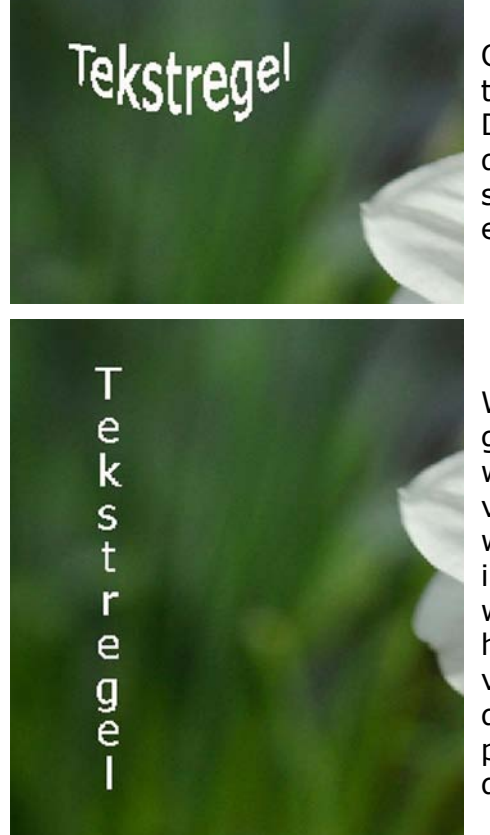

Ook in dit venster klik je op de knop > OK als je tevreden bent en de stijl wordt direct toegepast. Door de laag in het palet Lagen te activeren en daarna de tekst met het gereedschap Tekst te selecteren, kun je achteraf altijd nog extra aanpassingen op je tekstlaag toepassen.

Wil je de tekst van richting laten veranderen dan gebruik je het icoontje ernaast > Tekstrichting wijzigen. Hier zijn weinig mogelijkheden, alleen verticaal door er op te klikken en horizontaal wanneer je er weer op klikt. Wil je meer vrijheid in de richting waarop je tekst weergegeven wordt, kies dan met de geselecteerde tekst in het menu voor > Afbeelding > Transformatie en vervolgens voor > Vrije transformatie. Door aan de vierkantjes om de geselecteerde tekst te slepen kun je elke gewenste richting uit. Bevestigen doe je door de > Enter knop in te drukken.

#### **7.3 Laagstijl toepassen**

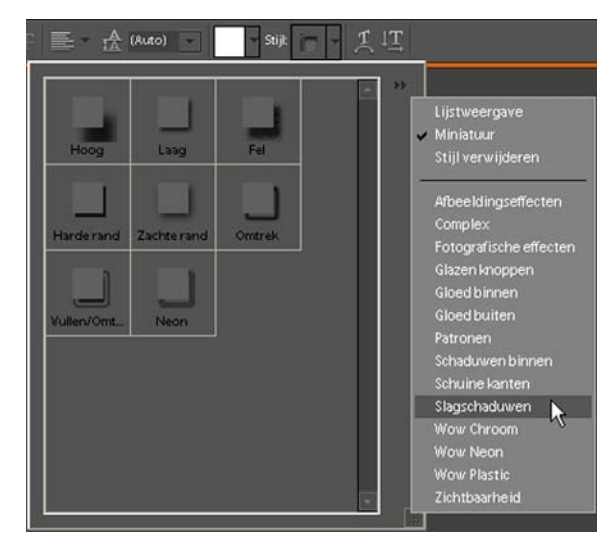

Naast de mogelijkheden uit het vorige hoofdstuk is het ook mogelijk een aparte stijl op je tekstlaag toe te passen. Een veel voorkomende stijl is een schaduw onder de letters zetten. In de optiebalk staat > Stijl: met erachter de laatst toegepaste stijl en een driehoekje. Als je met je muis klikt op het driehoekje opent een keuze venster waarin allemaal knoppen staan. Rechts bovenin dit venster is nog een driehoekje zichtbaar. Klik hierop en een keuzemenu verschijnt met de in Photoshop® mogelijke stijlen.

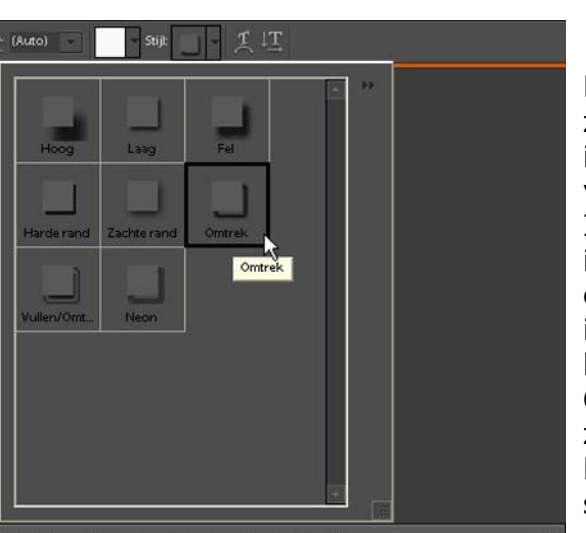

Schaduw\_Glas.jpg @50%(Lekker biertje!, RGB/8\*)

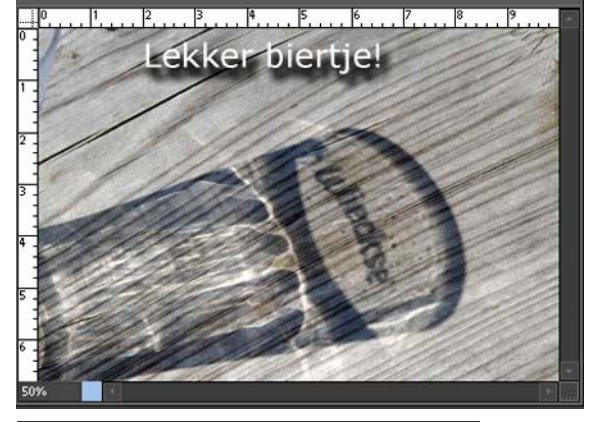

Klik je op een tekst in het volgende keuzescherm, dan zie je direct de knoppen in het vak ernaast van vorm en kleur veranderen.

In het hiernaast staande voorbeeld heb ik een tekst in de afbeelding toegevoegd en in het keuzescherm onder > Stijl heb ik gekozen voor > Slagschaduwen. In de lijst met knoppen heb ik de knop > Omtrek aangeklikt. Het resultaat is direct zichtbaar onder de tekst in de afbeelding. Er verschijnt een zachte, onscherpe schaduw onder de tekst. In het palet Lagen zie je in de tekstlaag achterin het grijze vlakje achter de tekst een blauw icoontje verschijnen > *fx*.

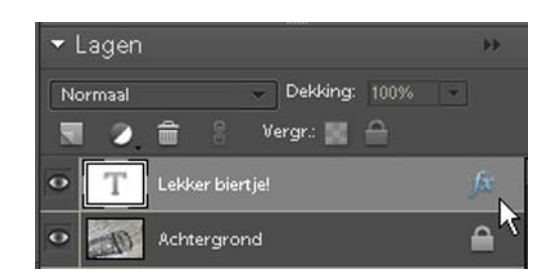

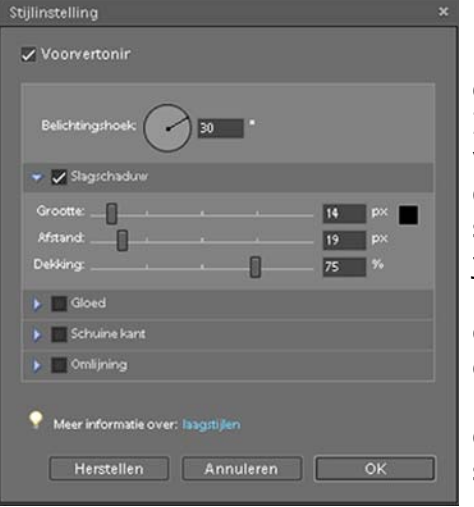

Door op het blauwe *fx* icoontje te dubbelklikken opent het venster > Stijlinstelling.

In dit venster kun je fijnafstellingen toepassen voor je slagschaduw door de > Belichtingshoek, de > Grootte, > Afstand en > Dekking van de schaduw te veranderen. Door in het zwarte vakje achter > Grootte te klikken kun je zelfs de kleur van de schaduw aanpassen, omdat je in de geopende kleurkiezer > Selecteer schaduwkleur een andere kleur kunt instellen. Voor elke toegepaste stijl kun je op deze wijze, dubbelklikken op het stijlicoontje in de tekstlaag, een aanpassing doen.

## **8. Linialen en rasters**

Standaard staat het niet ingesteld in Photoshop®, maar zonder het gebruik van de linialen kun je bijna geen enkele positie bepalen, uitsnede of een behoorlijke selectie maken. Linialen en rasters over je afbeelding zijn hulpmiddelen die uiterst handig in het gebruik zijn.

## **8.1 Linialen**

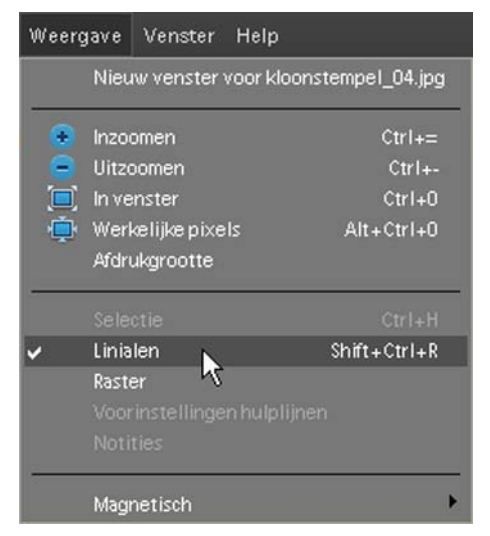

Via > Menu > Weergave scroll je met de muis naar > Linialen en klik je er op. Er verschijnt een vinkje voor > Linialen. Om je afbeelding op je werkblad wordt een witte rand aan de bovenen linkerkant zichtbaar met de liniaal en de getallen. De standaardmaat van de linialen is centimeters, maar via de > Voorkeuren van Photoshop® kun je dat veranderen. De voorkeuren vind je in het > Menu > Bewerken > Voorkeuren. Scroll in het keuzemenu naar > Eenheden & Linialen. In het venster dat geopend wordt kun je in het vakje > Eenheden aangeven dat de > Linialen weergegeven moeten worden in > cm.

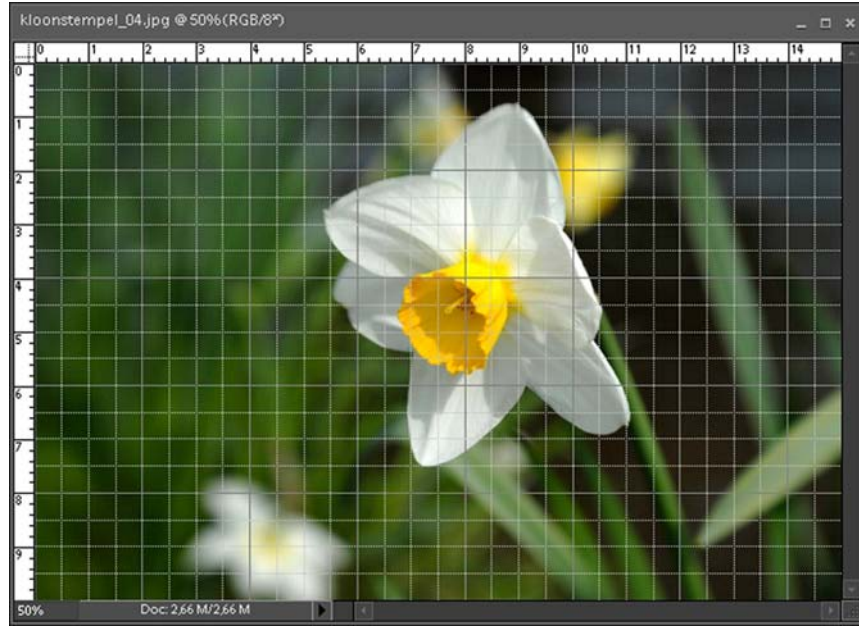

De afbeelding op je werkblad ziet er dan uit zoals hiernaast weergegeven.

### **8.2 Rasters**

Via > Menu > Weergave had ik ook al een vinkje gezet bij > Raster, vandaar dat op de afbeelding de rasterlijntjes ook zichtbaar zijn.

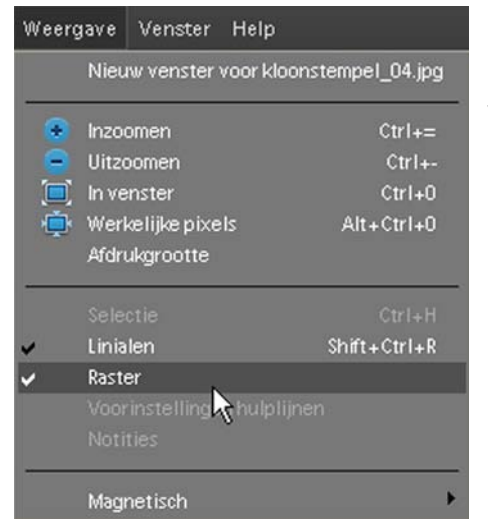

De instelling van het raster kun je helemaal naar eigen hand zetten. Via > Menu > Bewerken > Voorkeuren scroll je naar > Raster en klik je er op. De kleur van de rasterlijnen is aan te passen, evenals de stijl. Wil je een lijn, stippen of een onderbroken lijn als raster, kies dat achter > Stijl:. De Rasterlijn is per cm. weer te geven, kies de maateenheid achter > Rasterlijn op elke: De onderverdeling laat iets dikkere blokjes zien om het getoonde raster, standaard staat dit op 4 Zo kun je heel nauwkeurig met een fijn raster in beeld je tekst plaatsen of lagen op elkaar laten aansluiten.

Om de voorkeuren van de > linialen direct te openen, dubbelklik je in de balk van de linialen, het voorkeurmenu wordt daarmee geopend. Klik je met de rechtermuisknop in de linialen balk dan verschijnt een keuzemenu met de maateenheid waar je de gewenste maateenheid kunt instellen.

De linialen kun je ook met de toetscombinatie > Shift+Ctrl+R laten verschijnen.

## **9. Retoucheren en correcties aanbrengen in je afbeelding**

In de gereedschapsbalk zijn verschillende gereedschappen voorhanden om je afbeelding te corrigeren. Denk hierbij aan kleine oneffenheden, vlekjes en krassen. We noemen dit retoucheren.

### **9.1 Werken met het gereedschap Retoucheerpenseel**

In Photoshop® werken alle retoucheer gereedschappen volgens het principe dat je altijd een kwast nodig hebt om de actie uit te voeren. In de optiebalk zie je derhalve als eerste het gereedschap > Penseel staan of een wit vakje met een kwaststreek erin.

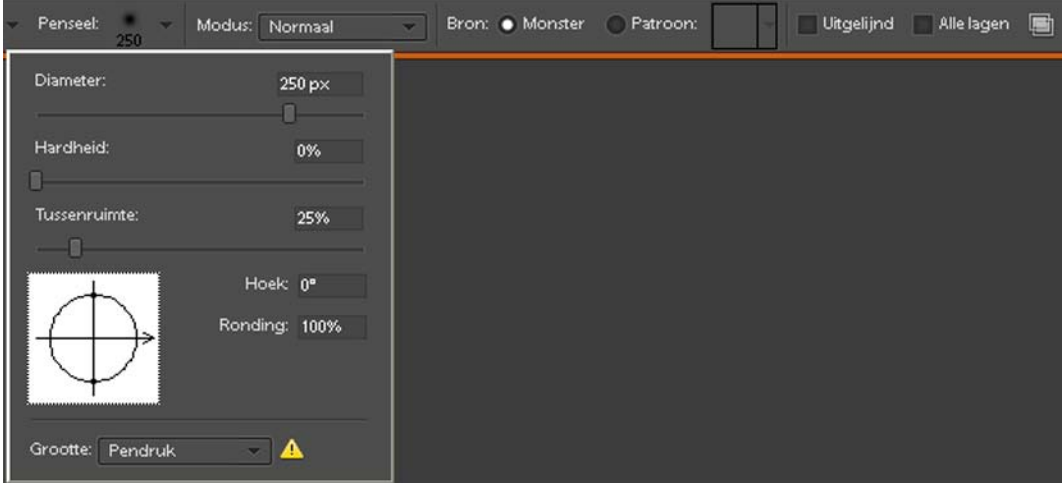

De kwastvorm en -grootte zijn belangrijke instellingen, want als je retoucheert in je afbeelding, verf je als het ware over het te bewerken gebied. In het analoge tijdperk werd retouche dan ook altijd toegepast met een klein, scherp kwastje en speciale inkt voor fotopapier.

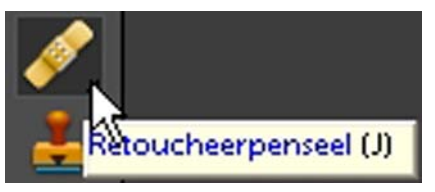

Het retoucheer gereedschap > Retoucheerpenseel zoals dat voorkomt in de gereedschapsbalk ziet er uit als een pleister.

Net als met het eerder besproken kloonstempel zul je eerst met de > Alt toets en muisknop tegelijk ingedrukt een deel in de afbeelding kiezen waar Photoshop® de pixels vandaan haalt om het te retoucheren gebied te bewerken. De muisaanwijzer ziet er dan uit als een soort > Target. Op het moment dat je de retouche begint zal op de plaats waar de pixels vandaan gehaald worden een > + (Plusteken) verschijnen. Door met een grote kwast met zachte rand over het gebied te bewegen met ingedrukte muis zal het gebied dat je wilt retoucheren aangepast worden. Doordat het > + teken zichtbaar blijft, kun je controleren waar het gedeelte vandaan komt dat je wilt gebruiken om te retoucheren. Heb je een ander gedeelte nodig dan zul je eerst weer met de > Alt toets en tegelijk ingedrukte muisknop een nieuwe plaats moeten kiezen.

## **9.2 Het gereedschap Gum**

Athtergrondkleur instellen

Wanneer je in je afbeelding delen weg wilt halen, kun je het gereedschap > Gummetje gebruiken. Ook dit gereedschap werkt op basis van de kwast, vorm en grootte zijn in de optiebalk in te stellen.

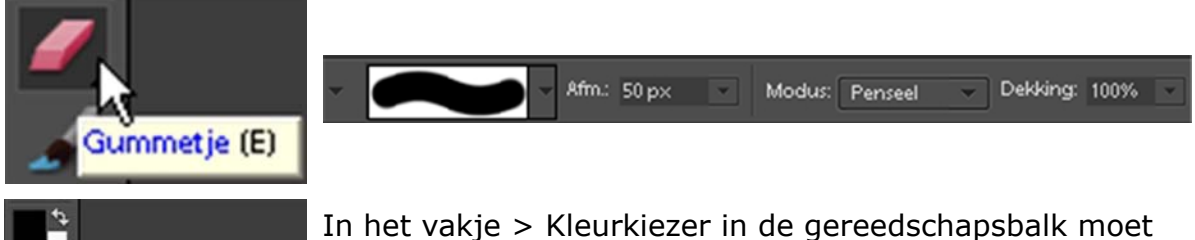

het zwarte blokje (voorgrondkleur) bovenop staan en het witte als achtergrondkleur.

Door in je afbeelding met ingedrukte muis te gummen haal je de beeldpixels weg. Er voor in de plaats komt de witte achtergrondkleur. Had je de standaard kleur situatie, zwart voor-wit achter, niet ingesteld staan, maar bijvoorbeeld zwart als achtergrondkleur gekozen dan zal wat je weg gumt zwart worden, of een andere kleur als dat als achtergrondkleur ingesteld staat. Het gereedschap > Gummetje werkt als een echt gum waarmee je potloodtekeningen e.d. weg gumt. Er zijn nog twee extra opties beschikbaar bij het gereedschap > Gummetje, > Achtergrondgummetje en > Tovergummetje.

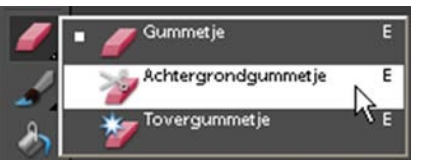

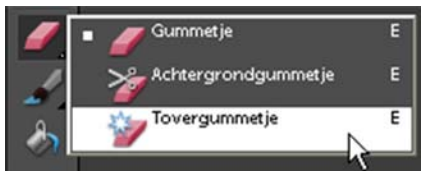

Het > Achtergrondgummetje gebruikt het midden van de kleur van de plaats waar het gum op staat om de pixels te wissen. De kleuren die er omheen staan laat het gum staan. Zo kun je een achtergrond wissen achter de hoofden van personen om ze vrijstaand te maken. Het contrast rond de haren van de persoon moet dan wel redelijk groot zijn wil het goed werken. Wanneer je dit Achtergrondgum gebruikt worden de pixels in je afbeelding doorzichtig, je ziet het

geblokte grijs-witte patroon verschijnen waar je gegumd hebt.

Het gereedschap > Tovergummetje gebruikt het vlak van de kleur waar je op klikt om het hele gedeelte met dezelfde kleur weg te gummen. Je klikt in een gedeelte met je muis en een heel groot gebied eromheen met dezelfde kleurstelling wordt weg gegumd. In de optiebalk kun je de tolerantie aanpassen om het gebied te beperken wat Photoshop® als identieke kleur ziet. Standaard staat de tolerantie op > 32, door het getal te verkleinen wordt minder weg gegumd, als je het getal verhoogt zal een groter identiek kleurgebied weg gegumd worden. Vaak zul je het gereedschap > Gummetje gebruiken om kleine oneffenheden in een egaal vlak weg te gummen.

Persoonlijk gebruik ik liever het gereedschap > Kloonstempel dat ik in hoofdstuk 6.9 behandeld heb.

## **9.3 Gereedschap Verscherpen en vervagen**

Bepaalde delen van je afbeelding kun je vervagen, onscherper maken of juist verscherpen, ze zien er scherper uit. Wat je eigenlijk doet is het verhogen van het contrast, waardoor het lijkt dat je afbeelding scherper is.

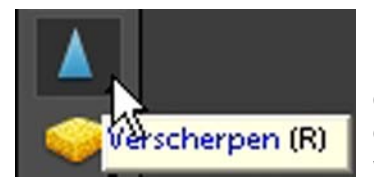

Het gereedschap > Verscherpen ziet er uit als een driehoekige kegel. Klik erop en je ziet dat je in de optiebalk de kwastgrootte en -vorm kunt aanpassen. Klik met ingedrukte muis op een gedeelte van je afbeelding dat je wilt verscherpen en sleep eroverheen.

Ook voor dit gereedschap geldt: zet in het begin de sterkte niet te hoog, je kunt beter nog een keertje over het gebied heen slepen met een lagere waarde dan direct een hoge waarde gebruiken en tot de conclusie komen dat je afbeelding er niet natuurlijk meer uitziet.

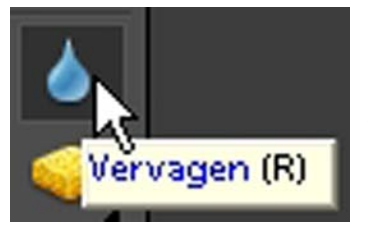

Het tegenovergestelde doet het gereedschap > Vervagen. Delen van je afbeelding die je iets onscherper wil laten worden, behandel je met het gereedschap > Vervagen. Ook hier in de optiebalk de mogelijkheid de kwastgrootte en - vorm aan te passen. Met ingedrukte muis sleep je over het gedeelte dat je wilt vervagen.

Achter > Sterkte: kun je de sterkte van de vervaging opgeven. Begin ook weer met een lager getal en een kwast met zachte randen om het effect toe te passen. Zo kun je heel subtiel en plaatselijk vervaging toepassen, alsof het lijkt dat alleen het onderwerp dat je gefotografeerd hebt haarscherp is en de rest er omheen vager overkomt. Pas het voorzichtig toe, zodat het 'echt' lijkt.

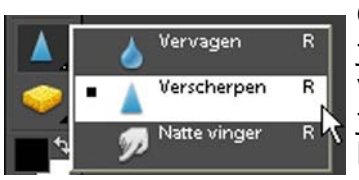

Omdat er bij het gereedschap > Vervagen een driehoekje rechtsonder staat kun je de andere gereedschappen vinden door de muisknop in te drukken op het driehoekje. Naast > Vervagen en > Verscherpen is er ook nog het Gereedschap > Natte vinger.

Wanneer je het Gereedschap > Natte vinger aanklikt kun je met ingedrukte muis

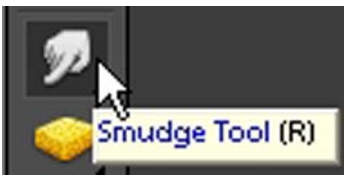

over een gedeelte van je afbeelding slepen, waardoor er op die plaats een soort 'veeg' effect tot stand komt. Het ziet er niet erg natuurlijk uit in je afbeelding, het kan een leuk effect sorteren. Maar in het gebruik zul je tot de conclusie komen dat het een moeilijk stuk gereedschap is, dat je zelden zult gebruiken.

Gebruik je het gereedschap > Natte vinger in je afbeelding en sleep je met ingedrukte muis, dan zal het er op lijken alsof je met je vinger gestreken hebt over een pasgeschilderd, nog nat schilderij.

Overigens kun je onder > Menu > Filter scrollen naar > Vervagen en via het keuzemenu diverse vormen van vervaging op je hele afbeelding toepassen. In het > Menu onder > Verbeteren scroll je naar > Scherpte aanpassen, als je hier op klikt kun je in je hele afbeelding verscherping aanbrengen.
# **10. Tekenen en schilderen**

Naast de vele mogelijkheden je afbeeldingen te verbeteren of bewerken kun je Photoshop® ook gebruiken om zelf te tekenen of schilderen. Je kunt dit doen in een nieuw leeg bestand of op een bestaande afbeelding.

### **10.1 Tekenen en schilderen in een nieuw bestand**

Net als in ieder ander programma kun je in Photoshop® een nieuw leeg bestand aanmaken via > Menu > Nieuw en in het keuzemenu klikken op > Leeg bestand.

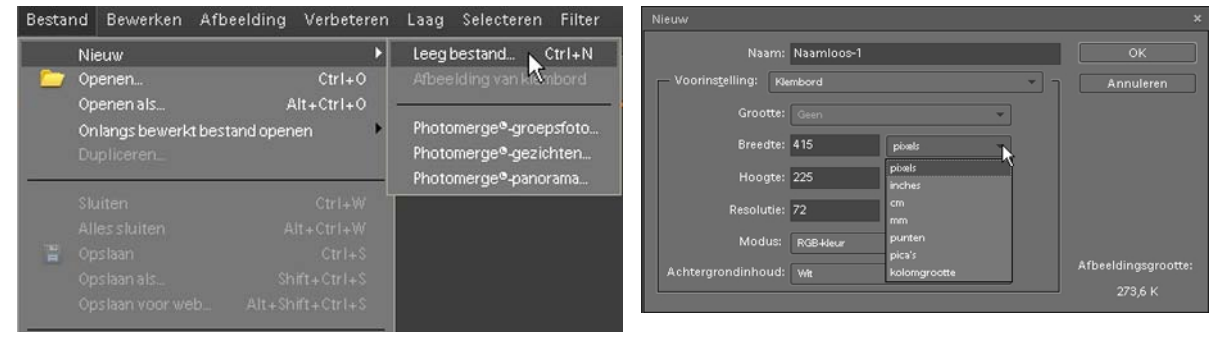

Je kunt ook de toetscombinatie > Ctrl+N gebruiken. In beide gevallen opent het bovenstaande venster > Nieuw. Hierin kun je opgeven achter > Naam: hoe je bestand genoemd moet worden. Je kunt elke naam kiezen die je logisch lijkt. Verder in dit scherm kun je opgeven wat de grootte van je nieuwe document moet worden. In Photoshop® bestaat de mogelijkheid vooringestelde pagina groottes te kiezen.

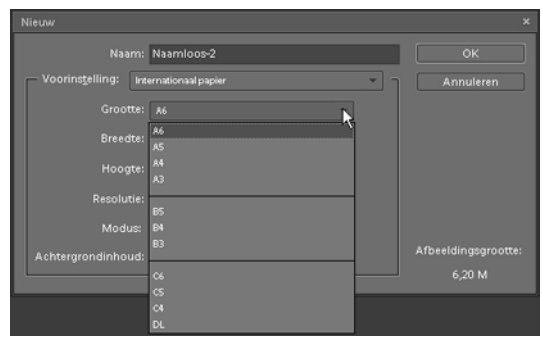

In het vakje achter > Voorinstelling: staat een driehoekje, klik hierop met de muis en kies voor > Internationaal papier. In het vakje achter > Grootte kun je kiezen voor standaard papier formaten door op het driehoekje te klikken. Een normale standaard papiermaat is > A4. Maar je kunt bij Voorinstelling ook kiezen voor > Foto. Nu staan er diverse standaard fotopapiermaten vermeld.

Wanneer je bij > Voorinstelling niets kiest, blijft er > Klembord staan, maar kun je zelf bij > Breedte:, > Hoogte: en > Resolutie: kiezen welk formaat je afbeelding moet krijgen. Het werkt het makkelijkst als je achter > Breedte: of > Hoogte: in het keuzemenu (klik op het driehoekje) aangeeft dat je bestand in > cm (centimeters) moet worden weergegeven. Wil je van je bestand een print maken, vul dan achter > Resolutie: de waarde 300 in voor > pixels/inch.

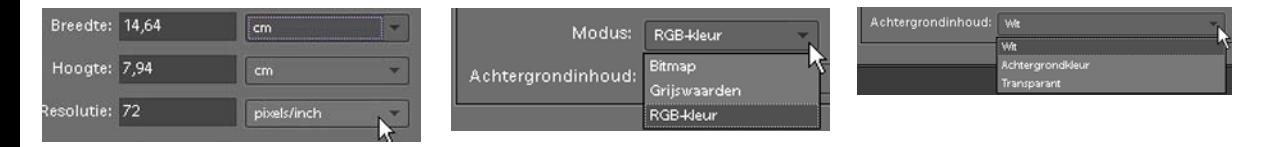

Bij > Modus: kun je kiezen uit drie mogelijkheden, in bijna alle gevallen zul je uit moeten gaan van de > Modus: RGB-kleur. De andere twee mogelijkheden > Bitmap en > Grijswaarden zul je alleen in heel specifieke gevallen gebruiken. Het laatste vakje dat je nog moet invullen is > Achtergrondinhoud. Door op het driehoekje te klikken verschijnen de drie mogelijkheden > Wit, > Achtergrondkleur en > Transparant. Wit is over het algemeen de juiste achtergrondkleur, dus kies je hiervoor.

Rechts in het vak > Nieuw zie je direct de grootte van je nieuwe bestand vermeld staan onder > Afbeeldingsgrootte. Dit getal zal bij iedere instelling die je opgeeft anders zijn. Wanneer je helemaal tevreden bent met de gekozen instellingen klik je rechts bovenin het venster op de knop > OK.

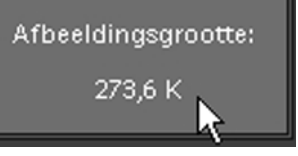

Op je bureaublad verschijnt een nieuw, leeg, met wit gevuld venster, waarin je naar hartenlust kunt tekenen en schilderen.

Om te kunnen tekenen en schilderen heb je een teken- of schildergereedschap nodig. In de > Gereedschapsbalk vind je een > Penseel en onder dezelfde knop een > Potlood. Onder dezelfde knop vind je ook een > Penseel Impressionist en > Kleur vervangen. Het > Penseel Impressionist is alleen te gebruiken in een bestaande afbeelding, wanneer je dit gereedschap gebruikt zal de afbeelding die je met dit gereedschap bewerkt er uit gaan zien alsof je een soort aquarel effect op je afbeelding toepast. Kleur vervangen werkt ook alleen maar op een bestaande afbeelding en is niet aan de orde voor de toepassing van teken- en schilderoefeningen op een leeg bestand. Ik zal me in dit hoofdstuk dus beperken tot de twee gereedschappen > Penseel en > Potlood.

Het gereedschap > Penseel ziet er uit als een kleine kwast, ingedoopt in blauwe verf. Het > Potlood ziet er uit als een potlood met bovenop een gum. Klik je met je muis op het driehoekje rechtsonder het gereedschap, dan verschijnen de andere mogelijkheden waaruit je kunt kiezen.

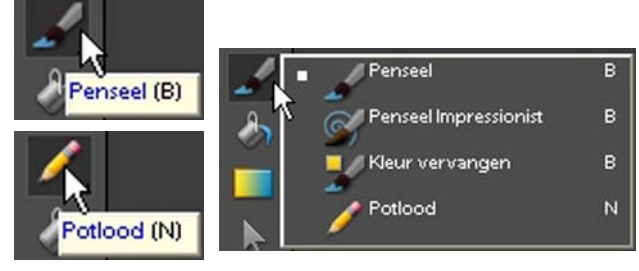

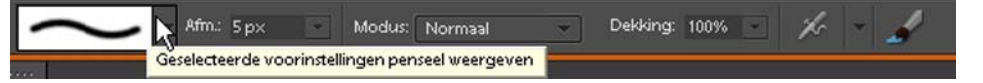

De optiebalk zal ook direct aangepast worden. Hier kun je alle instellingen voor het gereedschap > Penseel ingeven.

Links zie je een wit vlak met een kwaststreek erin. Ernaast staat een driehoekje, klik hierop en een keuzevenster wordt geopend, waarin de voorinstellingen van het penseel weergegeven worden.

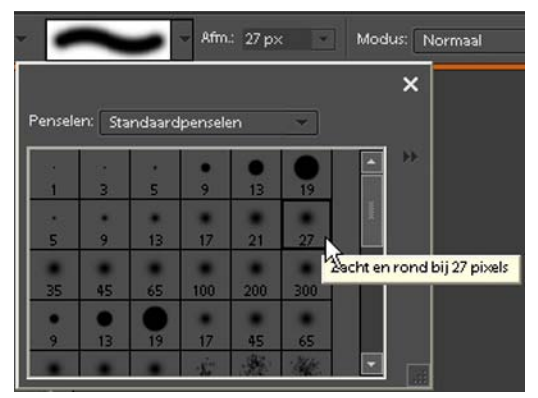

In dit venster zie je de penselen weergegeven. Ga je met je muisaanwijzer boven een rondje staan dan geeft Photoshop® aan om welk penseel het gaat, de hardheid, vorm en grootte. Zo kun je snel een juist penseel kiezen. Klik met de muisknop op je keuze en het gekozen penseel kan gebruikt worden.

Je ziet in het vakje ernaast de grootte van het penseel weergegeven in het vakje achter > Afm.: Ook hier is weer een driehoekje aanwezig, klik hier op en er wordt een schuifregelaar zichtbaar, waarmee je de grootte van het penseel kunt aanpassen door aan het schuifje te slepen.

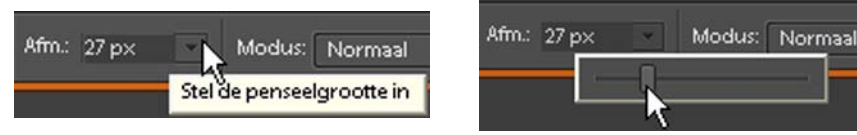

In het venstertje achter > Dekking: kun je opgeven hoe de dekkingsgraad van het penseel moet zijn. 100% is totale dekking, 50% is halve dekking en als je 0% zou invullen gebeurt er niets want dan is er geen dekkingswaarde. Wanneer je aan het schuifje sleept zie je de kwaststreek in het linker witte vakje direct veranderen en het getal in het vakje achter > Dekking: van waarde veranderen.

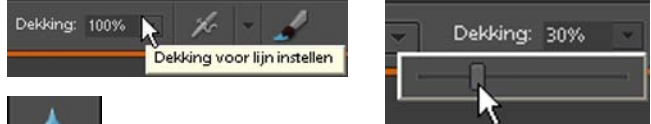

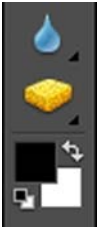

Vervolgens zul je onderin in de gereedschapsbalk een kleur moeten kiezen in de kleurkiezer. Je zult dit moeten doen in de > Voorgrondkleur. Standaard staat in Photoshop® in het voorste blokje de zwarte kleur ingesteld als > Voorgrondkleur. Klik hierop met je muisknop en het venster kleurkiezer > Voorgrondkleur wordt geopend.

Naast het grote gekleurde vak van de kleurkiezer > Voorgrondkleur staat een verticale kleurbalk. Hierin kun je door aan de schuifregelaar te slepen het gewenste deel van het kleurenspectrum aangeven, waarna je in het grote kleurvak de juiste kleur ingeeft door er met de muis in te klikken. Er verschijnt een rondje in

het kleurvak. Ook wordt de gekozen kleur weergegeven in het bovenste blokje rechts. Door met ingedrukte muis het rondje in het grote kleurvak te verslepen, zal de kleur veranderen tot je de gewenste kleur gevonden hebt. Deze kleur wordt als keuze weergegeven in de bovenste rechthoek rechts in de kleurkiezer. Door op de knop > OK te klikken, bevestig je je keuze en wordt de gewenste kleur ingesteld. In de gereedschapsbalk zal het zwarte vakje, de > Voorgrondkleur, veranderd zijn in de gekozen kleur.

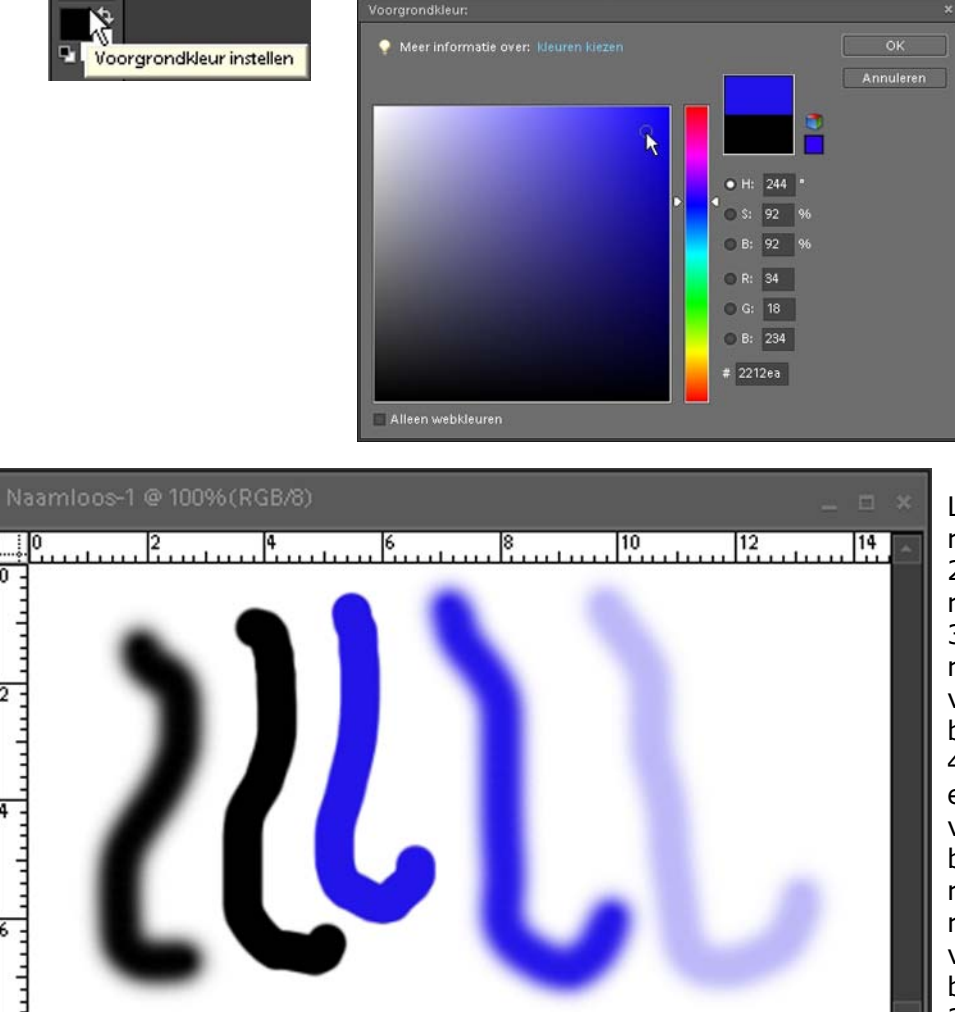

Links:- zacht en rond 17 pixels 2e links:- hard rond 17 pixels 3e links:- hard rond 17 pixels voorgrondkleur blauw 4e links:- zacht en rond 17 pixels voorgrondkleur blauw rechts:- zacht en rond 17 pixels voorgrondkleur blauw, dekking 30%

Door met verschillende 'kwastgroottes', -hardheden en kleuren in je lege bestand met ingedrukte muis te slepen, krijg je de bovenstaande strepen te zien, met gebruik van de diverse penselen zoals aangegeven naast de afbeelding.

100%

# **10.2 Tekenen en schilderen in een actieve afbeelding**

Op dezelfde manier als boven omschreven kun je in een bestaande actieve afbeelding ook het penseel gebruiken om te tekenen en/of te schilderen.

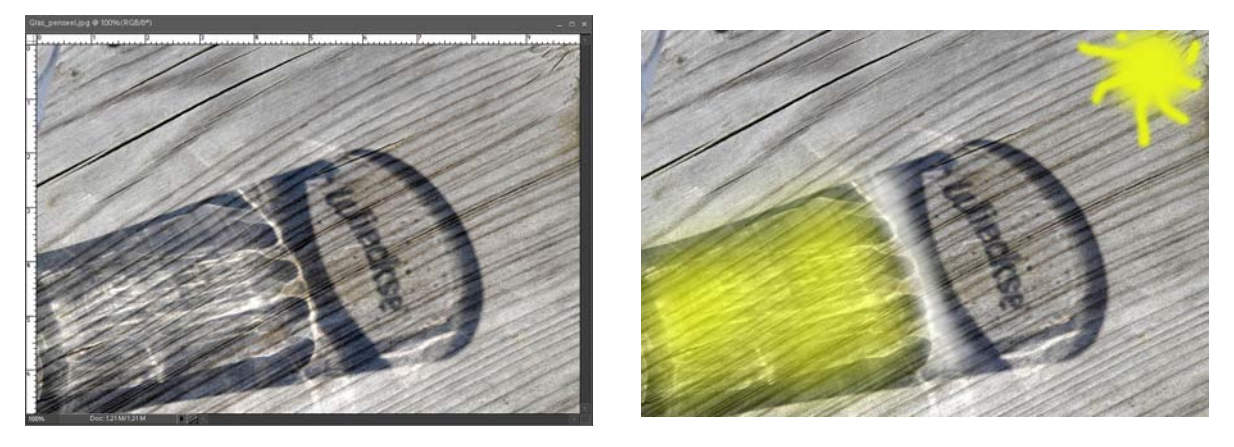

De linker afbeelding is het originele bestand, geopend in Photoshop®. Op de rechter afbeelding is met een kwast, met zachte rand geschilderd. Bedenk wel dat als je schildert of tekent in je afbeelding dat je dat rechtstreeks doet op de actieve laag. Er wordt geen nieuwe laag aangemaakt in Photoshop®, zoals dat wel gebeurt als je een tekst gaat toevoegen. Wil je schilderen op een nieuwe laag, maak dan in het palet > Lagen eerst een nieuwe, lege laag aan en voer daar de handelingen op uit. Hoe je een nieuwe, lege laag toevoegt heb ik aangegeven in hoofdstuk 4.2.2.

Met het gereedschap > Potlood kun je, net als met een 'echt' potlood tekenen op je afbeelding. De instellingen voor het potlood kun je, net als voor het penseel, ingeven in de optiebalk. Kwastgrootte en -vorm, afmeting en dekking kun je net als de instellingen van het penseel, zoals hierboven omschreven, ingeven. Om in je actieve afbeelding te tekenen, sleep je met ingedrukte muisknop over de afbeelding. Ook voor het gereedschap > Potlood geldt: je tekent direct op de achtergrondlaag.

# **10.3 Het gereedschap Emmertje**

Met het gereedschap > Emmertje kun je grote gebieden in je afbeelding in één keer geheel vullen met een kleur. Je kunt dit toepassen op de gehele afbeelding, een gedeelte ervan of op een selectie die je gemaakt hebt.

De vulkleur die je gebruikt is altijd de actieve > Voorgrondkleur. Deze kun je instellen door met je muis te klikken op het bovenste blokje van de > Kleurkiezer > Voorgrondkleur. In het geopende venster kun je de gewenste kleur kiezen, waarna je rechtsboven in het venster je keuze bevestigt door op de knop > OK

te klikken. Het blokje > Voorgrondkleur heeft de kleur aangenomen die je gekozen hebt.

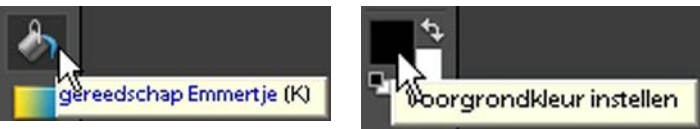

De optiebalk horend bij het gereedschap > Emmertje zal getoond worden.

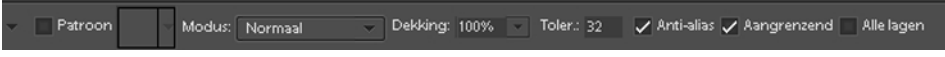

Ook hier zijn weer diverse instellingen in te geven, vooral de > Dekking: kan belangrijk zijn en het gebied van > Tolerantie:, dat standaard in Photoshop® op 32 staat. Met het > Emmertje actief door er met de muis op te klikken kies je eerst de > Voorgrondkleur en klik je vervolgens in je afbeelding.

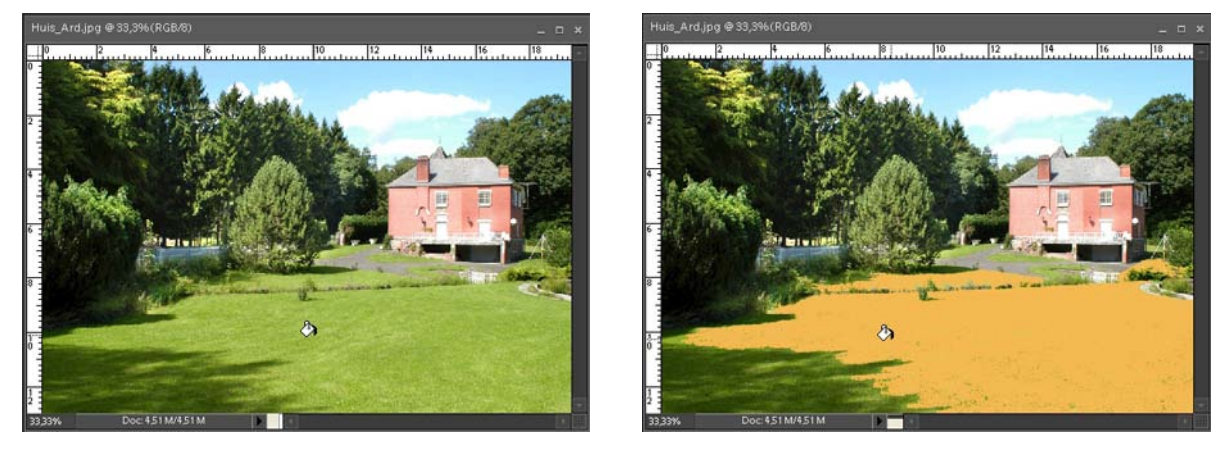

Wanneer je de muisknop loslaat zal een groot gebied dat dezelfde kleurstelling heeft in je afbeelding van kleur veranderen. Door de > Dekking: te veranderen nadat je op het driehoekje geklikt hebt achter > Dekking, sleep aan de schuifregelaar, kun je het resultaat beïnvloeden, evenals een hoger of lager getal te kiezen achter > Tolerantie.

Door vaker met het gereedschap > Emmertje te klikken in je afbeelding zal uiteindelijk een groot gebied van dezelfde kleur gevuld zijn met de vulkleur.

Wil je slechts een klein gebied vullen, gebruik dan één van de selectiegereedschappen om dat gedeelte te selecteren en klik met het gereedschap > Emmertje in het geselecteerde gebied.

Zet je in de optiebalk een vinkje in het vakje voor > Patroon en klik je vervolgens op het driehoekje ernaast, dan kun je kiezen uit een aantal vooringestelde patronen in Photoshop® om je afbeelding, of een gedeelte ervan mee te vullen. In plaats van de voorgrondkleur die je gekozen had, wordt een patroon gebruikt dat je gekozen hebt, nadat je het vinkje had geplaatst in het vakje voor > Patroon.

# **10.4 Gereedschap Natte vinger**

Een gereedschap dat soms gebruikt wordt om leuke effecten toe te passen op een afbeelding is > Natte vinger.

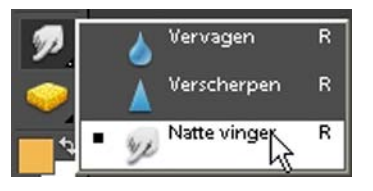

Het staat onder de gereedschappen > Vervagen en > Verscherpen, door op het driehoekje van één van deze gereedschappen te klikken opent het keuzevenster, waar je klikt op > Natte vinger.

Om dit gereedschap als vingerverfgereedschap te kunnen gebruiken moet je in de optiebalk een > Vinkje zetten in het vakje voor > Vingerverf.

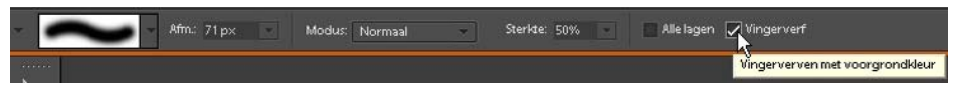

Je kunt in de kleurkiezer een nieuwe > Voorgrondkleur kiezen, waarmee je met ingedrukte muis sleept over je afbeelding. Je ziet een vegerige streep met de gekozen kleur over je afbeelding ontstaan, alsof je over de nog natte verf van een schilderij gaat.

Heb je geen vinkje gezet in het vakje voor > Vingerverf en je sleept met ingedrukte muisknop over je afbeelding, dan is het net of je met je vinger over een net geschilderd schilderij veegt, zodat de kleuren in elkaar overlopen.

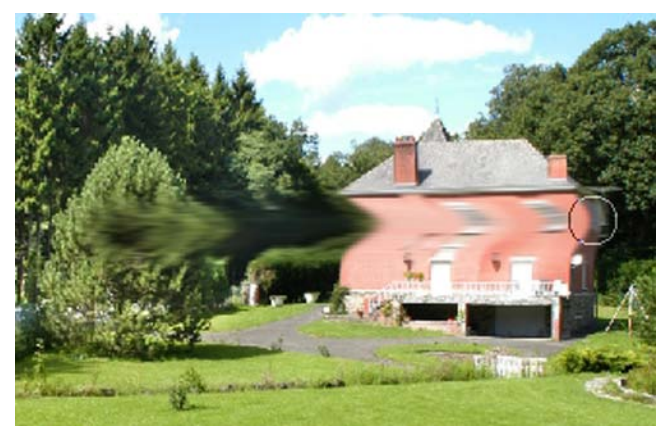

# **10.5 Gereedschap Kleurverloop**

Een effect dat heel natuurlijk werkt in Photoshop® is het gebruik van het gereedschap > Verloop. Eigenlijk zou dit > Kleurverloop moeten heten, omdat je met dit gereedschap een verloop van kleur in je afbeelding aanbrengt.

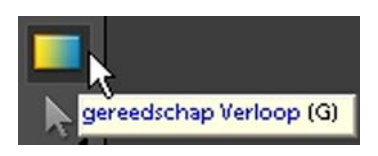

Klik met je muis in de gereedschapsbalk op het van kleur verlopende blokje gereedschap > Verloop. De optiebalk neemt direct weer een andere vorm aan.

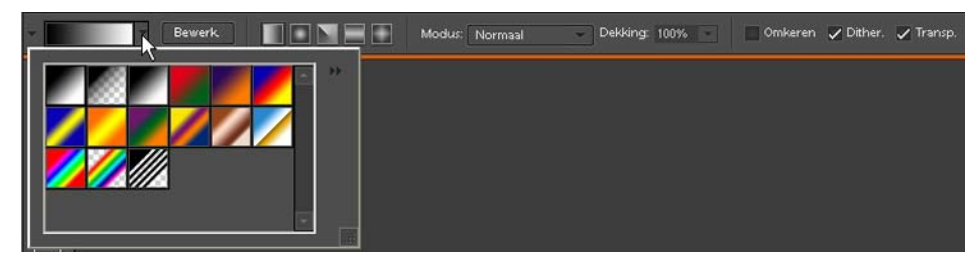

In het vakje meest links in de optiebalk zie je een kleurverlopend vak, door op het driehoekje ernaast te klikken opent een keuzevenster met diverse vooringestelde kleurverlopen. Klik je vervolgens op het tweede vakje > Voorgrond naar transparant dan zal dit verloop actief zijn. Wanneer je ernaast op de knop > Bewerk klikt kun je de gekozen optie zelf aan gaan passen naar je eigen wens.

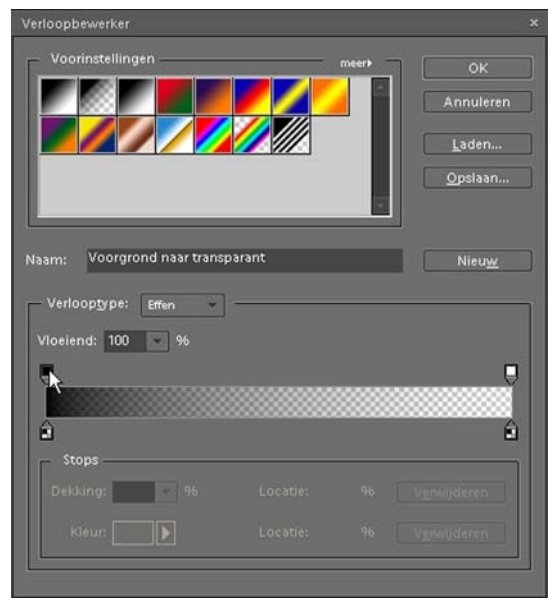

In dit keuzevak kun je zelf een verloop definiëren. In het middelste vak zie je een balk waarin links de eerste kleur staat en rechts de tweede. Klik je op het vlakje boven de balk > Dekking stop dan kun je in het vakje > Dekking aangeven hoe groot de dekking moet zijn.

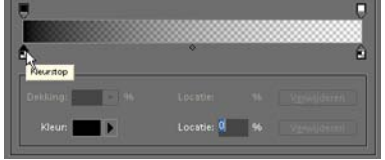

Klik je daarna op het vierkantje onder de balk > Kleurstop, dan kun je in het vakje > Kleur: een kleur kiezen in de kleurkiezer.

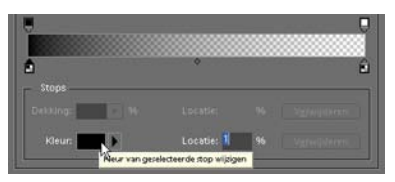

De kleur van de gewenste stop kun je in de kleurkiezer instellen. In de voorbeeld afbeelding heb ik gekozen voor een donker blauw om de lucht bovenin wat donkerder te maken.

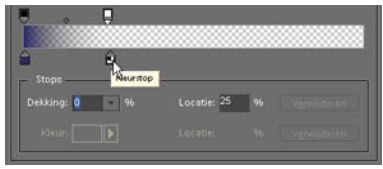

Vervolgens heb ik de > Kleurstop en > Dekking stop aan de rechterkant van de balk beide naar > Locatie 25 gesleept, omdat ik het verloop maar op een heel kort gebied in de afbeelding wil toepassen.

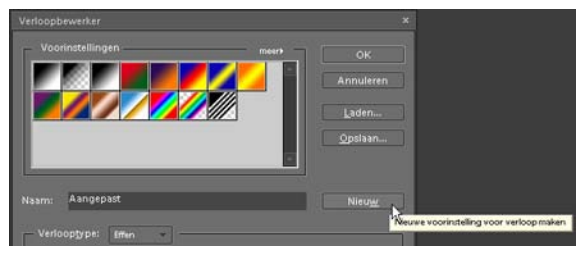

Om het zelfgemaakte verloop op te slaan om later nog te kunnen gebruiken klik je in het venster in het midden op de knop > Nieuw. Achter de > Naam: kun je desgewenst een toepasselijke naam kiezen (in dit specifieke geval zou ik kiezen voor blauw verloop). Het zelfgemaakte kleurverloop wordt daarop weergegeven in het vak > Voorinstellingen. Klik hierop met je muis en klik vervolgens op de knop > OK rechtsboven in het venster. Je zelfgemaakte verloop is toegevoegd en je kunt het direct op een afbeelding toepassen.

Net als vele gereedschappen is het gereedschap > Verloop direct toepasbaar op de actieve afbeelding, er wordt geen nieuwe laag voor aangemaakt. Voor de voorbeeldafbeelding waarin ik het net aangemaakte verloop heb toegepast, heb ik eerst een nieuwe, lege laag in het palet > Lagen aangemaakt. Dit om na toepassing van het gereedschap > Verloop nog een deel weg te kunnen halen dat storend in de afbeelding aanwezig was.

Op de volgende pagina staat de afbeelding met het toegepaste, zelf aangemaakte kleurverloop.

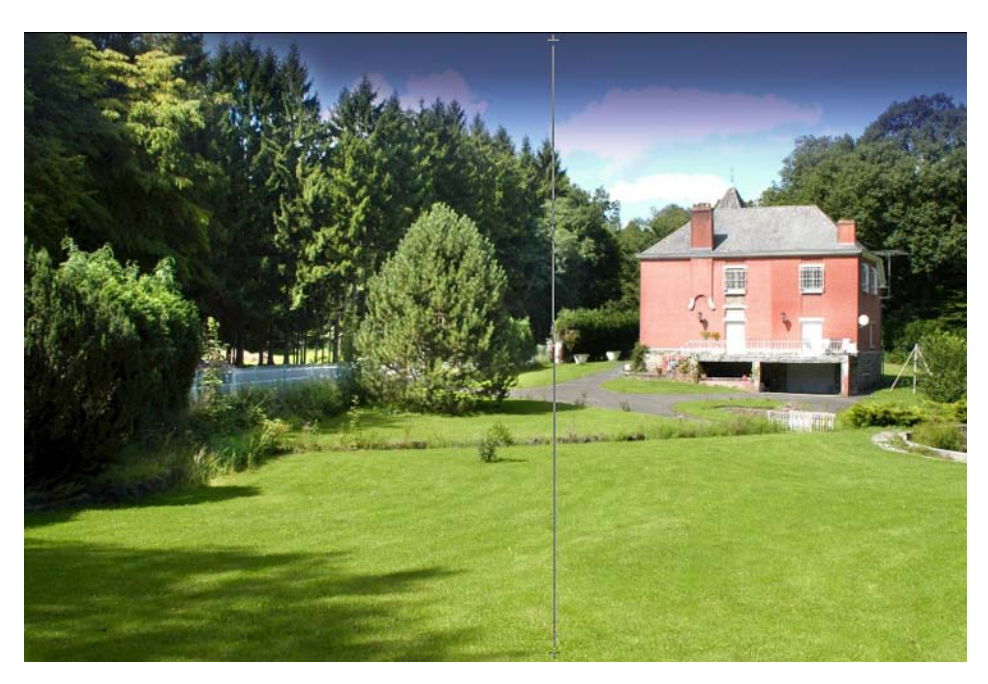

Met het gereedschap > Verloop actief en in de optiebalk de keuze gemaakt voor het zelf aangemaakte verloop, klik je boven middenin de afbeelding met ingedrukte muis en sleep je tot de onderrand van de afbeelding, waarna je de muisknop loslaat. Je ziet op de plaats waar je begint een  $> +$  (plusteken) en als je naar beneden sleept een lijn met aan het einde ook een  $> +$  (plusteken). Als je de muisknop loslaat wordt in de voorbeeldfoto de lucht bovenin aanzienlijk donkerder blauw. Omdat ik deze bewerking op een nieuwe lege laag heb toegepast, kan ik het blauw dat over de bomen links op de foto ook verschenen is en daar storend aanwezig is, makkelijk met het gereedschap > Gummetje weghalen. Alleen in de laag met het verloop wordt dan het blauw weggegumd. Doe je dit niet met een extra laag, dan zal de kleur van de bomen ook weggegumd worden, waardoor er op die plaats een onnatuurlijke plek in de afbeelding zal ontstaan.

Je kunt het gereedschap > Verloop natuurlijk ook toepassen in een nieuw, leeg bestand. Vaak is dat een betere start. Wil je bijvoorbeeld een uitnodiging maken voor een opening, verjaardag of feestje dan is het een betere optie eerst een leeg bestand aan te maken via > Menu > Bestand > Nieuw en in het keuzemenu te kiezen voor > Leeg bestand of de toetscombinatie > Ctrl+N te gebruiken. Geef de instellingen op in het venster > Nieuw en klik op de knop > OK. In het lege, witte vlak op je werkblad kun je via het gereedschap > Verloop in de optiebalk kiezen voor het soort kleurverloop dat je wilt gebruiken. Je hoeft niet van midden boven naar midden onder te slepen met ingedrukte muisknop, je kunt

ook een diagonaal kleurverloop aanbrengen. Start dan bijvoorbeeld linksbovenin het venster en sleep diagonaal naar rechtsonder. Zet de dekking niet te hoog, bijvoorbeeld 50%, zodat je nog makkelijk een tekst over het kleurverloop kunt plaatsen die leesbaar is.

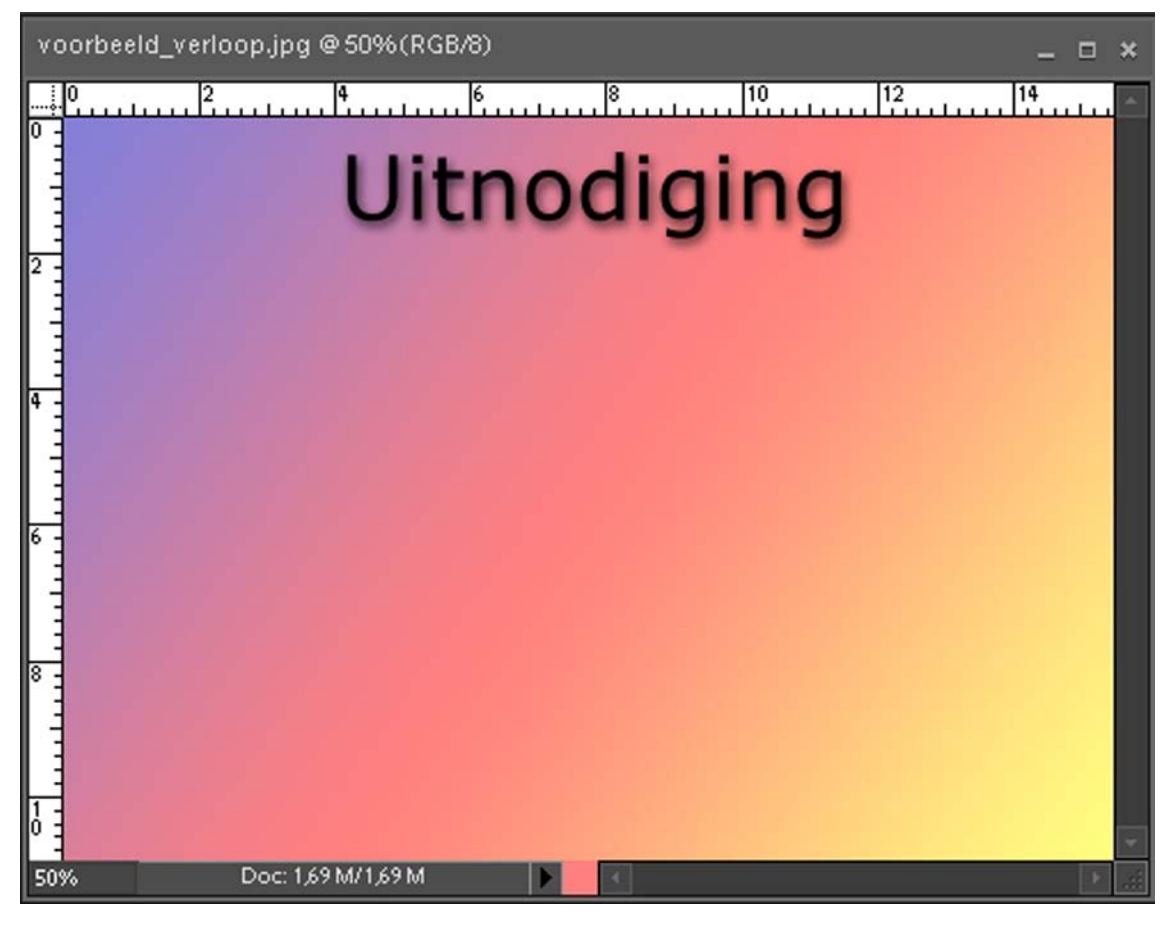

Op deze manier toegepast kun je met het plaatsen van tekst en afbeeldingen in je bestand rekening houden met het kleurverloop dat je als eerste toegepast had op je document.

Ga je eerst teksten, afbeeldingen en vormen op een leeg bestand plaatsen, dan zal het achteraf toegepaste kleurverloop over deze items geplaatst worden en is het moeilijk de teksten en foto's nog goed zichtbaar in je document te krijgen. Het is dan net of er een gekleurd waas over je beeld verschenen is.

Wanneer je met lagen werkt kun je dit probleem eenvoudig oplossen doordat je de volgorde van de lagen kunt veranderen in het palet > Lagen en daardoor bepaalde lagen bovenin kunt plaatsen, zodat de zichtbaarheid gegarandeerd is. Bedenk dus vantevoren wat je wilt maken en hoe de uitvoering moet worden.

# **11. Filters en effecten toepassen**

Tot nu toe is de behandelde stof in dit boek toegespitst geweest op het verbeteren, verfraaien en bewerken van digitale afbeeldingen om het gewenste resultaat te verkrijgen.

In Photoshop® is ook een heel pakket filters voorhanden die je op je afbeeldingen los kunt laten. Bedenk wel dat het gebruik van filters een heel persoonlijke benadering is om je foto's te bewerken en dat smaken verschillen. Je kunt met het toepassen van filters tot in het oneindige spelen, je afbeelding zal er drastisch door veranderd worden.

Het gebruik van de meeste filters in Photoshop® is beperkt tot afbeeldingen in de > Modus > RGB-kleur.

### **11.1 Werken met filters en effecten**

In Photoshop® zijn verschillende manieren aanwezig om filters op je afbeelding toe te passen:

- via > Menu > Filter
- via het paletvak > Effecten
- via > Menu > Filtergalerie

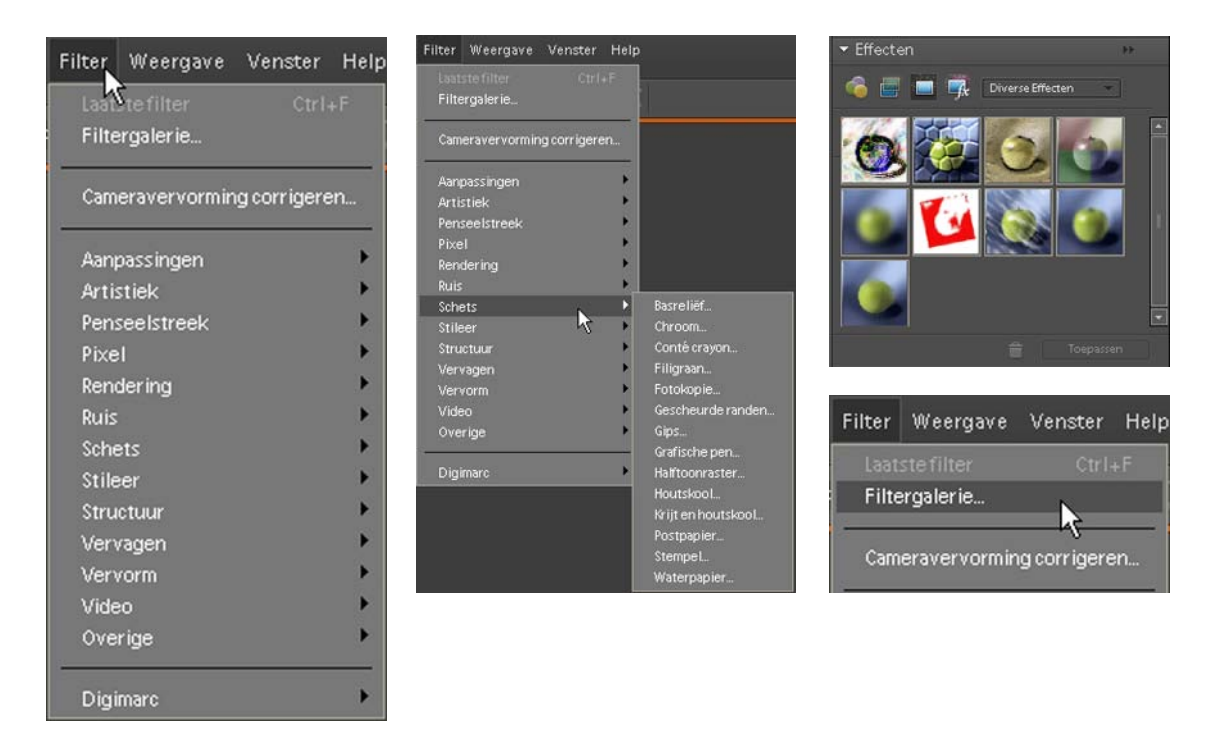

De beste manier om een filter toe te passen op een afbeelding is eerst via het palet > Lagen een kopie van de afbeelding te maken. Sleep de actieve laag met ingedrukte muisknop naar het icoontje > Nieuwe laag maken en laat de laag er op los. Het icoontje ziet er uit als een velletje papier met een omgevouwen hoekje, alsof je een blaadje van een schrijfblok afscheurt. In het palet > Lagen is er een nieuwe laag bij verschenen: > Achtergrond kopie. Zorg ervoor dat deze laag actief is door er op te klikken. Via > Menu > Filter kun je in het keuzemenu scrollen naar een gewenste filter categorie. Als je met de muis scrollt over de filter categorieën verschijnt er achter iedere categorie een nieuw keuze venster.

Makkelijker en overzichtelijker is het om in het palet > Effecten te klikken op het icoontie met de drie gekleurde bolleties > Filters. In het beeldvak eronder verschijnen de diverse filters van de actieve filter categorie, in dit voorbeeld > Artistiek en in de kleine vierkantjes zie je de effecten ervan.

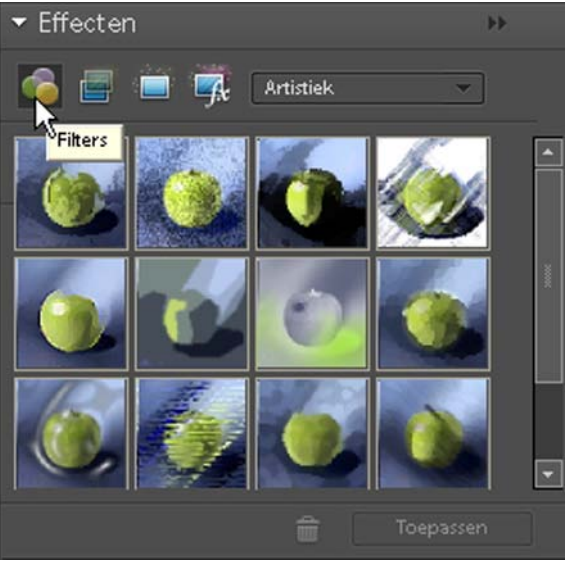

Wanneer je met de muis klikt op het driehoekje achter > Artistiek verschijnt een keuzemenu waarin je een andere categorie filters kunt kiezen. Klik je op een volgende categorie dan zullen de vierkantjes direct een andere inhoud vertonen. Je ziet in dit vak de visuele effecten van de diverse filters weergegeven.

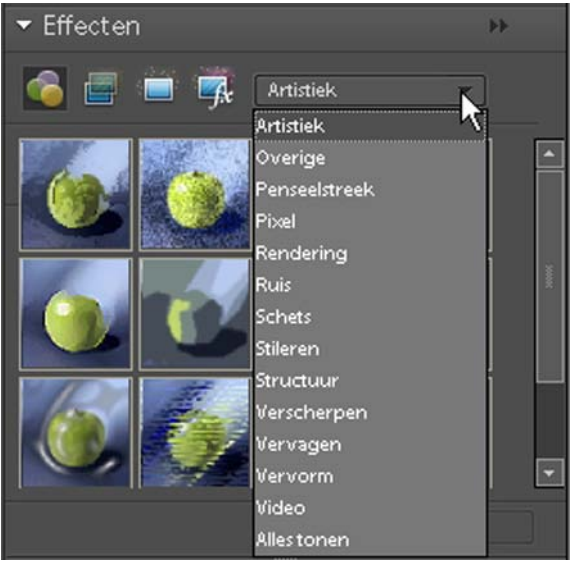

Wanneer je er voor kiest via > Menu > Filter > Filtergalerie je keuze te maken voor een filter dan zal het hiernaast getoonde venster verschijnen. Links je actieve afbeelding, in het middelste vak de filter categorieën en rechts de instellingen. Wanneer je een keuze wilt maken voor een bepaalde categorie klik je met de muisaanwijzer op het driehoekje voor de naam en het mapje van de filter categorie.

Je ziet ook hier de diverse vierkantjes met de filter mogelijkheden verschijnen. Klik je met je muisaanwijzer op een bepaald filter dan zal dit direct worden toegepast op het beeld dat je in het linker venster ziet. Zo kun je snel zien wat het effect van het filter is op je actieve afbeelding. In het rechter venster kun je desgewenst nog instellingen opgeven om het toegepaste filter fijn af te stellen. Ben je tevreden met het resultaat, klik dan rechtsboven op de knop > OK.

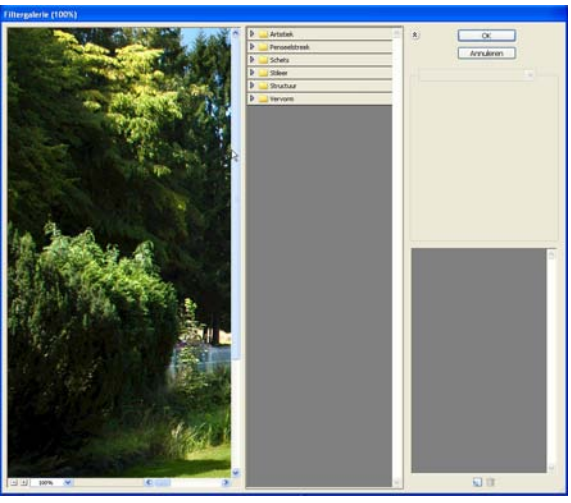

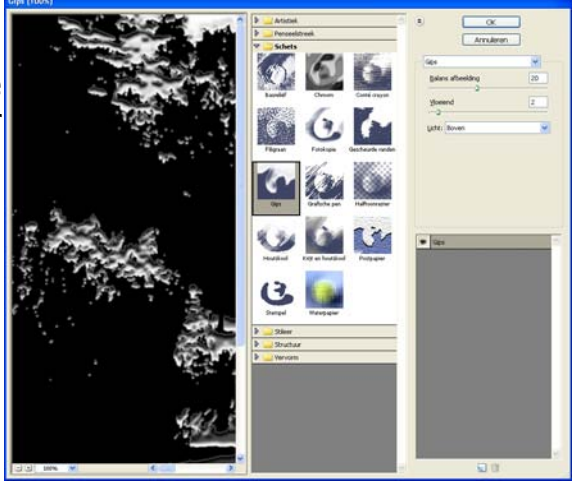

Ben je niet helemaal tevreden met het uiteindelijke resultaat op je gehele afbeelding, sleep de laag > Achtergrond kopie dan uit het palet > Lagen naar de prullenbak in het palet > Lagen en laat het daar op los. De extra laag wordt verwijderd en je kunt met een nieuwe kopie laag herbeginnen. Wil je alleen het laatst toegepaste filter verwijderen, ga dan in het > Menu onder > Bewerken naar > Ongedaan maken. In het voorbeeld staat > Ongedaan maken Gips, omdat dat

het toegepaste filter was. Het filter dat zojuist was toegepast wordt uit de afbeelding verwijderd. De laag > Achtergrond kopie in het palet > Lagen blijft bestaan en je kunt een ander filter uitproberen op je afbeelding.

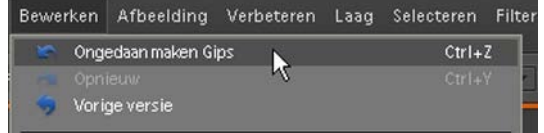

Welke filters je kiest om op je afbeelding toe te passen is geheel afhankelijk van wat je wilt beogen met het gebruikte filter.

Je kunt de volgende onderverdeling vinden in het > Menu onder > Filter: (de volgorde is bewust gekozen, zo worden ze in het menu > Filter weergegeven.)

### **Aanpassingen:**

De filters onder deze categorie veranderen de helderheid, de kleur of de grijswaarde van je afbeelding. Een heel mooi en zeer goed te gebruiken filter in deze categorie is het filter > Fotofilter. Je kunt hier allerlei filters op je afbeelding toepassen alsof je op je objectief van je camera een filter schroeft. Wees alleen heel voorzichtig met de waardes, ook hier geldt: begin met een lage instelling om het effect niet te grof over te laten komen. Eenvoud siert de mens.

### **Artistiek:**

De filters in deze categorie creëren een schilderachtige kijk op je afbeelding, alsof je bijvoorbeeld een kleurpotlood of klodder verf gebruikt hebt in je afbeelding.

### **Penseelstreek:**

Met deze serie filters kun je zeer artistieke penne- en penseelstreken op je afbeelding toepassen, waardoor ze een schilderachtig effect krijgen.

### **Pixel:**

In deze serie filters worden de pixels op scherpe wijze gedefinieerd doordat gelijke waarden in kleur worden gegroepeerd.

### **Rendering:**

De rendering filters geven patronen weer. Hierdoor kunnen 3-D vormen, belichtingseffecten, wolken en zon toegepast worden.

### **Ruis:**

Met deze categorie filters worden problemen met stof, ruis en krasjes aangepakt. Er wordt een vergelijk gemaakt met de omgevingspixels en dan een mix gemaakt om de problemen te verhelpen.

### **Schets:**

Dit is een serie filters die structuur toevoegen voor 3-D, reliëf en met de hand getekende effecten.

### **Stileer:**

Deze groep filters verhogen ter plaatse het contrast en doordat er een herschikking van de pixels plaatsvindt krijg je een impressionistisch effect.

#### **Structuur:**

Wanneer je één van deze filters toepast zal er diepte en structuur toegevoegd worden op je afbeelding.

#### **Vervagen:**

Met een filter uit deze reeks kun je vervaging op verschillende manieren toevoegen. Op de hele afbeelding of op een selectie erin. Zelfs een bewegingsonscherpte is aan te brengen.

#### **Vervorm:**

Filters toegepast uit deze categorie geven je afbeelding een andere vorm, zoals een bolling, golf, rimpel en kronkel. Er ontstaat een soort beweging of vervorming in de afbeelding.

#### **Video:**

Ten behoeve van weergave op televisie kun je hier een paar filters vinden die het spectrum beperken.

#### **Overige:**

In deze categorie kun je naar hartenlust je eigen filters aanmaken of andere aanpassen aan je eigen wensen.

In Photoshop® zitten zoveel verschillende filters dat het haast ondoenlijk is ze één voor één te bespreken. Enkele zijn zeer bruikbaar, vooral het > Fotofilter en de mogelijkheden tot vervagen. Andere zijn toepasbaar om je creativiteit eens helemaal te uiten. Wanneer je in een onbewaakt moment de tijd neemt enkele te proberen op je afbeeldingen, zul je snel tot de conclusie komen dat te grof ingestelde filters je foto's er niet op vooruit zullen laten gaan. Het tegendeel is zelfs eerder regel dan uitzondering. En de persoonlijke smaak zal hier zeker een rol in gaan spelen. Gelukkig kun je heel veel experimenteren in Photoshop® zonder je originele afbeelding aan te tasten. Als je heel creatief bezig bent geweest en je bent geheel tevreden over het bereikte resultaat, zorg er dan op z'n minst voor dat je de afbeelding onder een andere naam opslaat om je origineel niet te verliezen.

# **12. Printen van de afbeeldingen**

Het maken van prints, afdrukken, is natuurlijk een onderdeel dat niet vergeten mag worden. Goede prints zijn een genot om naar te kijken. Je kunt zelf aan de gang met een goede fotoprinter, waar vaak meer kleuren cartridges inzitten om een perfecte natuurgetrouwe afdruk te krijgen.

In principe is het maken van een print in Photoshop® redelijk simpel.

# **12.1 Printen in Photoshop®**

Voordat je een print gaat maken is het van groot belang dat de juiste bestandsgrootte, resolutie en afdrukgrootte is ingesteld. Dit om teleurstellingen achteraf en verspilling van duur fotopapier en printerinkt te voorkomen.

In het > Menu onder > Bestand kun je scrollen naar > Afdrukken of de toetscombinatie > Ctrl+P gebruiken.

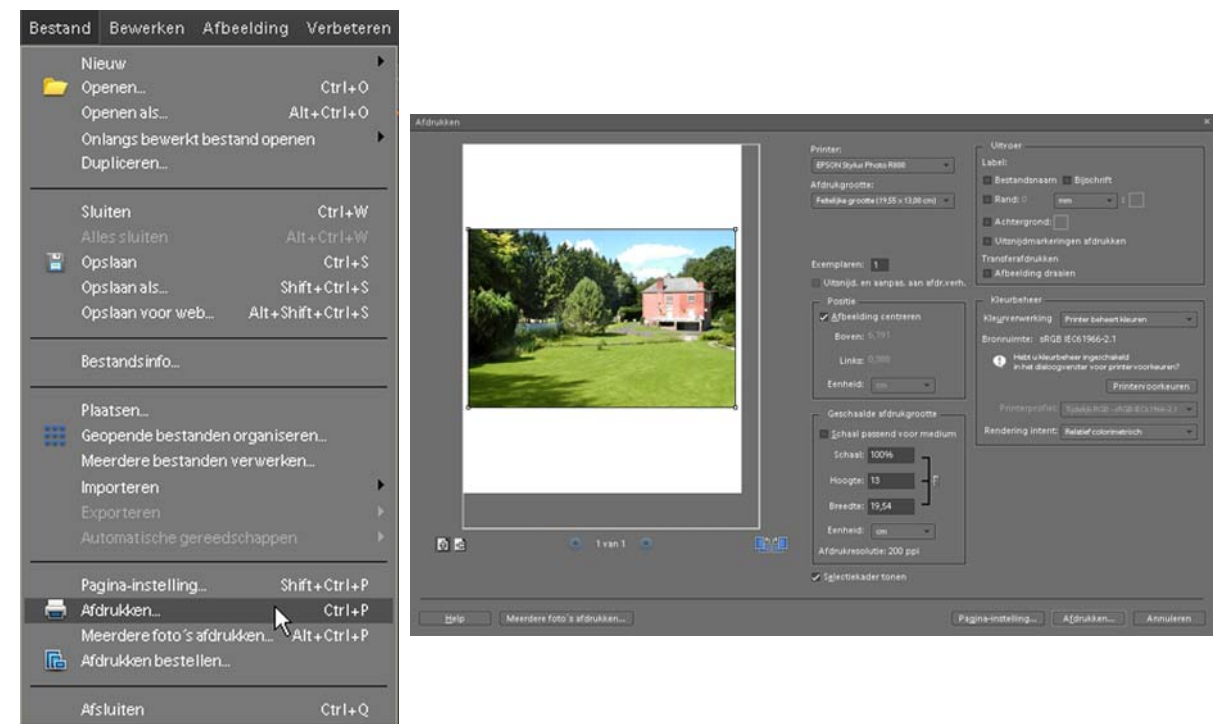

Na het klikken op > Afdrukken verschijnt het rechter venster > Afdrukken op je werkblad. In dit venster kun je alle instellingen opgeven om je print te maken. In het linkervak zie je de actieve afbeelding weergegeven en hoe die wordt afgedrukt op de printer. In het middelste vak kies je de printer en afdrukgrootte en rechts kun je het kleurbeheer instellen.

In het linkervak staat de actieve afbeelding met daaronder een aantal knoppen.

商商

Met de blauwe knoppen rechts kun je de afbeelding roteren, je ziet gelijk de afbeelding draaien in het vak erboven.

Met de witte knopjes links kun je er voor kiezen de afbeelding in de afdrukstand  $>$  Staand of  $>$  Liggend af te

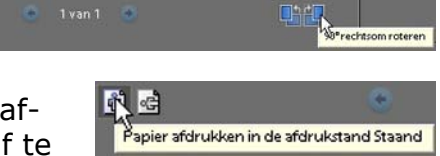

drukken. Het canvas waarin de foto getoond wordt zal ook draaien.

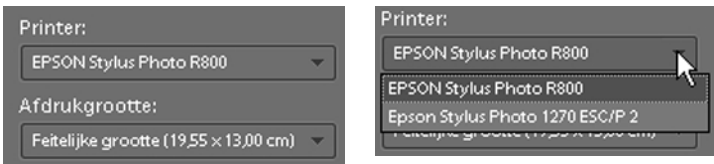

In het middelste vak bovenin kun je de printer selecteren achter > Printer: In het vakje staat een driehoekje, klik hierop en de andere printers die op je computer geïnstalleerd zijn zullen worden getoond. Door naar beneden te scrollen kun je de printer activeren die je wilt gebruiken om de afdruk te maken.

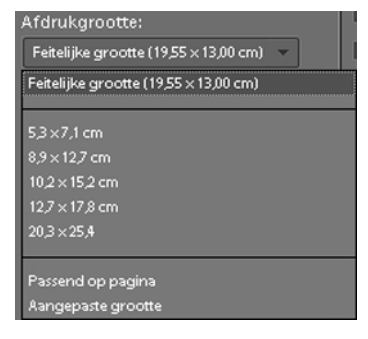

In het vak eronder kun je achter > Afdrukgrootte kiezen voor de standaardoptie > Feitelijke grootte. Dit is de maat van de actieve afbeelding. Maar als je klikt op het driehoekje verschijnt er een keuzemenu waarin je diverse standaard fotomaten kunt kiezen. Zelfs kun je aangeven dat de afbeelding > Passend op de pagina moet worden geprint. Dit lijkt een handige optie, maar bedenk wel dat Photoshop® de afbeelding dan gaat vergroten. Dit kan de kwaliteit van je afbeelding nadelig beïnvloeden, omdat niet de schaal van de afbeelding wordt aangepast, maar de omvang van de print. Wanneer er niet genoeg pixels in de afbeelding aanwezig zijn, zal je afdruk onscherper worden.

Om dit probleem aan de bron aan te pakken is het dus zaak de juiste maat van de te printen afbeelding en de daarbij behorende resolutie van te voren in te stellen, zoals al aangegeven in het begin van dit hoofdstuk. Daarom zal ik hieronder de belangrijkste criteria aangeven waaraan een bestand moet voldoen om tot een juiste print te komen.

Je dient voor je gaat printen een aantal zaken goed in de gaten te houden om geen teleurstellingen te krijgen. Houd er dus rekening mee dat:

- de omvang van het bestand en de resolutie juist zijn ingesteld. Via > Menu > Afbeelding scroll je naar > Vergroten/verkleinen en kies je voor > Afbeeldingsgrootte. In het geopende venster kun je de gewenste maten opgeven. Voor een juiste print hanteren de meeste printers een resolutie van 300 DPI. In hoofdstuk 2.4 is uitgelegd hoe je de maten en resolutie aan kunt passen.
- de afdrukgrootte van de afbeelding is ook belangrijk. Heb je een klein bestand dan kan de printer er wel een grotere afdruk van maken. Houd alleen in gedachten dat alleen de printmaat aangepast wordt door de printer, niet de afbeeldingsmaat zelf. Wanneer je de printer de afbeelding laat vergroten naar printmaat zal je afbeelding er onscherp, korrelig uitzien. Het gaat dus ten koste van de kwaliteit.
- de opties die je in het afdrukvenster in Photoshop® instelt nadat je voor afdrukken gekozen hebt. In het keuzevenster > Afdrukken kies je voor de juiste positie op de pagina, de schaal van de afbeelding en of er staand dan wel liggend geprint dient te worden.

In het venster > Afdrukken kun je onderin klikken op > Pagina-instelling. Het venster > Pagina-instelling wordt geopend. In dit venster kun je opgeven wat het formaat van het papier is waarop je gaat printen. De afdrukstand, > Staand of > Liggend en de marges.

Klik je op het driehoekje achter > Formaat dan verschijnt er een lijst met beschikbare formaten. Meestal zul je op het normale standaard formaat > A4 - 21 X 29,7 cm. printen, maar er zijn veel meer mogelijkheden, afhankelijk van wat de printer ondersteunt.

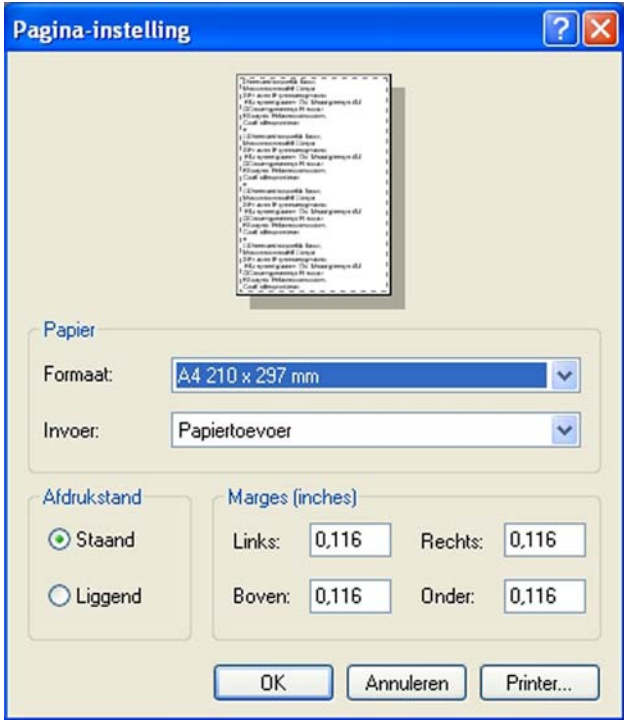

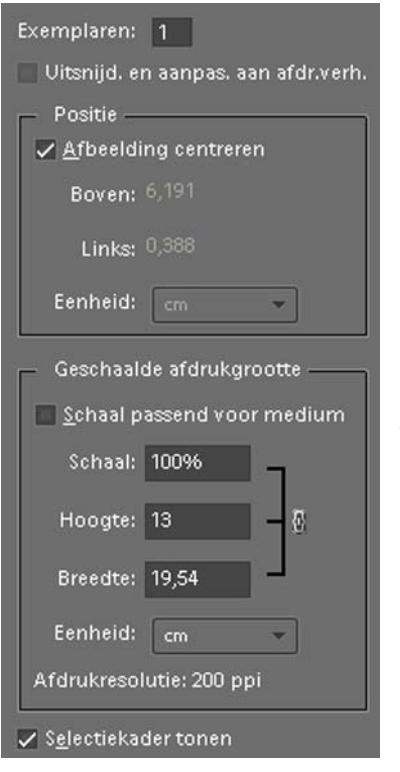

In het middelste vak kun je aangeven hoeveel exemplaren je wilt printen en als er een vinkje staat in het vakje voor > Afbeelding centreren wordt de print geheel gecentreerd op het papier gezet. Haal je het vinkje weg door er op te klikken dan kun je zelf kiezen waar de afbeelding op de print moet komen door met ingedrukte muisknop de afbeelding te verslepen in het linkervak. Je ziet dan ook de getallen veranderen achter > Boven en > Links.

In het onderste vak onder > Geschaalde afdrukgrootte kun je een vinkje plaatsen voor > Schaal passend voor medium. Je afbeelding wordt in het grote venster beeldvullend weergegeven en de print wordt op het hele vel A4 geprint. Maar zoals al uitgelegd, als de resolutie of bestandsgrootte niet voldoende zijn, zal de print er onscherp uitzien. Wees dus voorzichtig met deze optie in te stellen.

Bij uitvoer in het venster > Afdrukken kun je in het bovenste vak alles laten staan zoals het door Photoshop® als voorkeur ingesteld staat.

Kleurbeheer is wel een belangrijke instelling. Om er voor te zorgen dat wat je op je beeldscherm ziet ook daadwerkelijk op je printer terechtkomt zul je hier wat instellingen moeten aanpassen. Dat biedt overigens nog geen garantie voor een perfecte print, want ieder beeldscherm is anders ingesteld. Het juist instellen van een beeldscherm, calibreren, is een vak apart en vereist de nodige kennis en apparatuur om dit op de juiste wijze te doen. Het voert te ver om dat in dit boek uitgebreid te behandelen. Er zijn verschillende apparaten, zgn. meetogen in de handel om je beeldscherm te calibreren met bijbehorende software, vanuit Photoshop® kun je alleen kleurbeheer op je prints toepassen.

Iedere afbeelding krijgt vanuit de camera of scanner een bepaalde kleurruimte meegestuurd. In de meeste gevallen zal dat sRGB zijn. Er zijn camera's waarin je deze kleurruimte kunt instellen. Raadpleeg hiervoor de handleiding van je camera. De meeste afdrukcentrales waar je je digitale bestanden kunt laten printen of fotoboeken laten maken hanteren ook de sRGB kleurruimte, dus kun je dat beter ook zo laten staan.

In het venster > Kleurbeheer rechts in het midden van het venster > Afdrukken kun je achter > Kleurverwerking door op het driehoekje te klikken, kiezen dat

Photoshop® de kleurverwerking instelt. Klik op het driehoekje en kies voor > kleurbeh. Photoshop Elements.

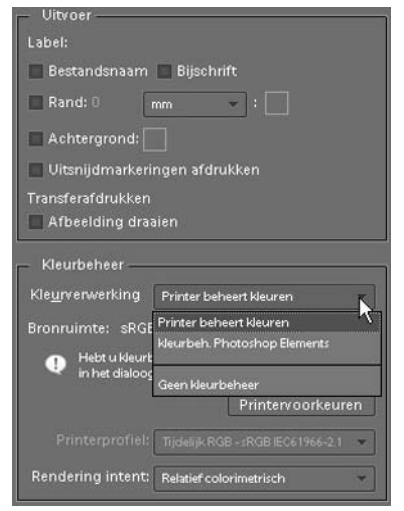

Omdat je in het vorige keuzevenster gekozen hebt voor de mogelijkheid dat Photoshop® het kleurbeheer doet, kun je in het vakje > Printerprofiel: ook weer kiezen uit verschillende mogelijkheden om het juiste printerprofiel te kiezen.

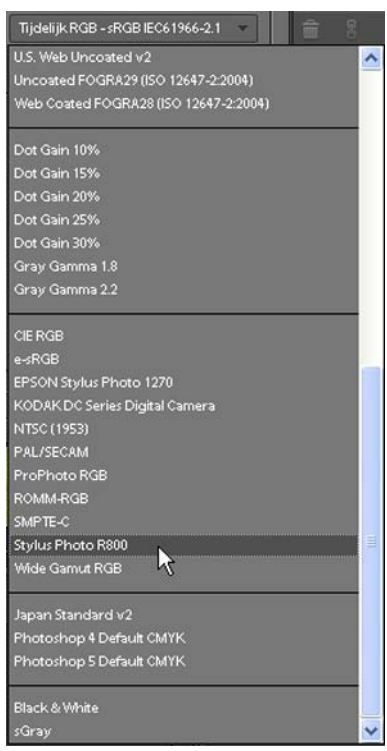

Klik op het driehoekje achter > Printerprofiel: en scroll vervolgens naar het profiel dat je eigen printer in deze lijst geplaatst heeft. Dit is als je verder geen kleurbeheer toepast in alle gevallen de beste oplossing, omdat de printer specifieke instellingen voor een juiste print kent en toepast. Heb je een printer met vele mogelijkheden en echte fotokwaliteit, laat dan een eigen printerprofiel maken met het papier dat je gebruikt. Wanneer je zo'n profiel toevoegt aan je printerprofielen kun je dit voortaan kiezen wanneer je met dat soort papier en die instellingen een print maakt. Het laten maken van een printerprofiel is niet gratis, er zijn verschillende bedrijven die dit voor je kunnen verzorgen. Bedenk hierbij wel dat je een profiel voor maar één soort papier maakt. Wissel je van papiersoort, dan zul je een nieuw profiel moeten laten maken en toevoegen in je profielen.

# **12.2 Kleurinstelling monitor**

Over kleurbeheer zijn inmiddels boeken vol geschreven. Het is een moeilijke materie, maar één ding is zeker.

Staat je monitor niet juist ingesteld, bijvoorbeeld te licht of te donker, dan lijkt de indruk gewekt dat je digitale afbeeldingen over- of onderbelicht zijn en zou je verkeerde aanpassingen op je beelden toepassen.

Er is een klein hulpprogramma beschikbaar, Adobe Gamma, om 'op het oog' een instelling op kleur te maken. Hiervoor is het noodzakelijk dat je monitor al minstens een half uur aanstaat en niet in de sluimerstand kan springen, zodat het beeldscherm goed opgewarmd is. Adobe Gamma staat op je harddisk in de map > Program files\Common Files\Adobe\Calibration. Wanneer je het programma opstart verschijnt het volgende venster:

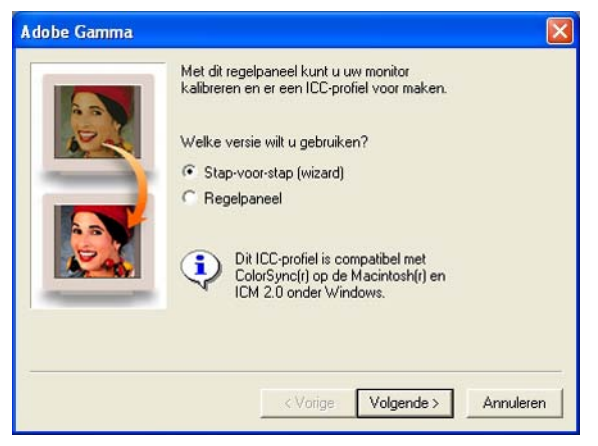

Kies in dit venster voor de optie > Stap-voor-stap (wizard) en klik op > Volgende In het volgende venster word je gevraagd een unieke naam in het vak achter > Beschrijving op te geven. Verzin een toepasselijke naam of geef het de naam van het merk monitor, zodat je het later makkelijk terug kunt vinden.

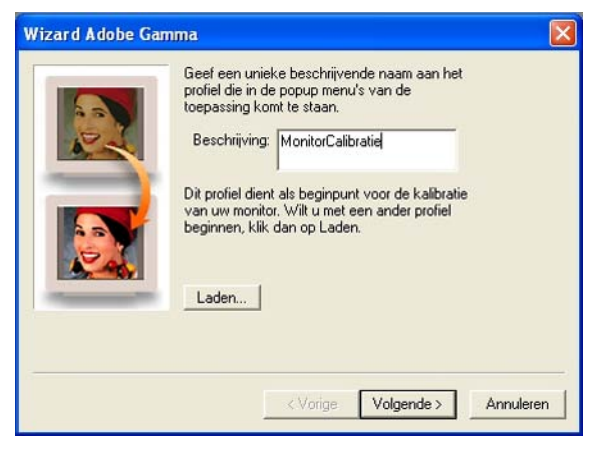

Klik op > Volgende en volg de instructies in het venster. Je moet het contrast en de helderheid van je monitor zodanig aanpassen dat je aan de instellingen voldoet die gevraagd worden. Klik als je dit gedaan hebt weer op > Volgende.

Het programma meet de zgn. Fosforkleuren van je monitor. De instelling die het programma als preferentie opgeeft laat je staan en je klikt op > Volgende. In het volgende scherm haal je het vinkje weg dat staat voor > Alleen enkel Gamma bekijken. Er staan nu drie vlakjes in beeld, een > Rode, > Groene en > Blauwe.

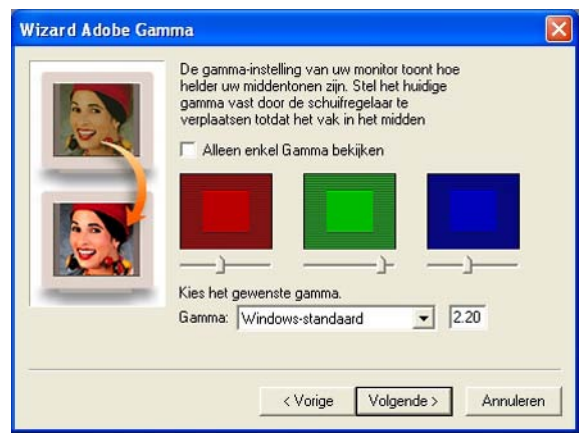

Door volgens de instructie die in het venster gegeven wordt aan de schuifregelaars te slepen wordt de instelling aangepast. Klik als je hier mee klaar bent op > Volgende.

De instelling in dit scherm staat op 6500˚K, dit is correct en laat je zo staan. Klik weer op > Volgende. In het keuzevenster staat dat het Aangepaste wit punt > Gelijk aan hardware is. Dit is ook correct, klik op > Volgende en het hieronder getoonde venster verschijnt:

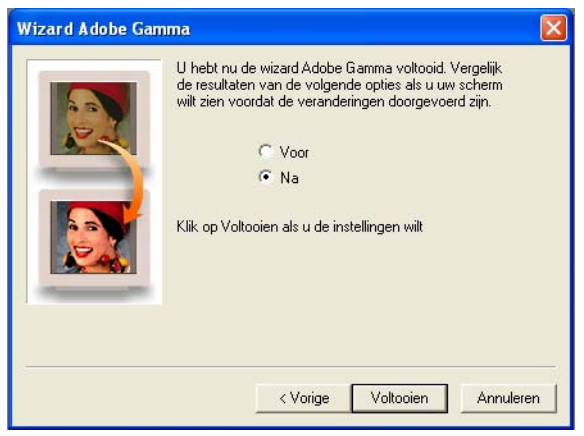

Klik afwisselend in dit venster op de opties > Voor en > Na om het verschil te kunnen waarnemen. Schrik niet van al te grote verschillen. Je monitor zal in de loop der tijd van kleur veranderen. Wanneer je deze optie over een maand weer uitvoert zal wederom een verschil optreden in de instellingen.

Ben je in het geheel niet tevreden met de aanpassing, keer dan terug naar het begin en start de calibratie opnieuw. Klik als je tevreden bent op > Voltooien en geef in het volgende scherm dat verschijnt de naam op die je eerder al in de Wizard opgegeven hebt en klik op > Opslaan.

Het opvallende licht op je monitor is ook van invloed om de kleuren op het scherm goed te kunnen zien. Zorg er voor dat er geen directe lichtbronnen op je scherm schijnen om reflecties te voorkomen.

De zojuist toegepaste calibratie is geen enkele garantie dat de afbeeldingen op je beeldscherm geheel juist zullen worden weergegeven. Het is slechts een stap in de goede richting. Omdat het een 'op-het-oog' manier van aanpassing is, zal een volledige calibratie met een meetoog de enig juiste manier zijn om volledig kleurbeheer op je computer te realiseren. Daar hangt een prijskaartje aan. Werk je vaak met digitale afbeeldingen op je computer en is een juiste kleurinstelling daarbij nadrukkelijk gewenst, aarzel dan niet een meetoog voor je beeldscherm aan te schaffen. En . . . voor je afdrukken een printerprofiel te laten maken.

Mac gebruikers hebben het wat makkelijker omdat in de systeemvoorkeuren al een mogelijkheid tot calibreren van het beeldscherm aanwezig is.

In de werkbalk kun je rechts bovenin op het beeldscherm-icoontje klikken.

 $\mathbb{A}$   $\mathbb{C}$   $\mathbb{C}$   $\mathbb{R}$   $\mathbb{C}$   $\mathbb{C}$  do 11:05  $\bullet$ 

Scroll naar > Beeldschermvoorkeuren en klik hier op, het venster beeldschermvoorkeuren uit de map systeemvoorkeuren wordt geopend.

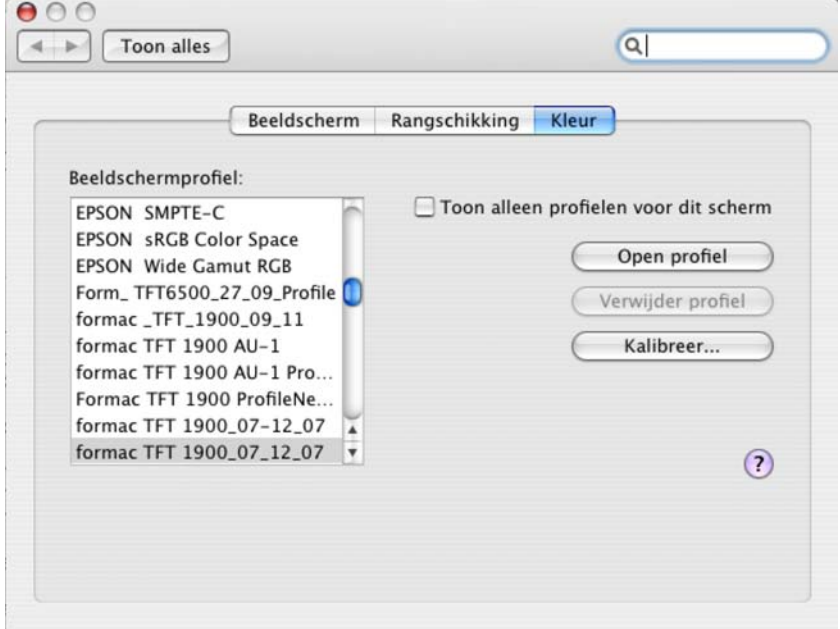

Klik bovenin dit scherm op de knop > Kleur.

Je kunt de beeldschermvoorkeuren ook bereiken via het Apple icoontje links bovenin de werkbalk. Klik daarop en scroll naar > Systeemvoorkeuren. In de balk > Hardware klik je op > Beeldschermen en het hierboven getoonde venster verschijnt, wanneer je op de tabknop > Kleur klikt.

Rechts in het scherm verschijnt een knop > Kalibreer. Klik hier ook weer op en de Beeldschermkalibratie-assistent wordt geopend. Klik in dit venster in het vakje voor > Geavanceerd, er komt dan een vinkje in dit vakje te staan en klik vervolgens op de knop > Ga door.

Volg de instructies in de vensters op, stel de Gamma-instelling op 2.2 als dat niet standaard weergegeven wordt. De witpuntinstelling moet D65 (6500˚K) zijn, geef deze calibratie een logische naam in het laatste venster en als alles naar wens is klik je in het laatste venster op de knop > Gereed. In het venster > Beeldschermvoorkeuren zie je het zojuist aangemaakte profiel verschijnen. Je kunt dit altijd instellen of een eerder profiel kiezen uit de lijst. Wanneer je dat doet verandert het beeldscherm van instelling en kleurweergave. Op deze manier kun je iedere maand een op-het-oog calibratie toepassen. Maar ook hier geldt hetzelfde als hierboven omschreven: wil je dat goed en vertrouwd doen, gebruik dan een meetoog om je scherm te calibreren.

# **12.3 Meerdere foto's afdrukken**

In Photoshop® zijn diverse mogelijkheden om meer dan één afbeelding op een vel af te drukken. Via > Menu > Bestand scroll je naar > Meerdere foto's afdrukken. Wanneer je hier op klikt of de toetscombinatie > Alt+Ctrl+P gebruikt wordt de Organizer van Photoshop® geopend en het venster > Foto's afdrukken verschijnt op je werkblad.

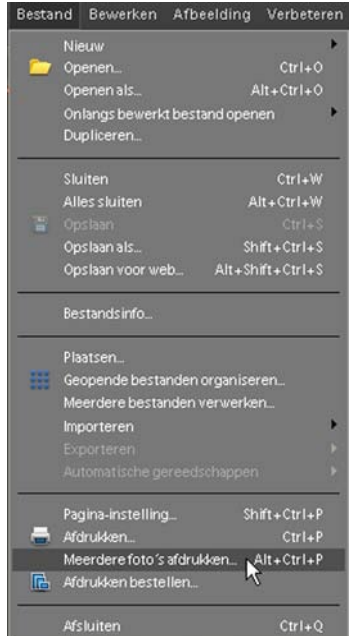

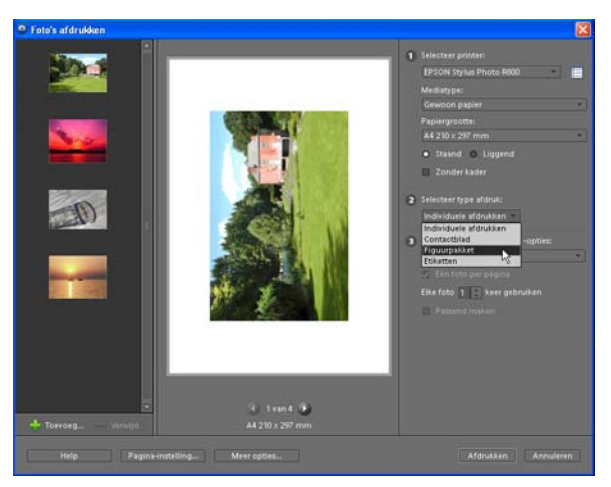

Hierin zie je een onderverdeling van drie vakken:

- links de actieve afbeeldingen in Pho toshop®
- midden het weergave venster
- rechts het venster dat je kunt gebrui ken om je instellingen op te geven, wanneer je hier iets verandert zal het middelste scherm direct aangepast worden

Om afbeeldingen toe te voegen aan het linkervenster klik je op het > Plusteken > + Toevoegen onderin het linkervenster.

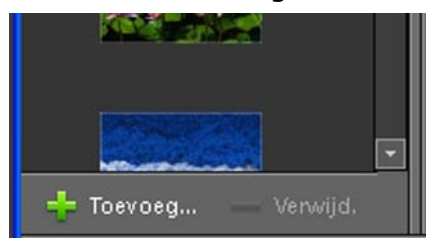

In het venster > Foto's toevoegen dat geopend wordt kun je kiezen welke afbeeldingen je waar vandaan wilt toevoegen. Je kunt vervolgens de foto's selecteren door een vinkje te plaatsen in het vakje voor de foto en op de knop > Geselecteerde foto's toevoegen klikken. De foto's worden daarna in het linker venster vertoond. Je kunt ze nu gebruiken om op een > Contactblad, > in een Figuurpakket of als > Etiketten te printen.

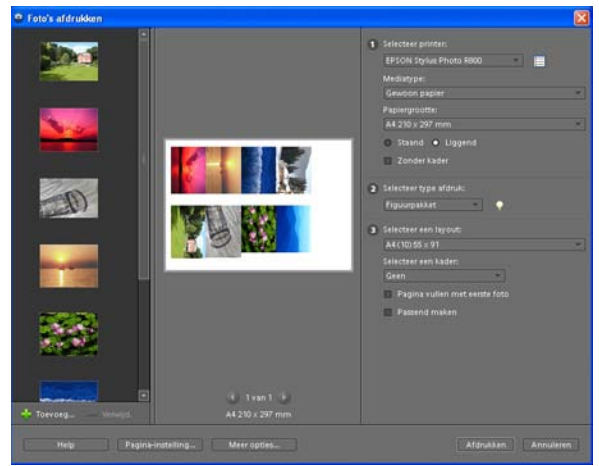

Wil je van de gekozen afbeeldingen een contactblad maken, kies dan in het rechter venster van > Foto's afdrukken voor de keuzemogelijkheid > Contactblad door op het pijltje te klikken onder > 2 Selecteer type afdruk en scroll en klik dan op > Contactblad.

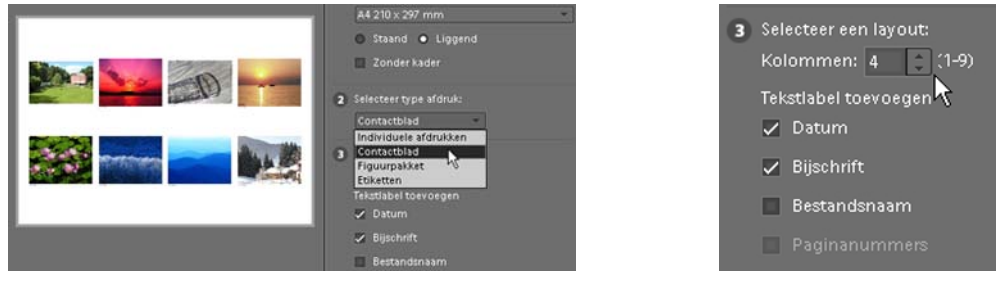

Onder > 3 Selecteer een lay-out kun je het aantal kolommen opgeven die op je contactblad moeten verschijnen, klik op het driehoekje achter het aantal en de lay-out in het middenvak waar de foto's voorvertoond worden zal direct aangepast worden. Wil je de opname Datum, een Bijschrift en/of de Bestandsnaam ook vermeld hebben, zet dan een vinkje in het betreffende vakje. Bedenk wel dat al deze extra vermeldingen ook extra ruimte kosten op je Contactblad. Wil je bijvoorbeeld een contactblaadje maken voor in een CD hoesje waar je je afbeeldingen op wilt zetten die op de CD gebrand zijn, houd dan rekening met de beperkte ruimte die je hebt. Gebruik dan alleen de Bestandsnamen bij je foto's op het Contactblad. In het analoge tijdperk kreeg je een contactblad van 10X15 cm. bij je printjes die je via een afdrukcentrale liet afdrukken. Je kunt in één oogopslag al je foto's zien die op het rolletje staan, erg handig en makkelijk voor nabestellingen.

Een andere mogelijkheid is te kiezen voor > Figuurpakket.

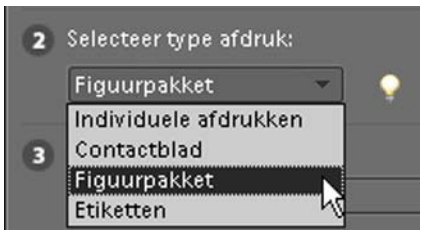

Klik daartoe rechts in het venster > Foto's afdrukken onder > 2 Selecteer type afdruk op > Figuurpakket.

Onder > 3 Selecteer afdrukgrootte en -opties kun je kiezen uit diverse vooringestelde mogelijkheden. Wanneer je een vinkje plaatst in het vakje voor > Pagina vullend maken met eerste foto en > Passend maken, zal het middelste voorvertoningsvak direct je keuze weergeven. Ook kun je er voor kiezen een kader om je afbeelding te laten plaatsen. Onder > Selecteer een kader klik je daarvoor op het driehoekje. In het keuzemenu dat verschijnt kun je uit de diverse mogelijkheden kiezen.

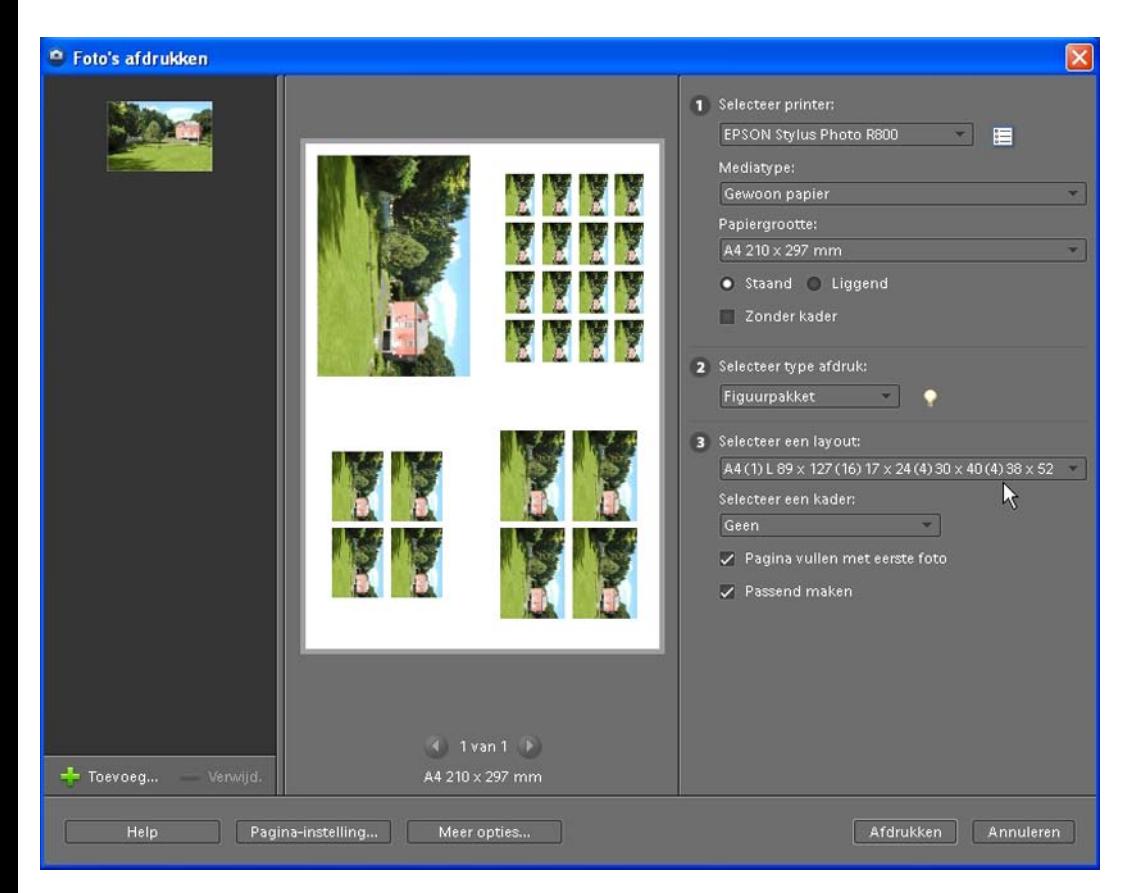

Kies je bij > 3 Selecteer een lay-out voor de laatste optie in het keuzemenu en heb je een vinkje geplaatst in de beide keuzevakjes onderin, dan verschijnt er in het voorvertoningsvak een afbeelding met diverse afdrukmaten, zoals je ook vaak ziet als de schoolfotograaf de gemaakte schoolfoto's aflevert. Je krijgt dus diverse formaten van de foto op één vel A4 afgedrukt.

Bovenin het rechter venster onder > 1 kun je de printer selecteren die je wilt gebruiken voor de afdrukken. Bij > Mediatype kun je door op het driehoekje te klikken en te scrollen in het keuzemenu kiezen welk soort papier je gebruikt. De papiergrootte kun je instellen door te klikken en scrollen wanneer je op het driehoekje geklikt hebt onder > Papiergrootte. Ook kun je hier opgeven of je de afbeelding > Staand dan wel > Liggend wilt afdrukken en door een vinkje te plaatsen in het vakje > Zonder kader worden de afdrukken zonder kaderrand afgedrukt.

Naast de mogelijkheid op de normale manier je prints af te werken is dit een leuke, creatieve manier je afbeeldingen op een andere manier te presenteren of te verspreiden.

De mogelijkheid je digitale afbeeldingen te printen op contactbladen is handig als je over veel beeldmateriaal op je computer beschikt.

Ten eerste kun je via de contactbladen bekijken welke afbeeldingen je de moeite waard vindt om op groter formaat te printen. Foto printpapier is niet goedkoop en de printerinkt al helemaal niet. Op deze manier bespaar je in ieder geval op beide.

Ten tweede is een contactblad een handig hulpmiddel, omdat je beschikt over een 'papieren' archief van de bestanden op je computer.

Je hoeft niet iedere keer door al je mappen en bestanden te bladeren om te zien welke afbeeldingen op je harde schijf staan.

De derde mogelijkheid onder > 2 Selecteer type afdruk is te scrollen naar > Etiketten en daar op te klikken met je muisaanwijzer.

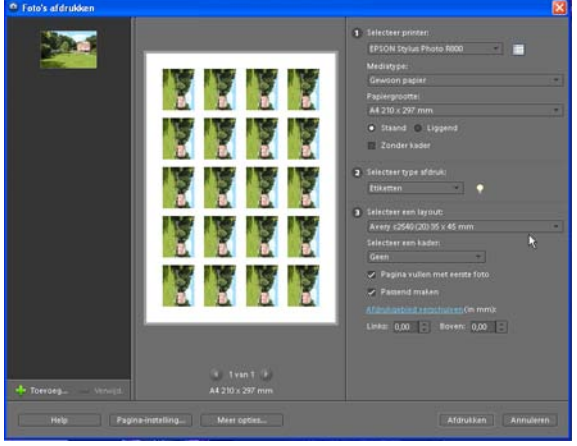

Zet ook hier een vinkje voor > Pagina vullen met eerste foto en > Passend maken. Kies vervolgens onder > 3 Selecteer een lay-out voor de etiketten die je gaat gebruiken. In het keuzevenster dat geopend wordt als je op het driehoekje klikt vind je een lijst met etiketten soorten en types. Kies er eentje die je wilt gebruiken door er op te klikken en je ziet het vel etiketten verschijnen in het middelste voorvertoningsvenster.

Past de afdruk niet geheel op de gekozen etiketten dan kun je onderin het venster nog per millimeter nauwkeurig aanpassingen maken.

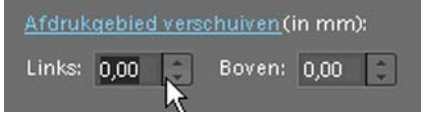

Zowel > Links als > Boven kun je aanpassen, zowel naar een > - als > + positie, zodat de etiketten uiteindelijk perfect passend worden geprint.

# **13. Afbeeldingen geschikt maken voor email en web**

In de huidige versie van Photoshop® is het heel makkelijk je afbeeldingen geschikt te maken voor het verzenden als bijlage bij een email of als afbeelding op een website. Er zijn verschillende mogelijkheden aanwezig de afbeeldingen te delen.

## **13.1 Afbeelding voor email bijlage**

Op het werkblad zie je rechts bovenin het palettenvak nog twee knoppen staan, > Maken en > Delen.

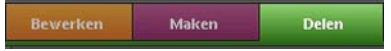

Wanneer je met een actieve afbeelding op je werkblad op de knop > Delen klikt met de muisaanwijzer opent het volgende keuzevenster:

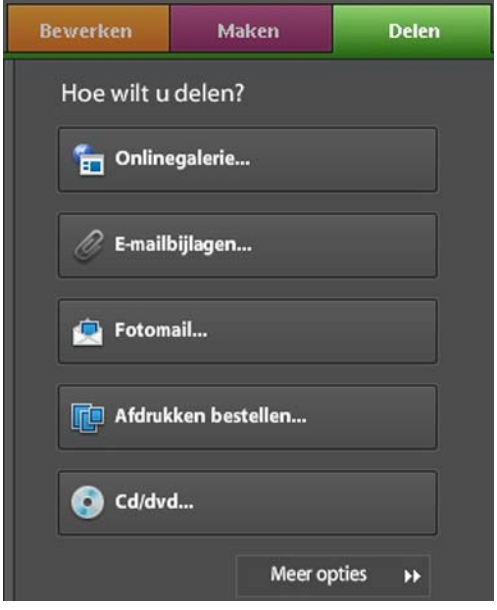

Onderin dit scherm staat de knop > Meer opties met twee driehoekjes erachter, klik je hierop dan verschijnt er weer een keuzevenster:

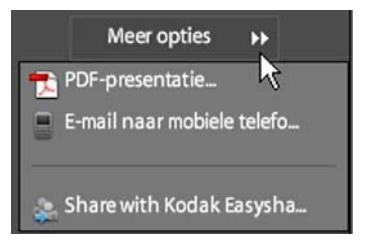

Over de Optie > PDF-presentatie zal ik later in dit hoofdstuk terug komen. We richten onze aandacht in eerste instantie op het keuzemenu > Delen. Scroll naar de optie > Emailbijlagen en klik er op met de muisaanwijzer.

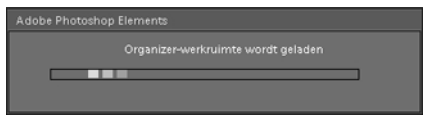

Photoshop® laat je weten dat de > Organizer-werkruimte wordt geladen. In het linker venster staan de afbeeldingen in een browser, rechts in het venster staat de keuze die je gemaakt hebt om als email bijlage te versturen. Meestal is dat de actieve afbeelding die op je werkblad staat. Maar uit het linker browser venster kun je altijd nog extra afbeeldingen met ingedrukte muisknop naar het rechter venster slepen en daar loslaten.

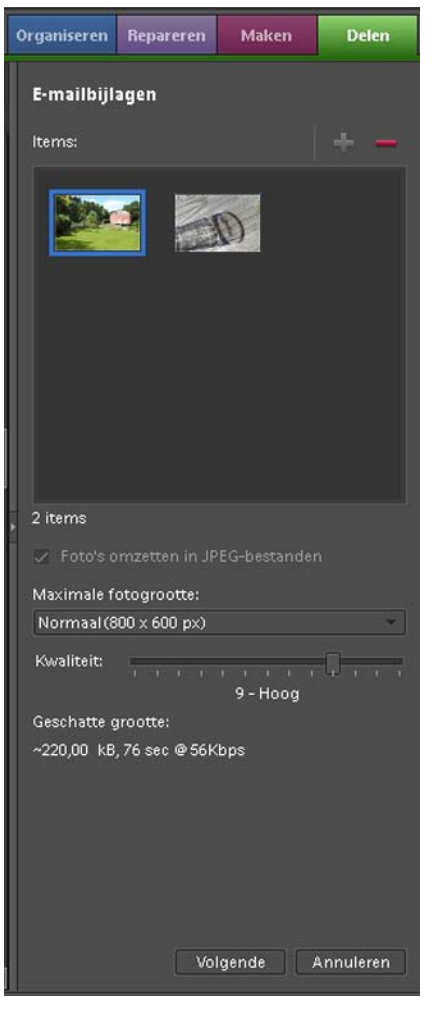

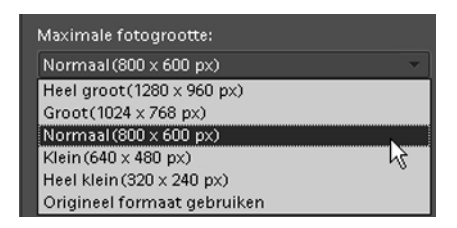

Onder > Maximale fotogrootte kun je door op het driehoekje te klikken een keuzevenster openen, waarin je kunt opgeven hoe groot de foto maximaal van grootte mag worden om als bijlage bij een email te kunnen versturen. Wil je snel een email met bijlage versturen, kies dan een kleiner bestand, moet de ontvanger er nog een behoorlijke print van kunnen maken, kies dan voor > Groot of > Heel groot. Bedenk wel dat het langer duurt om de bijlage te versturen als je voor een groter bestand kiest.

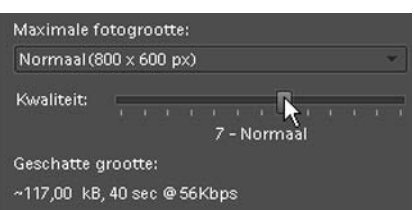

De schuifregelaar achter > Kwaliteit kun je nog verschuiven om de grootte van het bestand aan te passen. Een goede keuze is > 7-Normaal. Onder deze schuifregelaar zie je direct de bestandsgrootte weergegeven en hoe lang het zal duren dit bestand als bijlage te versturen, maar er wordt uitgegaan van een 56k modem. Bijna iedereen beschikt over snel internet, dus de indicatie tijd die Photoshop® opgeeft zal altijd overtroffen worden.

Staat alles naar wens ingesteld klik dan onderin het scherm op de knop > Volgende.

Er verschijnt een nieuw venster waarin standaard een melding door Photoshop® gedaan wordt dat je foto's wilt delen.

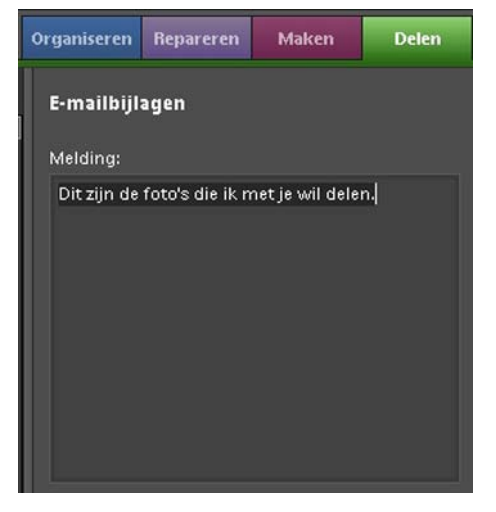

De tekst kun je aanpassen door deze te selecteren en er een nieuwe eigen tekst voor in de plaats te zetten.

Daarna klik je op het icoontje rechts boven het tweede zichtbare venster > Ontvangers selecteren:

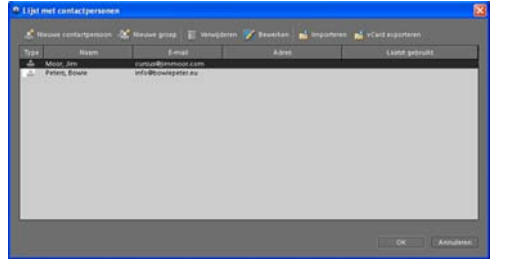

Hierin staan de te kiezen ontvangers van je te versturen email vermeld. Je kunt je keuze maken, ontvangers toevoegen of verwijderen. Als alles naar wens is ingevuld klik je op de knop > OK

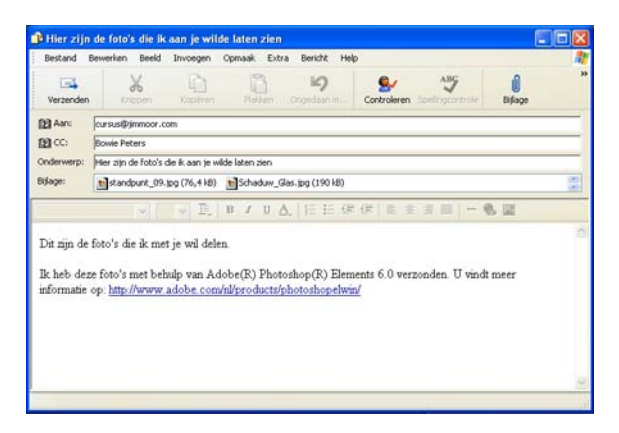

In Windows wordt het Outlook email programma opgestart en getoond waarin je de bijlagen vermeld ziet, alsmede de gekozen ontvangers.

In het tekstvak zie je tevens de gekozen tekst staan die je al dan niet veranderd hebt. Door op de knop > Verzenden te klikken, wordt je email met de verkleinde bijlagen verzonden naar de gekozen ontvangers. In het vakje > Bijlage: zie je de afbeeldingen staan die je als bijlage wilt versturen. Achter iedere afbeelding zie je het formaat vermeld staan.

# **13.2 Afbeelding opslaan voor het gebruik op webpagina**

Naast het verkleinen van een afbeelding voor het versturen als bijlage bij een email is het ook zaak de afbeeldingsgrootte aan te passen, de afbeelding te verkleinen, voor het gebruik op een webpagina. Bezoekers van een webpagina willen niet te lang wachten op het beeldmateriaal van een site. Duurt het laden te lang omdat de bestanden te groot zijn, dan zijn ze snel vertrokken naar een andere pagina voor snellere informatie.

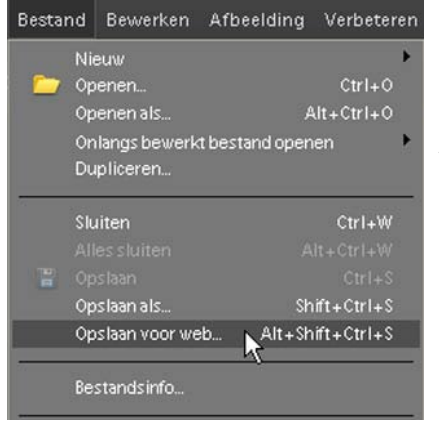

Gelukkig zit er in Photoshop® een mogelijkheid je bestanden op te slaan speciaal geschikt gemaakt voor het gebruik op het World Wide Web. Heb je op je werkblad een actieve afbeelding, klik dan in de > Menubalk op > Bestand, scroll naar en klik vervolgens op > Opslaan voor web, of gebruik de toetscombinatie > Alt+Shift+Ctrl+S. Het volgende venster wordt geopend.

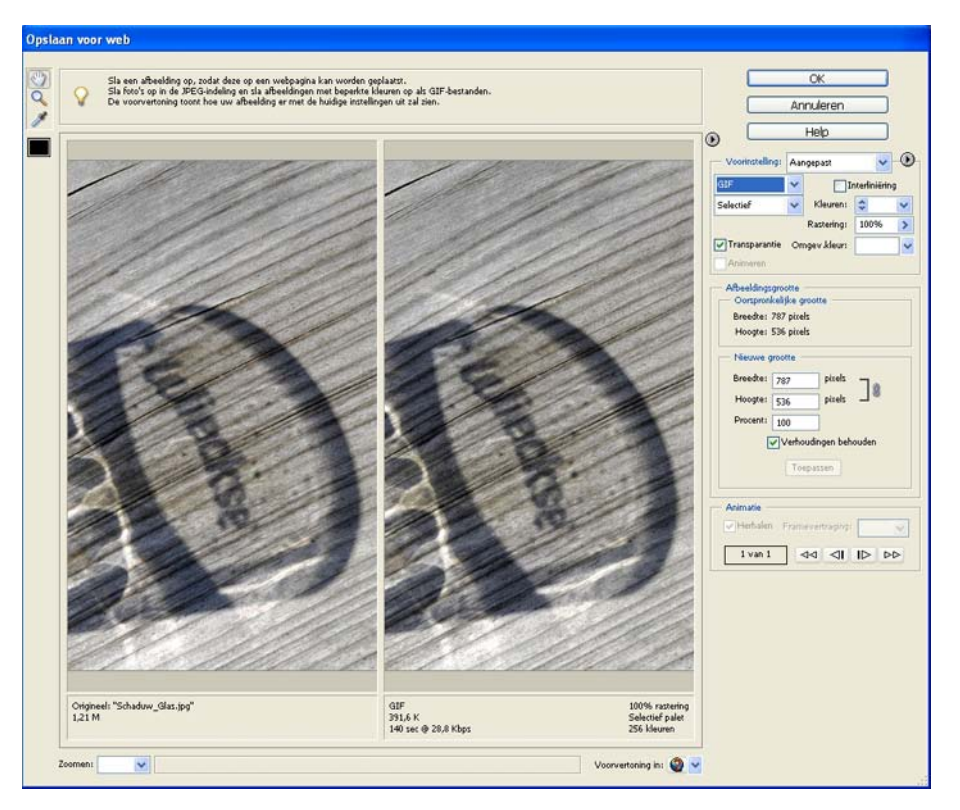

In dit venster > Opslaan voor web is een duidelijke indeling gemaakt, drie vensters om alles naar wens en inzicht op te slaan.

Links in het voorvertoningsvenster staat de originele afbeelding weergegeven. Er onder staat de naam, de bestandsindeling (jpg) en de grootte van het bestand. In het rechter voorvertoningsvenster wordt de afbeelding getoond zoals die wordt opgeslagen voor gebruik op een webpagina volgens de specificaties die in het rechter invulvenster opgegeven zijn.

Het rechter gedeelte van dit venster wordt gebruikt om de afbeeldingen van de juiste waardes te voorzien, zodat ze snel en duidelijk op een webpagina getoond kunnen worden.

Wanneer je een afbeelding geschikt wilt maken kies je in het rechterinvulvenster een aantal instellingen. Achter > Voorinstelling: staat een driehoekje, klik hierop en een keuzemenu wordt geopend.

In dit venster kies je > de Bestandsindeling waarin je de afbeelding gaat opslaan. Is het een foto kies dan voor > JPEG. Er zijn drie keuzes mogelijk, > hoog, > laag en > normaal.

In bijna alle gevallen zal de keuze > JPEG normaal de juiste keuze zijn, dus scroll naar en klik op > JPEG normaal.

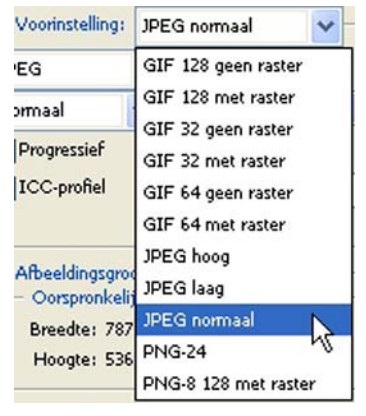

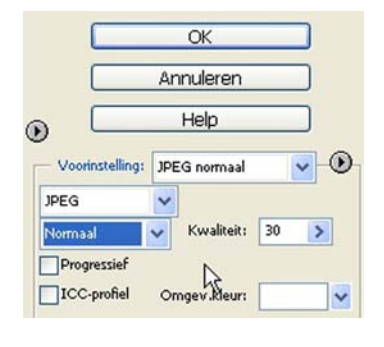

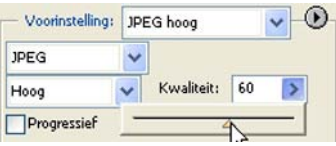

Merk op dat in de drie venstertjes eronder direct de aanpassing wordt ingevuld, in het eerste vakje staat nu > JPEG, in het vakje eronder > Normaal en achter > Kwaliteit: staat > 30. Dit zijn de waardes die passen bij > JPEG normaal. Klik je op het driehoekje van één van de instellingen en verander je een waarde door een andere keuze te maken in het keuzemenu, dan zul je zien dat in het eerste vak > Voorinstelling: > Aangepast komt te staan. Je kunt iedere instelling zelf veranderen, je hoeft de basisinstellingen niet aan te houden, maar het is wel een duidelijk handvat en vaak ook de juiste keuze.

Klik je op het driehoekje achter > Kwaliteit en sleep je met ingedrukte muisaanwijzer naar een andere waarde, ook dan zal in een ander vakje de tekst veranderen en achter > Voorinstelling: > Aangepast verschijnen.

Alle instellingen hebben betrekking en zijn van directe invloed op het beeld dat op een website getoond wordt. Onder het rechter voorvertoningsvenster zal iedere verandering direct zichtbaar zijn. De bestandsgrootte, de bestandsindeling en de downloadtijd staan er vermeld.

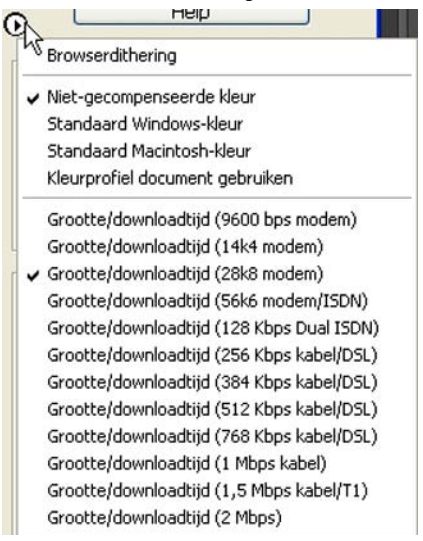

De standaard instelling die Photoshop® hanteert is bij gebruik van een 256K modem.

Wil je bekijken hoe snel een bestand geladen wordt op een webpagina, klik dan op de ronde knop links naast de > Help knop en maak de keuze die voor jou van toepassing is met een internetaansluiting. Merk op dat iedere verandering direct tot gevolg heeft dat je afbeelding sneller, dan wel langzamer getoond wordt op een webpagina.

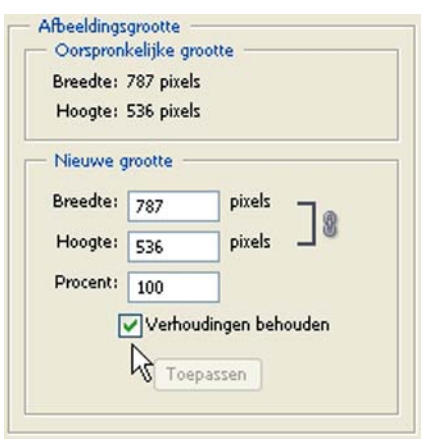

In het midden van het instelvenster zie je de > Afbeeldingsgrootte vermeld staan. In het bovenste gedeelte de > Oorspronkelijke grootte. In het venster eronder kun je nieuwe waardes opgeven. Vergeet vooral niet een vinkje te zetten in het vakje voor > Verhoudingen behouden. Wanneer je dit gedaan hebt en je verandert het getal bij > Breedte, zal automatisch het getal bij > Hoogte aangepast worden. Tevens wordt in het vakje > Procent de waarde opgegeven van het nieuwe bestand ten opzichte van de Oorspronkelijke grootte.

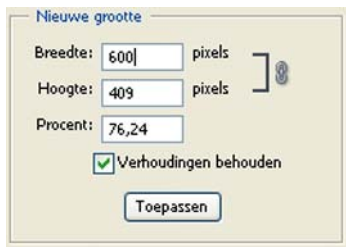

Deze optie is vooral handig als je alle foto's dezelfde breedte wilt geven op je webpagina. Heb je de juiste instelling opgegeven, klik dan op de knop > Toepassen. Je afbeelding wordt in grootte aangepast. Merk op dat ook nu weer de waardes onder het rechter voorvertoningsvenster gewijzigd zijn.

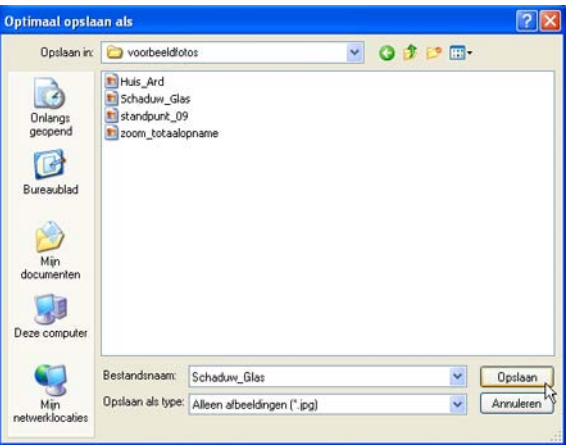

Als je alles naar wens hebt ingevuld en tevreden bent met het resultaat, klik dan in het Venster > Opslaan voor web op de knop > OK rechts bovenin. Het hiernaast getoonde venster > Optimaal opslaan als wordt geopend. Kies de juiste map om je bestand in op te slaan en geef het een naam of nummer. Bevestig je keuze door te klikken op de knop > Opslaan. Het zojuist aangemaakte bestand wordt gemaakt en opgeslagen, klaar om in een webpagina gebruikt te worden.
In het bovenstaande voorbeeld ben ik uitgegaan van het opslaan van een foto voor een webpagina. Hiervoor zul je altijd de bestandsindeling > JPEG of jpg moeten gebruiken.

Wil je een afbeelding met beperkte kleuren opslaan, kies dan voor de bestandsindeling > GIF. Met GIF afbeeldingen kun je een animatie voor het web maken. Hiervoor moet je afbeelding uit diverse lagen bestaan.

#### **13.3 GIF animaties voor een webpagina opslaan**

In de bestandsindeling GIF kun je animaties voor het web maken met Photoshop®. De afbeelding die je hiervoor gebruikt bestaat uit één bestand, opgebouwd uit diverse lagen in dat bestand.

Met een actieve afbeelding op je werkblad ga je via > Menu naar > Afbeelding en in het keuzemenu klik je op > Vergroten/verkleinen. In het volgende keuzevenster kies je voor > Afbeeldingsgrootte of je gebruikt de toetscombinatie >  $Alt + CtrI + I$ .

Maak in het venster > Afbeeldingsgrootte het bestand 5 cm. breed en geef het een resolutie van 72 pixels/inch.

Open vervolgens nog twee of drie afbeeldingen en geef ze dezelfde maat als hierboven beschreven.

Selecteer de tweede en derde afbeelding in z'n geheel. Klik in het > Menu op > Selecteren en vervolgens op > Alles of gebruik de toetscombinatie > Ctrl+A. Via > Menu > Bewerken klik je voor beide afbeeldingen op > Kopiëren of gebruik de toetscombinatie > Ctrl+C.

Met de eerste afbeelding actief klik je in het palet > Lagen op de laag > Achtergrond en gebruik je de toetscombinatie > Ctrl+V (Plakken). Dit herhaal je voor de volgende afbeeldingen, zodat je uiteindelijk een aantal lagen in het palet > Lagen hebt staan.

Het palet > Lagen ziet er ongeveer uit zoals hieronder weergegeven.

(De thumbnails zullen er natuurlijk anders uitzien, omdat je zelf andere afbeeldingen zult gebruiken).

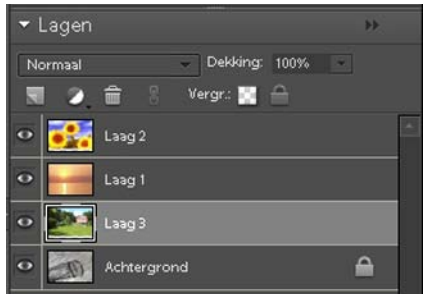

In het voorbeeld staan vier lagen in het palet > Lagen. Klik via > menu > Bestand >  $op > Opsla$ an voor web (Alt+Shift+Ctrl+S)

Het venster > Opslaan voor web opent met de twee voorinstelling vensters en rechts het venster met de instelmogelijkheden.

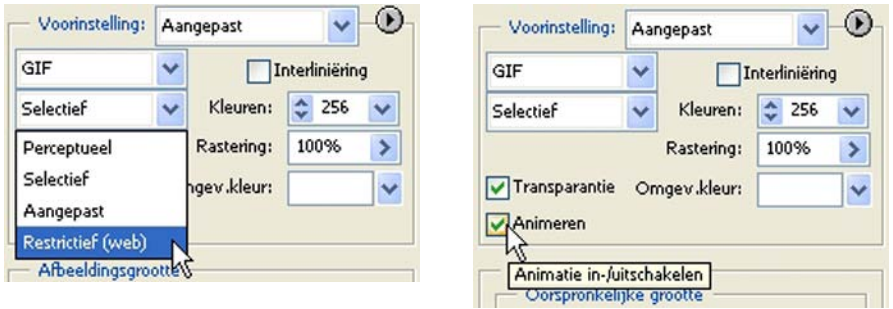

Onder het vakje > Voorinstelling kies je > Gif en in het vakje daaronder voor > Restrictief(web). Zet een vinkje in het vakje voor > Animeren (Animatie in-/ uitschakelen).

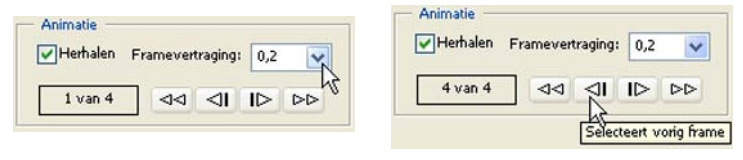

Onderin het instelvenster zet je in het vak > Animatie een vinkje voor > Herhalen als je de GIF animatie steeds wilt laten herhalen en kies achter > Framevertraging een tijd aan waarin de frames vertoond worden (0,2 staat voor 2-tiende seconde). Door op pijltjestoetsen onderin het venstertje te klikken kun je van frame naar frame gaan om je animatie te controleren.

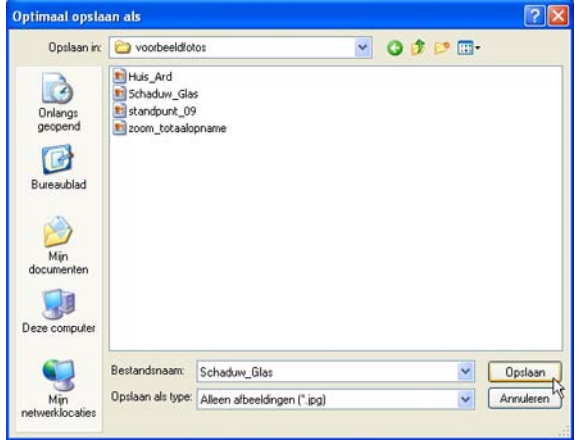

Als alles geheel naar wens is klik je bovenin het venster op de knop > OK. In het venster > Optimaal opslaan als kun je de aangemaakte animatie een naam geven en in de gewenste map op je harde schijf opslaan. Je bevestigt je keuze onderin door op de knop > Opslaan te klikken.

Je kunt je animatie afspelen in elke gewenste Browser op je computer, simpelweg door het zojuist opgeslagen bestand te openen in iedere gewenste Browser die op je computer staat.

### **13.4 Vanuit Photoshop® een Fotomail versturen**

Vanuit Photoshop® is het mogelijk een actieve afbeelding direct als bijlage bij een email te versturen. Het lijkt op de manier die in Hoofdstuk 13.1 besproken is, maar er zijn toch duidelijke verschillen. Je kunt wanneer je voor deze manier kiest een kader om je foto zetten en/of een achtergrond erachter.

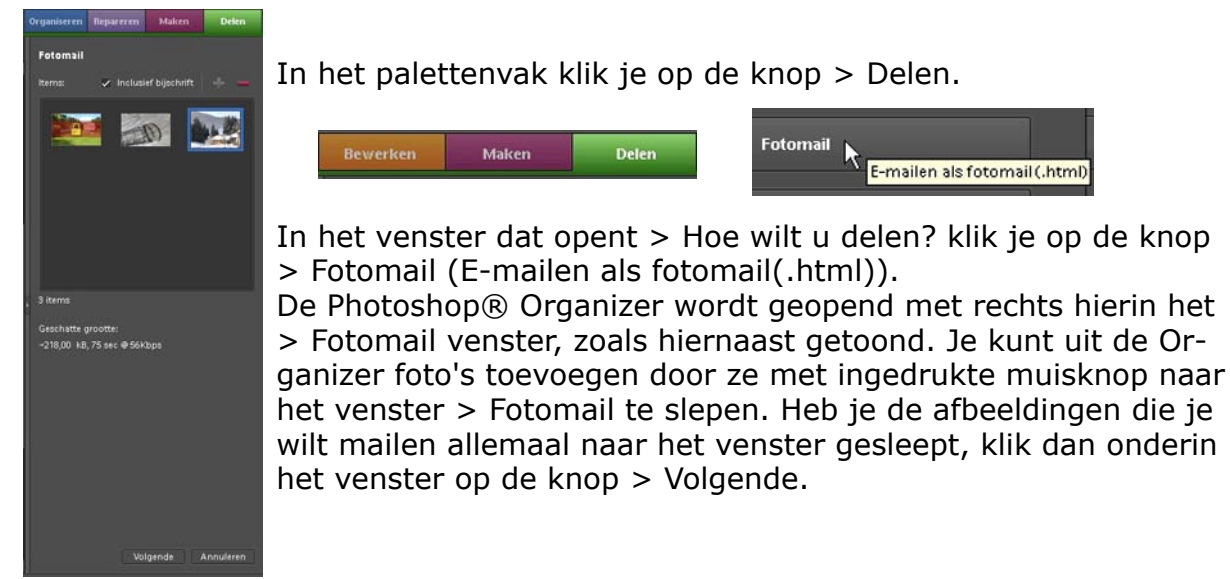

In het volgende venster kun je de tekst aanpassen die je bij je mail wilt versturen en de > Ontvangers selecteren. Staat alles naar wens, klik dan op de knop > Volgende.

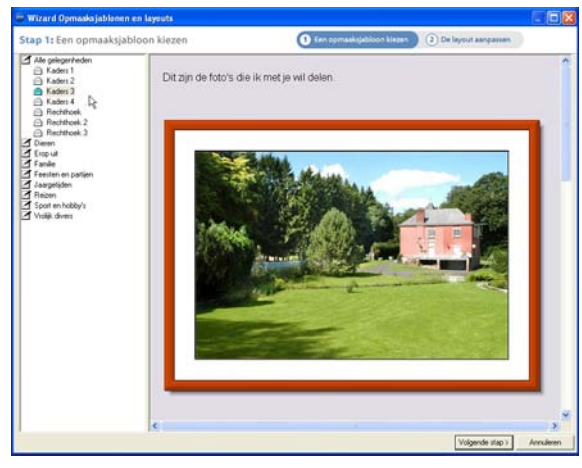

Het venster > Wizard Opmaaksjablonen en lay-outs wordt geopend. In het linker venster kun je een kader kiezen dat om de geselecteerde afbeeldingen wordt geplaatst. Er kunnen ook sjablonen gekozen worden zodat je hele bericht een ander uiterlijk krijgt. Kortom veel creatieve mogelijkheden om je emailbericht aan te passen.

Klik je onderin het venster op de knop > Volgende stap dan kun je de lay-out aanpassen.

#### Stap 2: De layout aanpassen

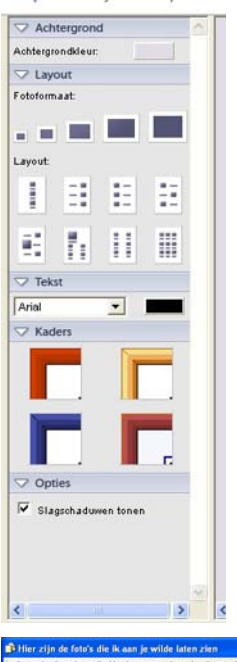

Je kunt in deze wizard de achtergrondkleur, het fotoformaat, de lay-out, de tekst en tekstkleur en de kaders aanpassen. Zelfs het toevoegen van een slagschaduw rond de afbeelding behoort tot de mogelijkheden.

Je kunt je email hier een geheel eigen gezicht geven. Een creatieve invulling om je emails een originele 'touch' mee te geven, waardoor je mails extra opvallen.

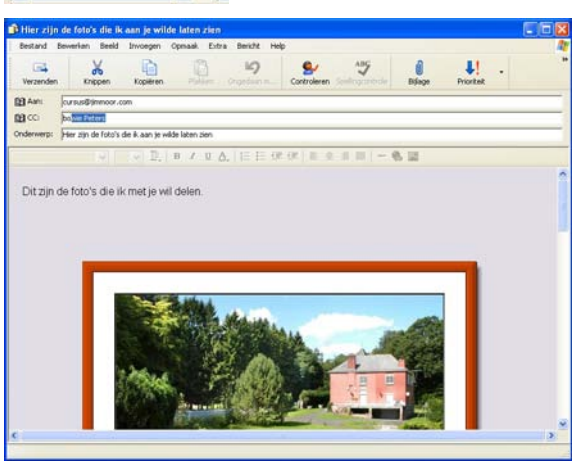

Heb je alles naar eigen wens aangepast en ben je tevreden met het resultaat, klik dan op de knop > Volgende rechts onderin het venster. De > Wizard Opmaaksjablonen wordt gesloten en het Outlook mailprogramma wordt geopend. Het venster toont je afbeeldingen onderin, de ontvangers in het veld > Aan: en de tekst die je gekozen had. Klik op de knop > Verzenden en je persoonlijke email wordt verzonden.

#### **13.5 Een Online foto galerie maken**

Photoshop® bied je de mogelijkheid je foto's geschikt te maken voor publicatie op internet. Het heeft een ingebouwde manier om automatisch van een reeks gekozen afbeeldingen webpagina's te genereren. Je hebt er geen enkele kennis voor nodig om dit te kunnen doen. Het maken van de online foto galerie gaat bijna automatisch. Wel kun je allerlei instellingen doen en een bepaalde stijl kiezen uit een reeks voorbeelden.

Ook hier is de start de knop > Delen in het palettenvak.

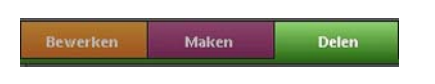

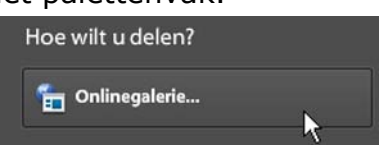

Vervolgens kies je in het keuzemenu voor de optie > Onlinegalerie. Klik hierop en de Organizer-werkruimte wordt geopend. In het rechter venster > Onlinegalerie staat nog niets. Je kunt in de browser in het linker venster afbeeldingen selecteren.

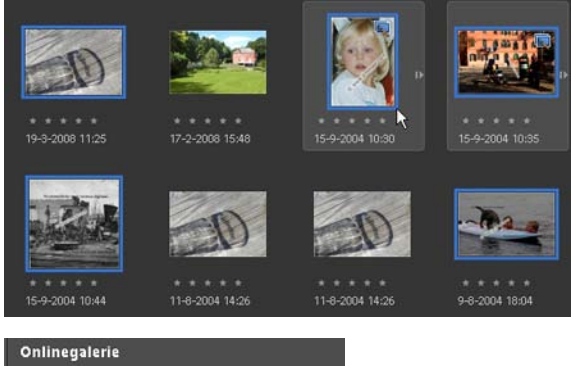

Rond de foto's die je geselecteerd hebt wordt een blauwe kaderrand zichtbaar. Met ingedrukte muisknop sleep je de geselecteerde foto's naar het venster > Onlinegalerie. Je ziet een aantal blauwe mapjes boven elkaar met een handje als je sleept. In het venster > Onlinegalerie laat je de muisknop los.

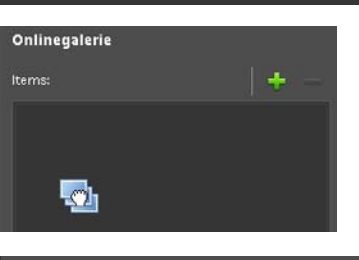

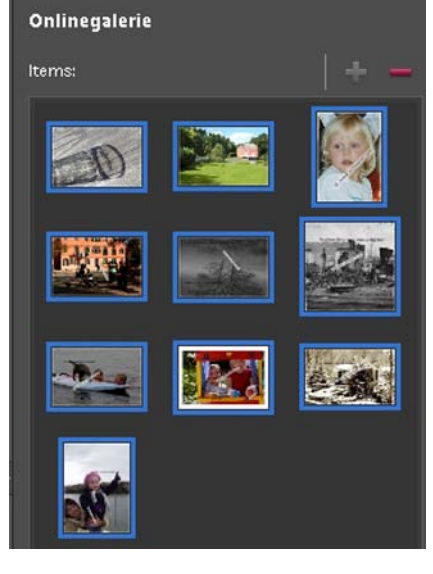

Wanneer je de muisknop losgelaten hebt, verschijnen de afbeeldingen in het venster > Onlinegalerie. Onder het venster zie je het aantal foto's staan dat je in het venster gesleept hebt. Klik rechts onderin op de knop > Volgende.

In het venster > Onlinegalerie wordt een aantal sjablonen getoond waaruit je kunt kiezen voor de stijl die jouw fotogalerie moet krijgen.

Achter > Selecteer een categorie staat een driehoekje in een vakje. Klik hierop en je kunt een andere categorie kiezen die in het vak eronder getoond wordt.

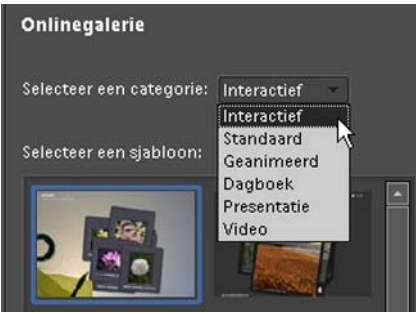

Er zijn diverse mogelijkheden waaruit je kunt kiezen.

Heb je een keuze gemaakt, klik dan in het venster eronder op een stijl die bij je webgalerie past. Er wordt van iedere stijl een korte beschrijving weergegeven onder het venster. Klik vervolgens onderin het venster op de knop > Volgende.

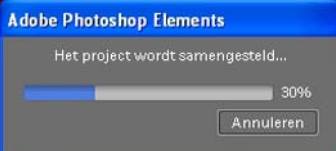

Photoshop laat je door middel van een venster weten dat het project wordt samengesteld. In de blauwe balk zie je de voortgang van het project. Het linkervenster toont je webgalerie met de afbeeldingen erin die je gekozen had.

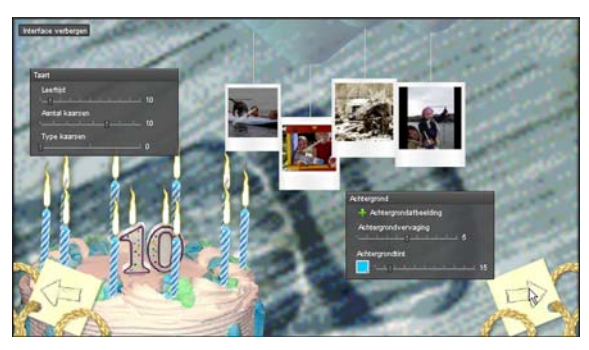

In de lichtgrijze vlakken kun je nog instellingen veranderen die betrekking hebben op de achtergrond en verschillende vormen van de pagina. Er zijn verschillende opties om dat te doen.

In het venster ernaast > Onlinegalerie kun je een Titel voor je webgalerie opgeven, alsmede een ondertiteling en eventueel een emailadres. Deze gegevens worden getoond op je pagina's wanneer je de webgalerie publiceert. Wanneer je alles juist hebt ingevuld klik je onderin het scherm op de knop > Volgende.

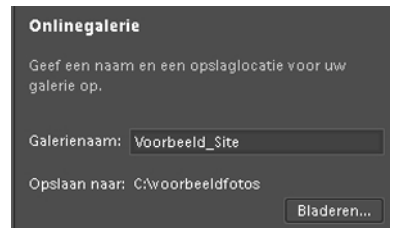

Nu kun je een naam opgeven waaronder je webgalerie opgeslagen moet worden achter > Galerienaam: en in het vak eronder een locatie kiezen waar de galerie opgeslagen moet worden. Klik op de knop > Bladeren om een map op je harde schijf te kiezen.

Klik op > Volgende als je klaar bent en in het volgende venster op > Klaar.

De webgalerie is in je eigen browser op je computer te bekijken.

Ga op je harde schijf van je computer naar de map waar je de voorbeeldsite in hebt opgeslagen. Open deze map en dubbelklik met je muisaanwijzer op het bestand > Index (HTML Document).

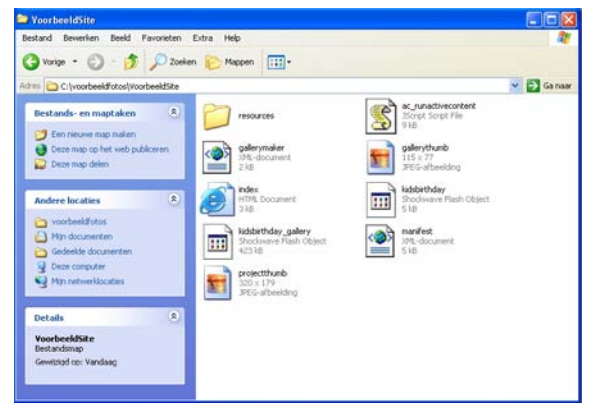

De webgalerie wordt geopend, klik op de thumbnails en bekijk je afbeeldingen. Om je webgalerie online te zetten heb je een provider nodig waar je webruimte kunt huren om webpagina's op internet te zetten. Vaak heb je beperkte ruimte bij het bedrijf waar je je internet aansluiting bij hebt. Informeer bij hen of kijk op hun Help-pagina's hoe je een website kunt plaatsen die voor iedereen toegankelijk is.

### **13.6 Afbeeldingen op CD/DVD branden**

Het is mogelijk direct vanuit Photoshop® afbeeldingen op een CD of DVD te branden mits je computer die mogelijkheid beidt. Door te klikken op de knop > Delen in het palettenvak opent een keuzevenster.

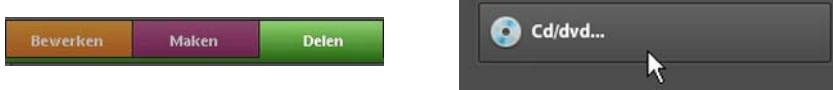

In dit venster klik je met de muisaanwijzer op de knop > Cd/dvd. De Photoshop® Organizer-werkruimte wordt geladen. Je ziet de afbeeldingen in het linker venster staan en er verschijnt een nieuw venster.

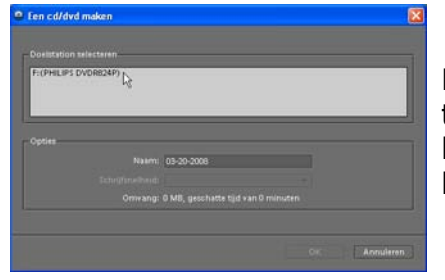

Hierin word je gevraagd het > Doelstation te selecteren. Klik met je muisaanwijzer op het beschikbare brandstation waarin je de CD of DVD wilt gaan branden.

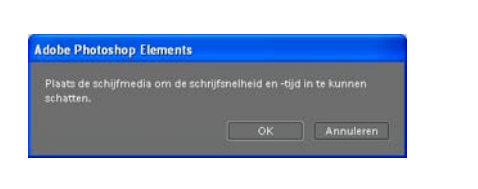

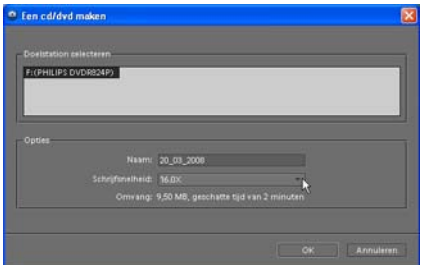

Wanneer je het doelstation gekozen hebt vraagt Photoshop® of je de schrijfmedia, CD of DVD, wilt plaatsen zodat berekend kan worden wat de schrijfsnelheid en -tijd zal zijn. De lade van het brandstation wordt geopend, zodat je een beschrijfbare CD of DVD kunt plaatsen waarna je de lade weer kunt sluiten. In het venster > Een cd/dvd maken wordt vervolgens aangegeven hoe hoog de snelheid is en wat de geschatte tijd zal zijn om de schijf te branden. Om problemen met je bestanden op een CD of DVD te voorkomen is het altijd beter nooit de hoogst mogelijke snelheid te kiezen. Klik daarom achter > Schrijfsnelheid op het driehoekje en kies een lagere brandsnelheid. In dit venster is ook de totale hoeveelheid data te zien die op de CD/DVD gebrand gaat worden. Klik op de knop > OK en het brandproces wordt gestart. Er wordt nog een venster getoond dat de voortgang van het brandproces laat zien. Nadat de computer klaar is met branden verschijnt het volgende scherm.

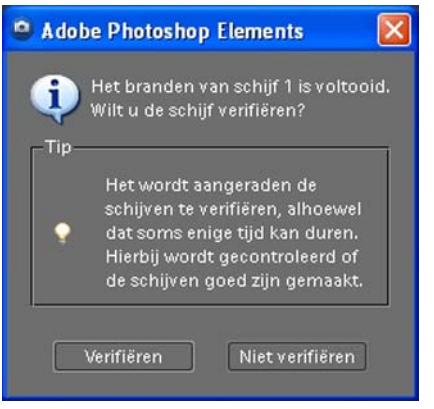

Klik links onderin op de knop > Verifiëren, de schijf wordt gecontroleerd en wanneer dat proces voltrokken is wordt de lade geopend zodat je de schijf eruit kunt halen. Er volgt nog een mededeling over het beschrijven van de CD/DVD met een tekst, klik op het rode kruisje om dat venster te sluiten. Je hebt een aantal door jou gekozen afbeeldingen veilig op een CD/DVD gezet. Berg de schijf goed op, want het kan ooit eens nodig zijn je bestanden terug te moeten zetten op je computer.

## **13.7 Afdrukken bestellen via Photoshop®**

In het palettenvak kun je via de knop > Delen klikken op de knop > Afdrukken bestellen.

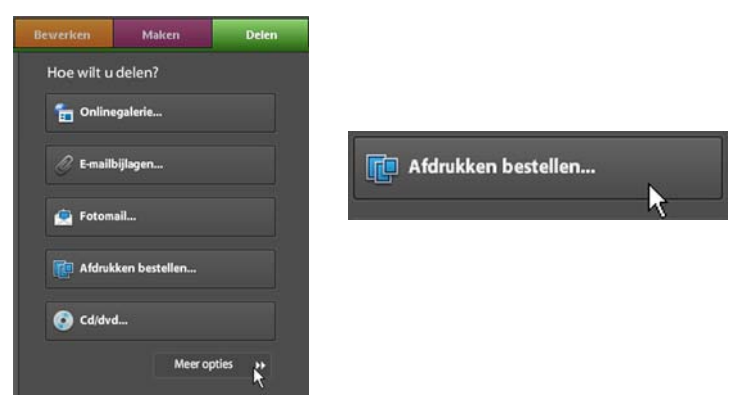

De Organizer-werkruimte wordt geladen en het volgende venster wordt geopend:

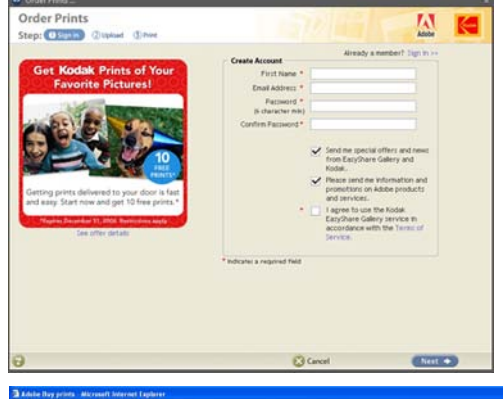

In dit venster, waaruit blijkt dat de afdrukservice door Kodak wordt verzorgd, kun je velden invullen met je gegevens om de fotoprints 'online' te bestellen.

Doorloop deze procedure, klik steeds op de knop > Next. Je komt vervolgens via de internet browser terecht op de bestelpagina van Kodak,

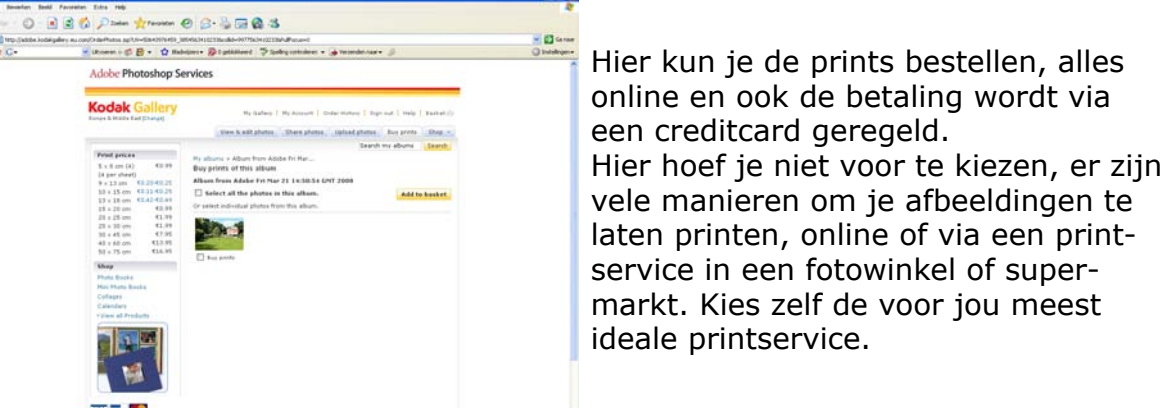

 $m = -6$ 

Adobe Photoshop Services **Kodak Gallery** 

### **14. Een presentatie, fotoboek of collage maken**

In het palettenvak kun je door op de knop > Maken te klikken diverse items maken met behulp van Photoshop®.

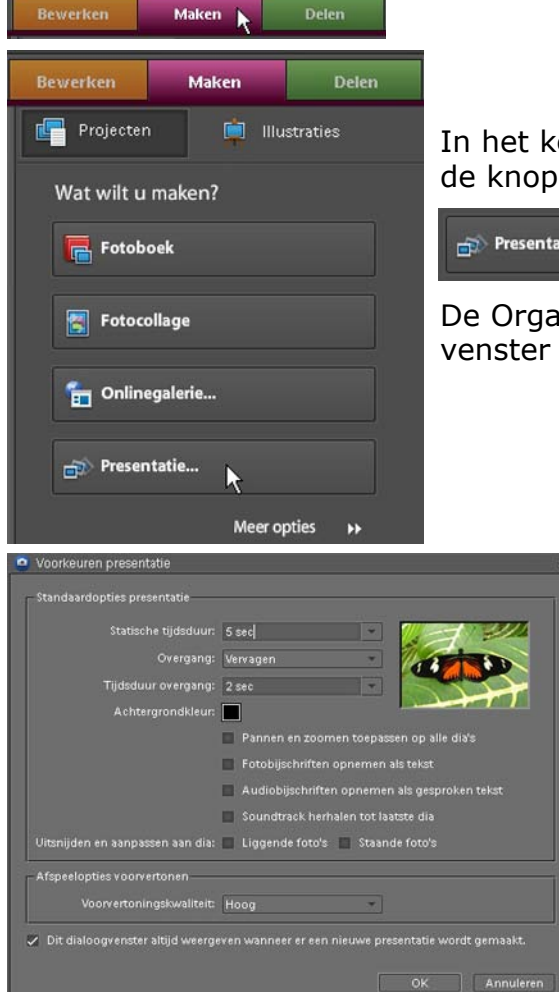

In het keuzevenster > Wat wilt u maken? klik je op de knop > Presentatie.

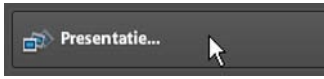

De Organizer-werkruimte wordt geladen en het venster > Voorkeuren presentatie wordt geopend.

> In dit venster > Voorkeuren presentatie kun je alle instellingen opgeven die nodig zijn om je presentatie te verfijnen. De tijdsduur van de getoonde dia is een heel belangrijke instelling. Probeer die zo kort mogelijk te houden, max. 5 seconden is genoeg. De overgang tussen twee dia's kun je ook kiezen. Om een presentatie niet 'te bont' te maken, kun je het beste voor één soort overgang voor de gehele presentatie kiezen. Er staan nog diverse mogelijkheden, probeer ze zelf uit en kijk wat ze voor invloed hebben op je totale presentatie.

Klik op de knop > OK als alles naar wens is ingevuld. Het venster > Presentatie-editor wordt geopend. Bovenin dit venster klik je op de knop > Media toevoegen om je bestanden aan de presentatie toe te voegen.

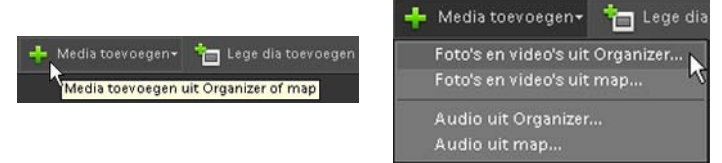

In het keuzemenu dat verschijnt kun je opgeven waar je de bestanden vandaan wilt halen die op je computer staan.

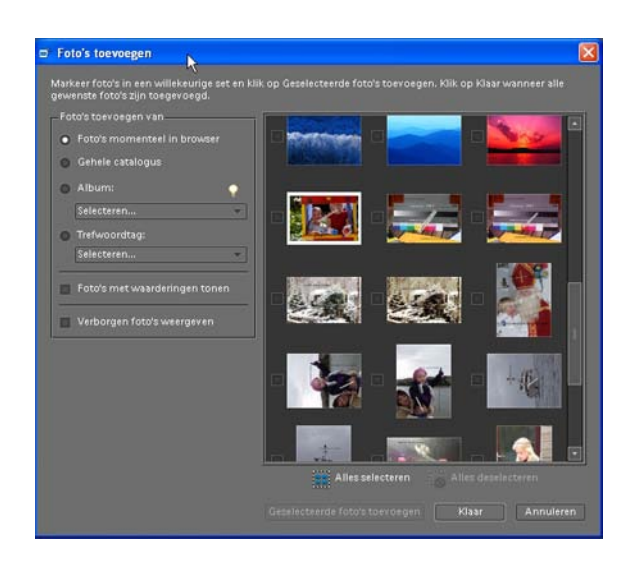

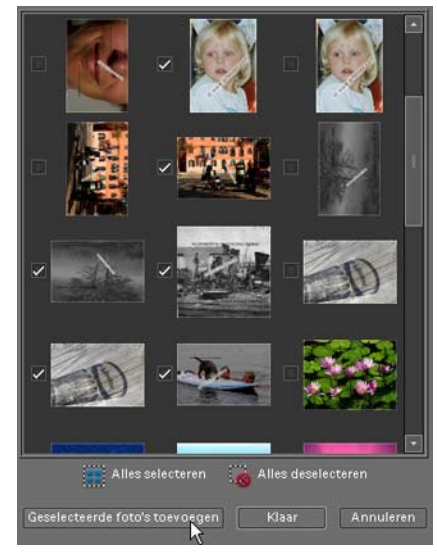

Het venster > Foto's toevoegen verschijnt. In het rechter venster waar de afbeeldingen staan kun je een vinkje plaatsen voor iedere foto in het vakje. Onderin het venster klik je vervolgens op de knop > Geselecteerde foto's toevoegen en als dat gebeurd is op de knop > Klaar.

De > Presentatie-editor wordt geopend.

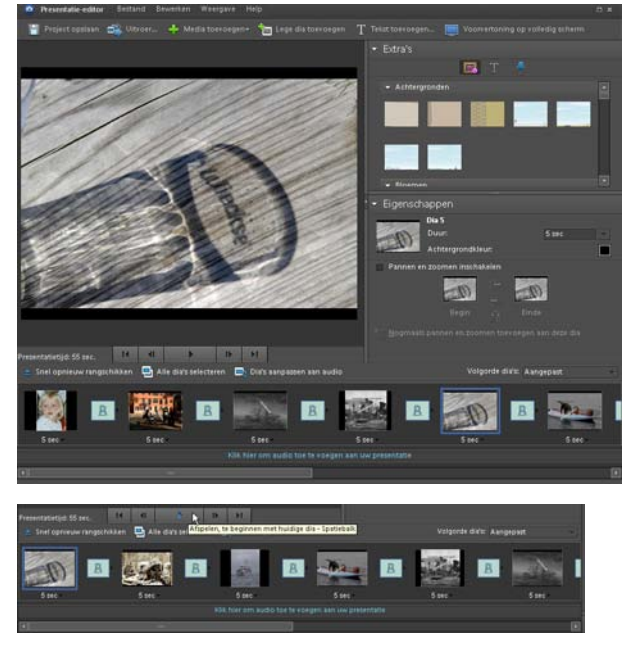

In deze editor kun je per dia de tijdsduur instellen. Er kan uit verschillende achtergronden gekozen worden, tekst toegevoegd worden en de tekststijl kun je hier kiezen.

Onder het scherm waar de geselecteerde dia getoond wordt zie je de totale presentatietijd vermeld staan. Ernaast staan knoppen waarmee je de diapresentatie kunt starten e.d. In het onderste venster zie je de thumbnails van de gekozen foto's en er tussenin de overgang. Door een dia te selecteren en te verslepen naar een andere positie kun je de volgorde aanpassen.

Vlak boven de balk waar de thumbnails staan kun je op de knop > Snel opnieuw rangschikken klikken.

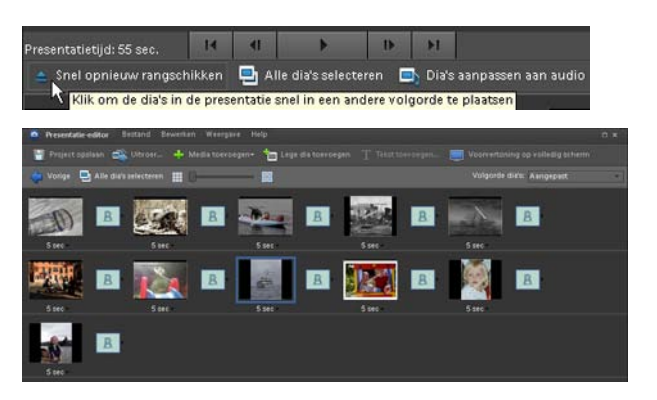

In het venster dat geopend wordt kun je de foto's verslepen naar een andere positie. Als je klaar bent klik je op de knop > Vorige links bovenin en kom je weer terug in de > Presentatie-editor.

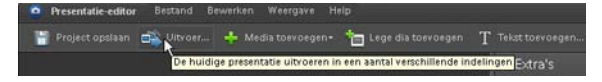

Wanneer je helemaal tevreden bent met de instellingen klik je bovenin de balk van de editor op de knop > Uitvoer.

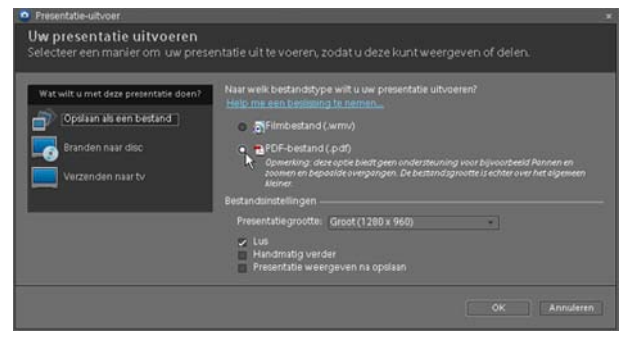

Het venster > Presentatie-uitvoer wordt geopend. Hierin kun je kiezen wat je met de presentatie wilt doen. Omdat er een PDF bestand van de diaserie gemaakt moet worden, kies je voor > Opslaan als een bestand en in het midden klik je op de ronde knop voor > PDF-bestand (.pdf)

In het vak achter > Presentatiegrootte kies je de grootte van het bestand door op het driehoekje te klikken. Om je afbeeldingen goed scherp te kunnen bekijken kies je hier het beste de optie > Groot of > Heel groot.

In dit venster worden de finale instellingen gedaan, wanneer je onderin op de knop > OK geklikt hebt, wordt het bestand opgeslagen en kun je er achteraf geen wijzigingen meer in aanbrengen. Bedenk dus goed wat je wilt en hoe je de presentatie wilt laten verschijnen. Het alternatief is dat je de hele presentatie anders opnieuw moet maken en opslaan.

We gaan er voor nu van uit dat je tevreden bent met de instellingen, klik dan op

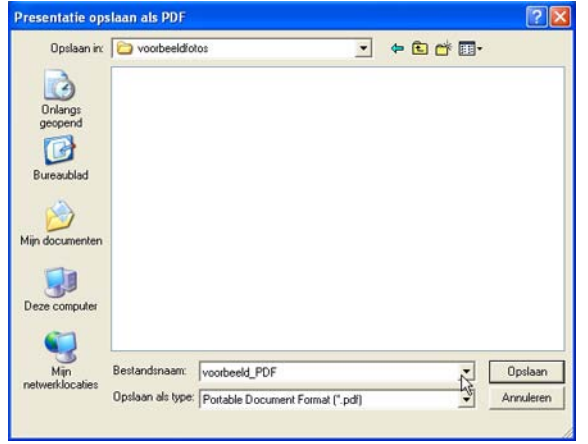

#### de knop > OK rechts onderin het venster.

Het venster > Presentatie opslaan als PDF verschijnt. Hier kun je bepalen in welke map op je harde schijf de presentatie opgeslagen moet worden. Onderin het venster achter > Bestandsnaam kies je een gepaste naam waaronder het opgeslagen moet worden. Het bestandstype dat hier gemeld wordt moet je niet veranderen: .pdf is wat nodig is, dus dat laat je staan. Klik op de knop > Opslaan om je keuze te bevestigen.

Het zojuist aangemaakte bestand kun je op een CD/DVD branden, afhankelijk van de grootte en de mogelijkheden van je computer om het te kunnen vertonen op iedere willekeurige computer. Je hebt een volledige diapresentatie die schermvullend afgespeeld wordt. Degene die de CD wil afspelen heeft de Adobe Reader nodig, deze is gratis te downloaden via de site van Adobe.

Onder de knop > Maken in het palettenvak zijn nog meer keuzes die Photoshop® biedt, zoals een fotocollage maken of een digitaal fotoboek. De Onlinegalerie is reeds besproken in hoofdstuk 13.5.

Onder de knop > Meer opties kun je afdrukken bestellen, een Ansichtkaart, CD of DVD hoesje of een CD/DVD label maken.

De mogelijkheden zijn legio, probeer er zelf enkele uit en kijk of ze bruikbaar zijn.

Wanneer je onder > Maken op de knop > Illustraties klikt, vervolgens op het driehoekje waar je kunt kiezen uit een keuzemenu, klikt op > Kaders, kun je met een actieve afbeelding op je werkblad een kader om je afbeelding plaatsen. Er zijn er vele beschikbaar. Fotolijsten in allerlei maten, kleuren en vormen zijn mogelijk, evenals randvervagingen en vormen. Er zijn daarnaast nog andere mogelijkheden in het keuzemenu: Achtergronden, Afbeeldingen, Vormen, Tekst en Thema's.

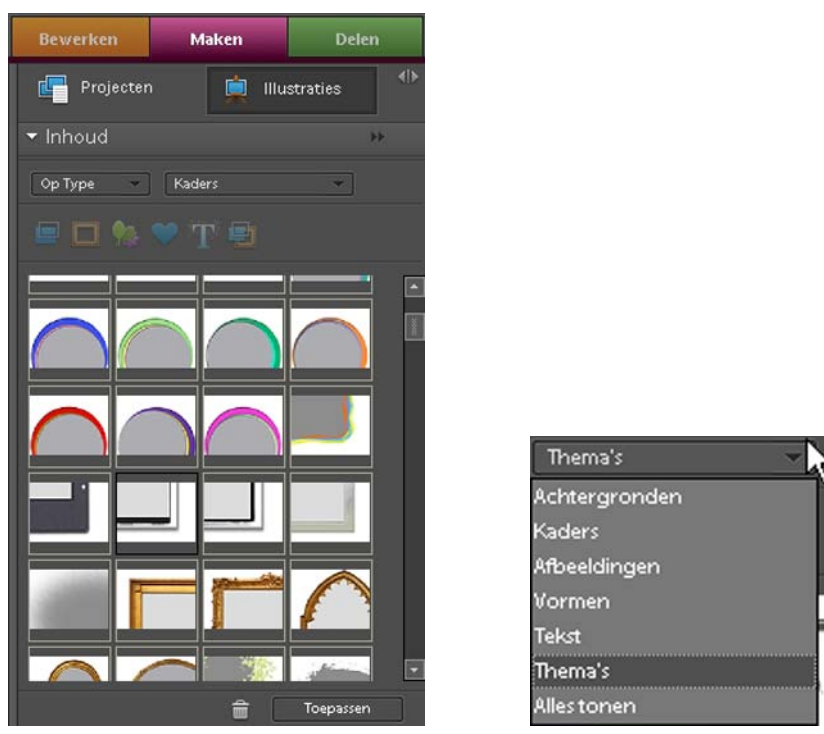

Onder de knop > Illustraties kun je kiezen wat je wilt toepassen. Klik op > Kaders en een breed scala aan mogelijkheden opent in een keuzevenster. Dubbelklik op een kader naar keuze, de rand wordt direct om je actieve afbeelding geplaatst. Of klik op een kader en klik daarna op de knop > Toepassen.

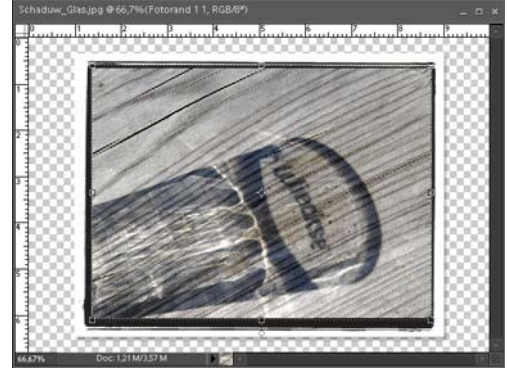

Door aan de blokjes op de hoeken om de afbeelding te slepen, wordt het kader aangepast. Als je tevreden bent klik je op het > Groene vinkje dat verschijnt wanneer je aan de hoekpunten sleept. Zo kun je de grootte van een gekozen kader aanpassen.

# **15. Werken met de Photoshop® Organizer**

Naast de Editor functie, waarin je de afbeeldingen kunt bewerken, beschikt Photoshop® over een bestanden browser, de Organizer. In deze Organizer kun je de digitale bestanden bekijken, er in navigeren en beheren.

#### **15.1 De Organizer openen**

Om de Organizer te openen kun je in het welkomstscherm klikken op de knop > Organiseren.

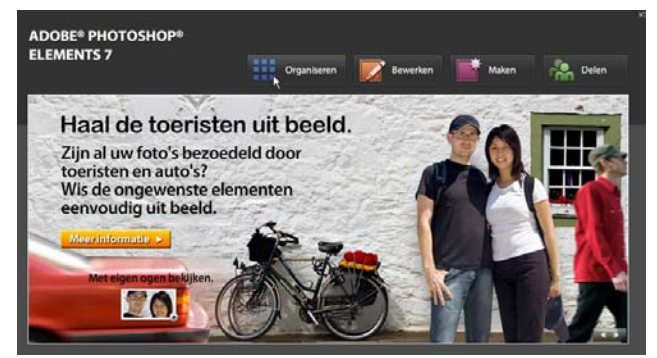

Ben je in de Editor van Photoshop® bezig, klik dan rechts bovenin het scherm op de knop > Organizer.

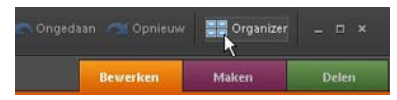

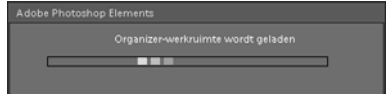

Photoshop® geeft aan dat de Organizer-werkruimte wordt geladen.

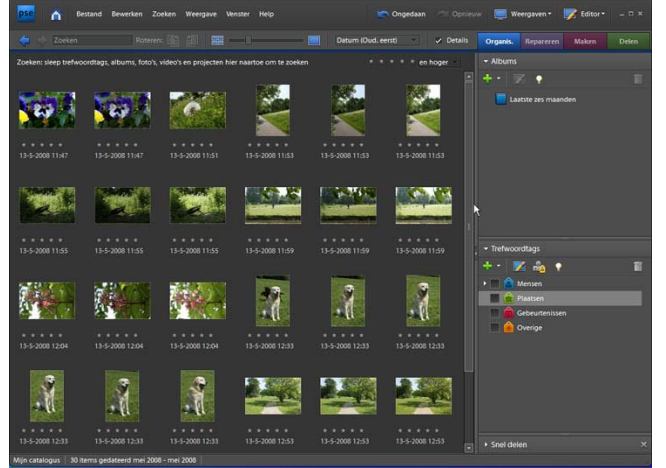

Het Organizer venster wordt geopend. In het grote venster links staan de thumbnails van de afbeeldingen die de Organizer op je harde schijf gevonden heeft.

Via het menu > Bestand > Foto's en video's ophalen kun je in een keuzemenu aangeven waar je bestanden vandaan wilt halen die ook in de Organizer weergegeven dienen te worden.

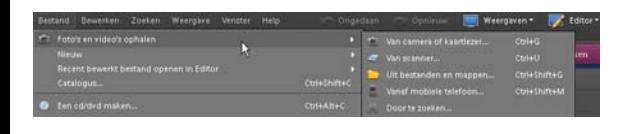

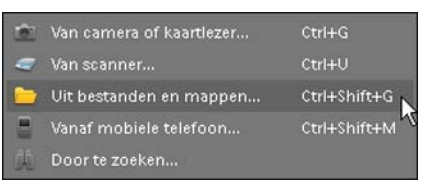

Heb ie al afbeeldingen op je harde schijf van je computer staan, klik dan op > Uit bestanden en mappen . . .

Het venster > Foto's ophalen vanuit bestanden en mappen wordt geopend. Zoek hierin naar de map op je harde schijf, selecteer de juiste map en klik op de knop > Openen. De foto's worden in de Organizer binnengehaald en zijn zichtbaar in het voorvertoningsvenster van de Organizer.

Er verschijnt een blauw kader om een afbeelding wanneer je er met de muisaanwijzer één keer op klikt. Je kunt op de geselecteerde afbeelding klikken met de > Rechter muisknop, er verschijnt vervolgens een keuze venster.

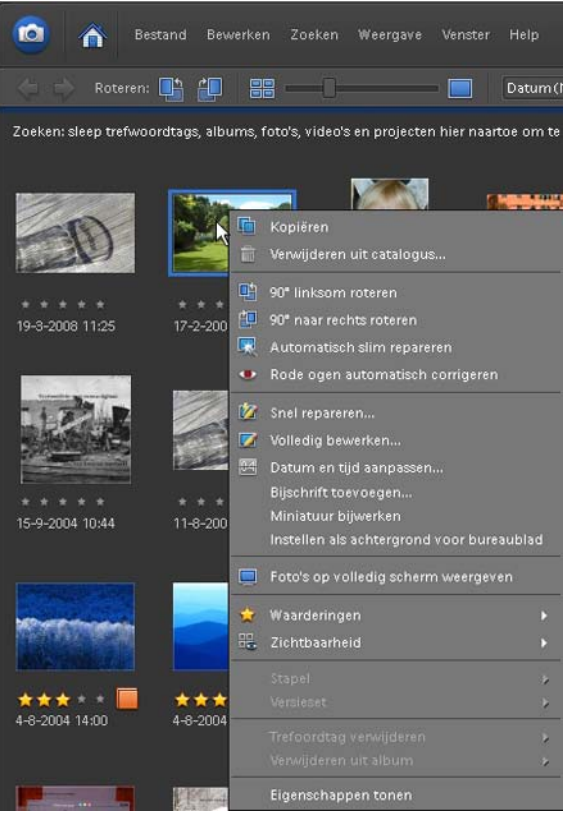

In dit venster kun je een aantal keuzes maken, zoals een foto roteren, kopiëren, verwijderen, repareren, bewerken en waarderingen toekennen d.m.v. sterren. Helemaal onderin het scherm kun je klikken op > Eigenschappen tonen.

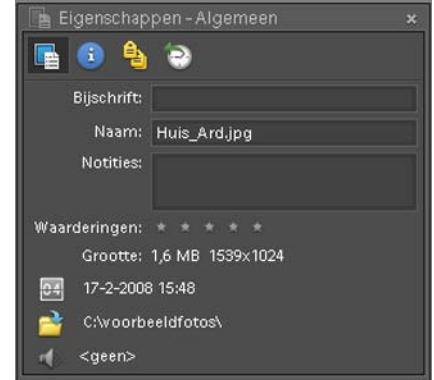

Met dat venster geopend kun je de eigenschappen van de geselecteerde afbeelding bekijken, de naam, grootte, datum van opname en de map waarin het op je computer is opgeslagen.

Wanneer je klikt op > Snel repareren in dit keuze venster, dan wordt direct, als dat nog niet gedaan was, de Photoshop® Editor geopend met de diverse mogelijkheden tot aanpassing van de afbeelding. Klik je rechts bovenin het Editor scherm op de knop > Organizer, dan keer je terug naar het Organizer scherm.

De twee functies werken naadloos samen en kunnen makkelijk samen geopend zijn, omdat het zo makkelijk is te wisselen van de ene functie naar de andere.

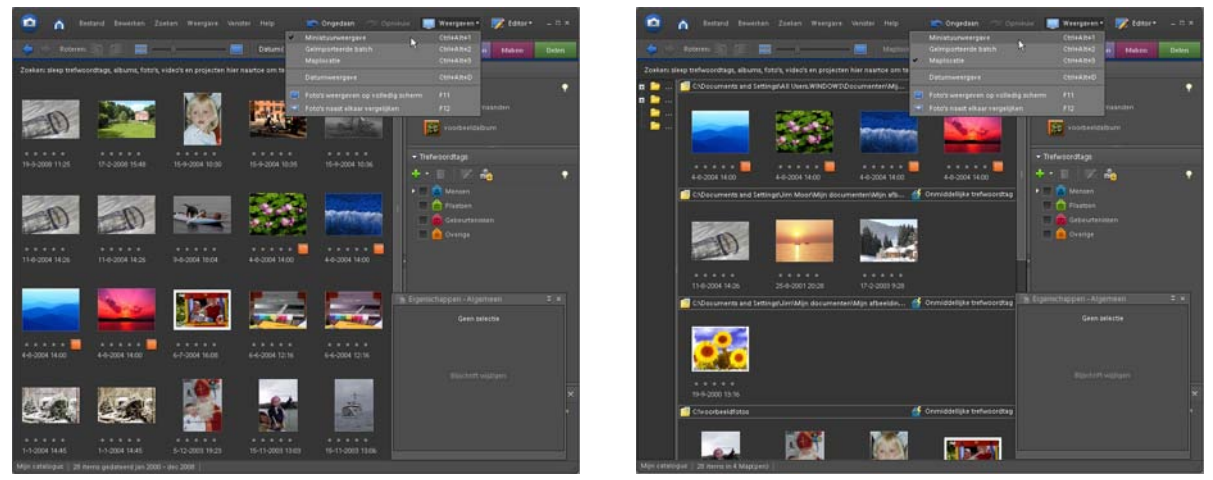

De manier van weergave van het voorvertoningsvenster is makkelijk aan te passen. Rechts bovenin het venster staat een knop > Weergeven met een beeldschermicoontje ervoor, klik hier op en in het keuze venster kun je kiezen voor verschillende mogelijkheden.

Hier boven links zie je de weergave als je kiest voor > Miniatuurweergave, rechts zie je als je gekozen hebt voor > Maplocatie. Er zijn nog meer keuzes mogelijk, kijk wat de beste manier voor jezelf is en kies die als standaardweergave.

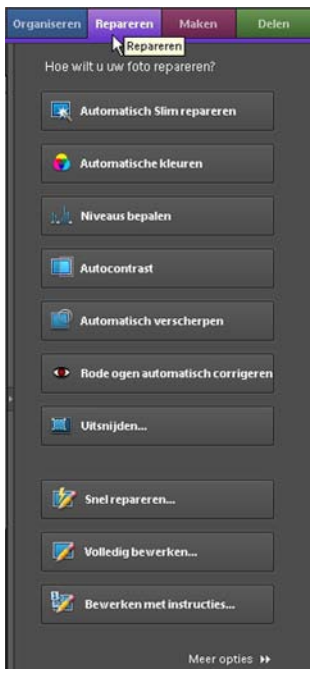

Wanneer je een foto geselecteerd hebt door er één keer met je muisaanwijzer op te klikken kun je door op de knop > Repareren te klikken een keuze maken in het venster > Hoe wilt u uw foto repareren?

Door op een keuze te klikken zal direct de aanpassing op de afbeelding toegepast worden.

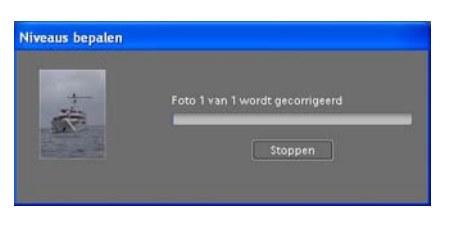

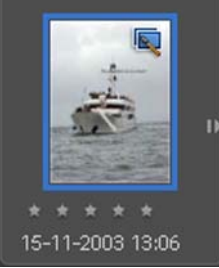

De Photoshop® Editor wordt niet geopend. Er verschijnt een blauw rechthoekje met een kwast erin in de rechter bovenhoek van de gerepareerde afbeelding, zodat je weet dat je al aanpassingen op deze foto hebt toegepast. De reparaties worden binnen de Organizer uitgevoerd.

Sommige reparatie functies zullen tot gevolg hebben dat een nieuw venster geopend wordt waarin je zelf instellingen kunt opgeven, zoals een > Foto uitsnijden. Door op de knop > Uitsnijden te klikken wordt het venster > Foto uitsnijden geopend. De afbeelding wordt getoond met een stippellijn er omheen en op de hoekpunten vierkantjes die je met ingedrukte muisknop kunt verslepen. Op deze manier kun je heel snel een uitsnede maken, zonder de afbeelding in de Editor te hoeven openen.

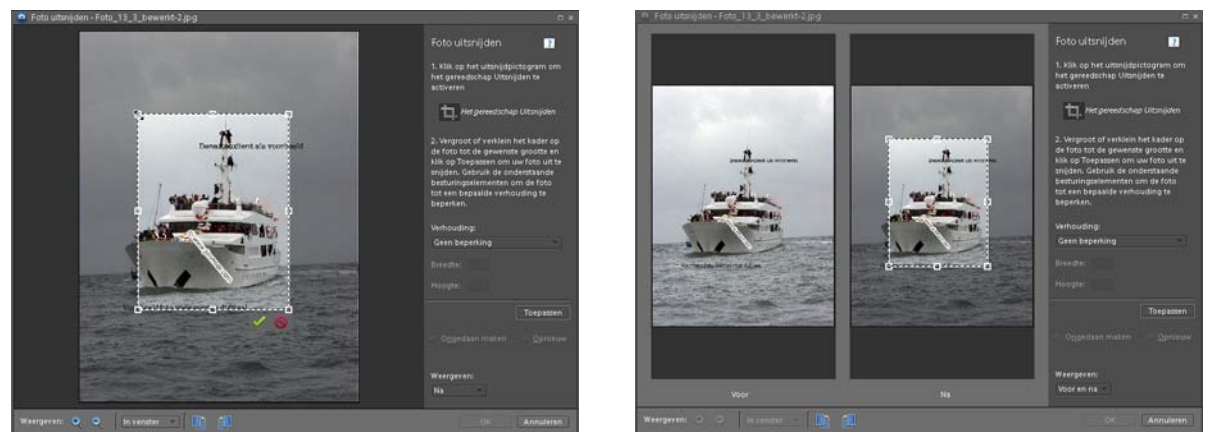

Onderin het venster > Foto's uitsnijden kun je onder > Weergeven kiezen hoe het voorvertoningsvenster er uit moet zien, > Voor, > Na of > Voor en na. Klik je op de keuze > Voor en na dan ziet het venster er uit zoals op de rechter afbeelding hierboven.

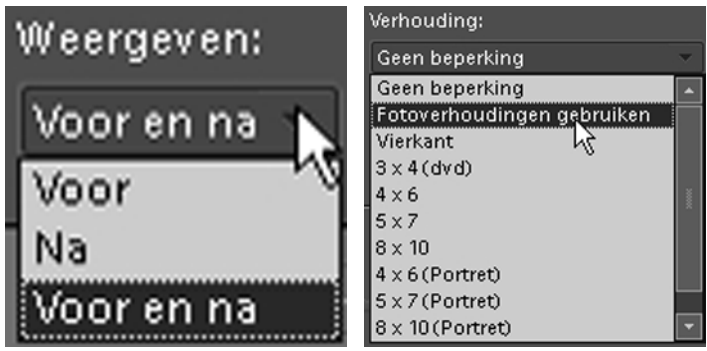

Onder > Verhouding kun je aangeven of er een vaste verhouding gebruikt moet worden. Dit is vooral handig wanneer je de afbeeldingen wilt laten printen op een vast formaat. Door op de knop > Toepassen te klikken bevestig je je keuze.

#### **15.2 Bestanden openen met de Organizer**

Met een bestand geselecteerd, er staat een blauw kader omheen, kun je een afbeelding direct openen in de Editor door er met de muisknop op te dubbelklikken. Je kunt ook met de rechtermuisknop klikken op de afbeelding en kiezen in het keuze menu voor > Volledig bewerken. De Editor wordt geopend.

De derde mogelijkheid is rechts bovenin het venster te klikken op de knop > Editor, het icoontje met het blauwe rechthoekje en het potlood erin.

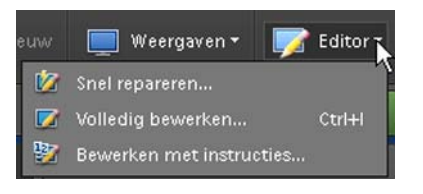

In het keuze venster kun je aangeven wat je wilt, kies voor > Volledig bewerken als je de Editor wilt openen en zelf aanpassingen wilt doen op je afbeelding. Had je al via de Organizer een afbeelding geopend in de Editor, klik dan via > Menu > Bestand op > Recent bewerkt bestand openen in Editor. In het keuzemenu zie je de bestanden die je onlangs hebt bewerkt, door er eentje aan te klikken wordt dat bestand direct in de Editor geopend.

Voordat je een bestand opent in de Organizer, kun je wanneer dat nodig blijkt de afbeelding eerst roteren. Met een geselecteerde afbeelding die geroteerd moet worden klik je bovenin het venster op de knop > Roteren. De pijltjes bij de icoontjes geven de richting van rotatie aan.

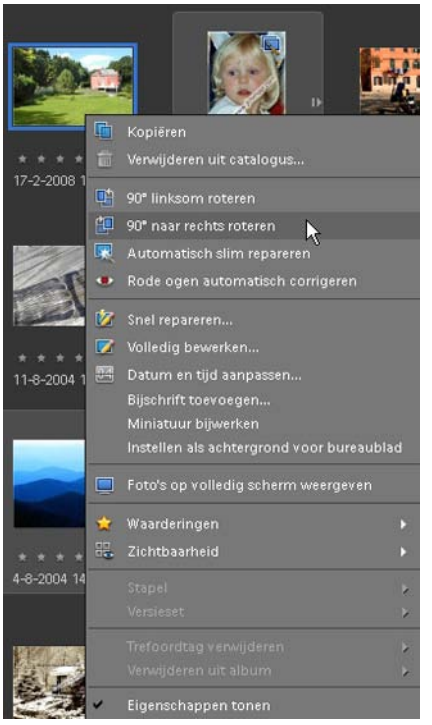

Door met de rechtermuisknop te klikken op de geselecteerde afbeelding kun je in het keuze menu ook kiezen hoe de foto geroteerd moet worden. In dit keuze menu kun je meer mogelijkheden starten die direct op je geselecteerde afbeeldingen worden toegepast, zonder de Photoshop® Editor te hoeven starten. Bij sommige keuzes wordt de Editor automatisch geopend.

# **15.3 Meer mogelijkheden in de Organizer**

In de menubalk onder > Bestand zijn meer mogelijkheden in de Organizer om je bestanden op je computer te beheren. De afbeeldingen die in het voorvertoningsvenster staan worden door de Organizer in een > Catalogus geplaatst. De totale > Catalogus is via > Menu > Bestand > Een cd/dvd maken op een CD of DVD te branden.

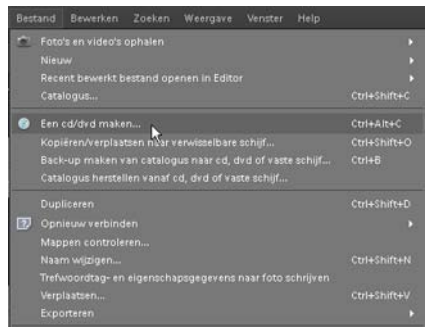

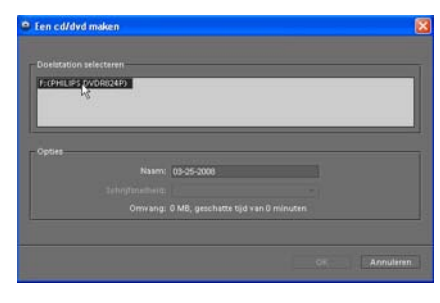

Wanneer je met je muisaanwijzer geklikt hebt op > Een cd/dvd maken verschijnt het venster > Een cd/dvd maken. Hierin klik je met de muis op de CD/DVD brander die beschikbaar is in je computer, er wordt even gerekend en het volgende venster verschijnt, waarin Photoshop® je aangeeft dat je een beschrijfbare schijf in het opgegeven station moet doen, zodat berekend kan worden of de schijf beschreven kan worden met welke snelheid en hoe lang Photoshop® daar voor nodig heeft.

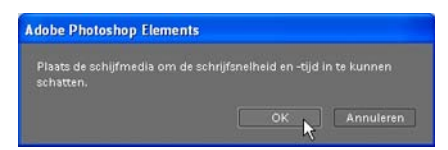

In het venster > Een cd/dvd maken wordt vervolgens aangegeven wat de schrijfsnelheid is. Kies altijd een lagere snelheid dan de maximaal haalbare, ter voorkoming van problemen met de leesbaarheid van de gebrande schijf. Er wordt nauwkeuriger gebrand op een lagere snelheid.

Als alles naar wens is ingevuld klik je met de muis op de knop > OK, de schijf wordt gebrand en wanneer die klaar is, automatisch uitgeworpen.

In de Organizer functie van Photoshop® is het heel makkelijk een back-up van je foto-bestanden te maken. Een back-up maken is heel belangrijk. Dit ter voorkoming dat al je data op je harde schijf van je computer verloren gaat doordat bijvoorbeeld de harde schijf kapot gaat of je hele computer dienst weigert. Wanneer je geen back-up van je bestanden hebt gemaakt in zo'n geval, ben je alles kwijt. Gelukkig biedt het programma je een uitstekende mogelijkheid direct uit

#### de Organizer een back-up te maken.

Klik in de menubalk op > Bestand, scroll naar en klik op > Back-up maken van catalogus naar cd, dvd of vaste schijf .... of klik op de toetscombinatie > Ctrl+B.

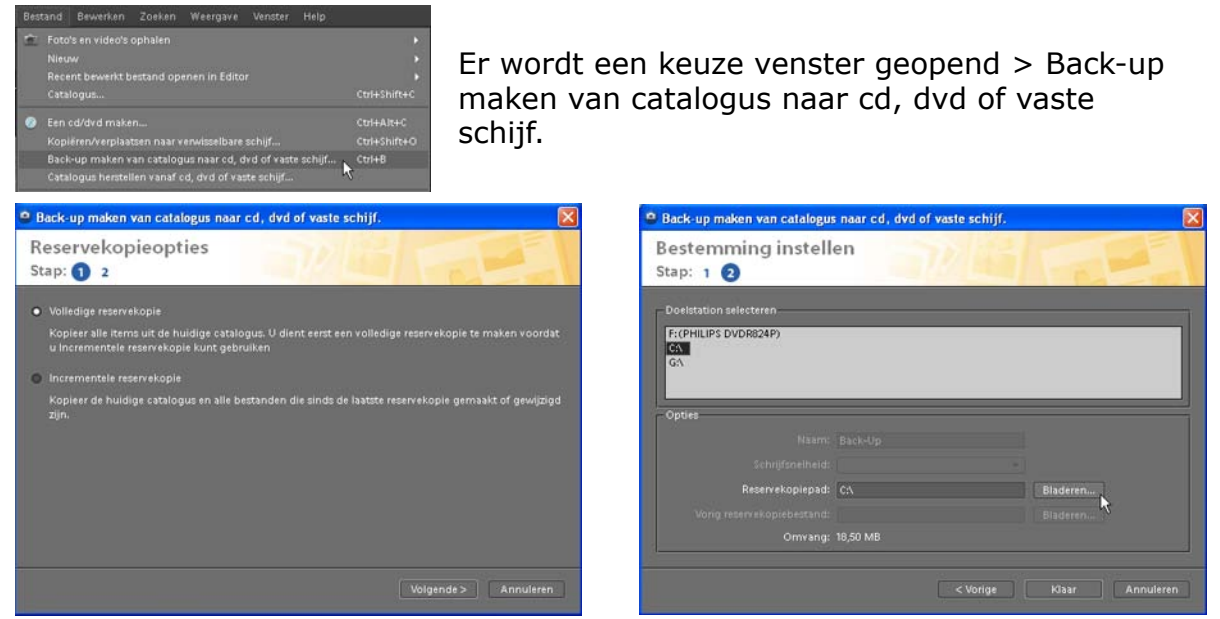

In het linkervenster kun je opgeven of je een volledige reservekopie wilt maken of een incrementele reservekopie. Een > Volledige reservekopie geniet absoluut de voorkeur, omdat daarbij alle bestanden in de catalogus gebruikt worden om de back-up te maken. Klik derhalve met je muis in het rondje voor > Volledige reservekopie en klik daarna op de knop > Volgende.

Het venster zoals dat hier rechtsboven staat wordt geopend.

In dit venster kun je onder > Doelstation selecteren opgeven waar je de back-up wilt maken.

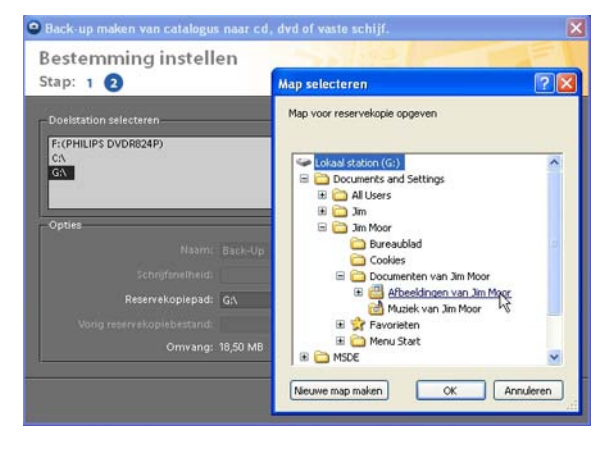

Klik je op een vaste schijf in je computer dan kun je vervolgens door op de knop > Bladeren te klikken met je muis achter > Reservekopiepad kiezen waar je de backup wilt plaatsen. Meestal zal dat de map > Afbeeldingen zijn. Maak vervolgens in deze map een nieuwe map aan die je bijv. > Back-up noemt en geef in de titel ook de datum van de back-up aan, zodat je die later altijd terug kunt vinden en klik op de knop > OK en vervolgens op de knop > Klaar.

De back-up wordt gemaakt, Photoshop® laat dit zien d.m.v. een activiteiten venstertje waarin de voortgang wordt getoond. Wanneer de back-up klaar is zal Photoshop® het volgende venstertje openen, door op de knop > OK te klikken met de muis bevestig je de actie.

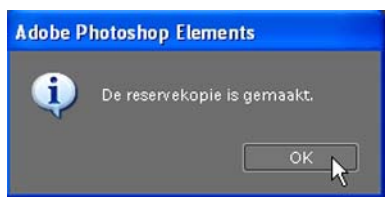

De back-up is gemaakt en veilig weggeschreven.

Wanneer om onverhoopte redenen de catalogus in de Organizer niet meer (compleet) bereikbaar is, kun je vanaf de opgegeven locatie of een CD/DVD de bestanden weer terugzetten.

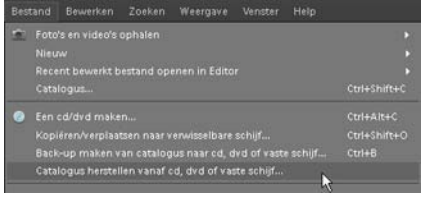

Via > Menu > Bestand scroll en klik je op > Catalogus herstellen vanaf cd, dvd of vaste schijf. Het venster > Catalogus herstellen van cd, dvd of vaste schijf wordt geopend.

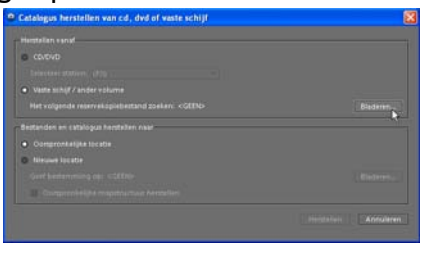

Hierin kun je kiezen waar je de bestanden vandaan wilt halen om terug te zetten in de catalogus van de Organizer. Had je de back-up gemaakt op een CD/ DVD klik dan de eerste optie aan en kies het station waar de CD/DVD in zit. Was je back-up gemaakt op een vaste schijf, kies die optie en klik vervolgens op > Bladeren om de laatst gemaakte back-up terug te zetten.

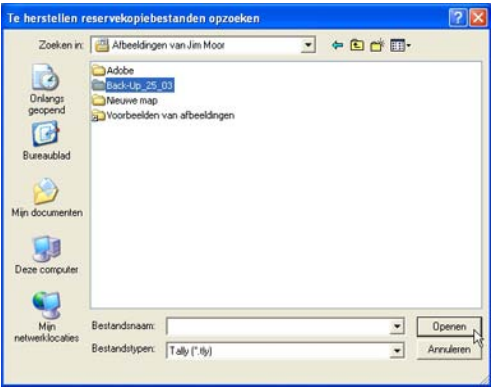

Zoek op de vaste schijf naar het back-up bestand, klik er eenmaal op met de muis en klik onderin het venster op de knop > Openen. In het venster > Catalogus herstellen van cd/ dvd of vaste schijf onder > Vaste schijf/ander volume zie je de locatie vermeld staan van je back-up bestand. Klik onderin het venter op de knop > Herstellen. De bestanden worden terug in de Organizer geplaatst.

Er zijn nog meer mogelijkheden in de Organizer om je afbeeldingen te beheren. Via > Menu > Bewerken kun je diverse andere mogelijkheden kiezen, zoals > Datum en tijd aanpassen, > een Bijschrift toevoegen, de actieve afbeelding > Instellen als achtergrond voor het bureaublad en door middel van het toekennen van sterren > Waarderingen aan een afbeelding toevoegen. Vooral deze laatste optie is erg handig, omdat je zo snel een selectie kunt maken op basis van de toegekende sterren.

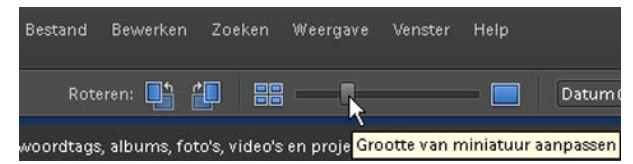

In de optiebalk van de Organizer is een knop beschikbaar > Grootte van miniatuur aanpassen. Door de schuif met ingedrukte muis te slepen worden de miniatuur weergaven in het voorvertoningsvak in grootte aangepast. Klik je op het icoontje met de vier kleine rechthoeken naast de schuifregelaar (Kleine miniaturen) dan worden de miniaturen klein weergegeven. Klik je aan de rechterkant van de schuifregelaar op het grotere blauwe rechthoek icoontje (Weergave Eén foto - Ctrl+Shift+S) dan wordt de actieve, geselecteerde afbeelding als enige en groot weergegeven in het voorvertoningsvenster.

### **15.4 Zoeken in de Organizer**

In de menubalk onder > Zoeken kun je in de Organizer een aantal zoekacties op je afbeeldingen loslaten.

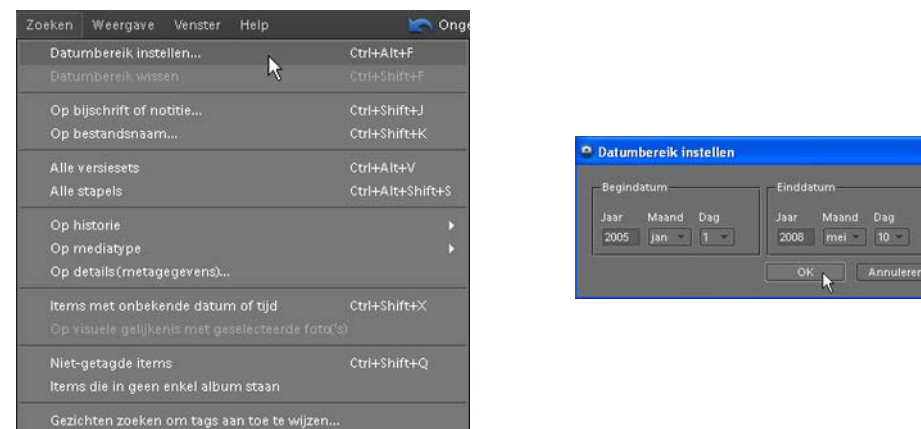

De meest voor de hand liggende, zoeken op datum is de eerste optie in het keuze venster als je op > Zoeken hebt geklikt. Het venster > Datumbereik instellen wordt geopend, waar je een > Begin- en > Einddatum kunt opgeven en vervolgens op de knop OK klikt om de zoekactie te beginnen.

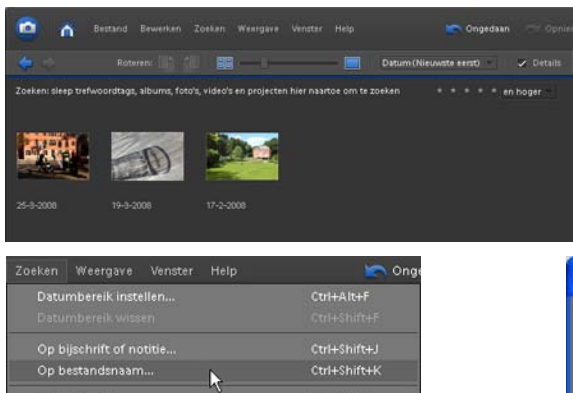

De Organizer laat in het venster de afbeeldingen zien die aan de gestelde criteria voldoen. Om terug te keren naar het voorvertoningsvenster, klik je links bovenin op > de blauwe pijl naar links, > Terug naar vorige weergave.

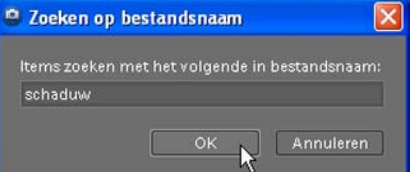

Een hele logische keuze om te zoeken is > Op bestandsnaam. Als je al een deel van de naam weet kun je dat intypen in het zoekvenster en vervolgens op de knop > OK klikken. Afbeeldingen die voldoen aan de criteria worden getoond in het voorvertoningsvenster.

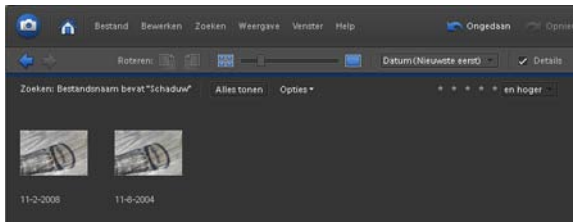

Er zijn nog meer mogelijkheden om te zoeken: > Op historie en > Op mediatype.

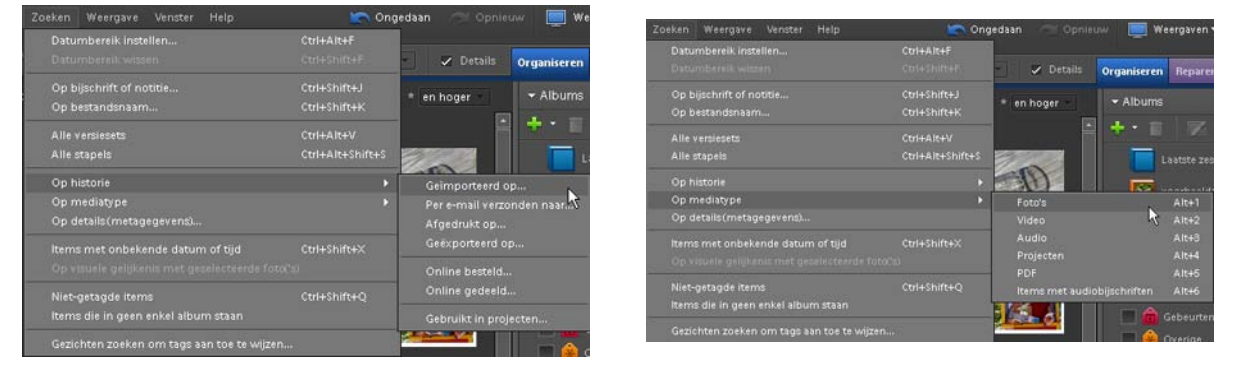

Je kunt in beide gevallen daarna uit diverse opties kiezen in de keuzemenu's die verschijnen. Kies de voor jezelf van toepassing zijnde mogelijkheid en volg de instructies op het scherm om de juiste bestanden te vinden.

In Elements® 7.0 is het heel eenvoudig trefwoorden toe te voegen bij het binnenhalen van de afbeeldingen. Zelfs al toegevoegde trefwoorden neemt het programma over. Je kunt ook direct een keuze maken of je trefwoorden wilt toevoegen uit een bestaande lijst met trefwoorden.

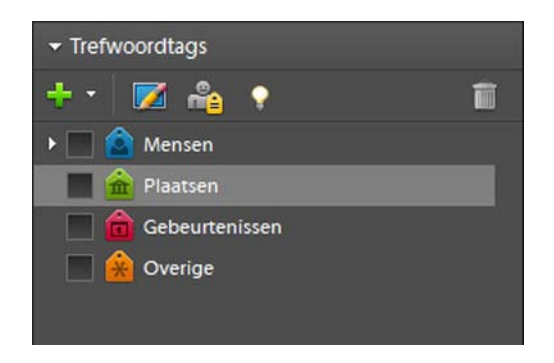

Alles kan binnen het programma beheerd en opgeslagen worden. Het vergt natuurlijk enige discipline (en tijd), maar het gemak dat je verkrijgt na toewijzing van trefwoorden aan je afbeeldingen is fantastisch.

Terugzoeken wordt een fluitje van een cent, typ een trefwoord in het zoekvenster en alle afbeeldingen die hieraan voldoen worden in het overzichtsvenster getoond. Leer hier mee werken en het beheren van je digitale bestanden op de computer wordt er erg door vergemakkelijkt. Het gaat je veel tijd besparen, omdat je niet eindeloos hoeft te zoeken in je mappen met afbeeldingen. Software in digitale camera's kan gezichten herkennen, dus waarom zou een beeldbewerkingsprogramma dat niet kunnen? Elements® 7.0 kan in de > Organizer modus moeiteloos gezichten herkennen.

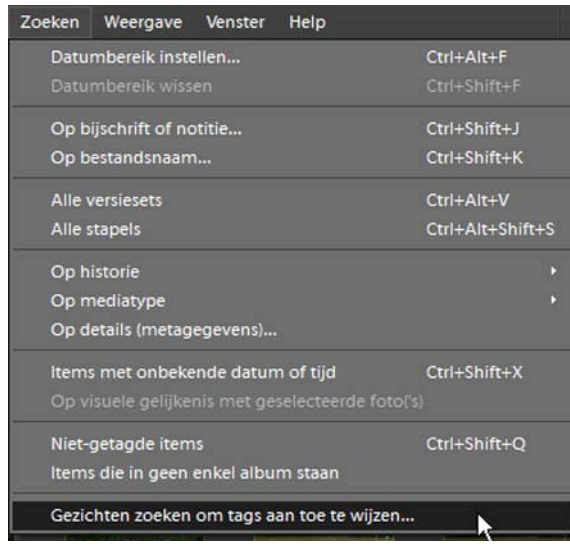

Via > Zoeken > Gezichten zoeken om tags aan toe te wijzen krijg je een compleet overzicht van alle gevonden gezichten in een map of collectie.

In de Organizer modus kun je direct al lichte aanpassingen op je beeld toepassen. Wanneer je op een afbeelding in deze modus gaat staan met je muisaanwijzer en je klikt erop met de rechter muisknop, opent een keuze venster, zonder dat je direct naar de > Bewerk modus gaat.

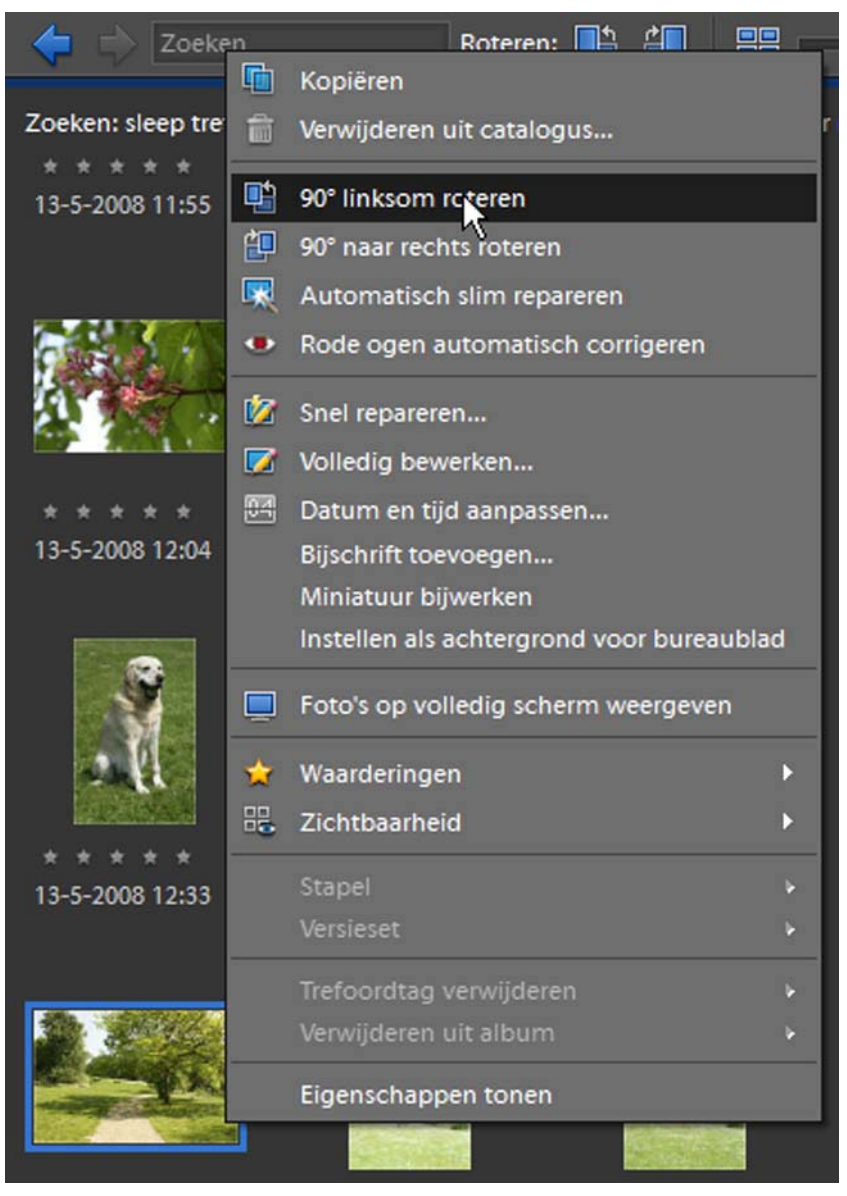

In het keuze venster dat geopend wordt, kun je een aantal keuzes maken om je afbeeldingen te verbeteren en bijvoorbeeld de eigenschappen van het opgenomen beeld bekijken.

# **16. Panorama afbeelding maken via Photomerge**

In Photoshop® is het mogelijk van een serie overlappende afbeeldingen een panoramafoto te maken. Om een behoorlijke panoramafoto te krijgen is het goed te weten dat je het beste resultaat verkrijgt wanneer je de opnames er voor maakt met de camera in de verticale stand. Je moet er tevens voor zorgen dat je bij het maken van de verschillende opnames een overlapping in de beelden krijgt, zodat Photoshop® de afbeeldingen bij elkaar kan vinden en gedeeltelijk over elkaar kan plaatsen. Zorg voor voldoende afbeeldingen die je bij voorkeur met een statief of op een stevige ondergrond maakt.

### **16.1 Panoramafoto maken**

Helaas is er in Photoshop geen goede Nederlandse vertaling gevonden voor de functie panoramafoto maken. Het staat vermeld onder > Photomerge. Je vindt deze functie onder > Menu > Bestand > Nieuw. In het keuze menu scroll je naar en klik je op > Photomerge-panorama.

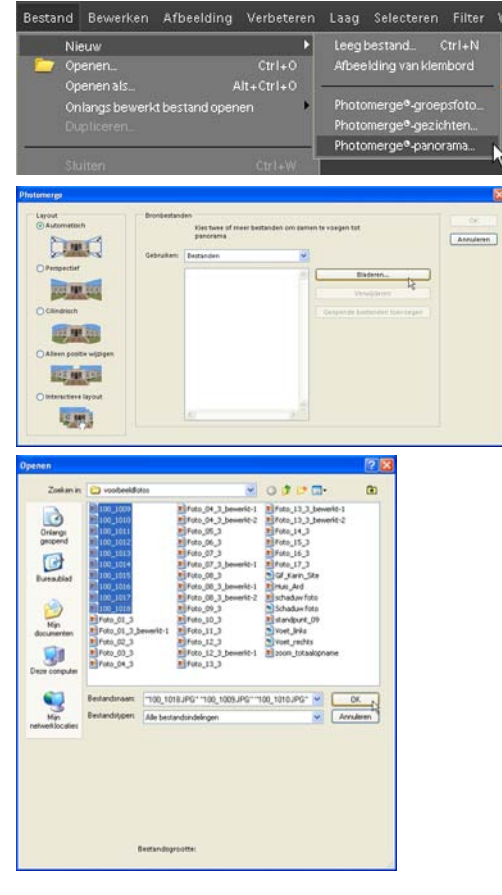

Het venster > Photomerge wordt geopend. Er zijn drie vensters zichtbaar. In het linker venster > Layout kun je opgeven hoe Photoshop® de panoramafoto moet samenstellen. De eerste keuze > Automatisch is de beste keuze om te beginnen, dus klik met je muis in het rondje voor > Automatisch, zodat dat actief is. In het middelste venster > Bronbestanden kies je de bestanden om de panoramafoto te maken door op de knop > Bladeren te klikken.

Het venster > Openen wordt geopend. Zoek de bestanden waarvan je een panoramafoto wilt maken en selecteer ze. Klik vervolgens op de  $k$ nop  $>$  OK.

De gekozen bestanden worden in het middelste venster onder > Bestanden weergegeven. Klik met je muis op de knop > OK in het rechter gedeelte van het venster > Photomerge. Je ziet dat Photoshop® actief bezig is omdat allerlei vensters op je werkblad geopend en weer gesloten worden. Uiteindelijk zal Photoshop de mededeling geven dat de > Geselecteerde lagen uitgelijnd worden op basis van de inhoud.

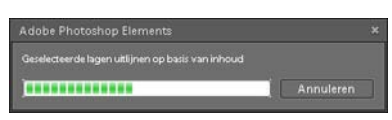

In het palet > Lagen verschijnen de verschillende afbeeldingen als lagen en in het palet > Historie ongedaan maken kun je constateren dat Photoshop een groot aantal handelingen heeft verricht om de panoramafoto te maken.

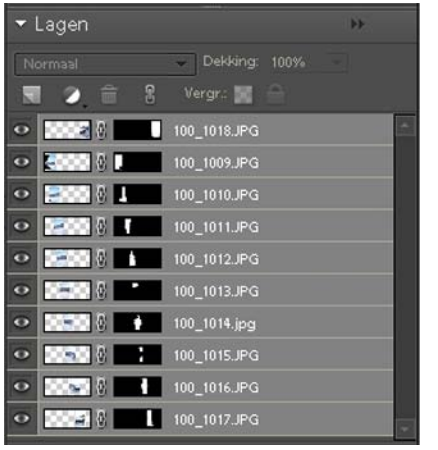

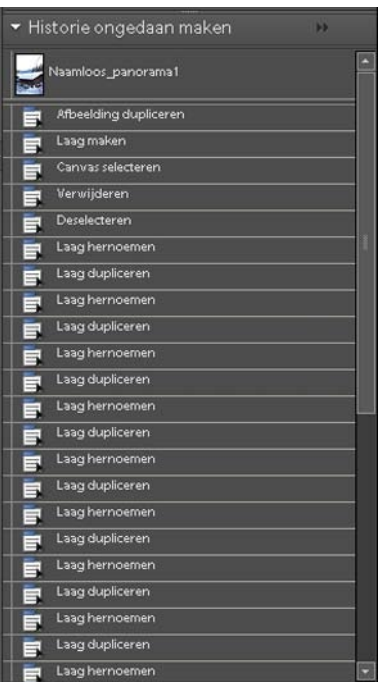

Het resultaat is verbluffend, alle afbeeldingen zijn keurig in elkaar gesmeed zonder dat er zichtbare overlappingen in beeld zijn.

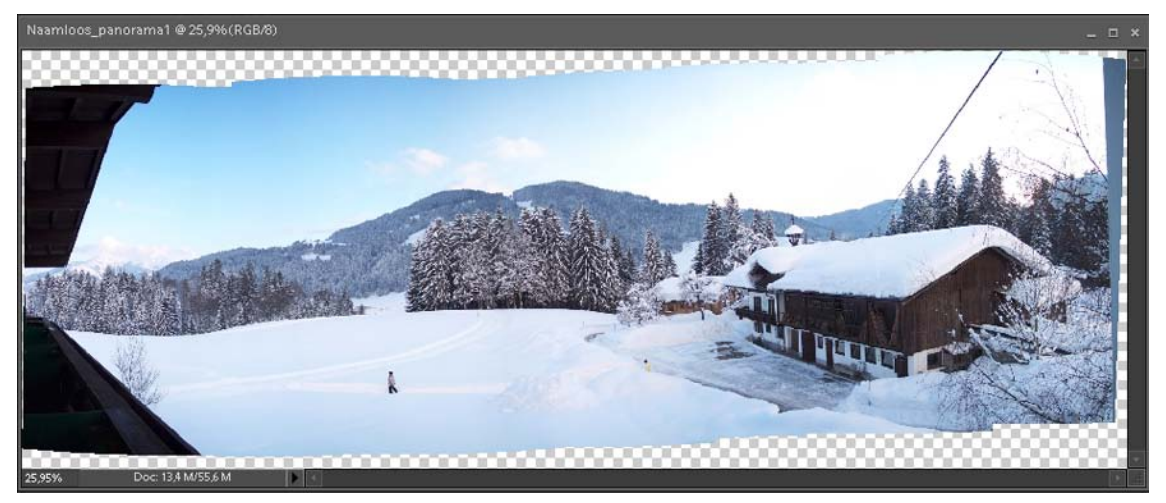

Je ziet nog een gedeelte van het canvas waar geen beeld staat, alleen maar blokjes. Hier is geen beeld voorhanden. Activeer het gereedschap > Rechthoekig selectiekader. Sleep met ingedrukte muisknop over het gedeelte van de afbeelding waar beeld staat en laat de muisknop los als je het juiste deel geselecteerd hebt. Er staat een selectiekader (lopende muizen) in je afbeelding.

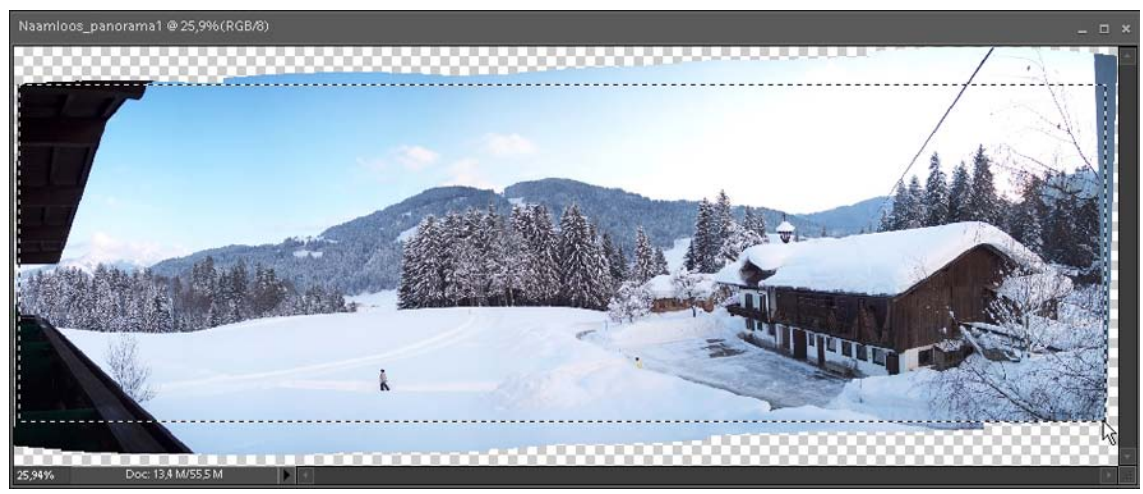

Via > Menu > Afbeelding scroll je naar en klik je op > Uitsnijden. De panoramafoto wordt nu beeldvullend in het kader weergegeven zonder de lege delen er omheen.

Via > Menu > Bestand sla je de afbeelding op door op > Opslaan als te klikken. Kies de juiste map op je harde schijf. Omdat het bestand uit een aantal lagen bestaat, wat je net geconstateerd hebt in het palet > Lagen, wordt de afbeelding opgeslagen met de bestandsindeling .psd. Kies een passende naam voor het bestand en klik op de knop > OK.

#### **16.2 Photomerge groepsfoto maken**

Onder > Menu > Bestand > Nieuw kun je ook nog een Photomerge van een groepsfoto maken. Je hebt tussen de twee en tien afbeeldingen nodig van een zelfde groep om een Photomerge te maken. Photoshop® zoekt aan de hand van de geselecteerde foto's de juiste beelden bij elkaar om een perfecte groepsfoto te maken, waar iedereen goed op staat. Je kunt dit proces met de hand bijsturen om er voor te zorgen dat degene die met dichte ogen of met weggedraaid hoofd op één foto staat, vervangen wordt door het gedeelte van de andere foto waar dezelfde persoon de ogen wel open heeft of recht in de camera kijkt.

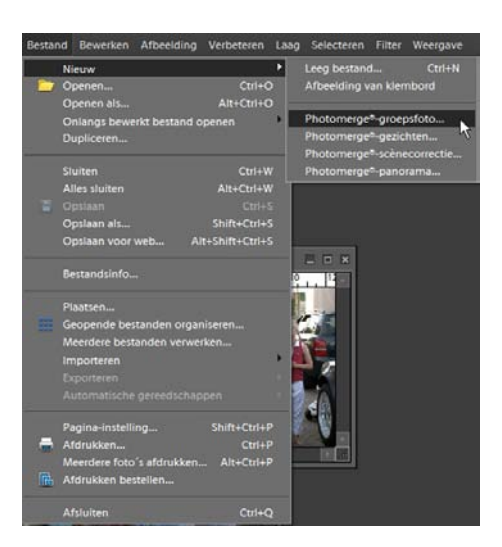

Er moeten minstens twee en maximaal tien afbeeldingen in het >palet Projectvak geopend zijn, die vervolgens geselecteerd dienen te worden.

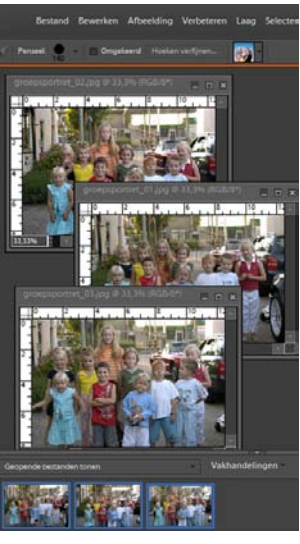

Als er om de afbeeldingen in het > palet Projectvak een blauw kader om de afbeeldingen staat, met de > Shifttoets ingedrukt klik je op de afbeeldingen, zijn ze geselecteerd. Vervolgens klik je onder > Bestand op > Nieuw en klik in het keuzemenu op de mogelijkheid > Photomerge-groepsfoto. Er wordt een nieuw venster geopend, nadat Elements® even aan het rekenen is geweest.

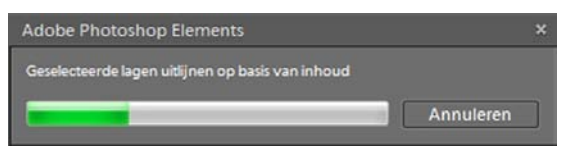

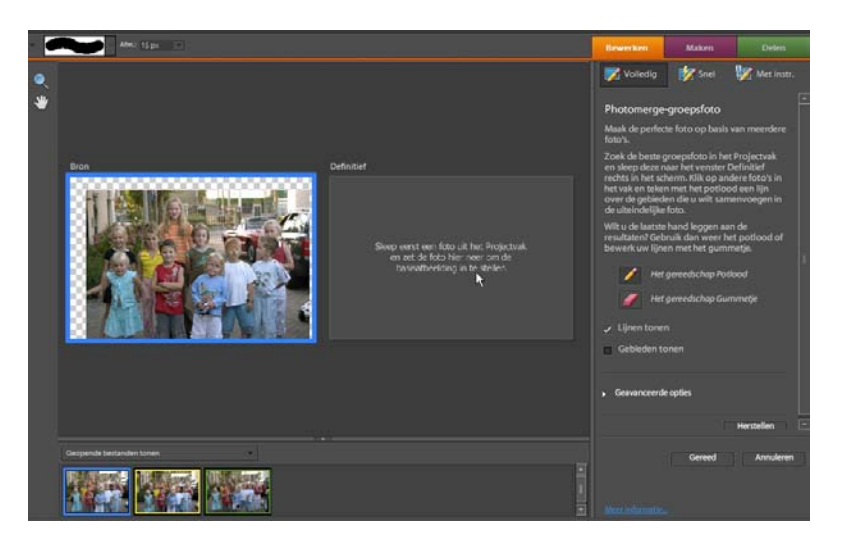

In het > palet > Projectvak kies je de beste groepfoto en deze sleep je naar het venster > Definitief aan de rechterkant van het scherm.

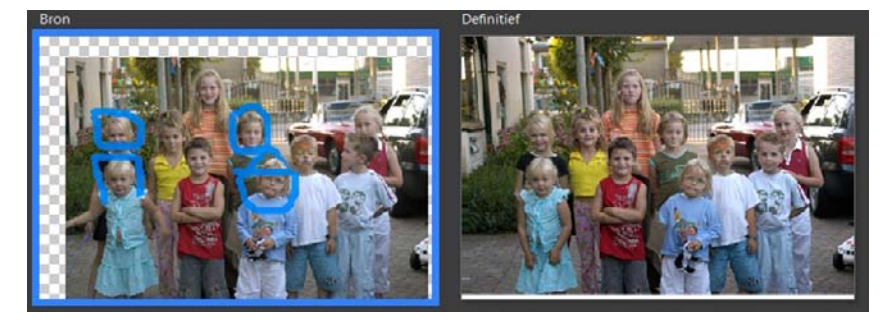

Zoek in de andere foto's naar delen die je wilt gebruiken en teken met het gereedschap > Potlood een lijn over of om de gebieden die je in de uiteindelijke foto wilt samenvoegen. Met het gereedschap > Gummetje kun je de getrokken lijnen bewerken om tot het gewenste resultaat te komen.

Wanneer je tevreden bent met het resultaat, klik je rechts onderin het venster op de knop > Gereed.

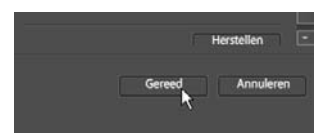

Photoshop® gaat even rekenen en geeft de nieuw aangemaakte afbeelding weer op het werkblad met een extra laag waar de bewerkingen in staan. Via > Bestand kies je > Opslaan als en geef je de foto een juiste naam. Mislukte

groepsfoto's behoren hiermee, na een beetje secuur poetsen in de Photomerge stand, tot het verleden.

### **17. Meerdere bestanden verwerken en Bestandsinfo**

Om de digitale afbeeldingen die uit de camera komen niet allemaal met min of meer dezelfde naam en/of nummer op de harde schijf van de computer op te slaan is het mogelijk deze via Photoshop® Elements te hernoemen. Deze functie is bijzonder aan te raden om de bestanden in een andere map op een andere locatie op de computer op te slaan, zonder de originele bestanden te overschrijven. Deze blijven ongewijzigd op de harde schijf bestaan.

### **17.1 Meerdere bestanden verwerken en foto's omnummeren**

Via > Menu > Bestand scroll je en klik je met de muis op > Meerdere bestanden verwerken.

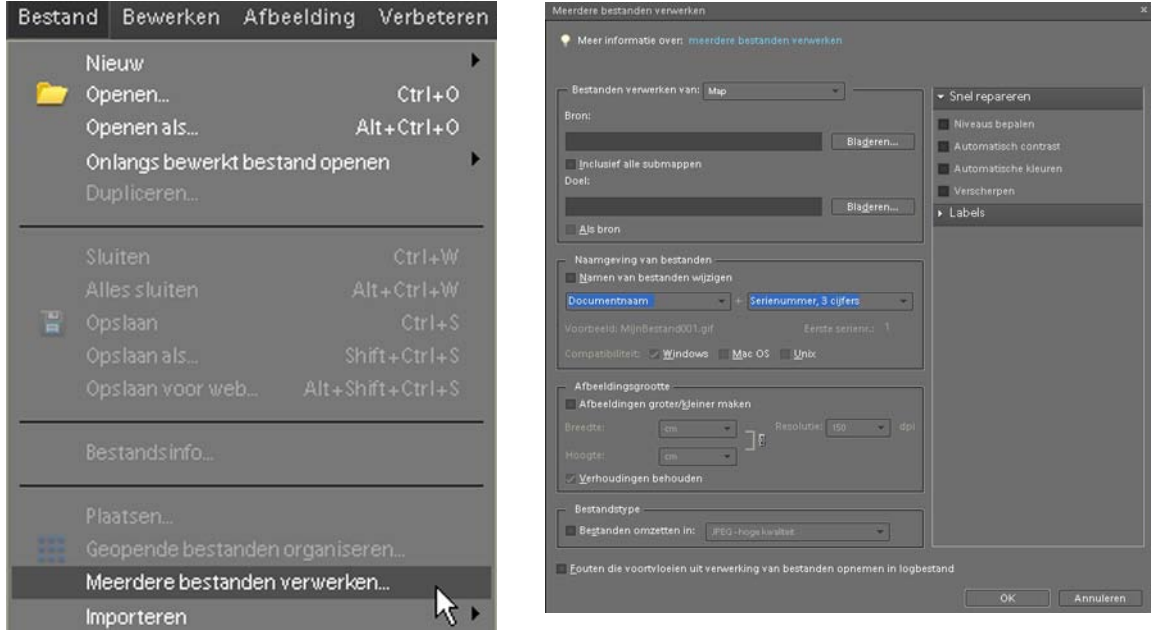

Het venster > Meerdere bestanden verwerken wordt geopend. Dit venster bestaat uit diverse onderdelen, waarin je de gewenste instellingen kunt kiezen. Van te voren zul je goed moeten bedenken wat je wilt en waar je de bestanden op wilt slaan. Het is zaak hiervoor al een map aan te maken op de harde schijf waar de hernoemde bestanden in komen te staan. Ook een gepaste naam verzinnen is aan te raden. Moeilijk is dat niet, heb je bijvoorbeeld foto's tijdens een verjaardag gemaakt, geef de bestanden dan de naam van de jarige of de datum waarop ze gemaakt zijn. Opnames tijdens feestdagen geef je bij voorkeur de naam van de feestdag en het jaar. Het is niet moeilijk een originele naam te verzinnen waar je later geen moeite mee zult hebben om de foto's terug te kunnen vinden.

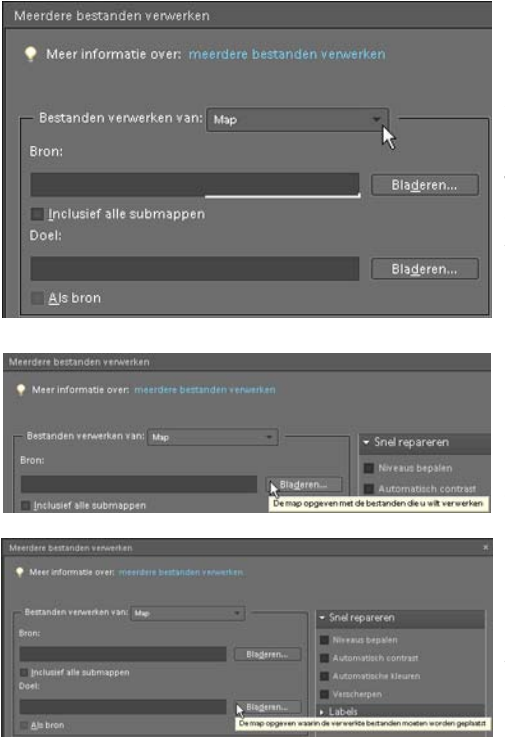

+ Serienummer, 3 cijfers

Mac OS Unix

⊺[

 $\rightarrow$ 

Eerste serienr.:  $\frac{1}{2}$ 

Naamgeving van bestander √ Namen van bestanden wijzigen

Documentnaam Documentnaam

documentnaam DOCUMENTNAAM

mmdd (datum) jijjmmdd (datum) jjmmdd(datum) jjddmm (datum) ddmmjj(datum) ddmm (datum) extensie **EXTENSIE** Geen

Serienummer, 1 cijfer Serienummer, 2 cijfers Serienummer, 3 cijfers Serienummer, 4 cijfers Letterserie (a, b, c...) Letterserie (A, B, C...) mmddjj(datum)

In het eerste venster kun je de bron, de map waar je originele bestanden op je computer staan, aangeven door op de knop > Bladeren te klikken. Zoek op je computer naar de map en klik op de knop > OK om je keuze te bevestigen. Je ziet in het vakje onder > Bron: de mapnaam en locatie staan.

Daaronder kun je kiezen wat het doel is, de map die je kiest waar de hernoemde foto's in komen te staan. Deze moet je al van te voren gemaakt hebben. Kies een logische plaats op de harde schijf en een passende naam. Door op de knop > Bladeren achter > Doel: te klikken kun je de zelf aangemaakte map selecteren op de harde schijf. Wanneer je je keuze hebt gemaakt klik je op de knop > OK. Je ziet in het vakje onder > Doel: de naam en locatie van de map weergegeven.

In het volgende keuze venster kun je opgeven hoe de bestanden gewijzigd moeten worden. Zet een vinkje in het vakje voor > Namen van bestanden wijzigen en klik op het driehoekje in het vakje eronder. In het keuzemenu kun je kiezen voor de manier waarop het bestand hernoemd moet worden. Hetzelfde kun je doen met het vakje erachter, hier kun je een serienummer kiezen dat bestaat uit 1, 2, 3 of 4 cijfers. Eronder kun je aangeven met welk serienummer begonnen moet worden.

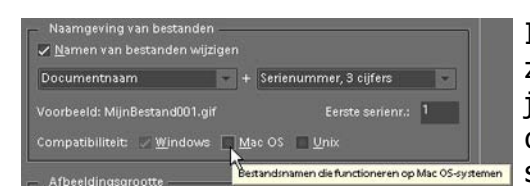

In de vakjes achter > Compatibiliteit: is het zeer aan te raden in elk keuze vakje een vinkje te plaatsen. Hiermee maak je het mogelijk dat de bestanden ook op andere besturingssystemen gelezen kunnen worden.

In het venster > Afbeeldingsgrootte kun je ingeven of de afbeeldingen in formaat groter of kleiner gemaakt moeten worden.

Zoals eerder uitgelegd in hoofdstuk 2.4 is het in Photoshop® mogelijk om digitale afbeeldingen zonder problemen te verkleinen. Vergroten van digitale bestanden is af te raden omdat er duidelijk kwaliteitsverlies op zal treden. Wees dus heel voorzichtig met deze optie in dit venster, gebruik het bij voorkeur alleen om je afbeeldingen te verkleinen.

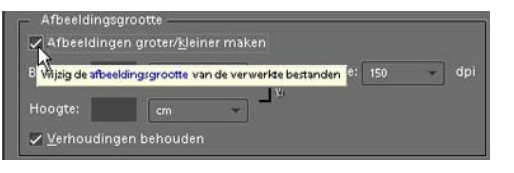

In het vakje voor > Afbeeldingen groter/kleiner maken zul je een vinkje moeten zetten om de foto in maat aan te kunnen passen. Zorg er voor dat een vinkje geplaatst is in het vakje voor > Verhoudingen behouden. Dit zorgt er voor dat je foto's in verhouding van breedte en hoogte gelijk aangepast worden.

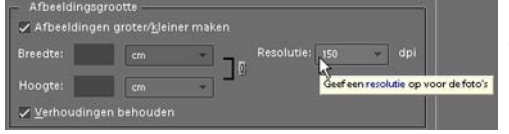

Heel belangrijk is het om de resolutie van de foto's juist in te geven. Wil je de foto's gebruiken voor een webpagina of emailbijlage dan is 72 dpi voldoende.

Wil je de afbeeldingen gebruiken om er foto's van af te drukken, kies hier dan de optie 300 dpi. Door op het driehoekje te klikken in het vakje opent het keuze venster. Klik vervolgens op de optie 300 dpi.

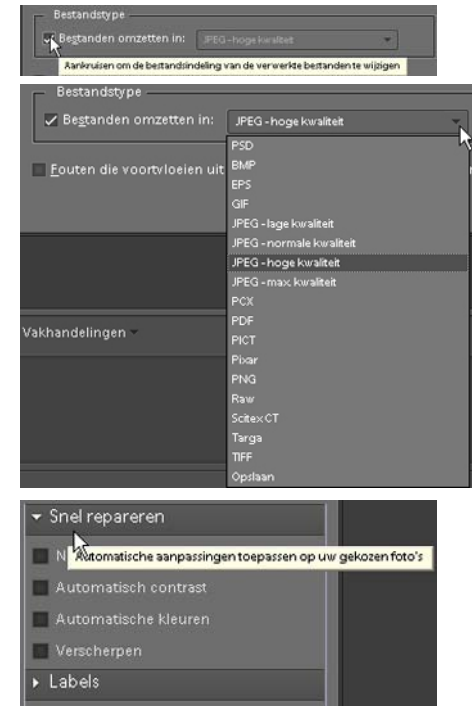

Tevens is het mogelijk in het venster > Bestandstype de bestandsindeling van de afbeeldingen om te zetten. Plaats een vinkje in het vakje voor > Bestanden omzetten in:.

Hier is een ruime keuze voorhanden. De meest geschikte opties zijn > PSD, > JPEG hoge of max. kwaliteit en > TIFF. Bedenk hierbij dat het omzetten tot gevolg kan hebben dat de bestandsgrootte kan toenemen wanneer je voor > PSD of > TIFF kiest. Je zult over voldoende schijfruimte moeten beschikken om de bestanden op te slaan.

In het venster aan de linkerkant van > Meerdere bestanden verwerken kun je opgeven of de foto's > Snel gerepareerd moeten worden. Er zijn diverse mogelijkheden tot > Snel repareren. Er hoeft alleen maar een vinkje geplaatst te worden voor de betreffende keuze.

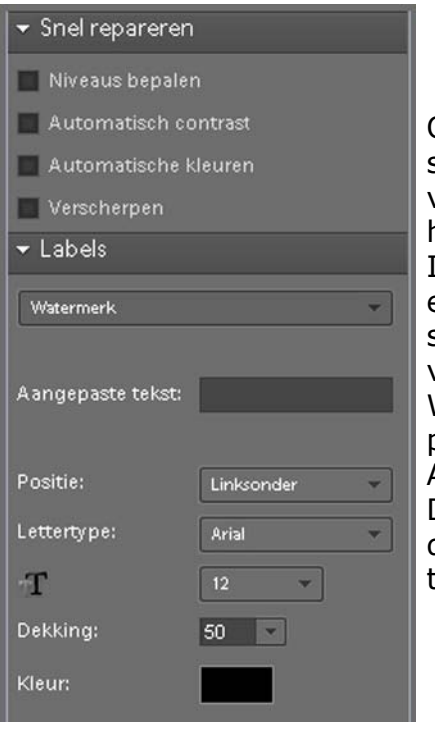

Ook kun je er voor kiezen een watermerk of bijschrift in of bij de afbeelding te plaatsen. Klik hiervoor het venster > Labels open door op het driehoekje te klikken.

In het vakje > Watermerk staat een driehoekje, erop klikken opent het keuzevenster. Wil je een bijschrift bij je foto, kies dan voor die optie en kies vervolgens uit de geboden mogelijkheden. Wil je een watermerk als copyright bescherming, plaats dan de gewenste tekst in het vakje achter > Aangepaste tekst:.

De positie is in te stellen, evenals het lettertype en de tekstgrootte. Tevens de dekking en kleur van de tekst die in je foto plaatst is in te stellen.

Wanneer alles naar wens is ingevuld klik je onderin het venster > Meerdere bestanden verwerken op de knop > OK. Photoshop® gaat voor je aan het werk. Afhankelijk van de hoeveelheid afbeeldingen en de handelingen die je wilt toepassen kan dit enige minuten duren. Zolang het programma bezig is zie je de afbeeldingen één voor één geopend worden en je ziet een balkje lopen in een status venster. Als alles gedaan is zie je een leeg werkblad. In de nieuw aangemaakte map op de harde schijf van de computer staan al je hernoemde en genummerde bestanden.

Dit is een makkelijke en prettige manier om je afbeeldingen te beheren op de computer. Je originele bestanden blijven bestaan, de nieuwe staan in een andere map onder een andere naam op je computer en zijn heel makkelijk als map op een CD of DVD te branden als Back-up. Ook kun je de nieuwe map in zijn geheel naar een externe harde schijf verplaatsen om je afbeeldingen veilig te stellen.

#### **17.2 Bestandsinfo weergeven**

Van iedere afbeelding die je via een digitale camera hebt opgenomen en op je computer op de harde schijf hebt opgeslagen kun je in Photoshop® informatie bekijken. De camera slaat bij het digitale bestand gegevens op over de gebruikte sluitertijd, diafragma, brandpuntsafstand, pixelformaat en kleurruimte. Al deze informatie is te bekijken in een apart venster.

Met een actieve afbeelding op je werkblad ga je via > Menu > Bestand > in het keuze venster naar > Bestandsinfo en klikt hier op.

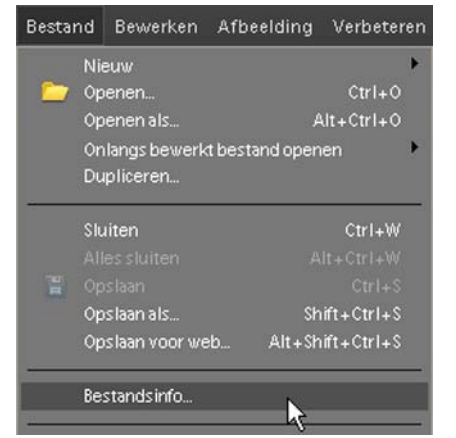

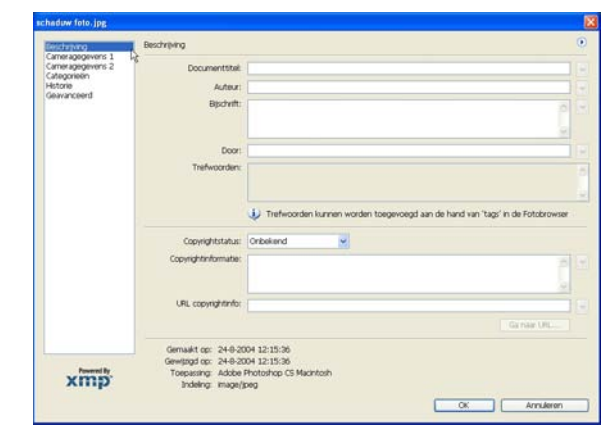

Het venster dat bij de actieve afbeelding hoort wordt geopend. In het linker gedeelte zie je in een venster de diverse categorieën vermeld staan.

In het eerste venster > Beschrijving kun je zelf de velden invullen die relevant zijn om bij een digitaal bestand mee op te slaan. Je kunt je naam als auteur van de afbeelding ingeven en trefwoorden toekennen waardoor je de foto later gemakkelijk terug kunt vinden.

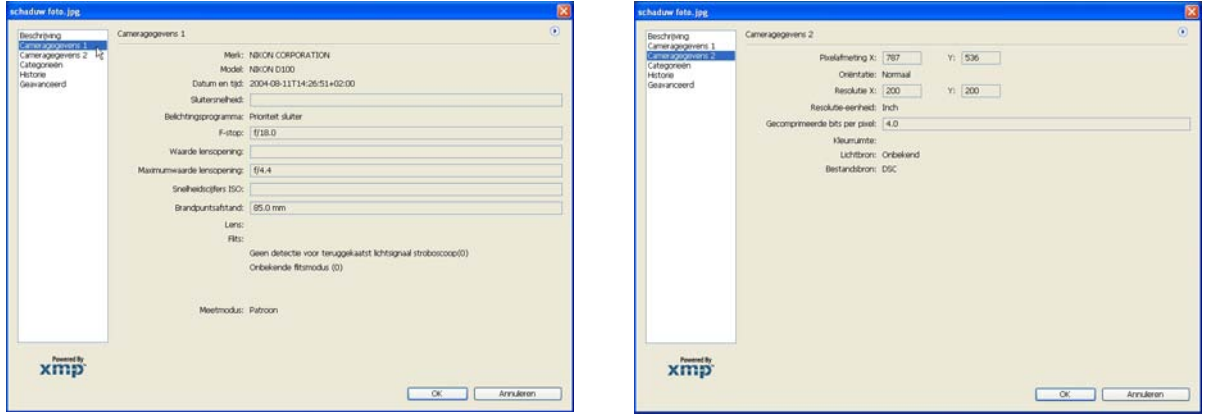

Wanneer je met je muis klikt op > Cameragegevens 1 zie je het camera model weergegeven. De sluitertijd, belichtingsprogramma, diafragma-waarde en brandpuntsafstand worden hier weergegeven. Bij > Cameragegevens 2 zie je wat de Pixelafmeting van de afbeelding en de resolutie is. Als de camera dit ondersteunt wordt ook de gebruikte kleurruimte getoond.

Achteraf kun je op deze manier alle relevante gegevens over je opname bekijken en de juiste beschrijving en trefwoorden toevoegen.
# **18. Afwijkende handelingen in Photoshop® Elements voor de Mac**

Op sommige punten in Photoshop® zijn de versies voor Windows en Mac niet helemaal hetzelfde en kan verwarring ontstaan bij de uitvoering van taken die in dit boek beschreven zijn. Om niet al te verwarrend over de verschillen in de tekst over te komen, heb ik besloten dit hoofdstuk toe te voegen om de meeste verschillen in de versies aan te geven en de handelingen in de Mac versie apart te beschrijven.

Het begint met het opstart- of welkomstscherm op het werkblad:<br>Let merustare under and and the start in the start of the start of the start of the start of the start of the start of the start of the start of the start of t

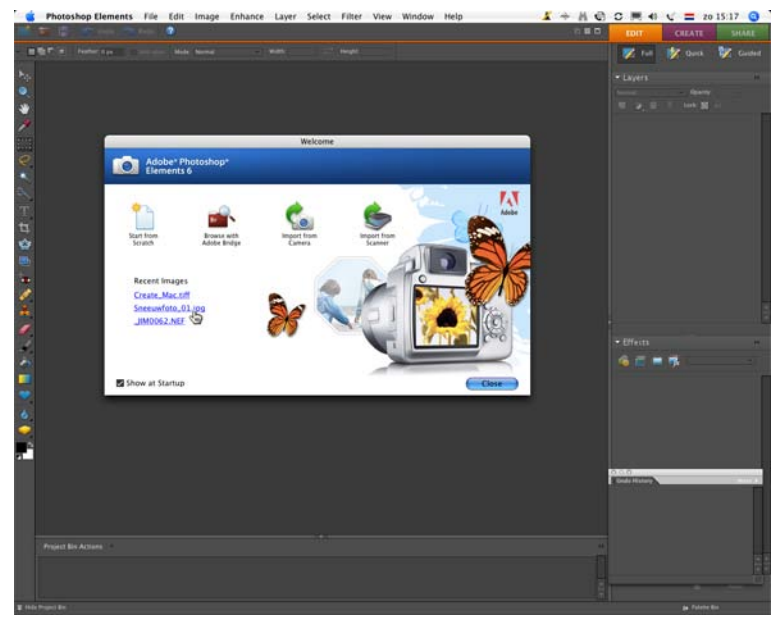

In dit scherm kun je kiezen voor een nieuw leeg scherm ( Start from Scratch), Browse with Adobe Bridge, Import from Camera en Scanner. Tevens staat er een aantal bestanden vermeld die onlangs geopend zijn met het programma. Klik je op één van de bestandsnamen dan wordt die direct in Photoshop® geopend. Wat heel opvallend is ten opzichte van de Windows versie is > Browse with Bridge. Bridge is een volwaardige bestanden browser die in de volledige versies van Photoshop CS meegeleverd wordt. Dit verklaart waarschijnlijk het feit dat de Windows versie op een CD geleverd wordt en de Mac versie op een DVD. Bridge is een nog al groot programma met uitgebreide mogelijkheden. Alleen aan Adobe Bridge op zich is al een volledig boek te wijden. Bridge werkt op basis van diverse vensters die je geheel naar eigen inzicht kunt aanpassen.

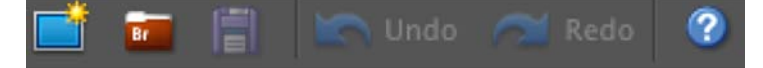

Vanuit het welkomstscherm, maar ook direct uit het geopende Photoshop® is

Bridge op te starten. In de optiebalk staat het oranje/bruine icoontje waarmee je het programma opstart.

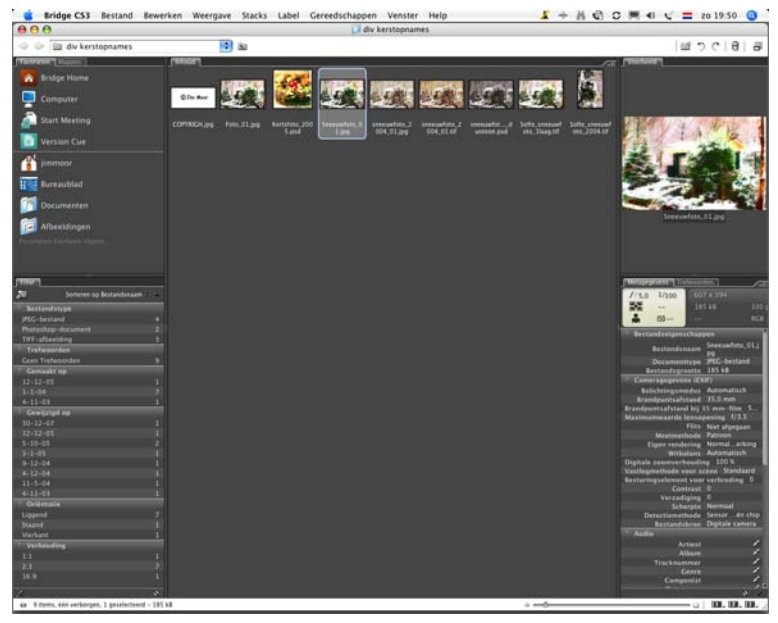

Het complete venster is onderverdeeld in diverse vensters waar de informatie over de bestanden staat, waar ze zich op de harde schijf (schijven) bevinden en welke afbeeldingen in welke mappen staan. Eenmaal klikken op een thumbnail geeft in een apart venster direct een vergroot beeld met eronder de relevante informatie over de afbeelding. Ook hier zal het de eerste keer dat je het programma opent langer duren voor de bestanden geïndexeerd zijn.

In de optiebalk kun je afbeeldingen roteren, nieuwe mappen aanmaken en foto's in de prullenbak zetten. Dubbelklikken op een thumbnail zorgt er voor dat de betreffende afbeelding in Photoshop® geopend wordt. Via het tabblad > Trefwoorden kun je heel eenvoudig trefwoorden aan je afbeeldingen toekennen, waardoor ze makkelijker teruggevonden kunnen worden.

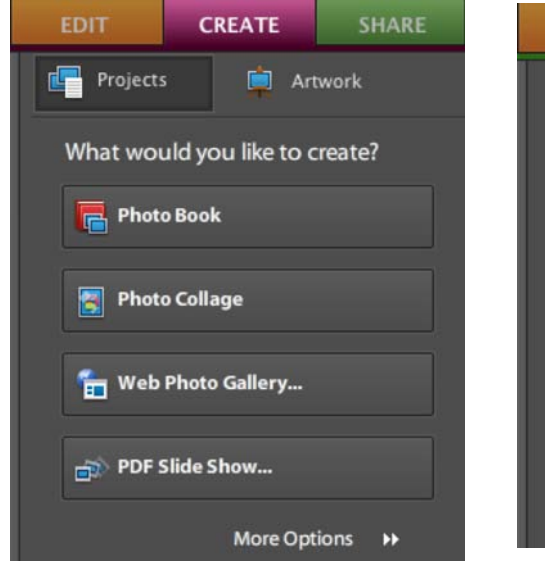

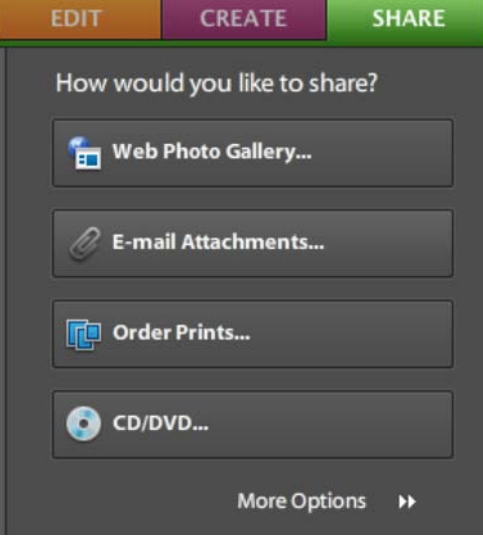

In het palettenvak zijn de mogelijkheden onder > Create en > Share ook iets anders. Er zijn net wat minder mogelijkheden beschikbaar via de knoppen. De opties zijn wel aanwezig, maar dan via > File. Wat in de Mac versie direct oproepbaar is, is de functie > PDF Slide Show maken. Door hier op te klikken of via > Bestand op > Automation Tools te klikken, opent het volgende venster, waar je alle instellingen kunt ingeven om een PDF dia presentatie te maken.

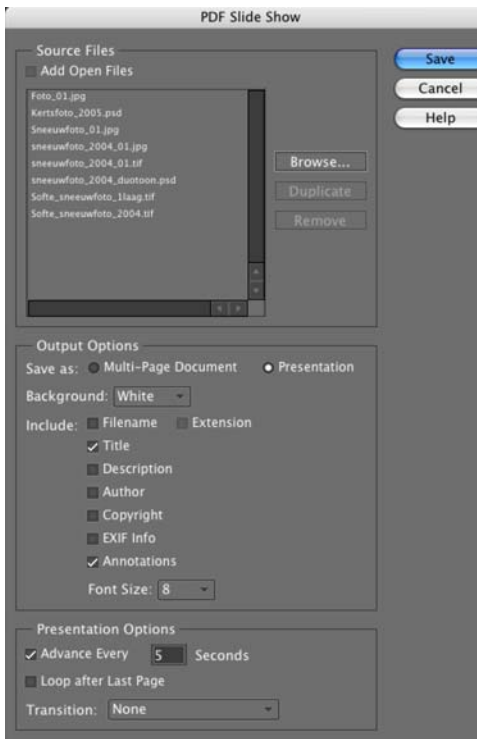

Klik in het venster > Source files op de knop > Browse en kies de afbeeldingen die je in de presentatie wilt opnemen.

In het venster > Output Options kun je ingeven wat je wilt laten zien, welke achtergrond je kiest en welke bijschriften er bij de foto's moeten worden vermeld.

In het onderste venster > Presentation Options geef je het aantal seconden aan dat de foto vertoond moet worden. Ook kun je kiezen dat de presentatie na de laatste dia opnieuw getoond moet worden door een vinkje te plaatsen in het vakje voor > Loop after Last Page.

De overgang tussen de dia's kies je in het vak achter > Transition: door op het driehoekje te klikken. Er zijn diverse opties waaruit je kunt kiezen.

Wanneer alles naar wens is ingevuld, klik je op de knop > Save.

Het printen van een contactsheet of figuurpakket is in de Mac versie beschikbaar via > Menu > File. Scroll naar en klik op Contact Sheet II. Het venster > Contact Sheet II wordt geopend.

Hierin kun je kiezen hoe de Contact Sheet er uit moet komen te zien.

Onder > Source Images kies je de afbeeldingen uit een map (Folder) en klik je op de knop > Choose. In het venster > Select image directory zoek je de map en de afbeeldingen die je wilt gebruiken voor de Contact Sheet. Wanneer je die geselecteerd hebt klik je op de knop > Choose onderin het venster. Achter de knop > Choose in het > Source Images venster zie je de locatie vermeld staan die je net gekozen hebt.

In het venster > Document kun je alle maten opgeven voor de uiteindelijke Contact Sheet, breedte (Width), hoogte (Height) en heel belangrijk, de resolutie. In het volgende venster > Thumbnails geef je het aantal kolommen (Columns) en rijen (Rows) op die op je contact sheet moeten verschijnen.

Verander je hier een getal in één van de vakjes dan zie je rechts in het scherm het aantal grijze vakjes aangepast worden.

Helemaal onderin het venster > Contact Sheet II geef je het lettertype (Font) aan. Dit wordt gebruikt voor het bijschrift bij de foto's. Kies dus een niet zo groot lettertype (Font Size) omdat dit nogal wat ruimte op je Contact Sheet inneemt.

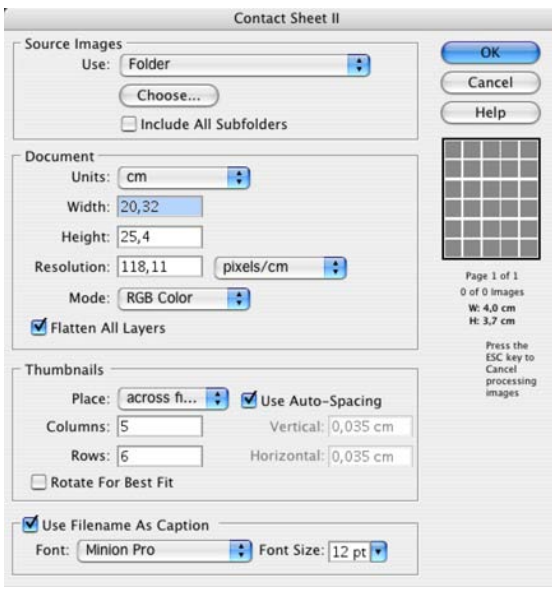

Als alles helemaal naar wens is opgegeven klik je op de knop > OK rechts bovenin het venster. Photoshop® gaat even rekenen en tovert na een aantal minuten, afhankelijk hoeveel bestanden je gekozen hebt één of meer Contact Sheets op je werkblad. Die kun je afdrukken via File > Print of de toetscombinatie > Command+P.

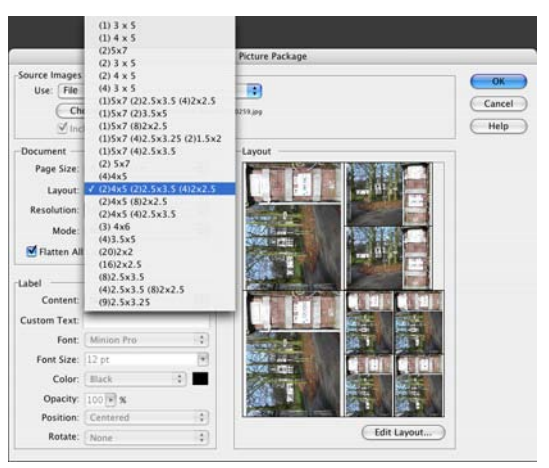

Het figuurpakket (Picture Package) bereik je via > Menu > File. Klik op > Picture Package en het bijbehorende venster wordt geopend. Net als bij de Contact Sheet moet je eerst een bestand kiezen en het formaat van de pagina opgeven. Als je op het driehoekje klikt achter > Layout opent een keuze venster waar je kunt kiezen hoe het figuurpakket moet worden weergegeven. Er is een ruime keuze voorhanden, klik op een optie en zie dat in het vak > Layout direct de keuze wordt weergegeven.

Ook in dit venster kun je kiezen of er een bijschrift moet worden geplaatst met de diverse keuzes voor weergave. Achter > Content kun je je keuze bepalen door op de driehoekjes te klikken en een optie aan te klikken. Maar ook hier geldt, neem niet een te groot lettertype (Font Size) omdat het erg veel ruimte op je vel inneemt. Het gaat om de afbeeldingen en die kun je beter zo groot mogelijk weergeven. Klik op de knop > OK om je keuze te bevestigen.

De manier waarop een Web Photo Gallery gemaakt kan worden is op z'n minst gezegd opvallend anders. Het ziet er in de Windows versie allemaal nogal gelikt en strak uit met prachtige keuzevensters, waar je door te slepen foto's kunt toevoegen aan de > Onlinegalerie. In de Mac versie is het allemaal wat Spartaanser. Je ziet de stijl van de webgalerie pas verschijnen in een miniem venster als je een keuze gemaakt hebt uit de opties achter > Styles:

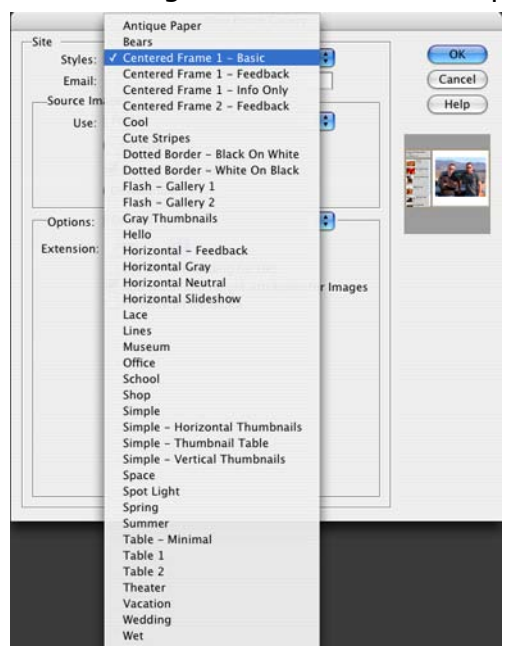

Klik op de driehoekjes in het vakje achter > Styles. Er zijn heel veel verschillende vooringestelde stijlen waaruit je kunt kiezen. Helaas kun je pas na je keuze in een klein venstertje constateren hoe je webgalerie er uit komt te zien.

In het venster > Source Images kies je de folder die je wilt gebruiken. Ook moet je een > Destination opgeven, een doelmap waarin de webgalerie geplaatst wordt wanneer Photoshop® die gemaakt heeft. Je Emailadres kun je invullen in het vakje > Email:

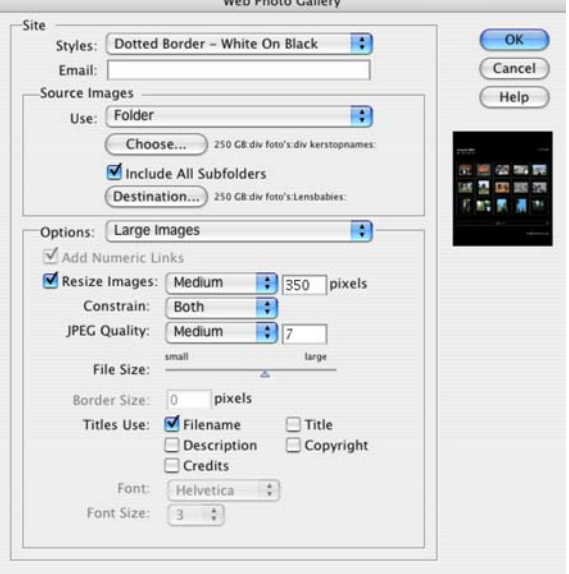

 $W_2$  by  $B_2$  and  $C_2$  lines

In het venster achter > Options: kun je de instellingen ingeven voor de verschillende opties van weergave op je webpagina. Als er een vinkje geplaatst is in het vakje voor > Resize Images, kun je opgeven hoe groot de grote afbeeldingen moeten worden onder > Large Images en of de verhoudingen moeten worden behouden. Kies daartoe > Both achter > Constrain: Bij de andere mogelijkheden achter > Options kies je het formaat van de > Thumbnails, de achtergrondkleur van de webgalerie, wat er in de > Banner moet staan en of je Copyright beveiliging met een tekst wilt weergeven. Klik op de knop > OK als je tevreden bent met de ingaves.

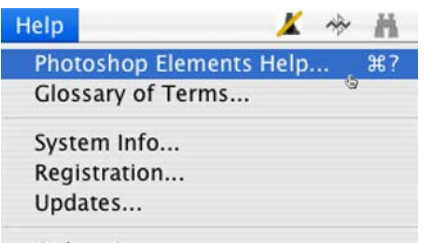

Online Support... Photoshop Elements Online... Online Learning Resources...

De wijze waarop je de uitstekende Help functie oproept in de Mac versie is ook iets anders. Wel kun je via de menubalk klikken op > Help, maar de toetscombinatie is  $>$  Command+? (Windows  $>$  F1). De Adobe Help Viewer wordt geopend. Wat in dit venster vooral opvalt is dat je een keuze kunt maken onder > Browse over welk Adobe pakket je hulp wilt krijgen. We kiezen natuurlijk voor Photoshop® Elements 6.0.

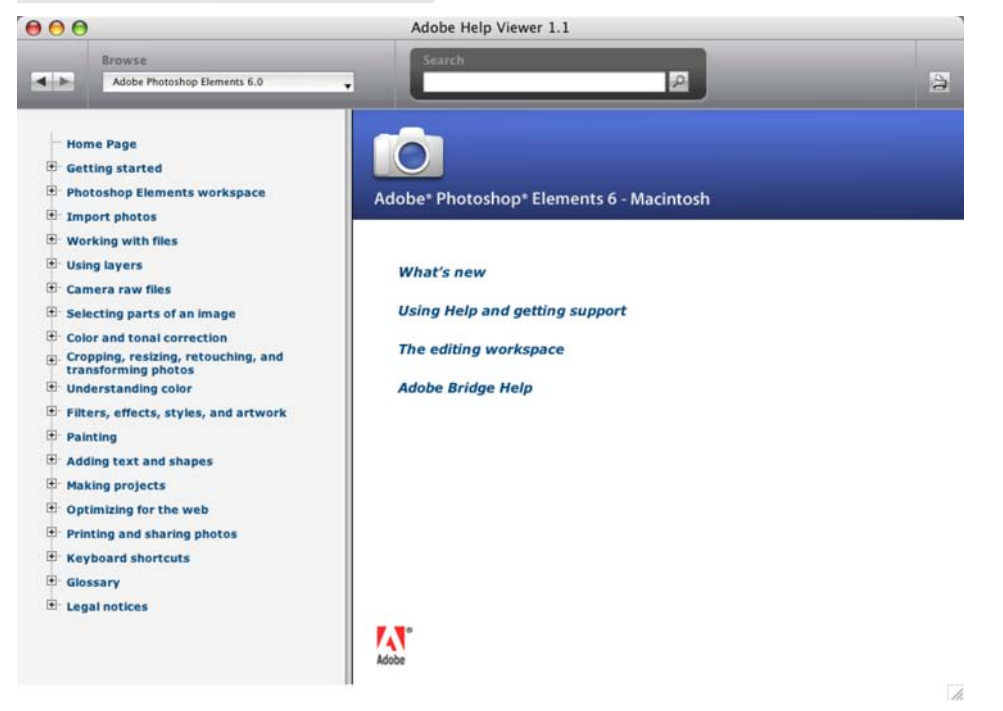

In het venster > Adobe Help Viewer is wel een zoekvenster (Search) aanwezig, maar geen index van A tot Z. Het feit dat van alle pakketten de help functie opgeroepen kan worden zal mede veroorzaakt hebben dat de Mac versie op een DVD geleverd wordt. Verder niets dan lof over deze fantastische mogelijkheid tot Hulp. Kom je er zelf even niet meer uit, blader gerust door de geboden hulpmogelijkheden om tot een passende oplossing te komen.

Wat direct heel duidelijk opvalt in de Mac en Windows versie als verschil, is het uiterlijk van de keuze vensters. In de Windows versie heeft Adobe de antraciet kleur volledig doorgevoerd, terwijl in de Mac versie de keuze vensters een lichtgrijze onderkleur hebben. Persoonlijk vind ik deze uitvoering beter zichtbaar op het scherm, maar dat is een puur persoonlijke mening.

In ieder geval zijn de toetscombinaties wel hetzelfde en zit ook (bijna) alles op dezelfde plaats. De Windows versie gebruikt de toets > Ctrl, terwijl dat in de Mac versie de > Command (Apple) toets is.

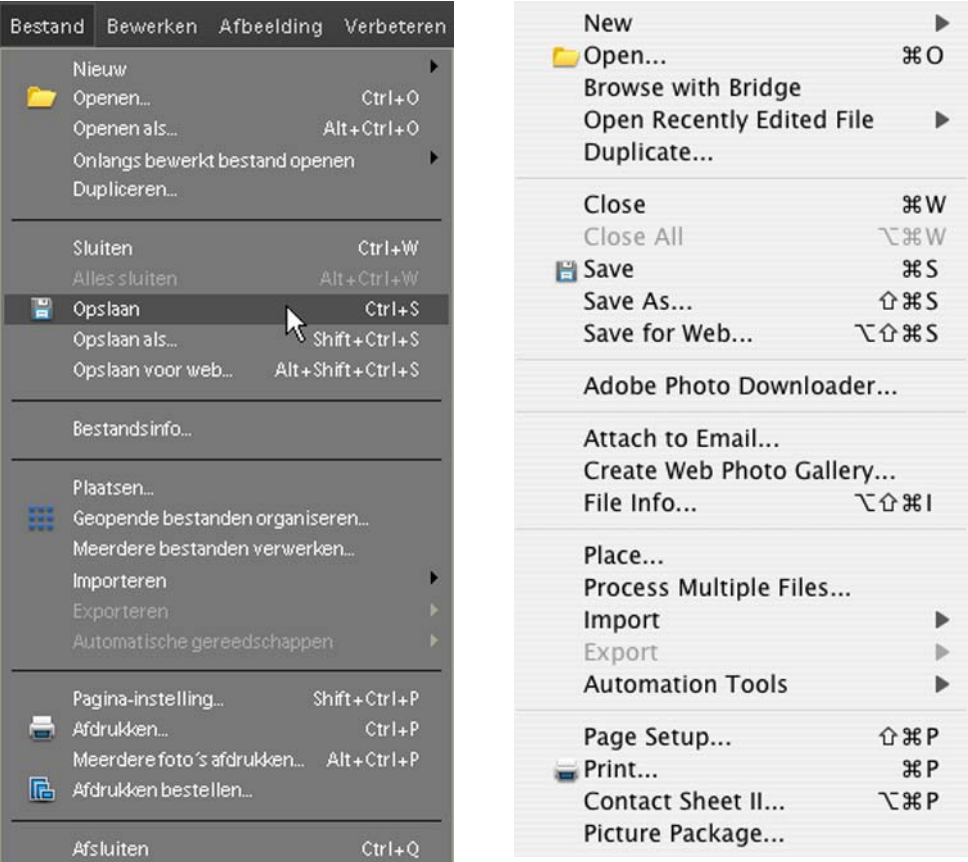

Om een bestand te openen zul je in de Windows versie (links) de toetscombinatie > Ctrl+O gebruiken, opslaan doe je met > Ctrl+S terwijl je in de Mac versie (rechts) de toetscombinatie > Command+O en > Command+S intoetst. Je ziet in beide gevallen, wanneer je in de menubalk een keuze venster opent altijd de toetscombinatie achter de actie vermeld staan.

Leer zoveel mogelijk veelgebruikte handelingen als openen en opslaan uit je hoofd, het helpt RSI klachten te voorkomen en het werkt in vele gevallen sneller wanneer je de toetscombinaties of de letters gebruikt die behoren bij de diverse handelingen en gereedschappen.

Ga je met je muis boven een gereedschap staan in de gereedschapsbalk, dan zie je direct de naam van het gereedschap verschijnen en er achter de letter die je kunt gebruiken om het gereedschap te activeren.

Een veel gebruikte handeling als inzoomen op je afbeelding, die je via > Menu onder > Weergave kunt vinden, kun je veel makkelijker benaderen door de toetsen > Ctrl+= of op de Mac > Command+= gelijktijdig in te toetsen. Uitzoomen gebeurt door > Ctrl+- of > Command+-.

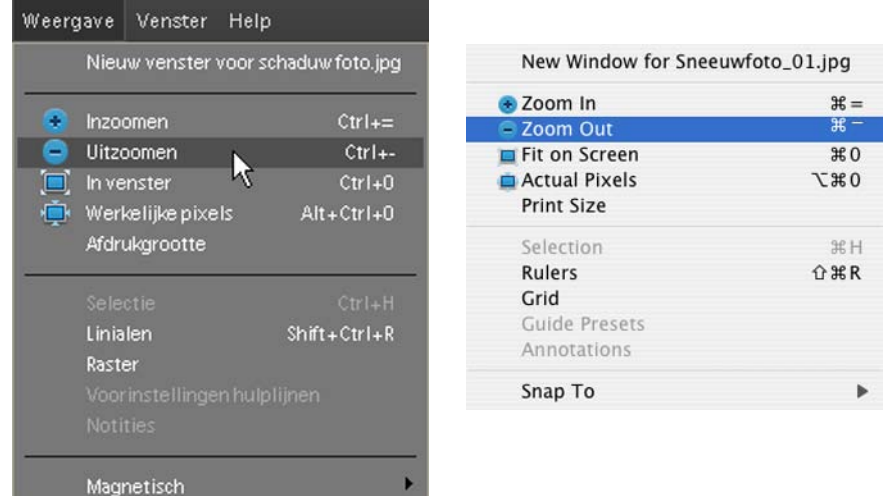

Alle toetscombinaties en letters voor de gereedschappen kun je terugvinden in de Help functie van het programma.

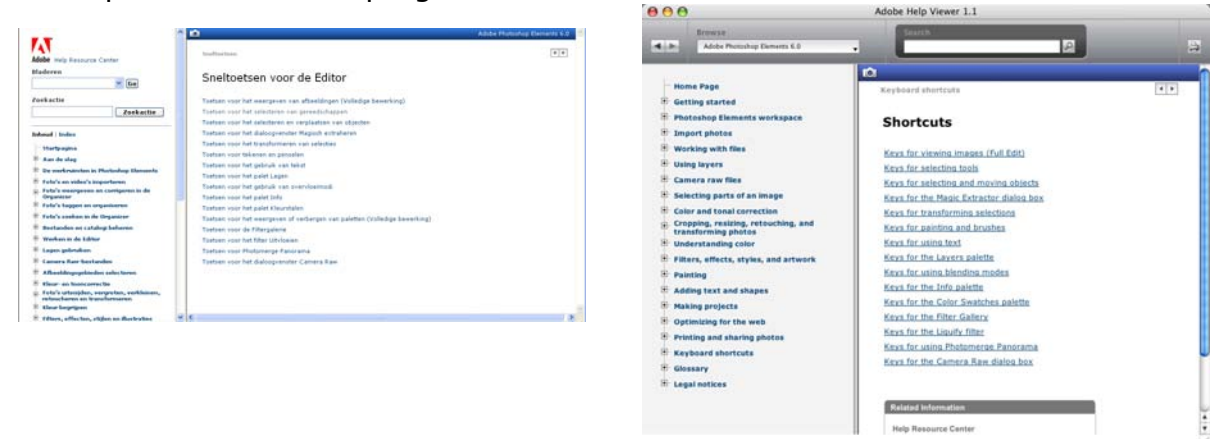

In de help functie staan in de linker balk de diverse mogelijkheden tot hulp. Zoek de hulpfunctie > Sneltoets (Windows) of Keyboard Shortcuts (Mac). Klik op het > Plusteken ervoor en vervolgens op de mogelijkheden die eronder vermeld worden. Alle mogelijke toetsen en toetscombinaties die in Photoshop® te gebruiken zijn vind je hier terug.

De voorkeuren (Preferences) van Photoshop zijn in beide versies op een andere plaats te vinden. In de Windows versie klik je via > Menu op > Bewerken, scroll je naar beneden en klik je op > Voorkeuren. In de Mac versie staat het voorkeurmenu (Preferences) in de menubalk onder Photoshop Elements.

Scroll als je geklikt hebt op Photoshop Element naar Preferences, klik er op en kies in het vervolgmenu wat je wilt instellen als voorkeur.

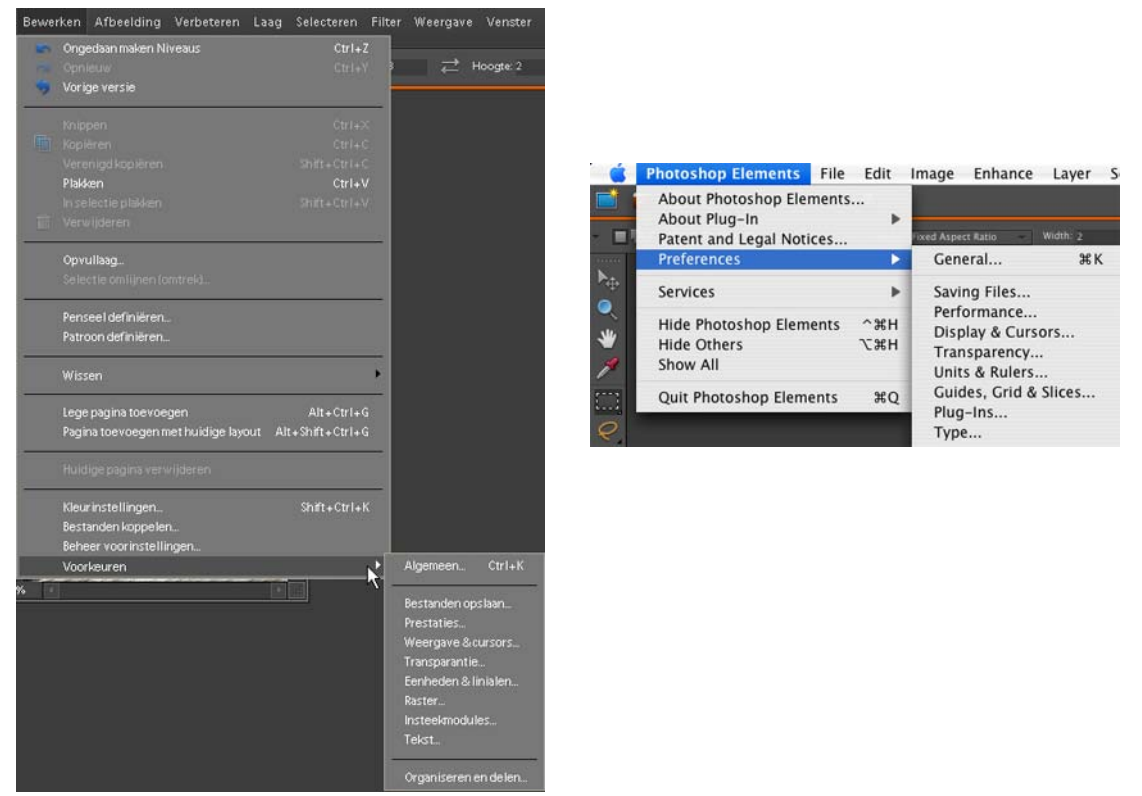

Een instelling die je zeker moet veranderen is de Historiestatus. Hiermee geef je op hoeveel stappen terug je kunt zien in het palet > Historie ongedaan maken.

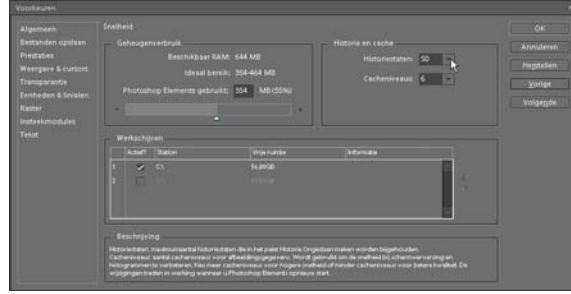

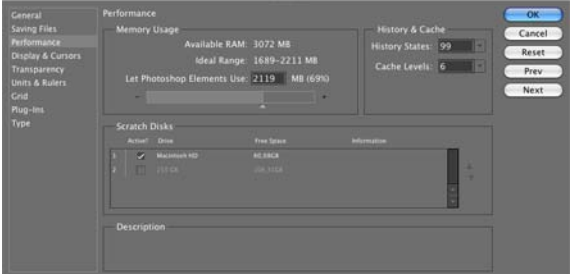

In de linker kolom kun je kiezen welke voorkeuren je wilt instellen, rechts verschijnt dan de keuze met alle opties. Je kunt door de voorkeuren bladeren door rechts op de knop > Volgende (Next) of > Vorige (Prev) te klikken. Het programma is zo geheel naar eigen hand te zetten.

## **19. Algemene instellingen Photoshop®**

Het gehele werkblad van Photoshop® is aan te passen aan je eigen wensen. Standaard wordt het programma geopend in de volgende weergave:

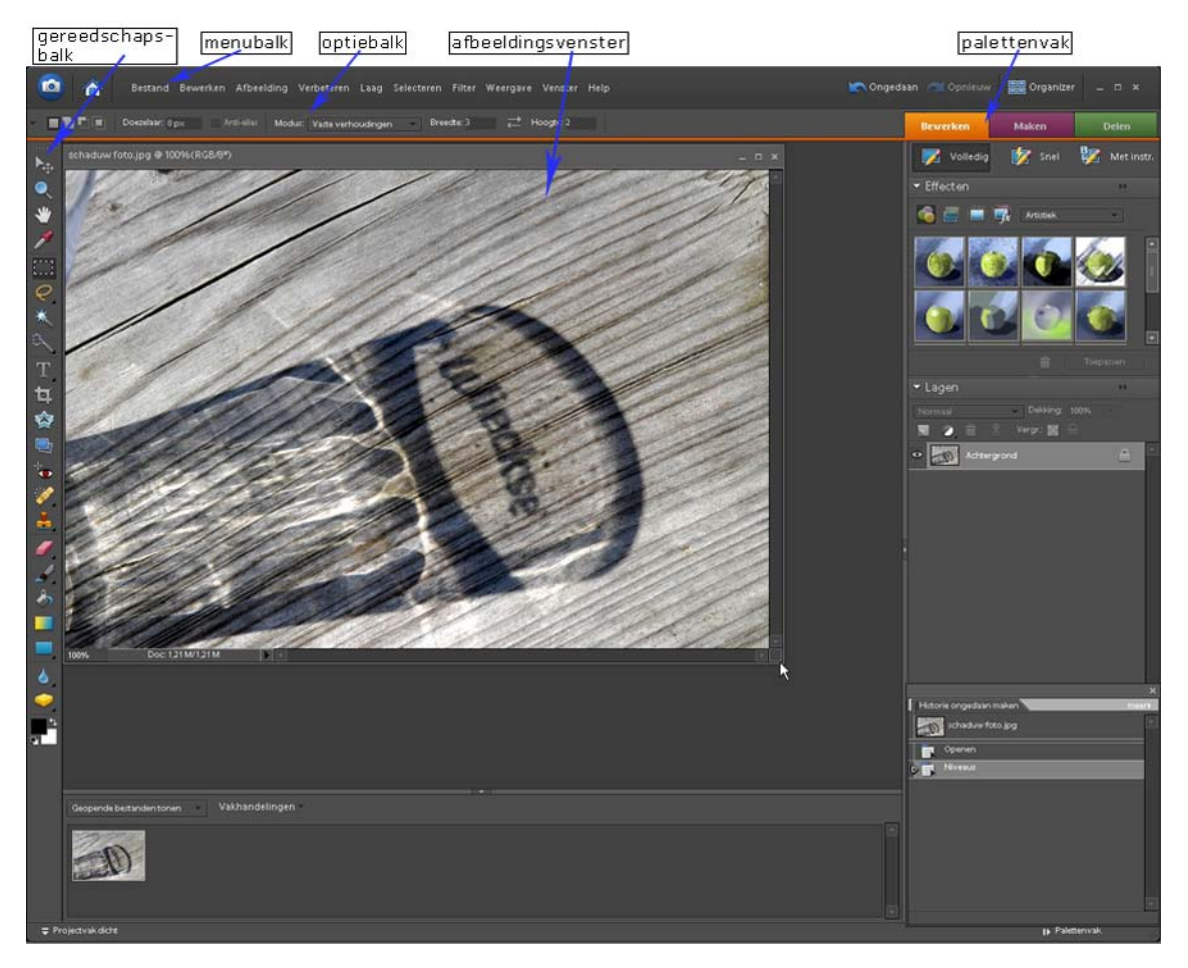

Dit is voor de Windows als Mac versie hetzelfde.

Aan de linkerrand in het midden van het > Palettenvak zie je een minuscuul driehoekje. Door er op te klikken kun je het palettenvak laten verdwijnen uit het werkblad. Tussen de verschillende paletten zie je kleine stippellijntjes. Door er met ingedrukte muisknop op te gaan staan kun je de hoogte van het palet veranderen door er aan te slepen.

Ook aan de bovenzijde van de > Gereedschapsbalk staat een stippellijntje. Deze kun je met ingedrukte muis verslepen naar iedere willekeurige plaats op je werkblad en loslaten waar je hem wilt plaatsen. Ook het > Projectvak onderin het venster kun je dicht- of openzetten door op het driehoekje te klikken.

Helemaal onderin het werkblad staat links een driehoekje voor Projectvak, afhankelijk van de status staat het pijltje naar beneden als jet het vak wilt sluiten en naar boven als je het wilt openen.

Rechts staat een pijltje voor > Palettenvak. Sluiten doe je door er op te klikken als het naar links wijst, openen als het naar rechts wijst.

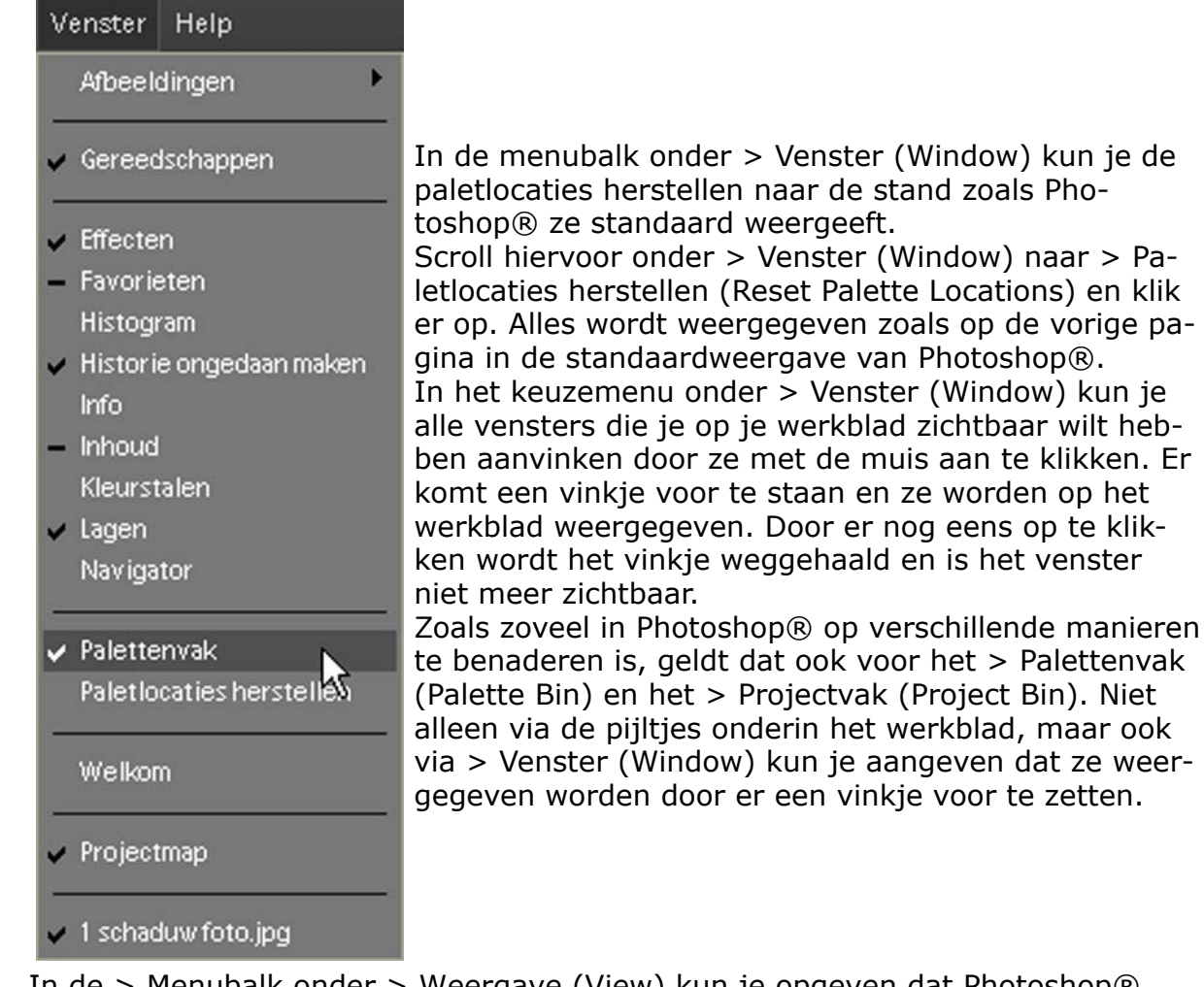

In de > Menubalk onder > Weergave (View) kun je opgeven dat Photoshop® standaard de > Linialen (Rulers) weergeeft. In het Voorkeurmenu (Preferences) kun je hier voor opgeven dat de standaard instelling > Centimeters moet zijn. Dat is wel zo makkelijk voor de afbeeldingsmaat als je standaard met fotomaten in centimeters werkt. Wanneer je gekozen hebt om de linialen zichtbaar te hebben, staat er een vinkje voor > Linialen en zie je een witte balk bovenin en links rond het afbeeldingsvenster met de centimeter indeling. Wanneer je een selectie gaat maken zie je een lijntje verschijnen in deze balken om nauwkeurig aan te

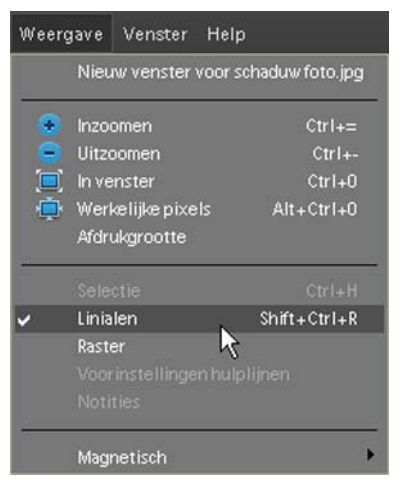

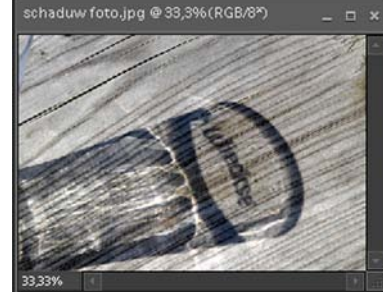

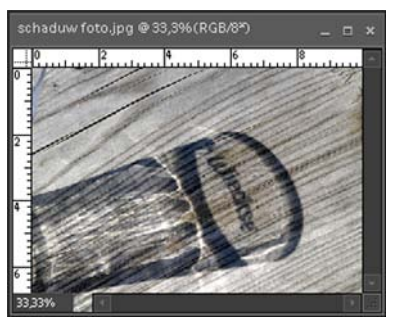

Het is vooral erg handig om tijdens het werken met Photoshop het palet > Historie ongedaan maken (Undo History) constant in beeld te hebben. Stapjes terug of helemaal terug naar het openen van de afbeelding zijn direct in dit palet aan te geven. Via de menubalk > Venster (Window) klik je op > Historie ongedaan maken (Undo History). Er komt een vinkje voor te staan, je sleept het palet met ingedrukte muis naar een geschikte plaats in het palettenvak en laat het daar los.

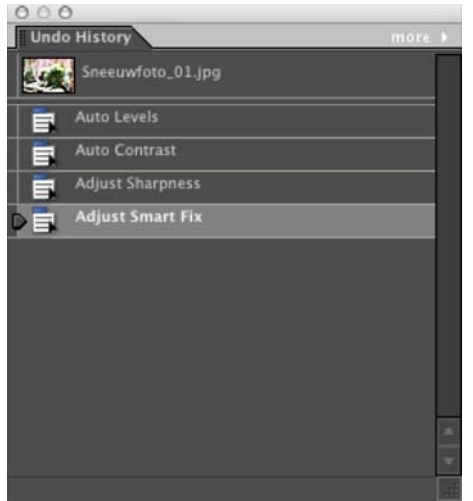

In dit palet zie je alle handelingen weergegeven die je op de bestaande actieve afbeelding hebt toegepast. Door op een vorige laag te klikken kun je het effect van je aanpassing bekijken. Klik op de onderste laag om het totaal van je bewerkingen weer te geven. Door op de laag naast het icoontje bovenin het palet te klikken zie je hoe je afbeelding er na opening uitzag. Na opslaan en sluiten van de actieve afbeelding zijn deze lagen niet meer oproepbaar.

Het werkt natuurlijk het makkelijkst in Photoshop met een actieve afbeelding zo groot mogelijk in beeld. Houdt hier dus rekening mee met het activeren van de diverse paletten. Hoe meer paletten je zichtbaar in beeld zet, hoe minder ruimte je overhoudt voor de te bewerken afbeelding.

In alle media zul je lezen dat Photoshop® Elements, in welke versie danook, het kleine broertje van Adobe® Photoshop genoemd wordt. Is deze term gerechtvaardigd? Ik meen volmondig nee te moeten zeggen.

De huidige versie 7.0 is namelijk een volledig programma voor digitale beeldbewerking. Het biedt op sommige momenten in het programma zelfs meer dan de "grote broer".

Photoshop® Elements 7.0 biedt een ongeziene combinatie van kracht en eenvoud, waarmee je nog meer uit je digitale afbeeldingen kunt halen, dan tegenwoordig al mogelijk is met de bestanden die uit de huidige generatie digitale fotocamera's komen.

Bedenk dat het programma je fantastische leermomenten biedt met de functies "Snel" en "Met instructie". De zeer uitgebreide Help functie maakt het ook mogelijk snel en overzichtelijk door de help functies te bladeren en te zoeken naar de mogelijkheden die het programma je biedt.

Je kunt je totale fotocollecties overzichtelijk archiveren en sorteren. Je hebt totale controle over je digitale afbeeldingen die je online kunt delen en laten printen. Gewoon weer als fotoprints of in een prachtig door je zelf samengesteld digitaal album.

### **19.1 Handelingen (Actions) toepassen**

Alles dat toegepast wordt op de digitale afbeeldingen zal tijd kosten, vaak kostbare tijd. Daarom zijn er in het programma diverse mogelijkheden om vaak toegepaste handelingen te automatiseren.

Deze handelingen (actions) zijn een serie taken die door Photoshop® Elements 7.0 worden uitgevoerd. Bij Elements® 7.0 wordt een hele serie handelingen bijgeleverd. Het is zelfs mogelijk handelingen die door de "grote broer" Photoshop® gemaakt zijn te importeren. De handelingen moeten dan wel functies bevatten die ook gebruikt kunnen worden in Photoshop® Elements 7.0.

Je kunt als gebruiker dan een handeling selecteren en door op de knop te klikken wordt de handeling op een afbeelding die op je werkblad getoond wordt, toegepast.

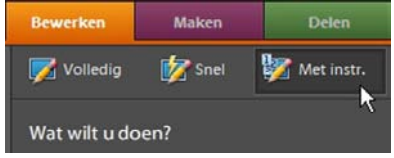

Hiervoor selecteer je in de > Bewerkmodus (Editor) de knop > Met instructie. Hier klik je op de mogelijkheid > Geautomatiseerde handelingen en dan op > Handelingspeler.

Er wordt een nieuw keuzevenster geopend met instructies en er is een mogelijkheid om een handelingset > Geautomatiseerde handelingen, te kiezen in het menu.

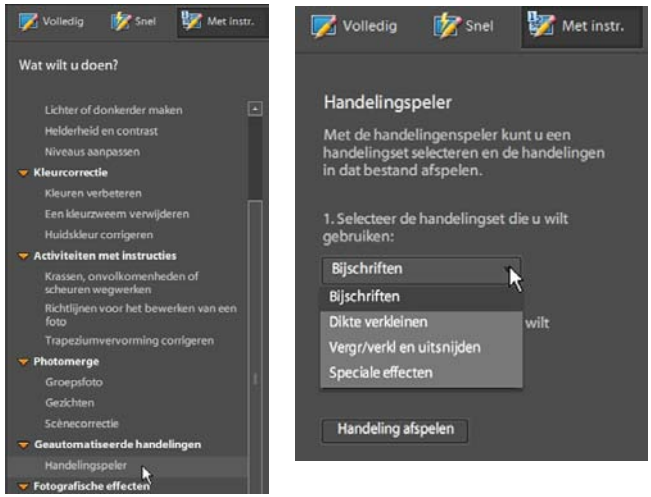

Klik hierin op > Handelingspeler, waarna een nieuw menu geopend wordt. Onder > 1. Selecteer de handelingset die u wilt gebruiken klik je op het driehoekje in het venster eronder. Nu rolt een nieuwe keuzevenster open, waarin je je keuze kunt maken. Wil je je afbeelding in grootte aanpassen, klik dan op > Vergr/verkl en uitsnijden.

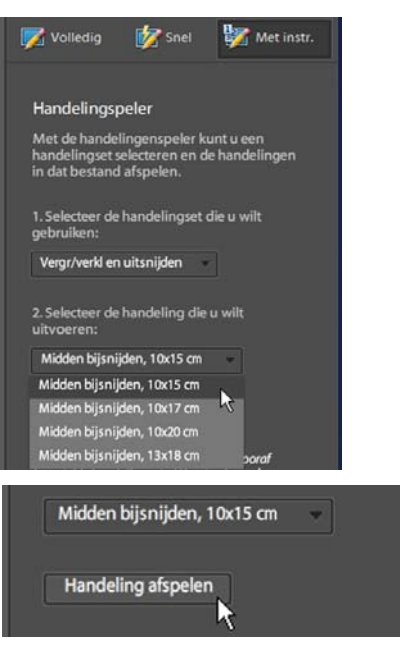

Hierna klik je bij > 2. Selecteer de handeling die u wilt uitvoeren: op het driehoekje in het venster eronder. De mogelijkheden worden getoond, maak je keuze door er op te klikken.

Wanneer je zeker weet dat dat je juiste keuze is, klik je onderin het venster op de knop > Handeling afspelen. De afbeelding op je werkblad wordt aangepast, een hele snelle manier om je afbeelding in de juiste maat te maken. Er zijn nog veel meer mogelijkheden onder de diverse keuzemenu's, kijk er eens naar en probeer de diverse mogelijkheden uit om uit te zoeken wat voor jou de beste mogelijkheden zijn. En bedenk dat je handelingen kunt importeren en dan toepassen op je eigen afbeeldingen in Elements® 7.0.

Er zijn er via Internet-zoekacties heel veel te vinden die je veelal gratis kunt downloaden.

Ruis

Dekking **Optiebalk** 

Palettenvak Plakken Potlood Voorkeuren

werken

Snel repareren

#### **Woordenlijst Engelstalige termen**

Actual Pixels Add Blank Page Adjust sharpness Attach to email Automation tools

**Background** Blur Browse with Bridge Brush strokes Burn tool

Clone stamp Color Cast Color Picker Create Crop tool Custom shape tool

Dodge tool

Edit Enhance Eraser tool Eyedropper tool

Feathering File File info Fit on screen Flip Full

Gradient tool Grayscale Grid Guided

Hand tool Hue

Image

Layer Levels

Magic Extractor Magic wand tool Marquee tool Mode Move tool

Werkelijke pixels Lege pagina toevoegen Scherpte aanpassen Email bijlage Automatische gereedschappen

> Achtergrond Vervagen In Bridge bladeren Penseelstreek Doordrukken

Kloonstempel Kleurzweem Kleurkiezer Maken Gereedschap uitsnijden Aangepaste vormen

**Tegenhouden** 

Maken - Bewerken Verbeteren Gummetje Pipet

- Doezelen Bestand Bestandsinfo In venster Draaien Volledig
- Gereedschap verloop Grijswaarden Raster Met instructie

Gereedschap handje Kleurtoon

Afbeelding

Laag Niveaus

Magisch extraheren Gereedschap toverstaf Selectiekader Modus Gereedschap verplaatsen

**Opacity Options** Paint bucket tool Palette bin Paste Pencil tool Preferences Proces multiple files Quick Fix Quick selection tool Red eye removal tool Redo Gereedschap Emmertje Meerdere bestanden ver-Gereedsch. snelle selectie

Noise

Resize Revert Rulers

Rode ogen verwijderen Opnieuw Vergroten/verkleinen Vorige versie Linialen

**Saturation** Save Save as Select Share Sharpen tool **Shortcut** Sketch Smart Fix Smudge tool Spot healing brush Stylize

Texture Tools Type tool

Undo Undo History Unsharp mask

View

Window

Zoom tool

Verzadiging Opslaan Opslaan als Selecteren Delen Verscherpen Sneltoets **Schets** Slim corrigeren Natte vinger Snel retoucheer penseel Stileer

> Structuur Gereedschappen Gereedschap tekst

Ongedaan maken Historie ongedaan maken Onscherp masker

Weergave

Venster

Gereedschap Zoomen

### **Index**

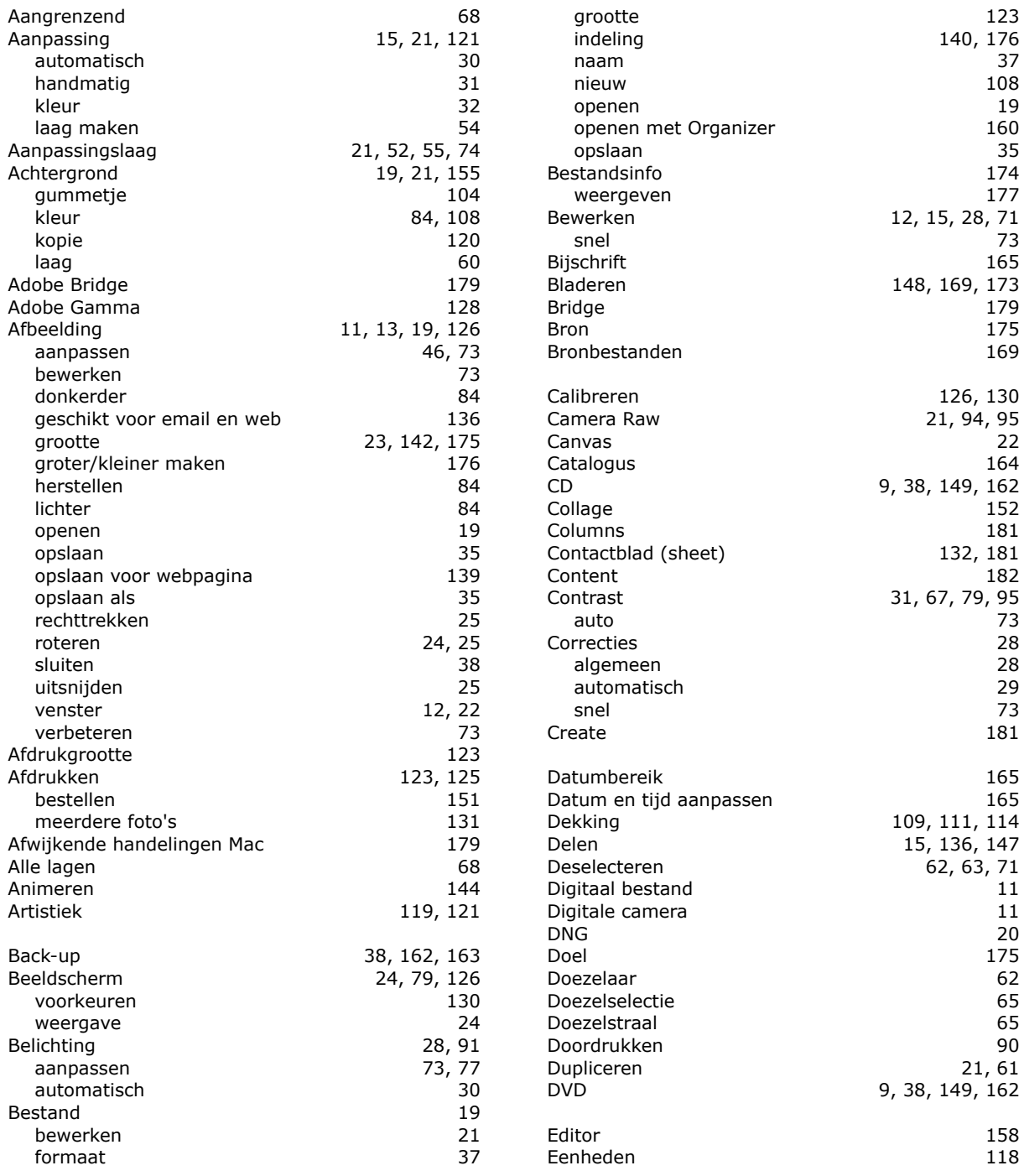

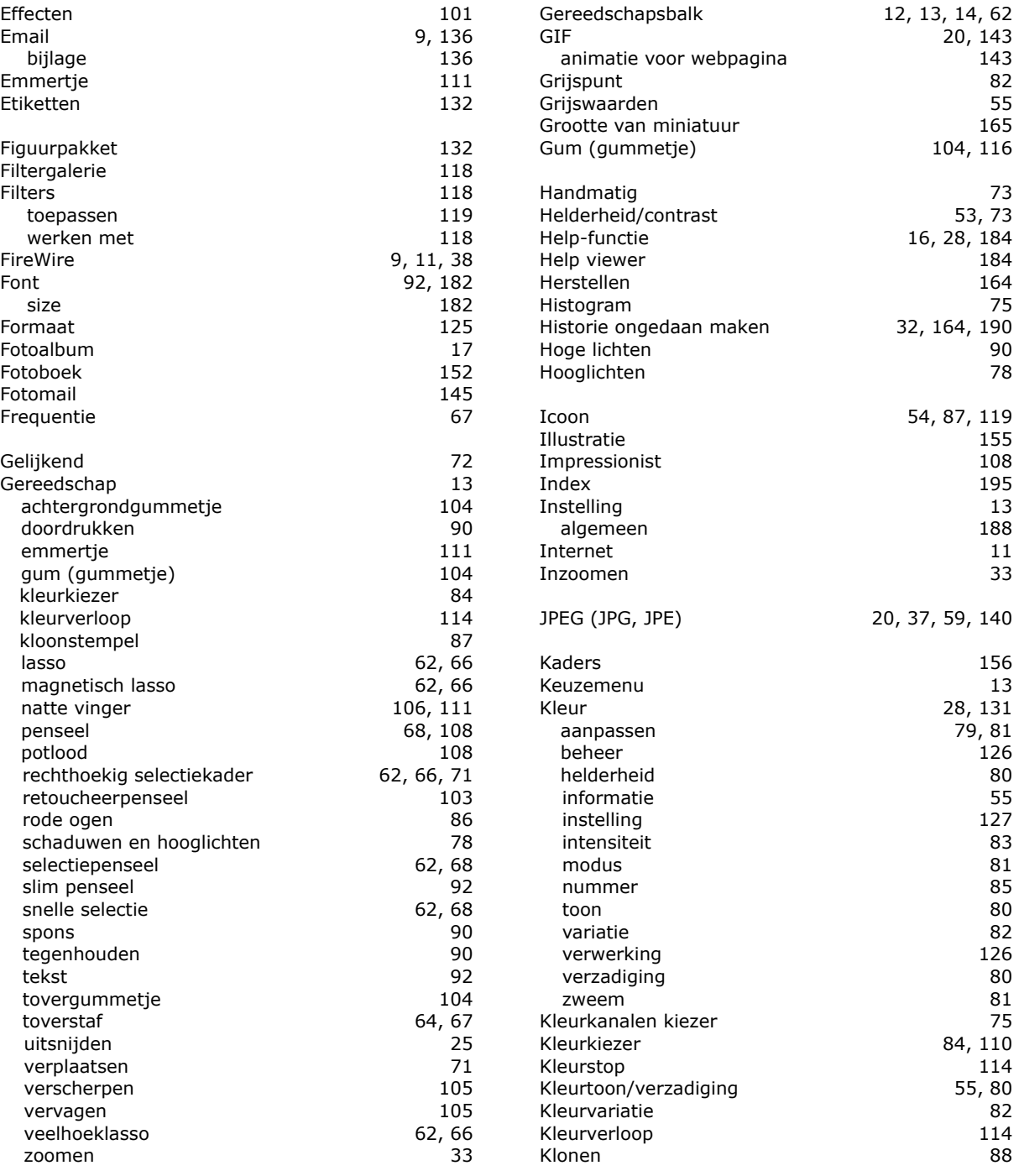

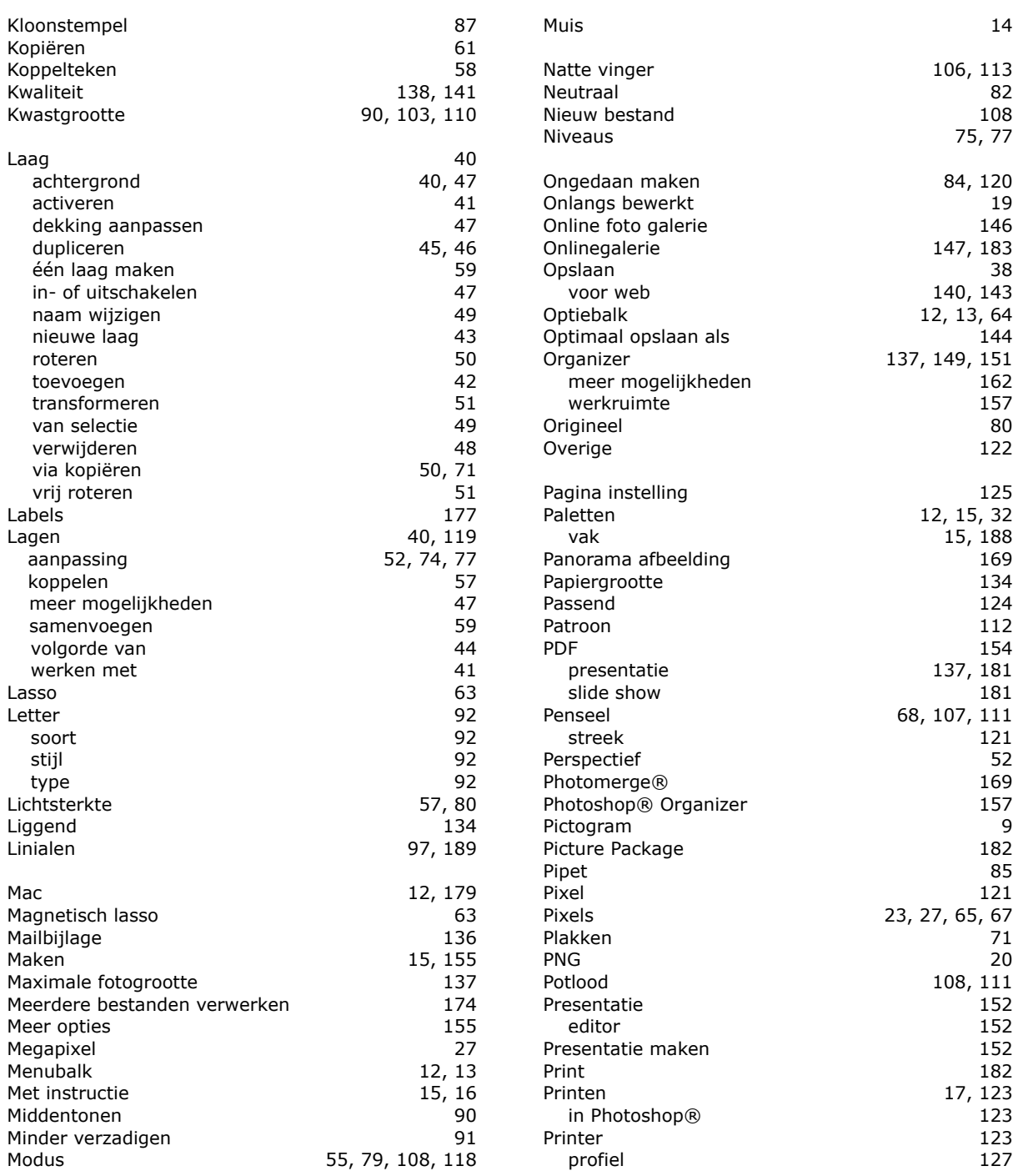

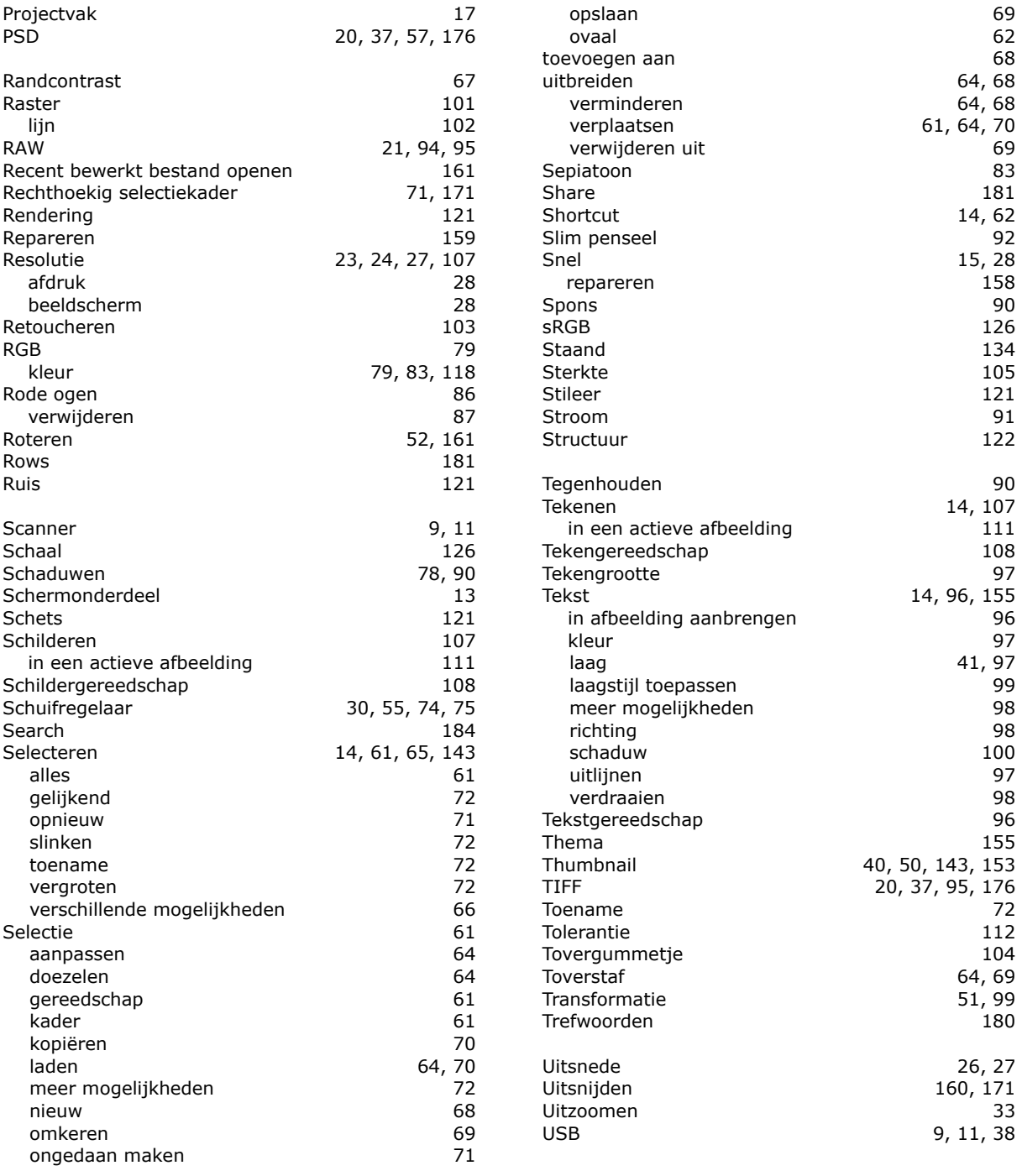

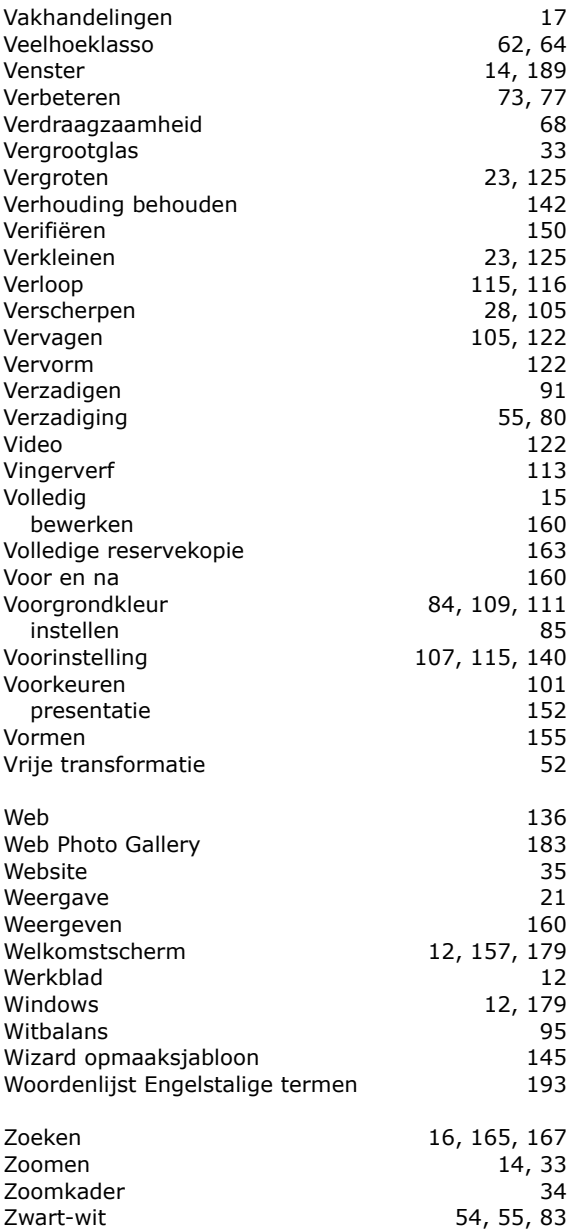

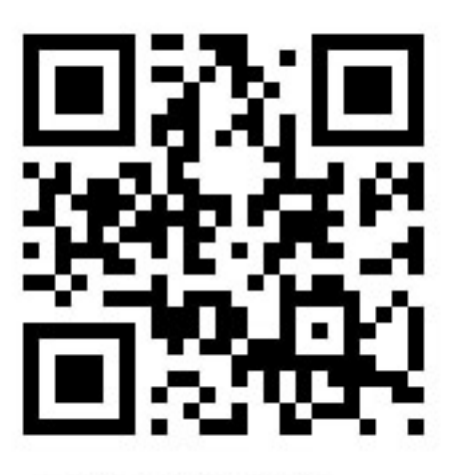

Jim Moor fotografie -Rijswijk (Z-H)

## Photoshop® Elements® 7.0 Een praktisch werkboek voor digitale beeldbewerking

Digitale fotografie is niet meer weg te denken uit deze tijd. Bijna jedereen beschikt wel over een digitale fotocamera. De digitale spiegelreflexen zijn aan een ware opmars bezig. Er worden heel veel digitale opnames gemaakt. Maar, wat te doen met al dat opgenomen beeld?

Alleen bekijken op de computer na het opslaan is natuurlijk zonde van al die kostbare herinneringen. Digitaal beeldbewerken met behulp van diezelfde computer is inmiddels een geliefde bezigheid. Het wordt de digitale doka genoemd. Adobe Photoshop® Elements® 7.0 is hierbij bijna onmisbaar.

De huidige versie 7.0 maakt het mogelijk snel de afbeeldingen binnen te halen op de computer dankzij de Organizer functie. Daarna zijn de beelden redelijk eenvoudig te bewerken, van teksten te voorzien, mailbijlages te maken en zelfs complete websites te genereren uit wel vijftig verschillende sjablonen.

Dit praktische werkboek neemt u mee in deze 'geheimen' van beeldbewerken op de computer met behulp van Elements® 7.0. Er staan heel veel screenshots in van de toegepaste handelingen op voorbeeld foto's. Voor jedereen begrijpelijk en duidelijk uitgelegd met de 'voor en na' afbeeldingen erbij, zodat deze handelingen op eigen beeldmateriaal toegepast kunnen worden.

Wat zal zoal aan bod komen in dit boek:

- bestanden openen, bewerken en opslaan
- werken met lagen waar aanpassingen in gedaan worden
- selecteren met diverse gereedschappen
- verbeteringen op je afbeeldingen toepassen
- teksten in foto's aanbrengen
- afbeeldingen aanpassen voor websites en email
- tekenen en schilderen

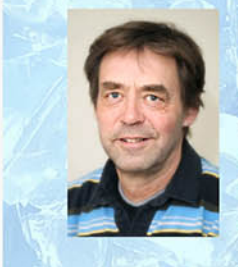

#### Over de auteur:

Jim Moor is vakfotograaf, docent vakfotografie en verzorgt door heel Nederland en België cursussen digitale fotografie en beeldbewerking. De workshops en seminars over fotografie staan bekend om zijn vakkundigheid en de heldere, ongedwongen manier van presentatie.

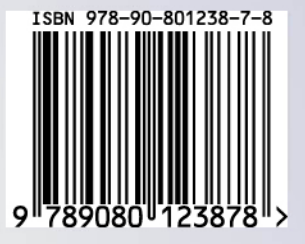

Windows en **Macintosh** versie